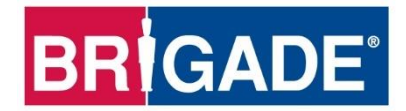

# **Mobile Digital Recorder**

**MDR 600 Series**

**MDR-641XX-X-XXX(XX)**

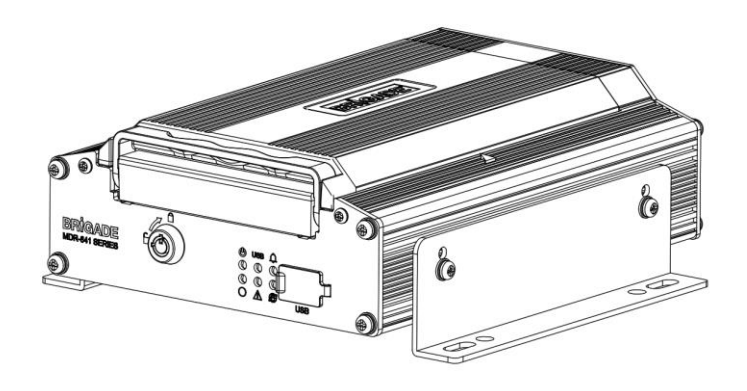

**MDR-644XX-X-XXX(XX)**

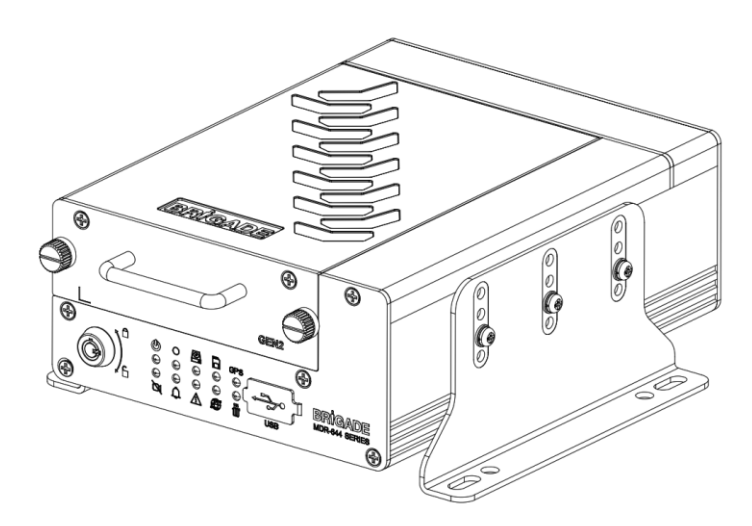

# **Installation and Operation Guide**

**Please refer to [www.brigade-electronics.com](http://www.brigade-electronics.com/) for the latest version of this manual**

# Table of Contents

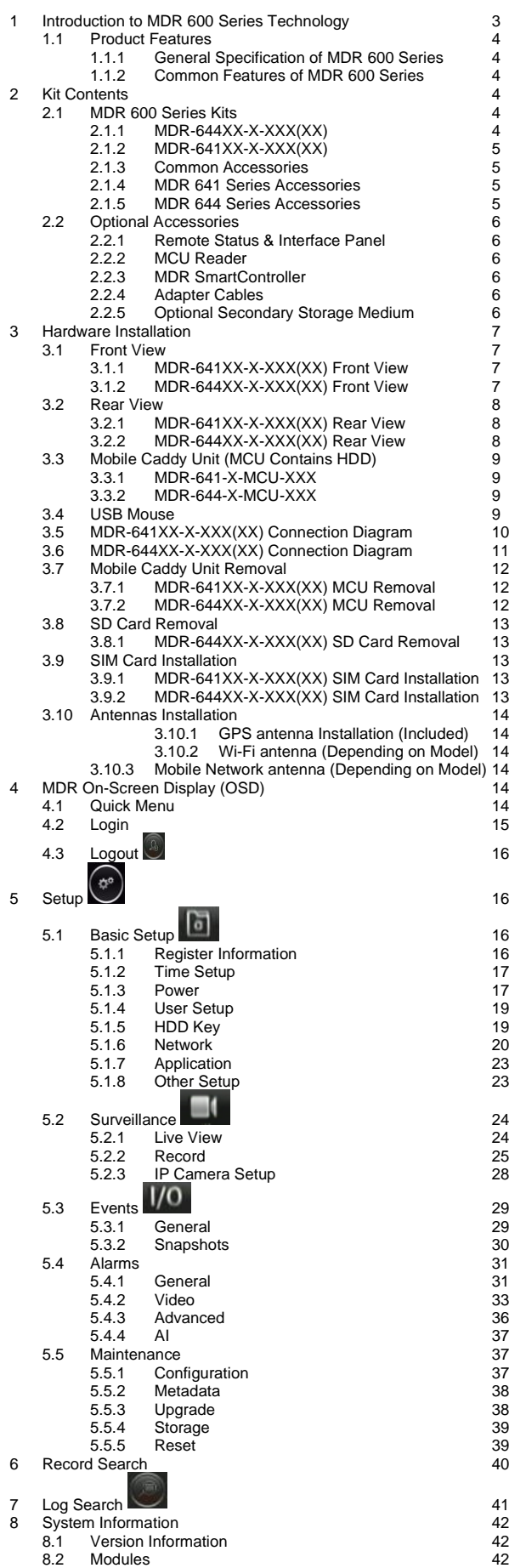

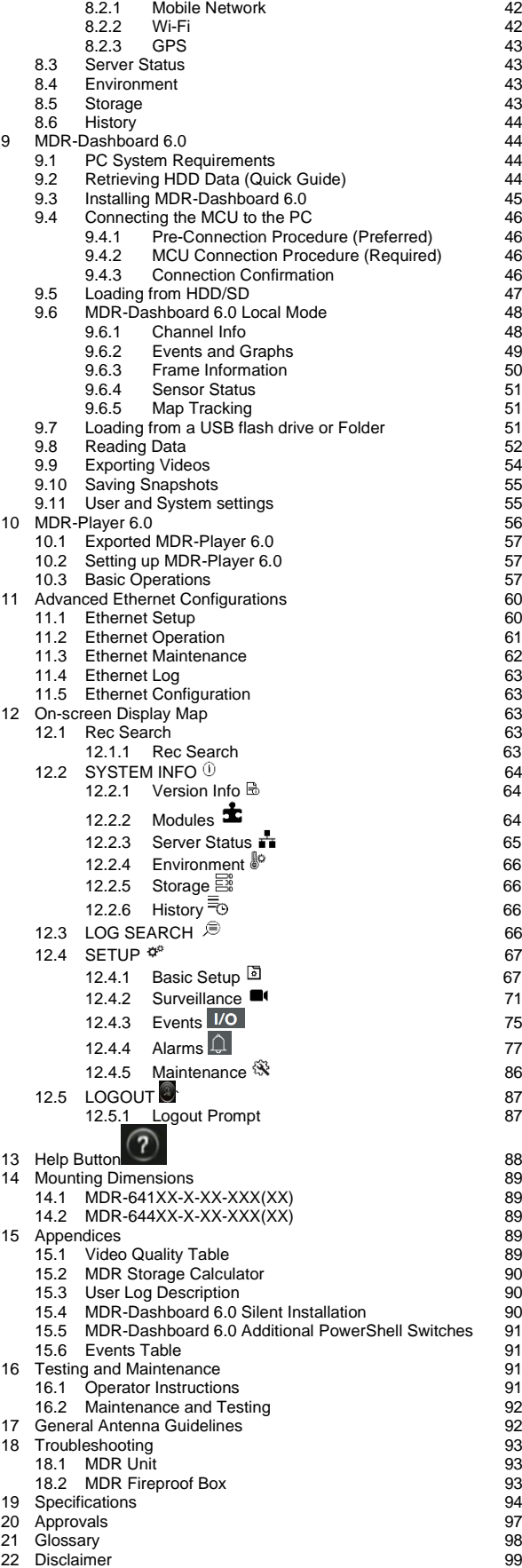

# <span id="page-2-0"></span>1 Introduction to MDR 600 Series Technology

Brigade's MDR 600 Series are advanced Mobile Digital Recorders (MDRs) designed to record and playback various channels. The system uses Analog High Definition (AHD), Phase Alternating Line (PAL) or National Television System Committee (NTSC) television systems. The resolution can be CIF, WCIF, HD1, WHD1, D1, WD1, 720P, 960P or 1080P. Information related to recording parameters, alarms and trigger status can be recorded along with speed, location and G-Force data. In addition, data related to the unit itself such as voltage and temperature are recorded and plotted graphically in MDR Software (MDR-Dashboard 6.0 and MDR-Player 6.0). This information is called metadata.

Recordings can be searched, viewed and exported (clipped and saved locally) using MDR-Dashboard 6.0 software. This allows users to access all the vehicle's travel information, including route tracking. Recordings can be easily exported in three different ways: as a simple audio/video MP4 file playable by consumer media players; as native proprietary format clips or as a password protected .exe file with an embedded MDR-Player 6.0.

The main storage unit is a large capacity Conventional Magnetic Recording Hard Disk Drive (CMR HDD) or Solid-State Drive (SSD). The secondary storage is an internal SD (Secure Digital) card for sub-stream, HDD mirror (simultaneous) or alarm recording. The SD card stores video data and frame information only in chosen image resolution and frame rate. This is useful in extreme scenarios where the primary storage media reaches its limitations (e.g., an HDD/SSD write error during a collision). The SD card availability is model dependent, refer to MDR Series Models table below.

Mobile network and Wi-Fi settings found in this manual relate to wireless products as described below. These features can be attained by upgrading the MDR 600 Series units. Current existing MDR 600 Series models allow for mobile network/Wi-Fi upgrades via the Ethernet port on the rear panel to support external network/Wi-Fi dongle.

To complete firmware upgrades, configuration imports/exports and video exports a bus-powered hub (minimum 2 ports) is required.

It is imperative that Brigade MDRs are fitted and commissioned by competent and trained technicians. The installers are responsible for the correct setup of the overall system and must adhere to relevant regulations and legislation.

Table 1: Description of MDR 600 Series Models:

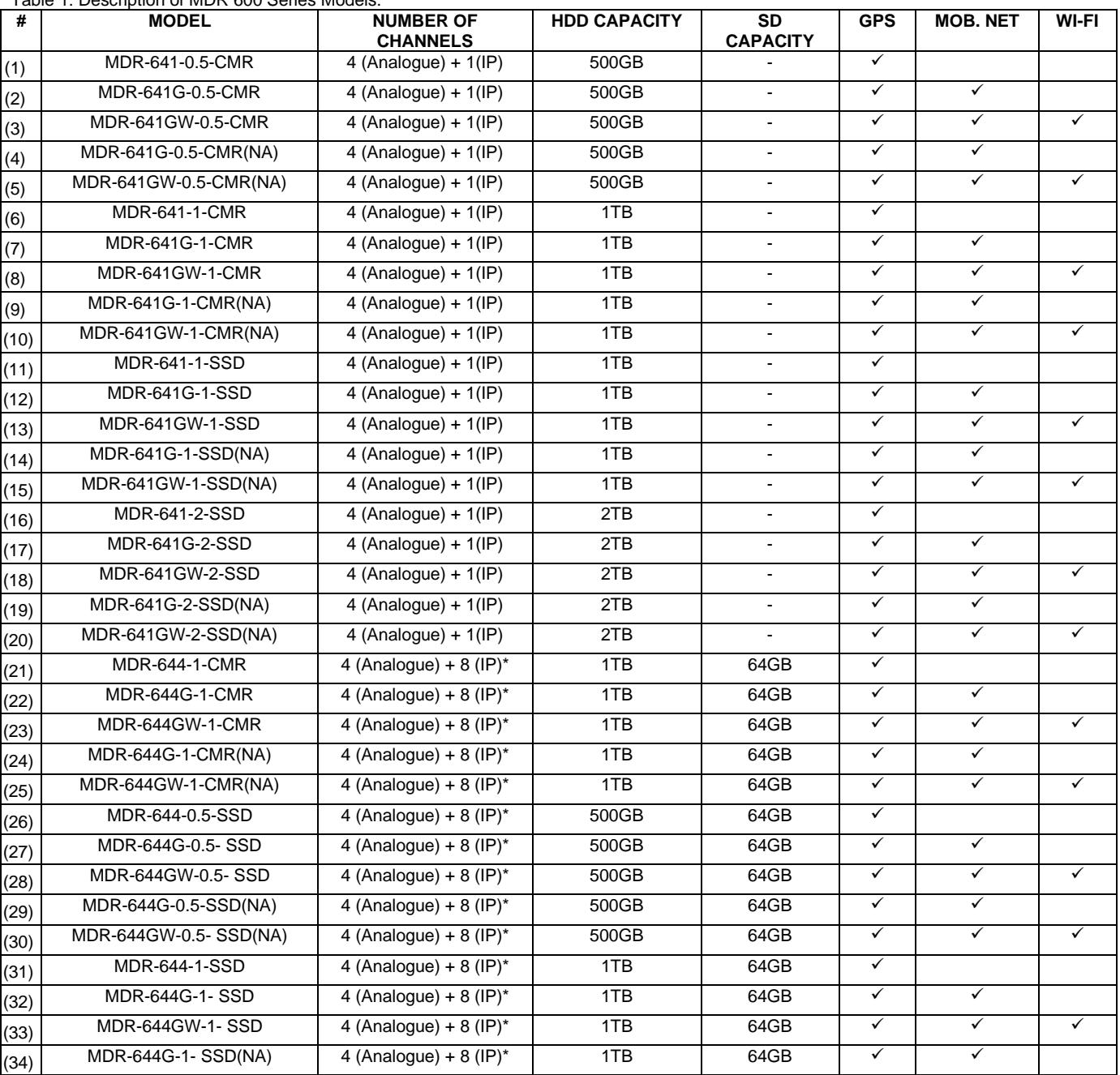

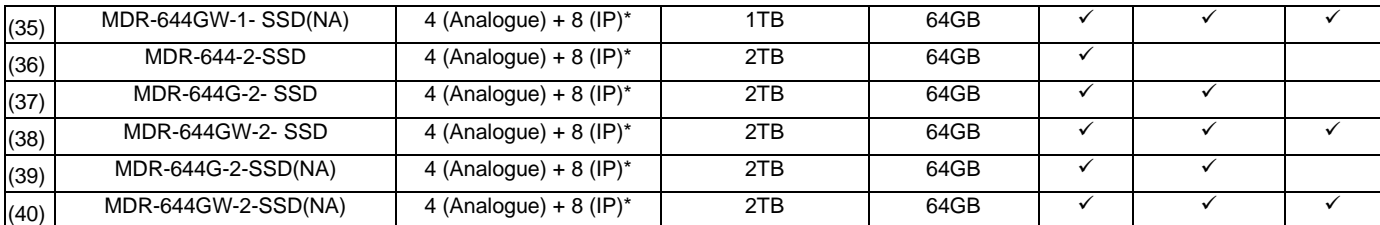

\*8x IP channel input including 4x direct connect on MDR rear panel and another 4x channels require external 4-Port PON Switch.

**Warning:Prior to attempting the system setup, please ensure the MDR 600 Series Installation & Operation Guide is thoroughly read and understood. Brigade will not be responsible for any failures due to incorrect installation or operation. Ensure your anti-virus software has exclusions in place to allow the MDR software package to function properly.**

# <span id="page-3-0"></span>1.1 Product Features

#### <span id="page-3-1"></span>1.1.1 General Specification of MDR 600 Series

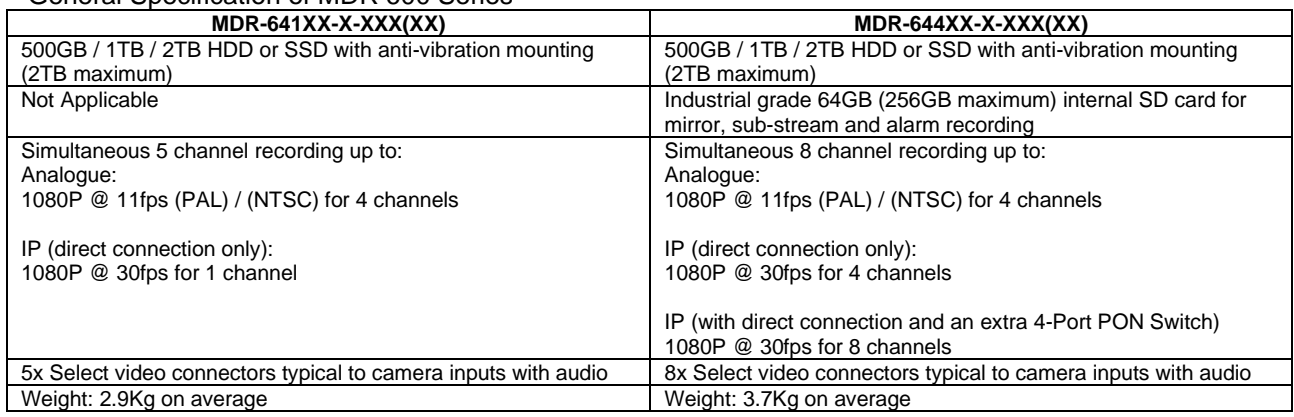

#### <span id="page-3-2"></span>1.1.2 Common Features of MDR 600 Series

- Internal anti-vibration mount for the HDD or SSD
- Embedded super-capacitor for finalisation of recording after unexpected power interruption (up to 10 seconds)
- Individual channel configurations for recording resolution, frame rate and quality
- Anti-tampering feature using digital code
- Display split 1/4/9 channels
- Optional EIA/TIA 485 (RS485) for external Remote Status & Interface Panel
- Operation log files for troubleshooting
- Built-in 6-axis G-Sensor
- External GPS for location monitoring and tracking with antenna
- I/O: 8x trigger input (trigger voltage 9V which can be set to trigger at low/high); 2x trigger output (12V max. 500mA)
- Pre-alarm recording 30 seconds to 60 minutes and Post-alarm recording 0 to 60 minutes.
- Video quality selectable at 8 different levels for recording
- Video/Audio compression H.264/H.265/ADPCM/G711U/G711A
- Normal, Alarm or Timer recording modes
- Alarm recordings configurable for trigger, speed, G-Force, video loss, motion detection, blind detection, panic button, geo-fencing and HDD/SD errors
- Low voltage protection with configurable shut-down delay and minimum restart voltage
- Ethernet 10/100M RJ45 port for configuration, live view, playback and video download
- Mouse for configuration and recording/event search'
- Shut-down delay configurable from 0 seconds to 24 hours or never
- 8.5-36V Power Input
- Network Protocols supported: TCP/IP, UDP, DHCP, TFTP, FTP, HTTP/HTTPS, SNTP, ONVIF, RTSP

# <span id="page-3-3"></span>2 Kit Contents

### <span id="page-3-4"></span>2.1 MDR 600 Series Kits

### <span id="page-3-5"></span>2.1.1 MDR-644XX-X-XXX(XX)

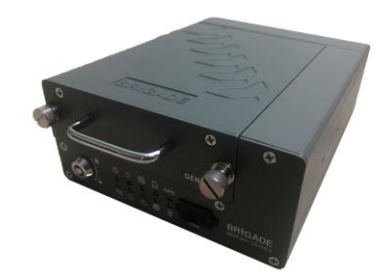

MDR 600 Series 8 Channel Control Unit with 500GB / 1TB / 2TB SSD or HDD, 4G, Wi-Fi & 64GB SD Card (Depending on model)

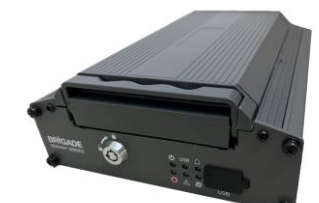

<span id="page-4-0"></span>MDR 600 Series 5 Channel Control Unit with 500GB / 1TB / 2TB SSD or HDD, 4G & Wi-Fi (Depending on model)

#### <span id="page-4-1"></span>2.1.3 Common Accessories

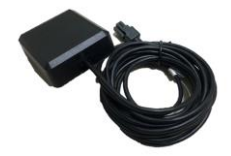

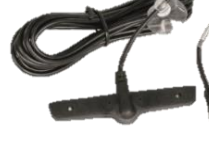

MDR GPS Antenna MDR-ANT-GPS-03

MDR Mobile Network Antenna MDR-ANT-MOB-01 (Depending on model)

**Digital Recorder** 

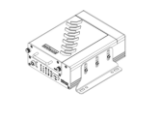

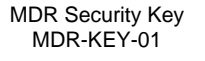

MDR 600 Series Short Installation and Operation Guide MDR-600-SIG-EN

MDR Power Cable MDR-PWR-02

# <span id="page-4-2"></span>2.1.4 MDR 641 Series Accessories

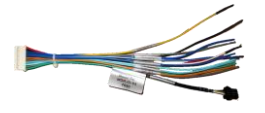

MDR Input / Output Cable MDR-IO-03

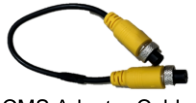

CMS Adapter Cable AC-075

<span id="page-4-3"></span>2.1.5 MDR 644 Series Accessories

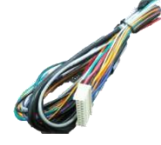

MDR Input / Output Cable MDR-IO-02

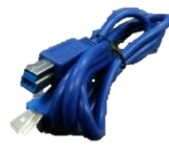

MDR USB A to B Cable (USB 3.0) MDR-USB-B-02

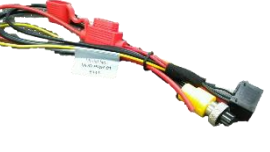

MDR Power Cable MDR-PWR-01

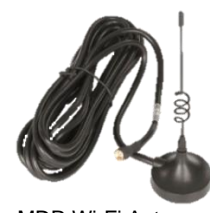

MDR Wi-Fi Antenna MDR-ANT-Wi-Fi-01 (Depending on model)

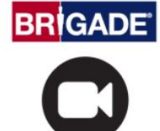

**Mobile Digital F** 

MDR Vehicle Warning Sticker MDR-VWS

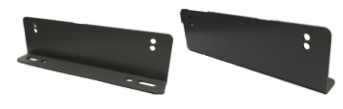

MDR Brackets MDR-BKT-02

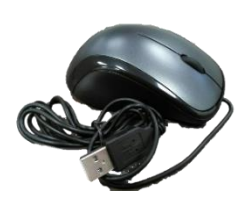

MDR Mouse (for reference) MDR-MOUSE-01

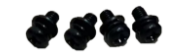

4x MDR Bracket Fixing Screws MDR-BKT-FIX-02

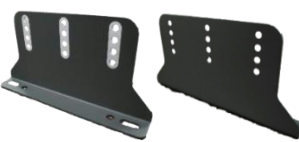

MDR-BKT-01

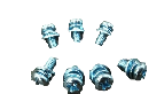

7x MDR Bracket Fixing Screws MDR-BKT-FIX-01

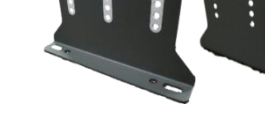

MDR Brackets

# <span id="page-5-0"></span>2.2 Optional Accessories

# <span id="page-5-1"></span>2.2.1 Remote Status & Interface Panel

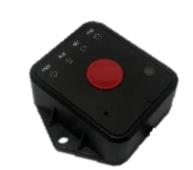

MDR Remote Status & Interface Panel MDR-RP-02-P

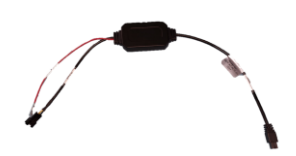

MDR Adapter Cable for Remote Panel MDR-AC-ACC-01 (only needed for MDR 641 Series)

<span id="page-5-2"></span>2.2.2 MCU Reader

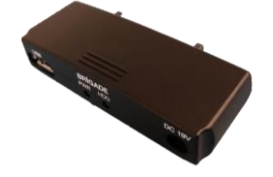

MDR MCU Reader MDR-MCU-R-01-R (only needed for MDR 641 Series)

### <span id="page-5-3"></span>2.2.3 MDR SmartController

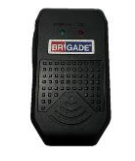

MDR SmartController MDR-SMACON

<span id="page-5-4"></span>2.2.4 Adapter Cables

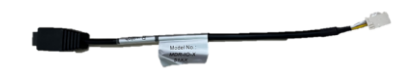

MDR Adapter Cable for Hazard Warning Unit MDR-AC-HWU-01 (only needed for MDR 641 Series)

<span id="page-5-5"></span>2.2.5 Optional Secondary Storage Medium

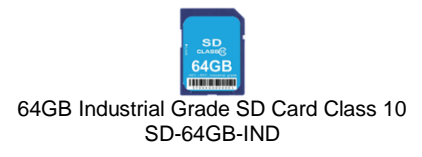

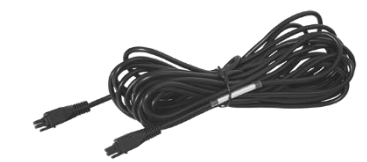

MDR 4m Cable for Remote Status & Interface Panel MDR-04RPC

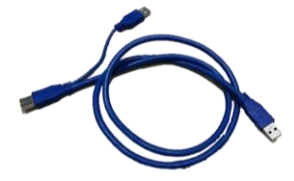

MDR USB 3.0 Cable, Type A to Type A Connectors MDR-USB-A-01 (only needed for MDR 641 Series)

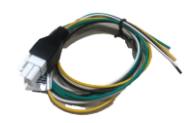

MDR CAN Cable MDR-CAN-01 (for future use with MDR 644 Series when CAN functionality is available)

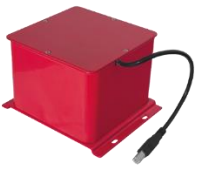

MDR Fireproof Box with 32GB SD Card MDR-400-FPB-32 (only needed for MDR 644 Series)

# <span id="page-6-0"></span>3 Hardware Installation

#### *Warning*

• **Connecting any input or output wires to high voltages may damage the product. Brigade will not be responsible for any damage caused due to negligence.**

# <span id="page-6-1"></span>3.1 Front View

<span id="page-6-2"></span>3.1.1 MDR-641XX-X-XXX(XX) Front View

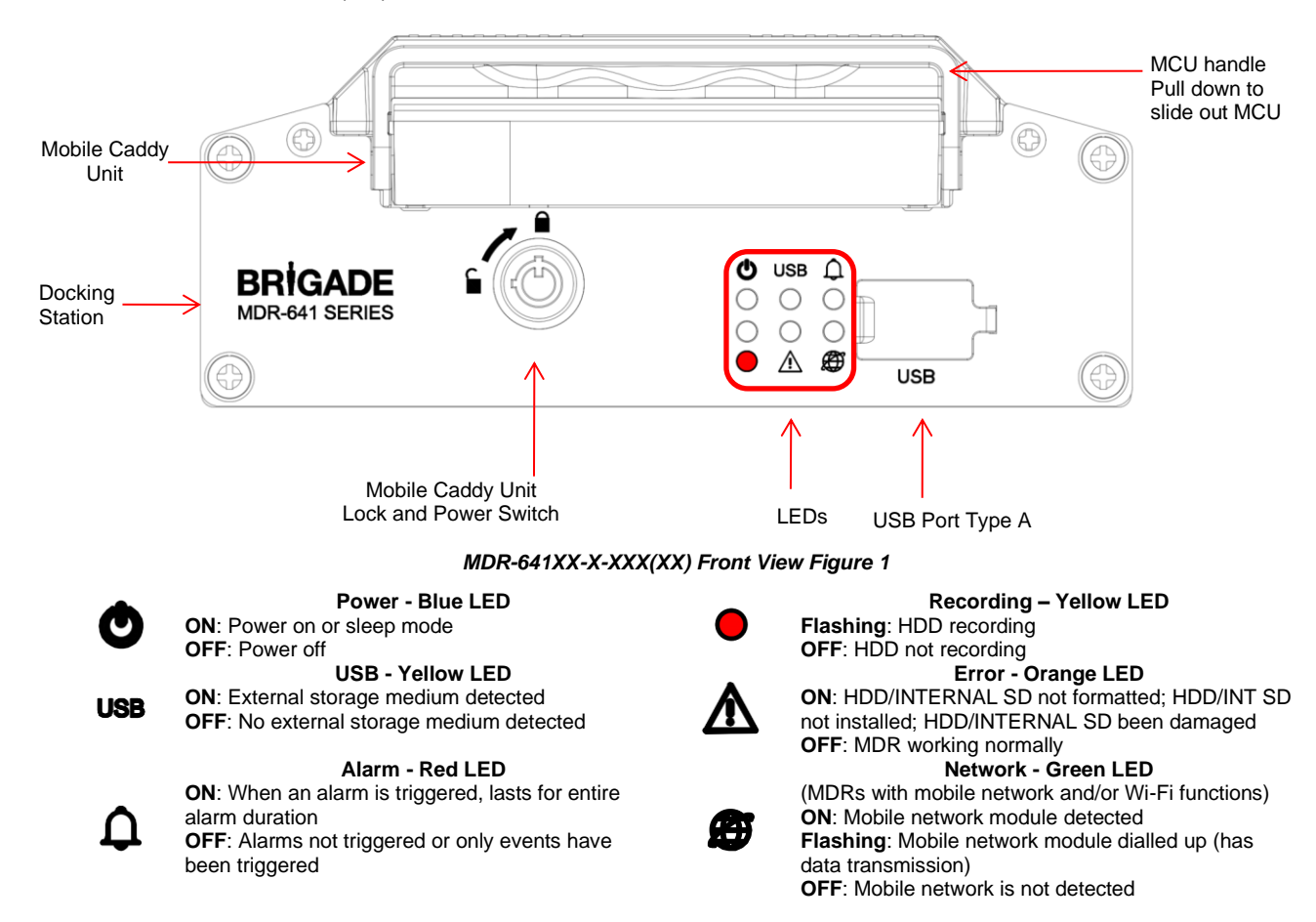

# <span id="page-6-3"></span>3.1.2 MDR-644XX-X-XXX(XX) Front View

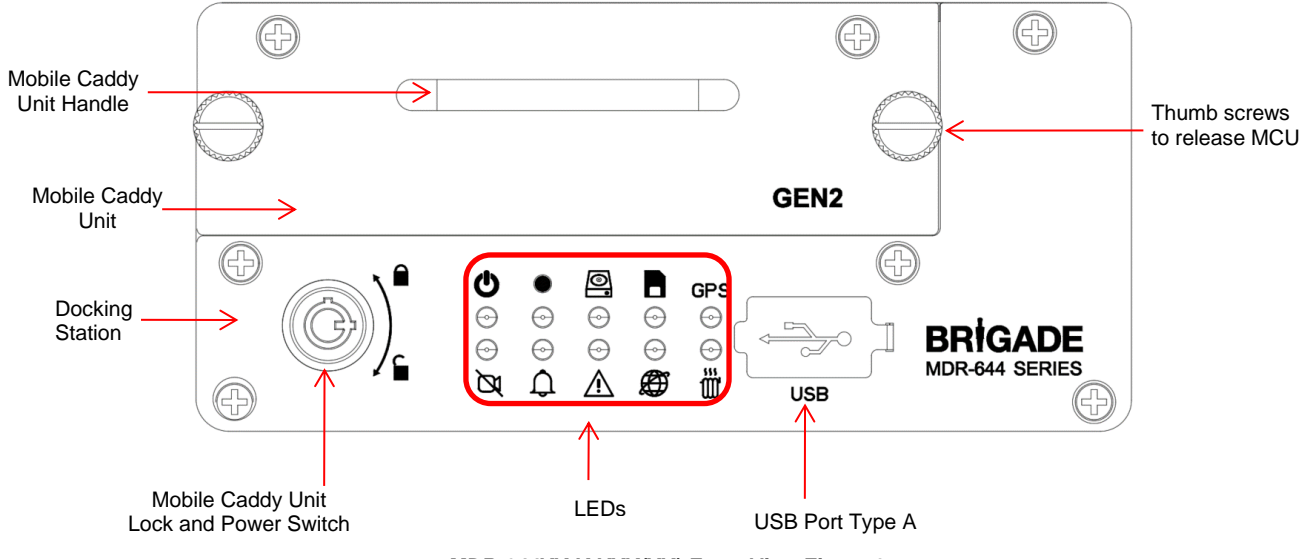

*MDR-644XX-X-XXX(XX) Front View Figure 2*

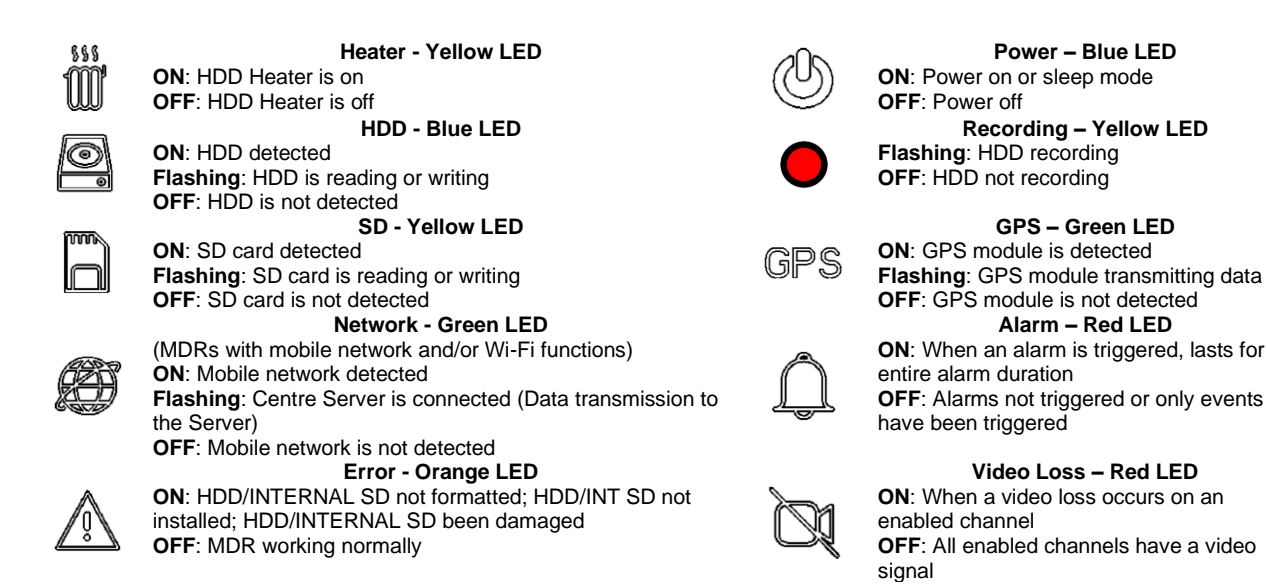

# <span id="page-7-0"></span>3.2 Rear View

**Collect** G (O

# <span id="page-7-1"></span>3.2.1 MDR-641XX-X-XXX(XX) Rear View

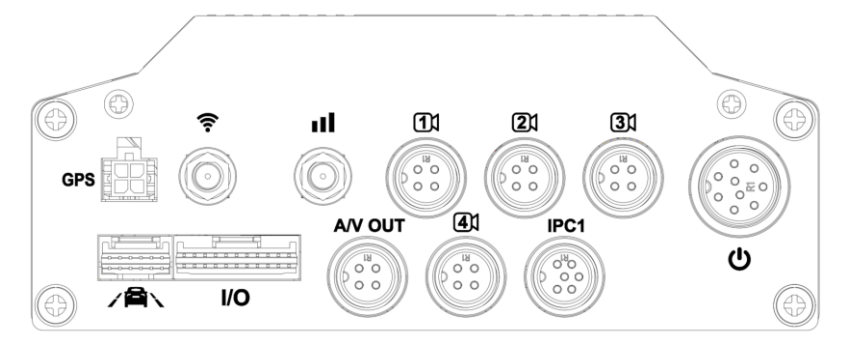

**Power – Blue LED**

**Recording – Yellow LED**

**GPS – Green LED**

**Alarm – Red LED**

**Video Loss – Red LED**

*MDR-641XX-X-XXX(XX) Rear View Figure 3*

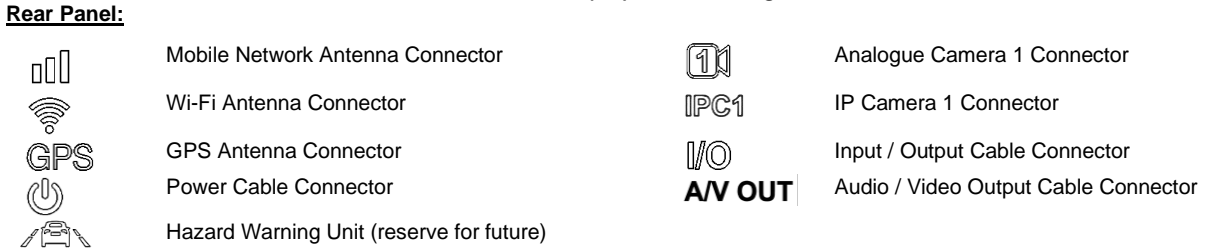

# <span id="page-7-2"></span>3.2.2 MDR-644XX-X-XXX(XX) Rear View

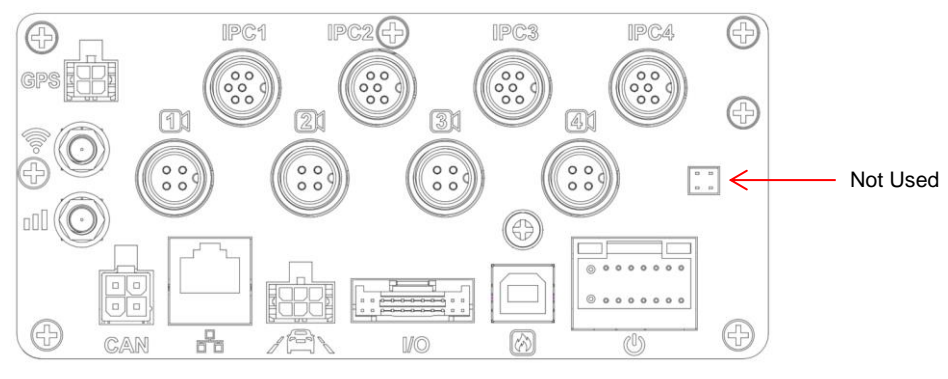

*MDR-644XX-X-XXX(XX) Rear View Figure 4*

# **Rear Panel:**

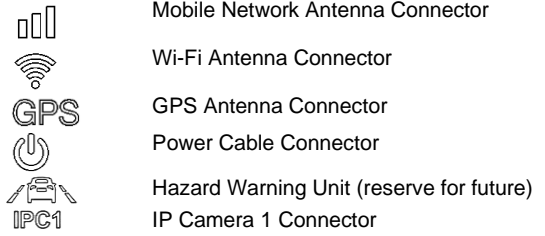

<span id="page-8-0"></span>3.3 Mobile Caddy Unit (MCU Contains HDD)

<span id="page-8-1"></span>3.3.1 MDR-641-X-MCU-XXX

Fireproof Box Connector<br>
Ethernet Connector<br>
Fireproof Box Connector

**Ethernet Connector** 

**Input / Output Cable Connector Input / Output Cable Connector** Analogue Camera 1 Connector

CAN CAN Bus Cable Connector

# Connector to Docking Station or MDR MCU Reader (see below)*MDR-641-X-MCU-XXX Figure 5*  $\mathbb{B}$ MDR-USB-A-01 USB connector to PC  $\rightarrow$  MDR-MCU-R-01-R PWR: Power On (Blue) HDD: MCU Connected (Green) DC 19V: Not in use (optional) Connector to PC for power supply *MDR-641-X-MCU-XXX Connection with MCU Reader Figure 6* 3.3.2 MDR-644-X-MCU-XXX Connector to Docking Station  $\circ$  $\circ$  $\circ$ O USB-B 3.0 PC Connection

*MDR-644-X-MCU-XXX Figure 7*

# <span id="page-8-3"></span>3.4 USB Mouse

⊕

⊕

<span id="page-8-2"></span> $\Gamma$ 

<span id="page-8-4"></span>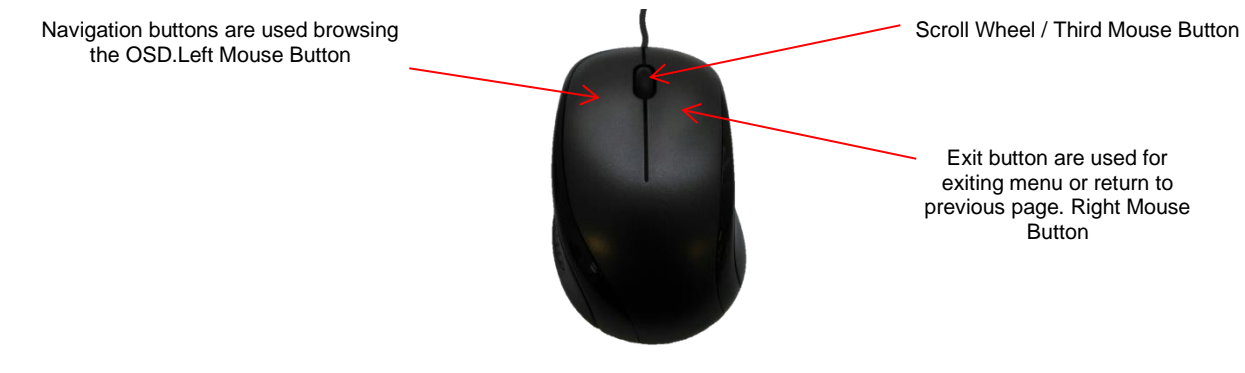

*MDR-MOUSE-01 Figure 8*

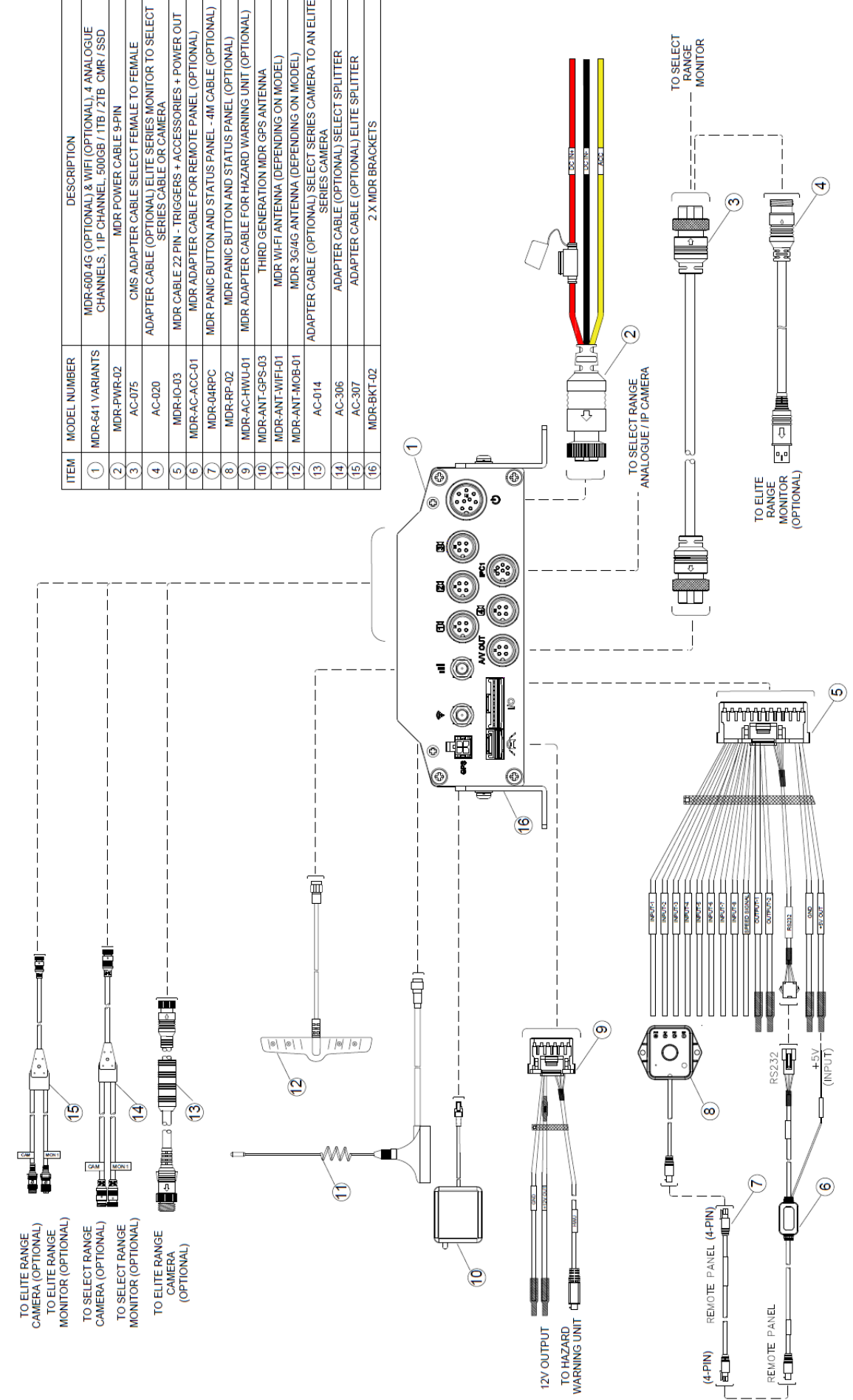

*MDR-641XX-X-XXX(XX) Connection Diagram Figure 9*

# <span id="page-9-0"></span>3.5 MDR-641XX-X-XXX(XX) Connection Diagram

<span id="page-10-0"></span>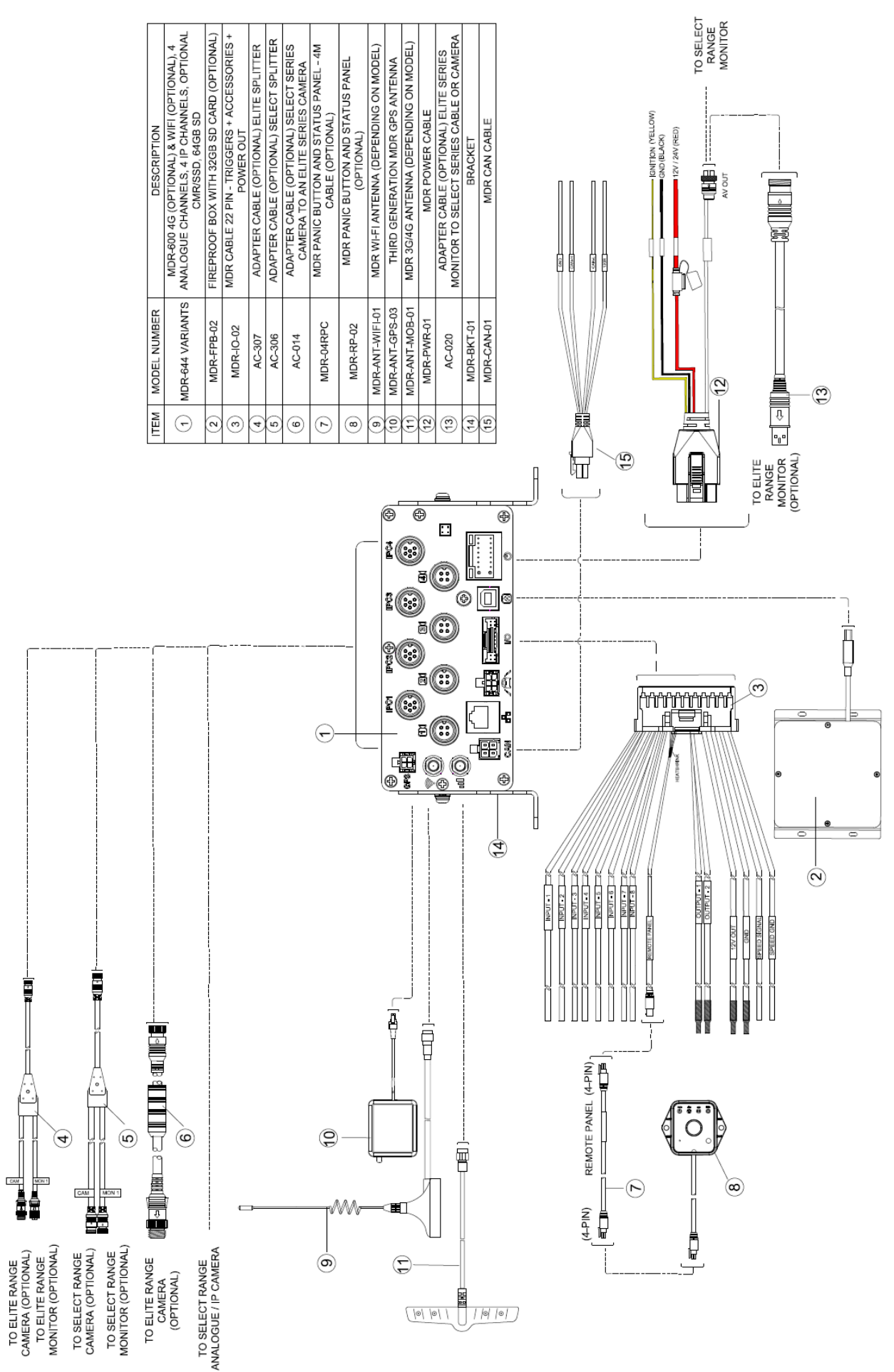

*MDR-644XX-X-XXX(XX) Connection Diagram Figure 10*

# <span id="page-11-0"></span>3.7 Mobile Caddy Unit Removal

*Warning***:Follow the removal steps shown below. Failure to do so will damage the HDD. Ensure that the PWR LED indicates the MDR is OFF prior to removal. Make sure to format HDD/SD card after swapping, different MDR generations use different file systems which are not compatible with each other and will cause recording loss if not formatted in advance.**

### <span id="page-11-1"></span>3.7.1 MDR-641XX-X-XXX(XX) MCU Removal

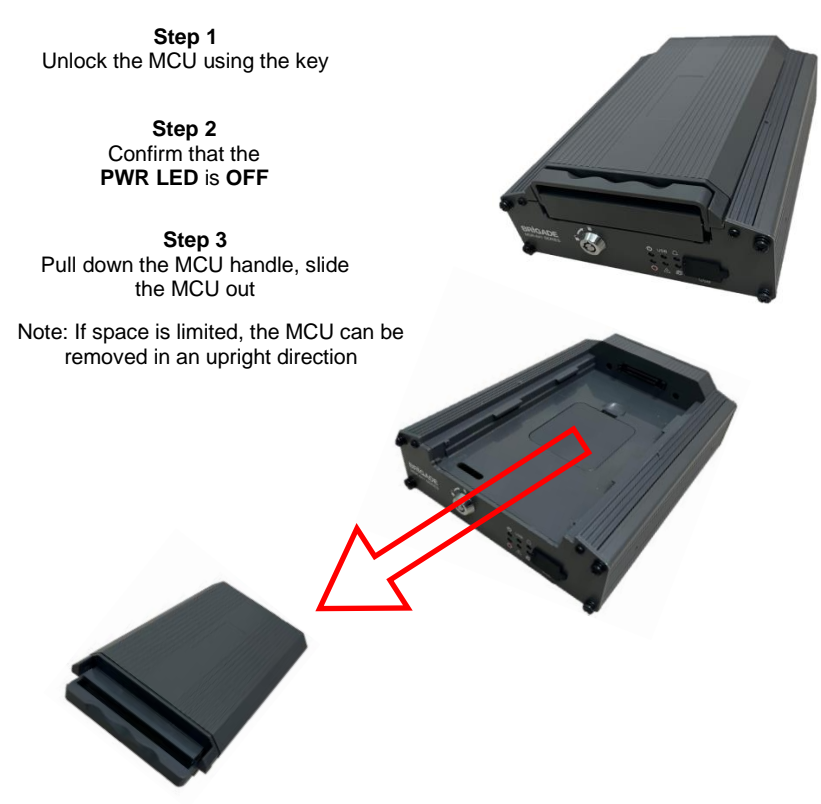

*MCU Removal for MDR-641XX-X-XXX(XX) Figure 11*

### <span id="page-11-2"></span>3.7.2 MDR-644XX-X-XXX(XX) MCU Removal

**Step 1** Unlock the MCU using the key

> **Step 2** Confirm that the **PWR LED** is **OFF**

**Step 3** Completely undo the two thumb screws (anti-clockwise)

**Step 4** Gently pull the MCU by holding the front handle

Note: If space is limited, the MCU can be removed in an upright direction

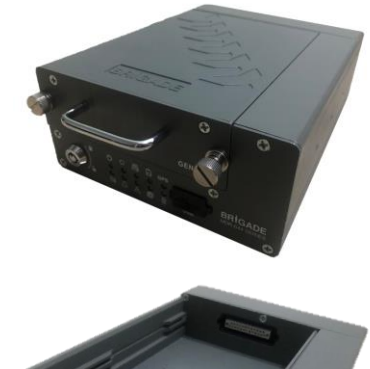

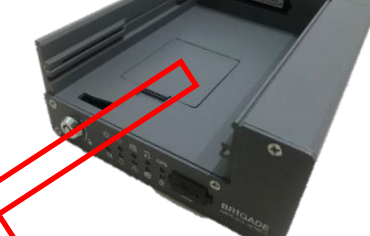

*MCU Removal for MDR-644XX-X-XXX(XX) Figure 12*

### <span id="page-12-0"></span>3.8 SD Card Removal

**Note:To remove an SD card from an MDR, the MCU needs to be removed first. Make sure the MDR is powered off before removing any storage medium. Failure to do so will damage the HDD/SD card.** (See *[SD Card removal for MDR-644XX-X-XXX\(XX\)](#page-12-5) Figure 13*)

### <span id="page-12-1"></span>3.8.1 MDR-644XX-X-XXX(XX) SD Card Removal

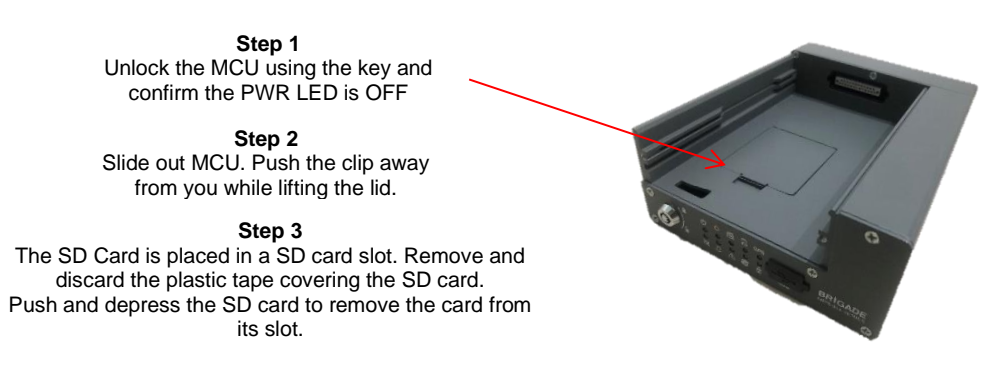

*SD Card removal for MDR-644XX-X-XXX(XX) Figure 13*

# <span id="page-12-5"></span><span id="page-12-2"></span>3.9 SIM Card Installation

## <span id="page-12-3"></span>3.9.1 MDR-641XX-X-XXX(XX) SIM Card Installation

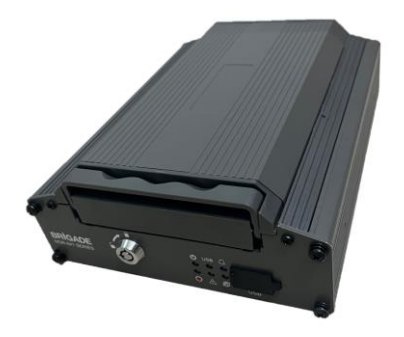

**Step 1** Remove the MCU unit. This will allow you to access the SIM card slot. Make sure the PWR LED is OFF before removing the MCU. Failure to do so **will damage** the HDD.

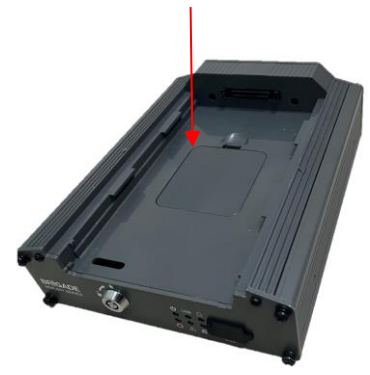

**Step 2**

Use the clip to flip the door open. Ensure an earthing strap is worn to prevent any damage to the PCB. Remove the film that is placed over the SIM card slot. Insert the SIM card with the contact pins face down. Push the SIM to lock the SIM securely in place.

#### *MDR-641XX-X-XXX(XX) SIM card Installation Figure 14*

#### <span id="page-12-4"></span>3.9.2 MDR-644XX-X-XXX(XX) SIM Card Installation

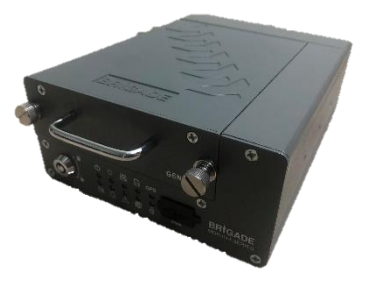

**Step 1** Remove the MCU unit. This will allow you to access the SIM card slot. Make sure the PWR LED is OFF before removing the MCU. Failure to do so **will damage** the HDD.

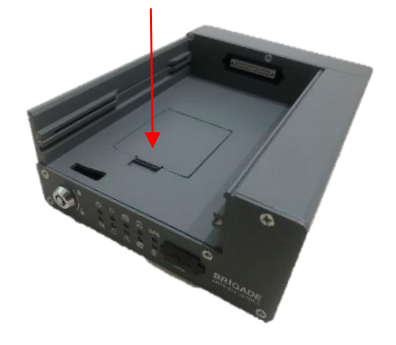

**Step 2** Use the clip to flip the door open. Ensure an earthing strap is worn to prevent any damage to the PCB. Remove the film that is placed over the SIM card slot. Insert the SIM card with the contact pins face down. Push the SIM to lock the SIM securely in place.

*MDR-644XX-X-XXX(XX) SIM card Installation Figure 15*

# <span id="page-13-0"></span>3.10 Antennas Installation

The information found in this sub-chapter may be found in the FCS1362:2016 UK CODE OF PRACTICE for the installation of mobile radio and related ancillary equipment in land-based vehicles. Please use this document for further details. Please see Appendix Chapte[r 17](#page-91-1) [General](#page-91-1)  [Antenna Guidelines](#page-91-1) for more information.

#### <span id="page-13-1"></span>3.10.1 GPS antenna Installation (Included)

The GPS module and antenna are embedded together. It needs to have an unimpeded view to the sky. The antenna positioning and orientation is critical to ensure effective operation. Horizontally mounted on a metal plate is optimum.

#### <span id="page-13-2"></span>3.10.2 Wi-Fi antenna (Depending on Model)

Before a magnetic mount antenna is fitted both the underside of the base and the selected body panel surface should always be cleaned to avoid damage to the paint work.

- ➢They must be directly placed on a flat area of steel
- ➢They should not have any other material inserted between the magnetic base and vehicle body other than a protective pad or boot supplied by the antenna base manufacturer. This is to avoid reduction in the magnetic retention strength and any effect on the coupling to the ground plane.

#### <span id="page-13-3"></span>3.10.3 Mobile Network antenna (Depending on Model)

On-glass antennas must be:

- $\triangleright$  securely fitted and fixed away from any metal which could deflect the signal
- ➢located such that driver visibility is not impaired
- ➢avoid heated screen elements
	- ➢mounted outside of the swept area of the windscreen

# <span id="page-13-4"></span>4 MDR On-Screen Display (OSD)

This chapter describes the configuration of the MDR.

Brigade's 600 Series MDR displays a start-up screen. See *[MDR](#page-13-6)  [Initialisation Screen Figure 16](#page-13-6)*. During this period, the MDR completes a disk check which helps in identifying any file errors or bad sectors. In doing so, the MDR will avoid writing to these sectors to maintain data integrity.

If required, the MDR will attempt to repair any bad sectors prior to entering its recording state. The MDR 600 Series takes approximately 60 seconds to enter a recording state once ignition has been applied.

*Warning***: To guarantee MDR is recording properly, please wait at least 3 minutes after ignition is applied. Brigade will not be responsible for any events not recorded during this start-up period. There are three ways in which a user can tell if the MDR is recording: a visible blue HDD and a green SD card on each channel; MDR REC LED will be on; Remote Panel REC LED will be on (optional accessory).**

# <span id="page-13-5"></span>4.1 Quick Menu

After initial ignition on the MDR, it displays a quad view for Channel 1 – 4 by default. See *[Start-up Screen](#page-13-7) Figure 17*.

To access the quick menu, use the right button on the mouse

.Right click the mouse to show the Quick Menu. Clicking this button again will make any currently displayed OSD disappear. The right button can also be used as a quick exit button.

By default, the quick menu appears on the bottom of the display area.

Three different view options are available in the quick menu: **Single**, **Quad** and **9-Split**. See *[Start-up Screen](#page-13-7) Figure 17*, *[Single](#page-14-1)  [View Figure 19](#page-14-1)* and *[9-Split View Figure 20.](#page-14-2)* Since MDR 600 Series support various channels, by turning page, keep clicking the view options button. E.g., MDR displays 1 – 4 Channel under quad view, click the "Quad" button again, the display switches to 5 – 8 Channel. This applies for the other two view modes.

**Playback** directly supports playback recordings after clicking. It requires login details and HDD Key (if set) to access.

Note: It starts playback recording from 2 minutes ahead of current time. If the MDR does not have any recording during that period, the direct playback will fail and show "Failed to open playback stream segment!" warning. For accessing full recordings, recommend using Playback feature in Chapter *[6](#page-39-0) Record [Search.](#page-39-0)*

**Sys Info** will be covered in Chapter [8](#page-41-0) [System Information.](#page-41-0)

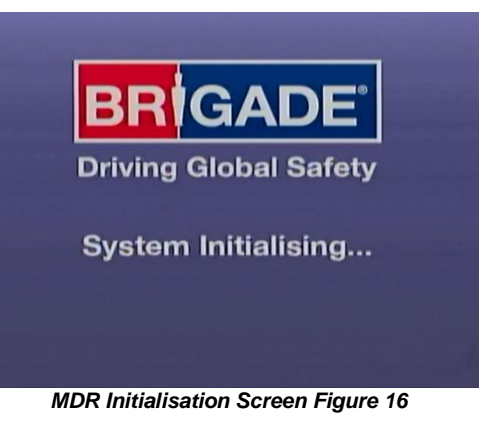

<span id="page-13-6"></span>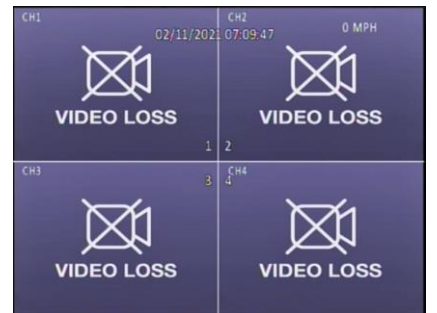

*Start-up Screen Figure 17*

<span id="page-13-7"></span>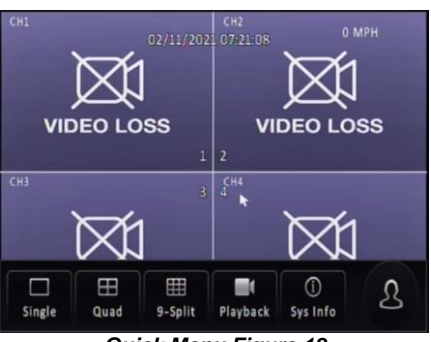

*Quick Menu Figure 18*

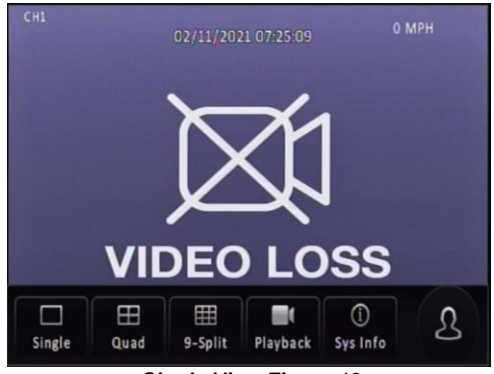

### <span id="page-14-1"></span><span id="page-14-0"></span>4.2 Login

By default, there are two user accounts: admin and user. The default password for the **admin** account is *admin*; for the **user** account is *user*.

Brigade recommend changing the password after first login which must be documented and controlled by your company. The new password should contain minimum 8 characters, with uppercase, lower case, numbers and special characters. If want to keep current password, simply click "Cancel" the window will exit immediately and never shows up again. Refer to *[MDR Change](#page-14-3)  [Password](#page-14-3) Figure 22*.

Monitors should scale the MDR video output automatically, but some monitors do not do this. If your screen is being partially cutoff, the MDR output margins can be manually adjusted by navigating to **Setup -> Surveillance -> Live View -> Preview -> Margins Setup**. Ensure all white borders are visible. See *[5.2.1.1](#page-23-2) [Preview](#page-23-2)* for further details.

Note: When accessing the menu, recording continues without any interruptions.

Once the login is successful, the OSD menu is displayed. See *[Menu Structure Figure 24.](#page-14-4)* The menu is navigated using mouse movement and the left button. See *[MDR-MOUSE-01 Figure 8](#page-8-4)* for further information.

Prior to using the MDR please set the MDR to default settings and clear all history information.

#### Default settings are achieved by: **Setup** → **Maintenance**→ **Reset**  → **Factory Settings** → **Restore.**

Clear history information by: **System Info** → **History**→ **Clean.**

A complete OSD map is found in Chapter *[12](#page-62-2) [On-screen Display](#page-62-2) [Map](#page-62-2)*.

**Language** is supported in current MDR firmware versions. 9 language options in total, which are English, German, Italian, Portuguese, Spanish, French, Polish, Dutch, Russian.

Once you have logged in, the menu structure will be displayed as shown in *[Menu Structure Figure 24](#page-14-4)*.

This menu consists of: Recordings Search, System Information, Log Search, Setup and Logout.

There are help buttons  $\Box$  found throughout the MDR OSD menu. These buttons contain additional information to help explain features, settings and functions.

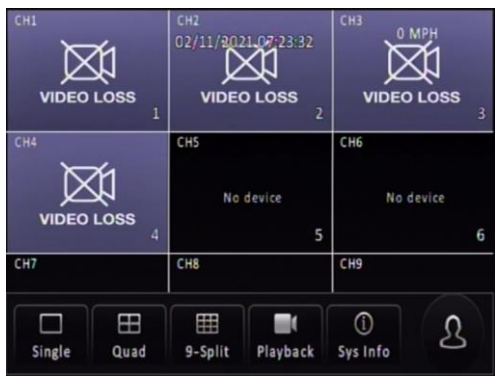

*Single View Figure 19 9-Split View Figure 20*

<span id="page-14-2"></span>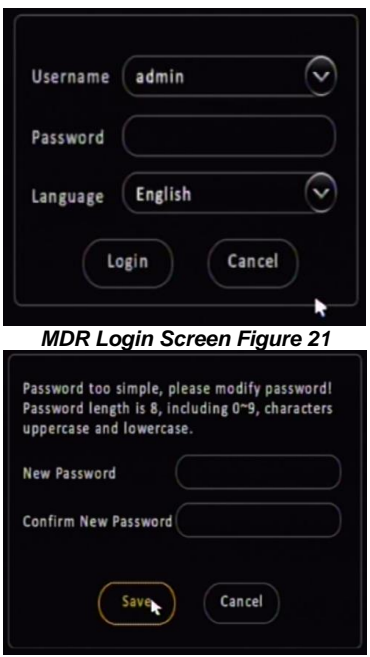

<span id="page-14-3"></span>*MDR Change Password Figure 22*

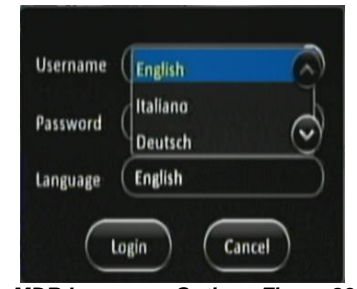

*MDR Language Options Figure 23*

<span id="page-14-4"></span>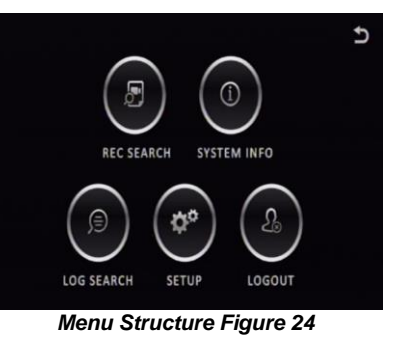

# <span id="page-15-0"></span>4.3 Logout

**Logout** is used to log off a user account that is used to access the MDR menu. Ensure that you log off once you have finished your configurations. *See [Logout Figure](#page-15-4)* 25

<span id="page-15-4"></span>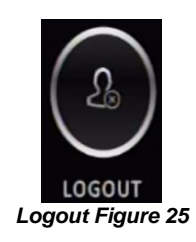

<span id="page-15-1"></span>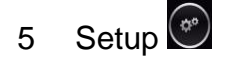

This chapter describes the setup of the MDR. Settings related to basic setup, surveillance, events, alarms and maintenance. All settings are contained in the MDR Docking Station (DS). This means that Mobile Caddy Unit (MCU) swapping is easily supported if vehicle registrations are completed.

# <span id="page-15-2"></span>5.1 Basic Setup

Use **SAVE** which is located at the bottom of each page after making any changes.

#### *Warning: Leaving a page prior to saving will cause changes to settings to be lost.*

- <span id="page-15-3"></span>5.1.1 Register Information
- 5.1.1.1 Vehicle Information

**Vehicle Registration** is an important field which should always be populated. The vehicle registration is stored on the docking station and is then copied onto the current MCU recordings. This helps in identifying which vehicle the MCU was in at the time of recording. This is vital information if a fleet of vehicles swap MCUs.

**Vehicle Number** is typically used in fleet/bus applications where a vehicle has an associated fleet number. This can be captured in this field to assist in identifying the vehicle.

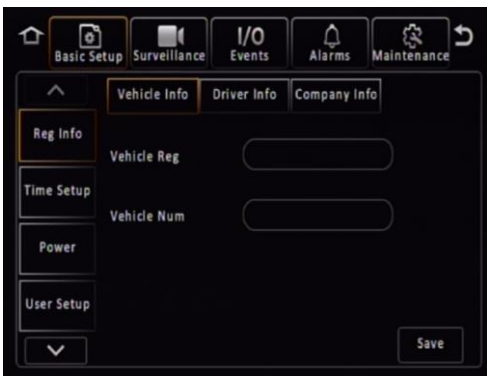

#### *Vehicle Info Figure 26*

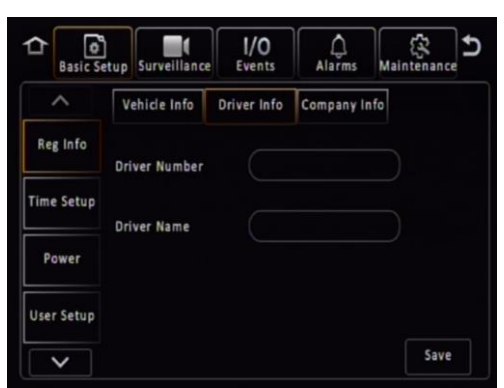

#### 5.1.1.2 Driver Information

**Driver Number** is typically used in fleet/bus applications where a driver has an associated number. This can be captured in this field to assist in identifying the driver in the event of an incident.

**Driver Name** may be populated which would make it easier in linking a driver's name with their number.

5.1.1.3 Company Information

**Company Name** can be used in various type of fleets. The name filled in this blank will be synchronized to display on MDR-Dashboard software vehicle information section, which is under the vehicle fleet window.

**Company Branch** will make the vehicle information more detailed. Also, this will be displayed in the MDR-Dashboard software as well.

*Driver Info Figure 27*

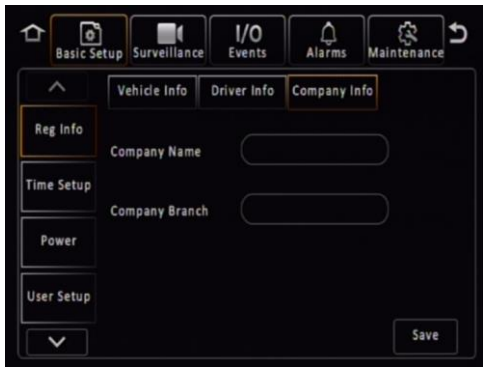

*Company Info Figure 28*

#### <span id="page-16-0"></span>5.1.2 Time Setup

#### 5.1.2.1 General

**Date Format** can be set to either DAY/MONTH/YEAR, YEAR-MONTH-DAY or MONTH/DAY/YEAR. By default, it is set to DAY/MONTH/YEAR.

**Time Format** can be either 24 Hours or 12 Hours. By default, it is set to 24 Hours.

**Time Zone** includes worldwide time zone options. By default, this is set to (GMT) DUBLIN, EDINBURGH, LONDON.

**Default** is found on most settings pages. This allows you to easily restore the factory settings for those settings

#### 5.1.2.2 Time Sync

**Date/Time** can be entered manually here.

**GPS** should be ticked and the GPS antenna should be mounted in a vehicle location where signal can be achieved easily. This is the simplest and more reliable option.

**NTP sync** refers to network time protocol that is used to synchronize time with NTP Server PC time. This should only be used for mobile network or Wi-Fi MDR units.

**Center Server** allows to synchronize the time with current connected MDR servers.

Note: When GPS, NTP sync and Center Server are enabled simultaneously, GPS takes highest priority. The priority between them is GPS>NTP sync>Center Server.

#### 5.1.2.3 Daylight Saving Time (DST)

Allows users to enter the date and time in which the Daylight-Saving Time will be activated. In the U.K, it starts on the last Sunday of March at 1:00 AM and ends on the last Sunday of October at 2:00 AM. Enter the correct time and date of the country in which the vehicle will be utilised. Whenever **DST** is not in use, turn this option to off.

**DST Enable** is enabled by default. This setting determines whether daylight savings time is active.

**Start** represents the month, date, day and time at which DST begins. By default, this is set to UK DST. If the time zone has been changed to another country, other than the UK, then the DST settings will need to be amended to reflect the selected country.

**End** represents the month, date, day and time at which DST finishes. *Daylight Saving Time Figure 31*

### <span id="page-16-1"></span>5.1.3 Power

#### 5.1.3.1 On/Off

**On/Off Mode** has three different modes: IGNITION, TIMER and IGNITION OR TIMER.

This option determines the conditions for which the MDR will power up. By default, it is set to **IGNITION**, which means that the MDR only turns on when an ignition signal is applied (yellow wire).

Note: Timer mode must not be used for extended periods of time – this will damage your vehicle's battery.

**Non-stop** allows the MDR to record infinitely. Enabling this will disable Shutdown Delay.

*Warning***: Using the MDR for prolonged periods of time without ignition (vehicle running) can drain the vehicle's battery. Recommend that the Low Voltage Protection feature is enabled. See** *[5.1.3.2](#page-17-0) [Voltage](#page-17-0)* **for details.**

**Shutdown Delay** refers to the period the MDR will remain on and recording once the ignition has been turned off. The range is 0 to 86399 seconds (24 hours). By default, this is 600 seconds (10 minutes).

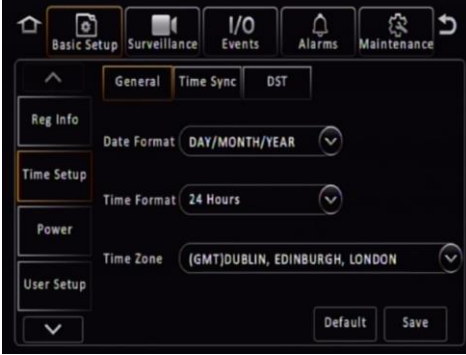

*Time Setup Figure 29*

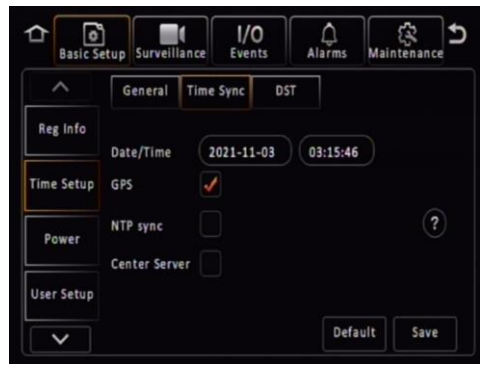

*Time Sync Figure 30*

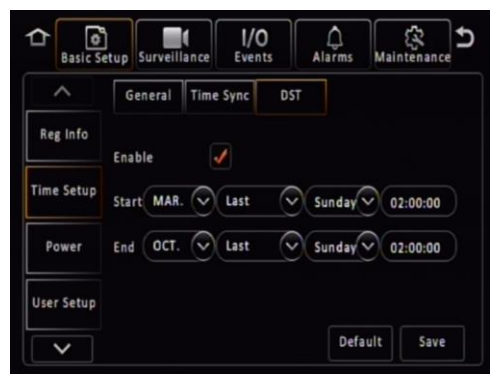

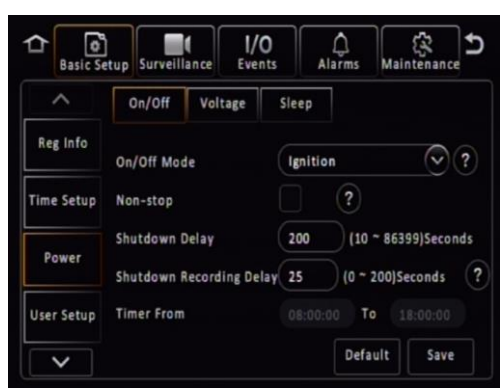

*On/Off Figure 33*

Note: MDRs are required to be continuously on for approximately 6 minutes, this period is called "Protection Time". If try to turn off the MDR before it is running continuously for 6 minutes, MDR will judge between current running time and Shutdown Delay setting.

1) If Shutdown Delay (60s) < remaining Protection Time (3min out of 6min), The MDR will count down the remaining Protection Time (3min) before shutdown.

2) If Shutdown Delay (600s) > remaining Protection Time (3 min out of 6min), the MDR will count down the Shutdown Delay value before shutdown.

In all, MDR always choose the longer value to count down to protect itself from damaged by abrupt shutdown.

**Shutdown Recording Delay allows MDR to stop recording** during shutdown delay period. Considering after ignition off, the recording during this shutdown period may not be useful in some aspect, user can set MDR to stop recording and save storage space. The Shutdown Recording Delay range is between 0 to the value user set for Shutdown Delay. This maximum value changes when the Shutdown Delay value change. See *Shutdown Recording Delay Value Change Figure 32*

**Timer From** becomes active once an On/Off Mode that includes timer is chosen.

#### <span id="page-17-0"></span>5.1.3.2 Voltage

**Low Voltage Protection Enable** is off by default. This feature is important to use to protect your vehicle's battery from damage. Ensure this feature is activated when using the non-stop shutdown delay feature.

**Low Voltage** is the voltage level which is a dangerously low value. For a 24V vehicle, the limits are from 21V to 23.5V. For a 12V vehicle, the limits are from 8V to11.5V. If power supply voltage is lower than the set value, MDR will start the low voltage protection process.

**Start-up Voltage** refers to the minimum voltage the MDR must receive before powering on. For a 24V vehicle, the limits are 24V to 26V. For a 12V vehicle, the limits are 12V to 14V.

Note: If MDR shutdown because of low voltage, the next time supply voltage must higher than the Start-up Voltage value, or MDR will not boot up.

**Observe Time** is the amount of time the low voltage value must be observed. This is to ignore any sudden dips in voltage that recover. The MDR will be forced to shut down if voltage does not recover during Observe Time.

**Low Volt Upload** can only be used if a wireless or mobile network MDR is used. MDR Server software is a requirement for this feature. Once the MDR detects a low voltage level, it will send this data back to the MDR Server where it gets stored. This can then be reviewed later. Depending on MDR model.

Proposed Low Voltage Protection Settings for lead-acid batteries (Note: Please check if these are suitable for your vehicle):

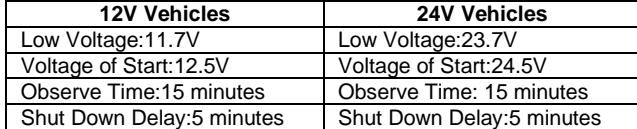

#### 5.1.3.3 Sleep

**Sleep** is a temporary standby status which enables MDR to automatically wake up from time to time to complete MDR-Dashboard platform issued Auto-download tasks. While the device is in Sleep mode, GPS, 4G, RTC are still working.

By default, this is off. This feature aims for saving vehicle battery consumption while MDR is lined up waiting for its turn to download footage to MDR server.

**Sleep Duration** is MDR will stay in sleep mode for how many hours.

**Periodic Wake-up** represents after how many minutes the MDR will wake up (boot up) to start the auto-download tasks.

#### **Note:**

1. **3-time check-up**: If MDR cannot detect auto-download (ADS) tasks (likely no task assigned), it will wake up after ignition off only 3 times to check with the platform then shut down completely, ignoring the Sleep

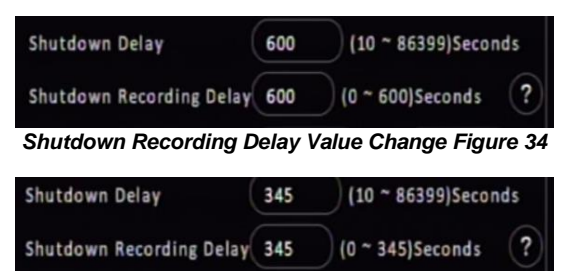

*Shutdown Recording Delay Value Change Figure 35*

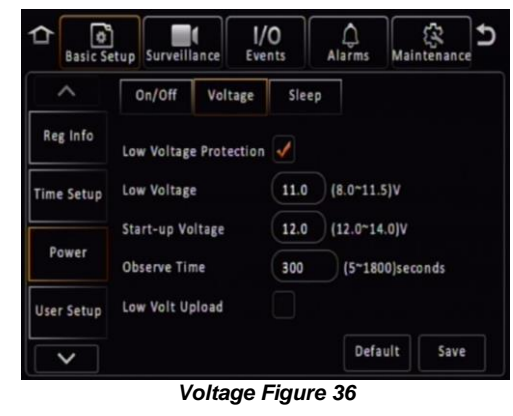

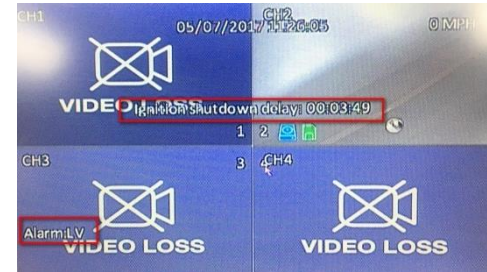

*Low Voltage Shutdown Delay Figure 37*

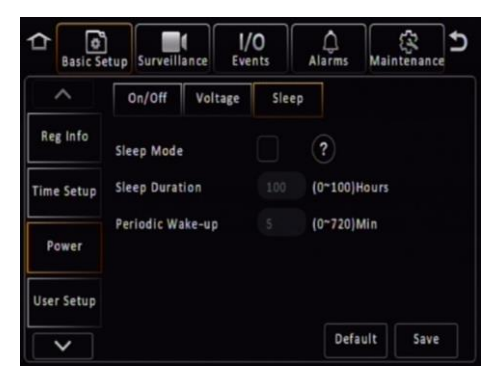

*Sleep mode Figure 38*

Duration settings for better saving vehicle battery. If MDR has ADS tasks, after task completed, it still has the 3-time check-up before shutdown.

2. If Sleep Duration time ends before ADS task started, MDR will end the sleep mode and shut down completely.

3. If Sleep Duration (1 hour) set value less than Periodic Wake-up (65 min), MDR will wake up at 65 minutes, and act differently when:

> a. There's an ADS task but it's not its turn to start download: MDR will shut down because the sleep duration is over.

b. There's an ADS task and Wi-Fi available for download: MDR will complete the task then shut down, no 3-time check-up needed because the sleep duration is over.

c. There's no ADS task: MDR will shut down because the sleep duration is over.

#### <span id="page-18-0"></span>5.1.4 User Setup

**Menu Idle Time** refers to the period for which the menu will remain active and logged in. Once this period finishes, the MDR will automatically log off the user.

**Username** is the name you use to log onto the MDR. By default, there are two usernames: **admin** and **user**.

**User Group** represents the level of access to the MDR OSD. There are only two types: Admin and Normal User. Admin has access to all settings and features. Normal User has restricted access: sys info, playback and export logs and videos.

**Add** is used to create additional user accounts. A maximum of three user accounts can exist.

**Edit** is used to change existing user account details.

To remove any password requirements, save the user account with a blank password (this is not recommended and will be automatically change back to default password if tick the "Check Password").

**Check Password** is used to allow MDR check the login password complexity. If the password is default, a notification window will pop up every time after MDR boot up to notify driver to change the password to a more complex combination. By default, it is on.

**Note:** if click "Cancel" on the start-up screen notification window, it will automatically disable the Check Password and prevent the notification to show up again. Refer to *[MDR](#page-14-3)  [Change Password](#page-14-3) Figure 22.*

#### <span id="page-18-1"></span>5.1.5 HDD Key

**HDD Key** used for encrypting stored data while doing MDR playback or using MDR-Dashboard to read the MCU via USB cable. By default, it is off.

After enabling this feature:

1) If try to playback recordings on MDR, it will ask for correct password input before proceeding.

2) The MDR-Dashboard client will have a verification window pop up before loading video data. *See [MDR-Dashboard](#page-19-1)  [Input HDD Password Figure 42.](#page-19-1)* The HDD key cannot be wiped out by formatting the MCU, and it also not packed in MDR config file for security purpose.

**Storage Name** choose between HDD and SD(Internal) if it is available. HDD represents main storage medium such as hard disk drive and solid-state drive. SD(Internal) represents SD card installed inside MDR Docking Station).

**Storage Protected Enable** by default set to off.

**HDD Password** is used to setup a new password or reset current password. Password combination must contain numbers, capital and lower-case characters.

**Old Password** is used for confirming previous password before reset to a new password or disable the protection. If user did not input the old password or typed it incorrectly, the reset process or disable setup will be unable to proceed.

HDD Key feature auto adapted to every installed MCU/SD card. Swapping MCU will not affect its current setting. If the

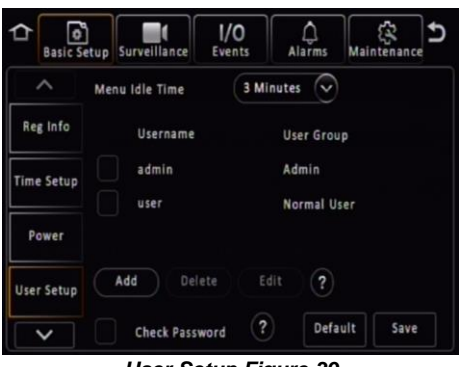

*User Setup Figure 39*

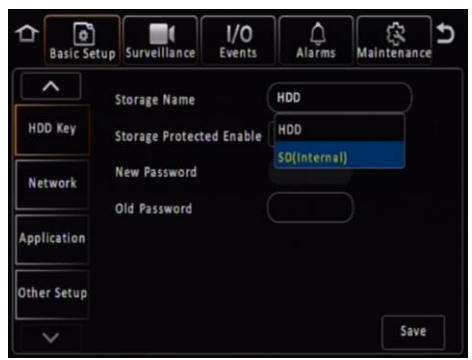

*HDD Key Figure 40*

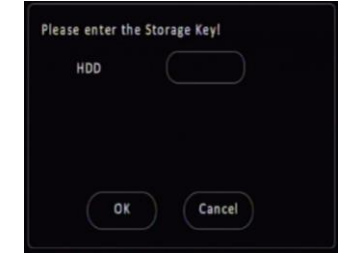

*MDR Playback Requires HDD Key Figure 41*

MCU previous enabled the HDD key feature, then in this section, the Storage Protected Enable will be ticked automatically, but password section has no value for data security purpose. If the MCU does not enable the HDD key feature previously, after installed on the Docking Station, the HDD key section will display feature disabled.

Note: The HDD Key cannot be removed by formatting the HDD or SD card. It is not saved in Config File, therefore users must setup the Key for individual MDRs.

If the HDD Key has been forgotten, please contact Brigade, a 1-day serial number-bounded key can be provided to the user to reset the HDD key.

#### <span id="page-19-0"></span>5.1.6 Network

#### 5.1.6.1 Ethernet

There are two modes available for Ethernet adaptor addressing, DHCP and Static.

**DHCP Mode** refers to the Ethernet adaptor of the MDR obtaining an IP address automatically from the network.

**Static IP** is used to specify the exact network details you would like the MDR Ethernet adaptor to use.

**IP Address** refers to the internet protocol address of the Ethernet adaptor. This address is used to access the MDR Ethernet menu via LAN cable. Recommended to ask your internal IT for information and assistance.

**Subnet Mask** is used to identify network address of an IP address. By default, this is 255.255.255.000.

**Gateway** helps route the network traffic. By default, this is 192.168.001.254.

**Obtain DNS Automatically** refers to the domain name system. A DNS server takes the website addresses that you type in and resolves them into the actual IP address of the site. While MDR attempts to get an IP address for itself from the DHCP server, it will simultaneously attempt to resolve address.

**Use Following DNS** the MDR will use these DNS addresses regardless of what the DHCP server is using.

**Preferred DNS Server** by default, this is 008.008.008.008.

**Alternate DNS Server** by default, this is 008.008.004.004.

#### 5.1.6.2 Ports

**Web Port** is used for when a PC is connecting to the MDR Ethernet page. If this is incorrect, the web page will not open. By default, this is 80.

**RTSP Port** is used for Real Time Streaming feature which can be configured in MDR Ethernet page. Changing this port will result in the Real Time Streaming feature not working properly. By default, this is 554.

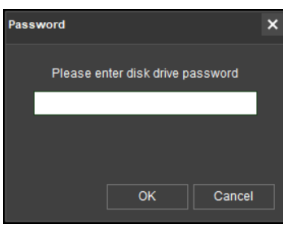

*MDR-Dashboard Input HDD Password Figure 42*

<span id="page-19-1"></span>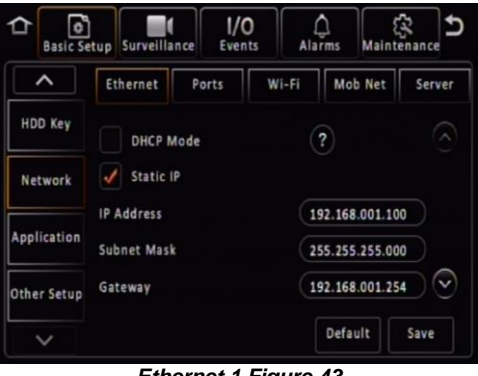

*Ethernet 1 Figure 43*

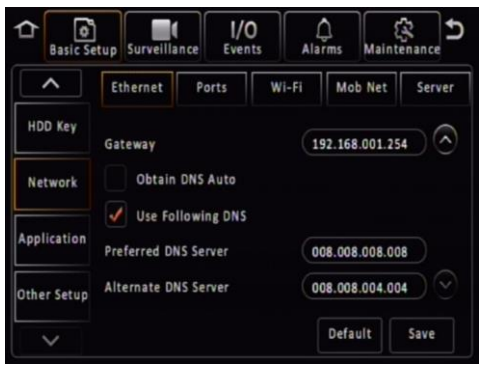

008.008.004.004. *Ethernet 2 Figure 44*

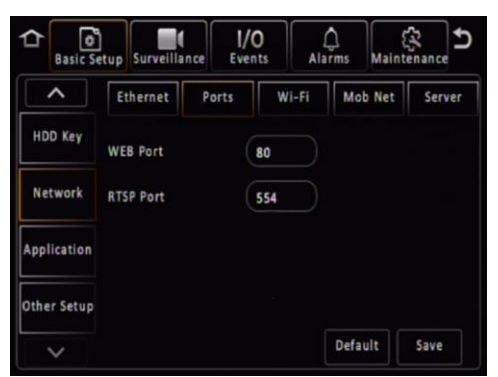

*Ports Figure 45*

#### 5.1.6.3 Wi-Fi

These settings are dependent on your MDR model. This requires a wireless MDR model or any MDR model with external Wi-Fi dongle connected through Ethernet port.

**Enable** is used to turn the Wi-Fi module to 3 different statuses, Off, On and SmartController. Once choose on or SmartController, the settings found below will become active.

**Enable (On)** activates the Wi-Fi module and act as a Wi-Fi client, the MDR will have the ability to connect to any valid Wi-Fi signal for data transmission.

**Enable (SmartController)** activates the Wi-Fi module and act as a Wi-Fi hotspot which will provide a Wi-Fi signal for any mobile device to connect, but only use for MDR SmartController App. Mobile device cannot get online access by connecting to MDR hotspot.

Note: under **Enable (On)** mode, when the MDR is booting up, for the first 3 minutes it will stay in **Enable (SmartController)** mode for user to quickly access the menu and adjust settings. After 3 minutes, it will switch back to **Enable (On)** mode for activating Wi-Fi connectivity and communicate with MDR Server through Wi-Fi data.

**SSID** is the service set identifier.

**SSID (On)** It is used to identify a wireless LAN and is usually unique to an area. This is where you will enter the name of the wireless network that the MDR will connect to.

**SSID (SmartController)** is to set the name of the MDR wireless network hotspot which mobile device can look for when it trying to connect.

**Encryption** refers to protocols used to protect your network.

**Encryption (On)** supports WEP, WPA/WPA2-PSK and WPA2\_Enterprise. This is case-sensitive.

**Encryption (SmartController)** supports None, WEP and WPA. None means no password needed when trying to connect to this hotspot. WEP and WPA need minimum 8 characters password, or the hotspot will not show up on the Wi-Fi list properly.

**User Name** is only valid when **Encryption** choosing **WPA2\_Enterprise** (the username and password will be provided with the Wi-Fi router). Otherwise, this field is greyed-out and is uneditable.

**Password** is the wireless network password; this should be entered carefully as it is case-sensitive.

**Static IP** is used to turn the Wi-Fi module off or on. Once enabled, the settings found below will become active.

**IP Address** refers to the internet protocol address of the Wireless module. This address is used to join the wireless network.

**Subnet Mask** is used to identify network address of an IP address. By default, this is 255.255.255.000.

**Gateway** helps route the network traffic.

\***Share Network** - MDR Wi-Fi Network can shared with other devices after connecting with Ethernet cable. The second device local IP address should set to 10.100.100.xxx (from  $2 - 254$  and avoid IP camera address if use any). Subnet Mask: 255.255.255.0. Gateway: 10.100.100.1. DNS: 8.8.8.8 or other public DNS servers.

5.1.6.4 Mobile Network

These settings are dependent on your MDR model. This requires a mobile network MDR model or any MDR model with external 4G dongle connected through Ethernet port.

**MTU** is used to adjust MTU (Maximum Transmission Unit).value for optimize your network transmission. By default, set to 1500.

**Enable** is used to turn the mobile network module off or on. Once enabled, the settings found below will become active.

**Server Type** is an auto-populated field, indicates the mobile network connection type.

**Network Type** refers to the type of mobile network connection that is used by the MDR to connect to the internet. Default is set to **Mix** which works for both 3G and 4G network.

**APN** refers to Access Point Name. This information is dependent on your mobile carrier network.

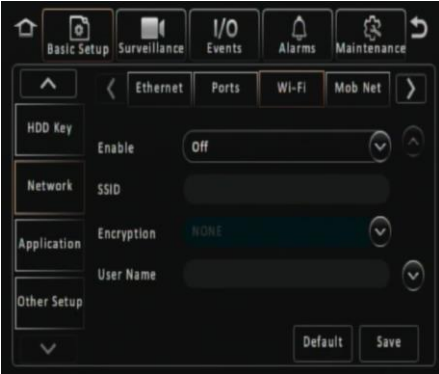

*Wi-Fi 1 Figure 46*

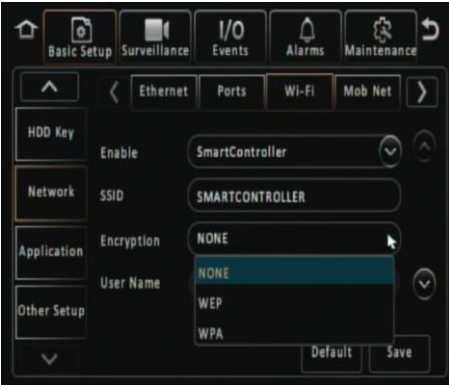

*SmartController Wi-Fi Setup Figure 47*

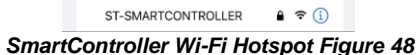

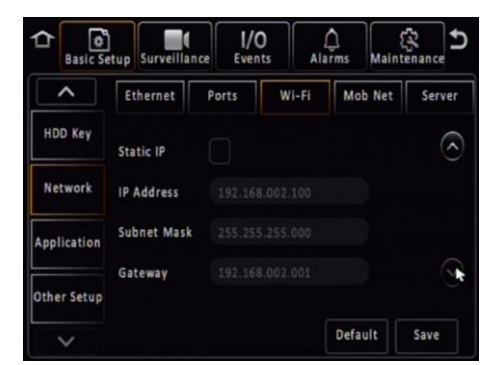

*Wi-Fi 2 Figure 49*

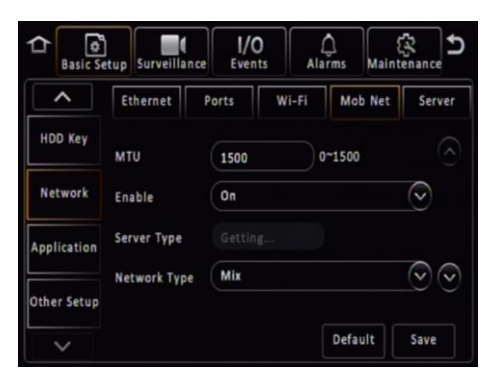

*Mobile Network 1 Figure 50*

**Username** obtain from your SIM card provider.

**Password** obtain from your SIM card provider.

**Access Number** refers to the dial up phone number needed to connect to the network. By default, this is set to  $*99#$ 

**Certification** refers to the authentication mode, can be set to either CHAP (Challenge Handshake Authentication Protocol) or PAP (Password Authentication Protocol). CHAP should be chosen as this is a more secure authentication protocol. This is chosen by the network operator.

**Active Mode** provides different connection type of Mob Net. By default, the connection mode is Always which represents the MDR will immediately connecting to mobile network as long as this feature enabled. Another option is Phone/SMS which can let the MDR stay under no connection status until certain phone call or message comes in.

**Number1/2/3** link with above Active mode. If choose Phone/SMS in active mode, users can fill in 3 different mobile numbers here. When these number calls or send message to the MDR sim card, the Mob Net connection will be built and MDR can start using mobile data for online features.

Note: There's a sub-feature. If a user calls in, the MDR will display caller number and options to pick up or hang up the call. If picking up, the MDR will be able to audio-communicate with the caller.

\***Share Network** - MDR Mobile Network can shared with other devices after connecting with Ethernet cable. The second device local IP address should set to 10.100.100.xxx (from 2 – 254 and avoid IP camera address if use any). Subnet Mask: 255.255.255.0. Gateway: 10.100.100.1. DNS: 8.8.8.8 or other public DNS servers.

#### 5.1.6.5 Server

**Centre Server** refers to the MDR Server PC. A maximum of 6 centre servers can be saved.

**Add** adds another centre server, a new blank page is displayed with a new number.

**Delete** removes the currently displayed centre server.

**ON** enables the current centre server.

**Protocol Type** refers to the protocol used by the MDR unit to send its data (video and metadata) to the MDR Server. By default, this is set to MDR6. Maximum supports connect to 4x MDR6 server simultaneously.

**Network Mode** refers to the network communication module used for to communicate with the MDR Server. The options are Ethernet, Mobile Network and Wi-Fi. This is discussed in further detail in *MDR 600 Series Network Connectivity SW&Infrastructure Manual*. This can be found on the Brigade website.

**Register Server IP** Public IP address of the firewall which forwards any traffic to the server PC or IP address of the server PC hosting the MDR Wi-Fi Server. (Domain name also supported)

**Register Server Port** is used for device access to server. By default, is 5556.

**Media Server IP** should be the same as MDR Server IP.

**Media Server Port** should be the same as MDR Server Port. By default, is 5556.

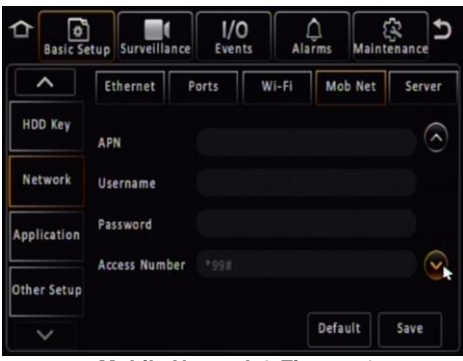

*Mobile Network 2 Figure 51*

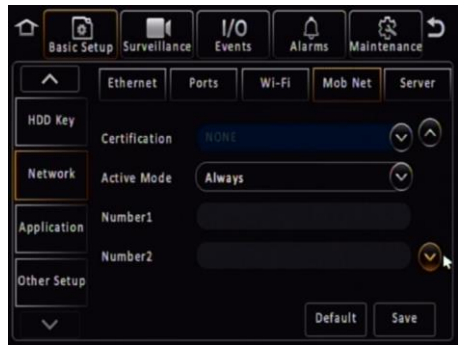

*Mobile Network 3 Figure 52*

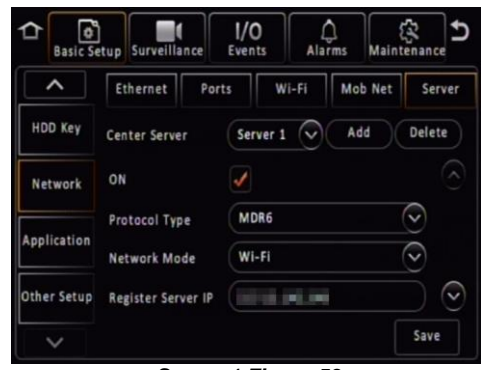

*Server 1 Figure 53*

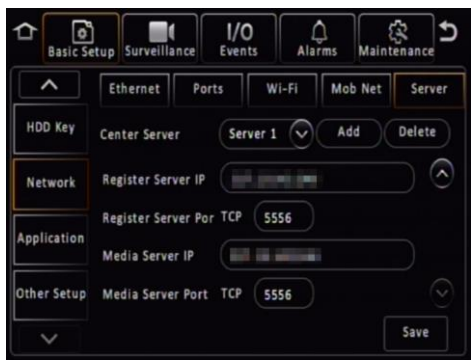

*Server 2 Figure 54*

### <span id="page-22-0"></span>5.1.7 Application

#### <span id="page-22-2"></span>5.1.7.1 FTP Server

**FTP Enable** is for set up an FTP server for storing snapshots. The FTP is used for building up a channel between software and MDR hardware, which allows users to download footage or snapshot through MDR-Dashboard software. Recommend enabling it all the time.

**Server** is filled in by default, recommend not to change.

Port is set by default, recommend not to change.

**User name** is for the FTP server login.

**Password** is for the FTP server login, void by default.

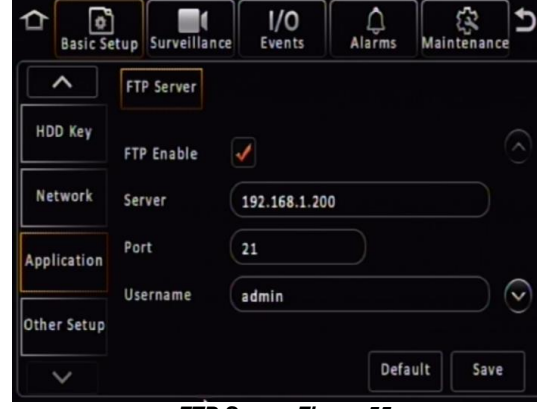

*FTP Server Figure 55*

# <span id="page-22-1"></span>5.1.8 Other Setup

# 5.1.8.1 Algorithm

**ADAS Camera Install Height** reserve for future use. **Unit Type** chose between **CM** and **Inch**, reserve for future

use.

**AI Voice Enable(ALL)** reserve for future use.

**R-Watch Voice Enable(ALL)** reserve for future use.

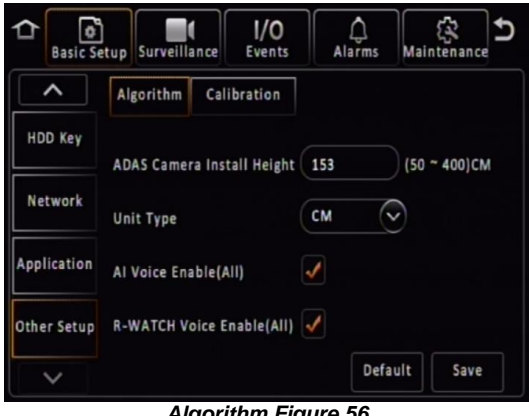

#### *Algorithm Figure 56*

 $1/0$ 

Fuents

 $\blacksquare$ 

Algorithm Calibration

Surveillance

Channel

Channel Uses

Mode Type

 $\overline{\mathcal{Q}}$ <br>Alarms

ি

ি

ি

宓

Save

Mainter

U

**Basic Setup** 

Ó

 $\hat{}$ 

HDD Key

Network

Application

Other Setup

 $\checkmark$ 

#### 5.1.8.2 Calibration

**Channel**, reserve for future use.

**Channel Uses** supports options of NONE, ADAD and DSM, reserve for future use.

**Mode Type** support between Normal and Calibration, reserve for future use.

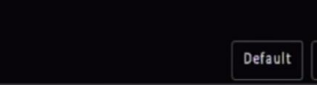

**NONE** 

Normal

*Calibration Figure 57*

# <span id="page-23-0"></span>5.2 Surveillance

# <span id="page-23-1"></span>5.2.1 Live View

#### <span id="page-23-2"></span>5.2.1.1 Preview

Note: The MIRROR and FLIP VERTICAL feature affects both the live and recorded views.

**Live Audio** is used to send real-time audio from a microphone enabled camera to a speaker enabled monitor. By default, this is disabled.

**Image Setup** is used to control BRIGHTNESS, CONTRAST, COLOUR and SATURATION. By default, this is set to mid-point (31). Each channel can be setup individually. All Settings (except mirror and flip vertical) can easily be duplicated across all channels by using

the COPY TO button. A MIRROR  $\Box$  and

FLIP VERTICAL **button** may also be configured per channel.

**Margins** is used to adjust the MDR displayed output, this is a key feature to adjust. By default, MARGIN-TOP is 20, MARGIN-BOTTOM is 20, MARGIN-LEFT is 45 and MARGIN-RIGHT is 45.

**Start-up Screen** refers to the configuration the MDR will display once it has fully booted up. The options are SINGLE, QUAD and 9-SPLIT. By default, MDR will have quad view.

**Channel** controls which channels that you want to view when MDR boot up. If the Start-up Screen set to Quad, user can choose any 4 channels to display on the first page. This feature can help user to view wanted channels without operate the MDR all the time.

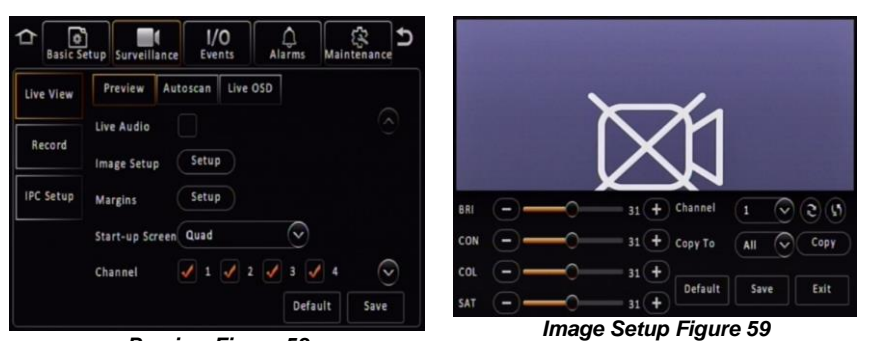

*Preview Figure 58*

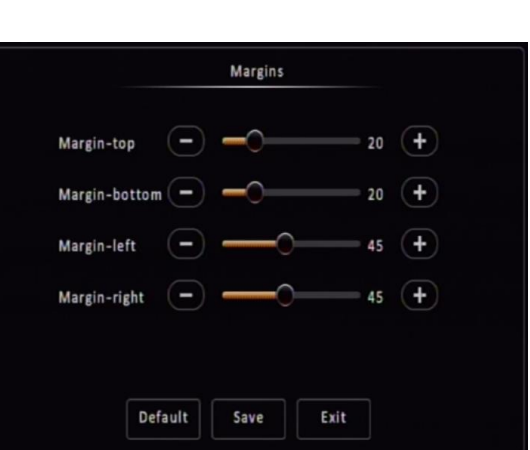

*Margins Figure 60*

# 5.2.1.2 Autoscan

**Autoscan Enable** must be ticked to enable all the options.

**Screen** is used to identify the different **Autoscan** views.

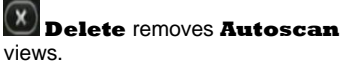

**E Edit Screen** is where **Autoscan** views are setup.

**Mode** refers to layout options, such as single, quad, 9-split (8CH only).

**Layout** is where you choose your channel arrangement.

**Duration** refers to time displaying the **Autoscan**. 1-300 seconds.

#### 5.2.1.3 Live OSD

This refers to information that is displayed on the live monitor view at all times.

The options are: Date/Time, Vehicle Reg, Alarm, Vehicle Num, Recording State, Speed, GPS, Channel name and G-Force.

You can change the position of each live OSD by using the **Setup** button. Recording states' position is fixed and cannot be changed. This will be displayed in the setup screen.

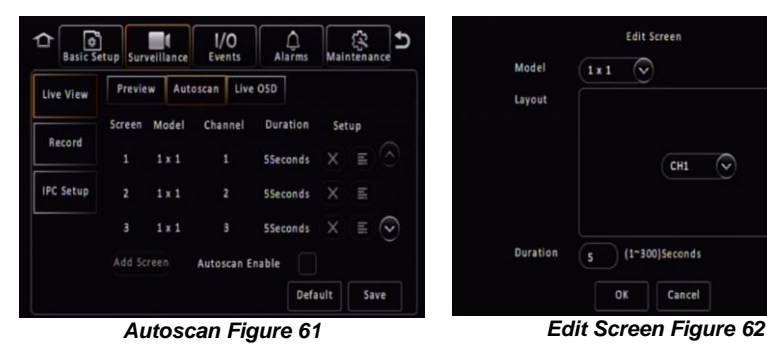

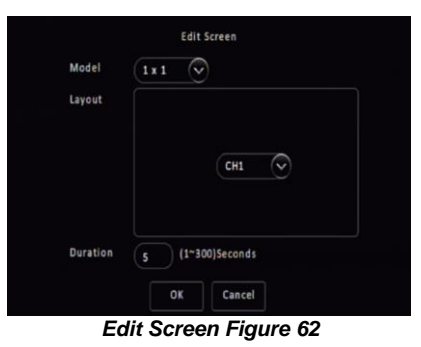

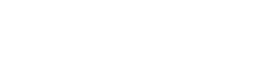

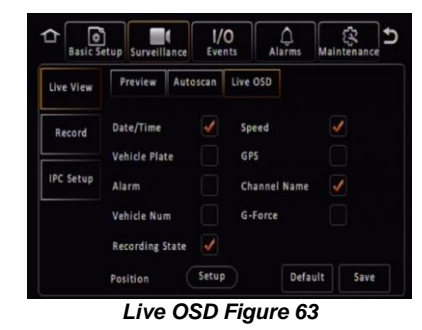

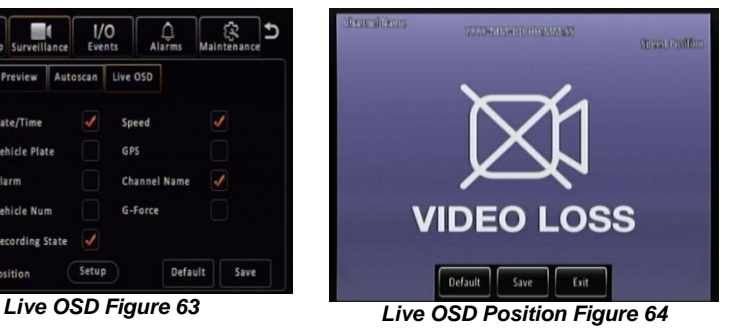

5.2.1.4 RTSP (Real Time Streaming Protocol) This feature only available in Ethernet page. It provide RTSP streaming link for third party media player user.

**Select Module** to choose which communication method MDR will be used for streaming transmission. 3 options available: Ethernet, Wi-Fi and Mob Net.

**Enable** to allow which channel can pull video stream to third party media player. Main stream and Sub-stream available. (Main stream and Sub-stream parameters setting see [5.2.2](#page-24-0) [Record\)](#page-24-0) Remember to click on the **Save** button to save current RTSP setup, or these settings will be lost after exit the web page.

**Channel** automatically adapt to MDR models. 6 channels available for MDR 504, 16 for DR 508.

**RTSP Address** used for input to third party player to **RTSP Address** used for input to third party player to<br>obtain live streaming.

#### <span id="page-24-0"></span>5.2.2 Record

#### <span id="page-24-2"></span>5.2.2.1 General

**Video Format** is used to choose the output video format. The options are PAL - AHD or NTSC - AHD. By default, PAL is chosen. This will be the same for all camera inputs.

Note: Brigade's monitors have automatic detection of these standards.

The MDR also supports single ended TVI camera, which can be mixed with CVBS / AHD cameras together. However, due to the cameras' individual features, please test with small amount of TVI camera with MDR before official using.

**HDD/SD Overwrite** refers to when an HDD and SD cards will overwrite its stored data. The options are BY CAPACITY, BY DAYS and NEVER. By default, BY CAPACITY has been selected which means once the HDD has 4GB of space remaining (1GB for SD card), older recordings are erased and replaced by newer recordings except locked files. The NEVER option is when overwrite is deactivated. The MDR will stop recording when the HDD reaches 2GB of free space. The user must either replace the storage or manually delete recordings.

**Note:** If records time conflicts, for example, crossing time-zone which cause time change 1 hour ahead. Records during the overlapping timeline won't be covered or erased, still saved in the storage medium, but can't be playback by MDR. Recommend exporting the conflicting video out through USB port on front panel then use MDR-Player 6.0 to playback the certain footage as needed. *Refer t[o Conflict Footages Show in Computer Figure](#page-24-1) [67](#page-24-1)*

**Locked File Retention** This represents the length of time (in days) for which alarms cannot be overwritten by the MDR. When the retention expires, the locked files will automatically be unlocked and deleted.

**Alarm Pre-recording** This value specifies the length of time prior to an alarm recording. This will be added before the actual alarm. For example, if ALARM PRE-REC is set to 10 minutes and an alarm of 5 minutes is triggered at 4:00pm and ALARM POST REC is 180 seconds, the alarm recording will begin at 3:50pm and will end after 4:08pm. See Chapter *[5.4](#page-30-0) [Alarms](#page-30-0)* for more information.

**Enable Live View** controls whether to display live view for each channel on the screen. By default, all channels have been enabled. If disable certain channel, which will stop live view by displaying a black image. This setting will not affect recording functionality. Refer to *[Disabled Channel 2 Live View Figure 69.](#page-25-0)*

**SD Record Mode** options are **Sub-stream**, **HDD (Main Stream)**, **Alarms (HDD)** and **None**. By default, substream is chosen. Turn this option to **NONE** when an SD card is not present in the unit. SD card data includes frame information only. Once the record mode has been chosen, tick the channel to be recorded to the SD card.

The sub-stream option enables the user to customise audio function, set resolution, frame rate and quality. Easily copy to all channels with the **Copy To** button.

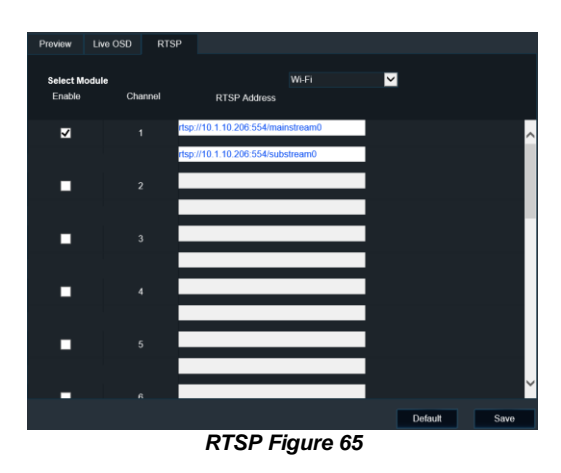

 $\begin{array}{c} \boxed{0} \\ \text{Basic See} \end{array}$ ↶ - 1  $1/0$  $\mathcal{Q}$ <br>Alarms 役 ≏ Events Survaillance General HDD SD Record OSD Live View  $\bigcirc$ PAL Video Format Record  $\mathcal C$ HDD/SD Overwrite **By Capacity IPC Setup**  $(1 - 31)$ Days ? Locked File Retention 7 Alarm Pre-recording 30 Secs Enable Live Vie  $\overline{ }$ Default Save *Record Figure 66* CH01-20190610-083959-095025.264

<span id="page-24-1"></span>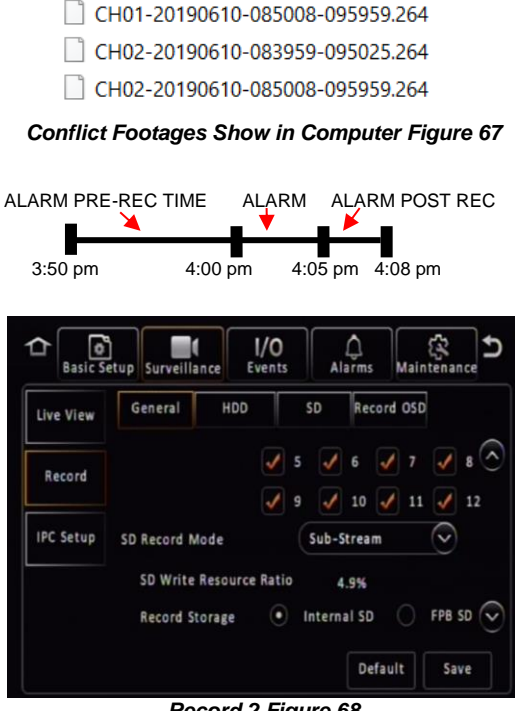

**HDD (Main Stream)** mode will mirror record HDD settings onto SD card.

**Alarms (HDD)** only the alarms will be recorded onto the SD card.

Note: When SD cards/HDDs are replaced, they must be formatted before using the MDR.

**SD Write Resource Ratio** calculated by (Stream bitrate / SD card full write speed). Bitrate determined by resolution, framerates and quality; SD card full write speed is a fixed value of Brigade SD card (12Mbps). This is a reference value for user to see and configure settings accordingly. Recommend this is set to value lower than 80%, in case the data rate exceeds SD card writing speed and results in data loss.

Note: This value cannot reflect correct status if using a 3<sup>rd</sup> party SD card.

**Record Storage** options are Internal SD or fireproof box. A fireproof box (optional accessory) is connected to the MDR via its USB-B port on the rear. By default, internal SD is chosen.

**Sub-Stream CH** by default enables all available channels. If the IP camera dedicated channels have not been enabled in **IPC Setup** (explained in chapte[r 5.2.3](#page-27-0) IP [Camera](#page-27-0) Setup), the channel box is greyed-out and unable to operate.

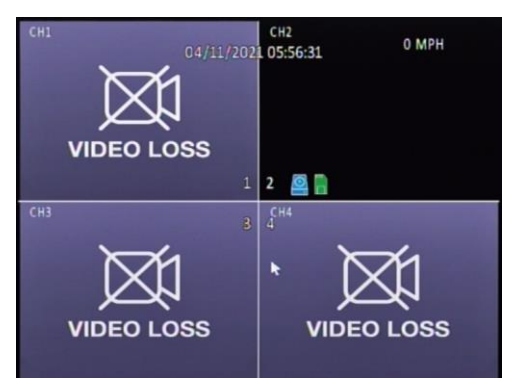

*Disabled Channel 2 Live View Figure 69*

<span id="page-25-0"></span>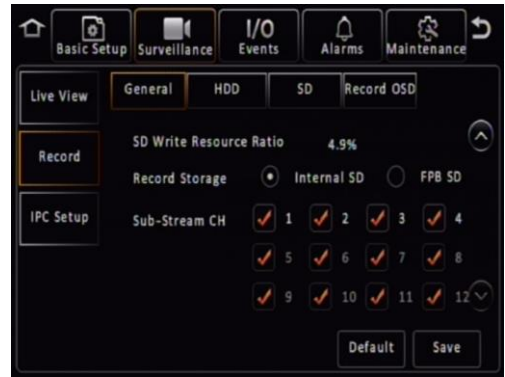

*Record 3 Figure 70*

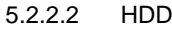

These settings are used to set the resolution, frame rate and quality per channel independently for main stream which stored in HDD/SSD.

**Channel** is used to identify the channel.

**Channel Name** is used for an 8-character name which each camera channel can be associated with. These can include lower/upper alphanumeric characters. This is displayed on the live OSD.

**Enable Recording** allows the activation/deactivation of the camera channel. This should be used if not all camera channels are utilized to avoid video loss errors. For IP camera channels, all the settings will be grey-out and unable to set, users need to enable them firstly in IPC Setup page.

**Resolution** allows users to choose the resolution for each channel. The options auto adjust based on camera inputs. The options are CIF (lowest), WCIF, HD1, WHD1, D1, WD1 and AHD (720p, 960p and 1080p) (highest). For MDR-644 series models, you can set FULL HD 1920x1080 @12fps (PAL) / (NTSC) or HD 1280x720 @25fps (PAL) / 30fps (NTSC). By default, it is D1. If the set resolution higher than camera's actual resolution, the setting cannot be saved. Refer to *[19](#page-93-0) [Specifications](#page-93-0)* for further information on each resolution.

**Encode Standard** options are H.265 and H.264. By default, set to H.264.

Note: For IP camera channels, since IP camera has its own setting embedded, after connecting to MDR, the MDR channel setting will automatically change to IP camera itself settings. Users may need to manually adjust the setting after connected.

**Frame Rate** allows users to choose different frame rates for different channels depending on resolution settings. Options are 1 to 25 for PAL and 1 to 30 for NTSC. By default, it is 20.

**Quality** has 8 levels. Level 1 is the best quality whereas level 8 is the lowest quality. The value beside **Quality** represents stream data bitrate based on current setting (**Resolution**, **Framerate**, **Quality**, **Encode Standard**). This value can help users to estimate the video file size.

**Record Mode** has three modes available – all modes require the **IGNITION** signal to be applied, or timer auto-boot to be set up:

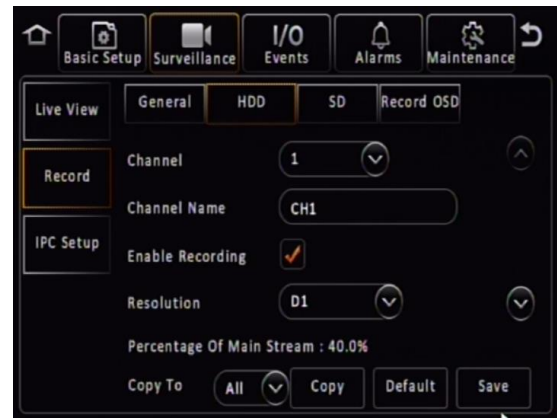

*HDD 1 Figure 71*

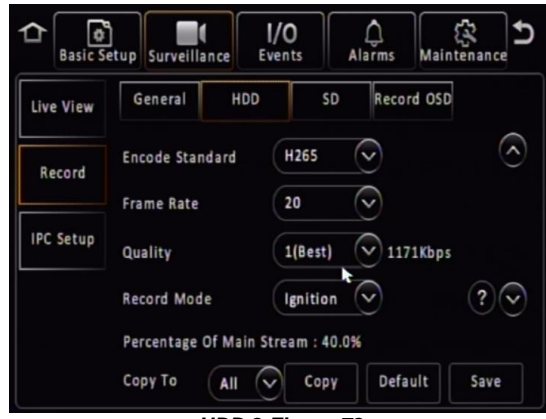

*HDD 2 Figure 72*

- **NORMAL** allows continuous recording after powering up until the device shuts down. Alarm recording is included in this mode.
- **ALARM** allows users to record only when an alarm has been triggered. Alarms can be configured to be activated by triggers or other alarms (such as under/over speed, G-Force, Panic Button, etc.)
- **TIMER** allows users to specify timeframes in which the recording will be activated. Refer to the OSD map to program these timeframes.

**Record Mode – Timer - Schedule** allows users to choose schedules based on different days.

Click on the day and choose the desired day of the week. Then setup the Start Time, End Time and Video Type.

**Video Type** can be Normal or Alarm.

Note: This record mode timer prevents an MDR from turning off, but this timer is unable to control when an MDR turns on. This has a higher priority than the ON/OFF TIMER.

**Audio** activation allows users to enable/disable the audio recording from the camera channels individually. This setting depends on the utilised cameras having microphones. There are 3 options, **Always Audio** (main Stream recordings can have audio, whether alarm recording has it or not, depending on alarm recording setting), **No Audio** (main Stream recording has no audio), **Alarm Audio** (only main Stream alarm recording can have audio, whether alarm recording has it or not, again depending on alarm recording setting). See *Chapte[r 5.4.1](#page-30-1) [General](#page-30-1)*.

**Alarm Quality** has 8 levels. Level 1 is the best quality whereas level 8 is the lowest quality. Brigade recommends using a higher quality for Alarms for a higher level of image detail.

**Encode Mode** allows users to choose between Constant Bit Rate (CBR) and Variable Bit Rate (VBR). The difference is minimal as the Variable Bit Rate is not efficient as it involves more processing power and may introduce partial image distortion due to higher compression rates.

**Audio Coding Format** support 3 types of audio format: ADPCM, G711U, G711A. By default, set to ADPCM.

**Percentage of Main Stream** displays resource occupation which calculated based on each channel settings. Main stream resource and Sub stream resource are calculated separately, each of them can goes to 100%.

#### 5.2.2.3 SD

In this SD setup page, the parameters are for defining sub stream which is typically used for SD card or online **Live View** via MDR-Dashboard 6.0. If SD card used for alarm recording or HDD mirror recording, the SD card will take main stream parameters (in HDD tab).

**Channel** is used to identify the channel.

**Enable** this controls which channels you would like to sub-stream video and save to the SD card. When using a MDR 504, channel 5 and 6 is not accessible and grey-out (channel 9 – 16 for MDR 508) until they been enabled in IP Setup. See *[IPC Setup Figure 78](#page-27-1)*.

**Encode Standard** options are H.265 and H.264. By default, this set to H.264.

**Audio** activation allows users to enable/disable the audio recording from the camera channels individually. This setting depends on the utilised cameras having microphones. There are 3 options, **Always Audio** (sub-stream recordings can have audio, whether alarm recording has it or not, depending on alarm recording setting), **No Audio** (sub-stream recording has no audio), **Alarm Audio** (only sub-stream alarm recording can have audio, whether alarm recording has it or not, again depending on alarm recording setting). See *Chapte[r 5.4.1](#page-30-1) [General](#page-30-1)*.

**Resolution** can be setup per channel. Options are CIF, HD1, D1. These options are dependent on input to MDR.

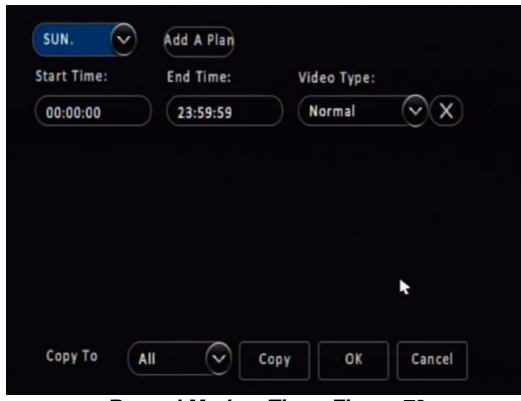

*Record Mode – Timer Figure 73*

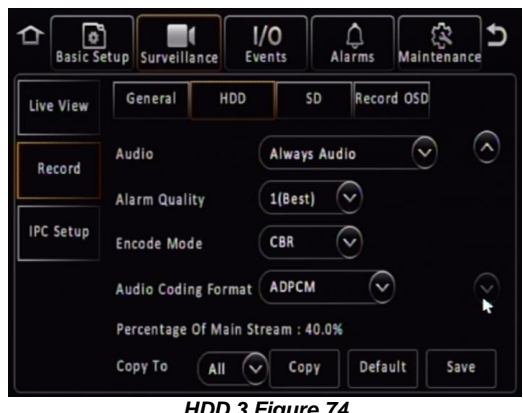

*HDD 3 Figure 74*

<span id="page-26-1"></span><span id="page-26-0"></span>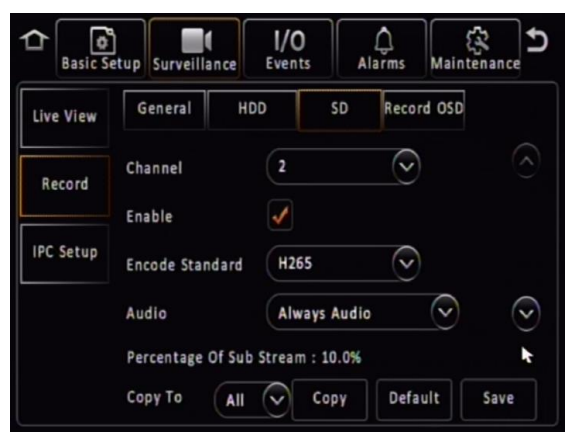

*SD Figure 75*

**Frame Rate** allows users to choose different frame rates for different channels depending on resolution settings. Options are 1 to 25 for PAL and 1 to 30 for NTSC.

**Quality** has 8 levels. Level 1 is the best quality whereas level 8 is the lowest quality. Brigade recommends using a higher quality for Alarms for a higher level of image detail. The value beside **Quality** represents stream data bitrate based on current setting (**Resolution**, **Framerate**, **Quality**, **Encode Standard**). This value can help users to estimate the video file size.

**Copy to** function is available to copy settings to all or individual channels.

**Percentage of Sub Stream** displays resource occupation which calculated based on each channel settings. Main stream resource and Sub stream resource are calculated separately, each of them can goes to 100%.

Note: if this value exceeds 100%, MDR will notify the user and the setting cannot be saved.

#### 5.2.2.4 Record OSD

**Record OSD** refers to information that will be "burned" onto the video image. This means that if AVI is used for the export option, then the enabled information will be shown on the image.

#### The options are: **Date/Time**, **Vehicle Reg**, **Channel Name**, **G-Force**, **Speed**, **GPS**, **Vehicle Num** and **Alarms**.

You can change the position of each live OSD by using the **Setup** button.

By default, DATE/TIME, VEHICLE REG, CHANNEL NAME, SPEED and ALARMS are enabled.

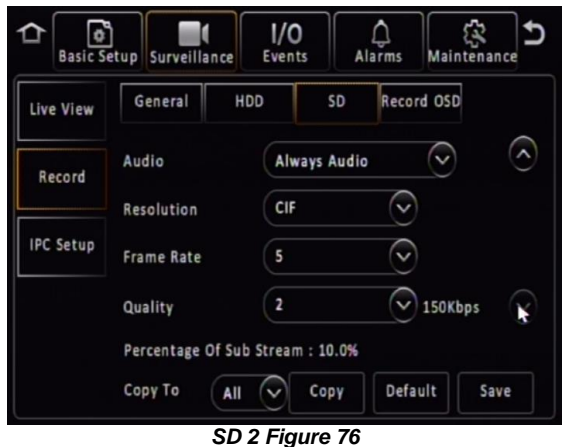

**Basic Setup** Surveillance  $\bigcap_{\text{Alarms}}$ ္သြား<br>Maintenanc  $1/0$  $\overline{\phantom{0}}$ Events General HDD  $\overline{SD}$ Record OSD Live View Date/Time  $\mathcal{I}$ Speed Record 7 GPS Vehicle Plate **IPC Setup** Channel Name  $\overline{\phantom{a}}$ Vehicle Num G-Force Alarms  $\lambda$ Setup  $\overline{?}$ Default Save Position

*Record OSD Figure 77*

# <span id="page-27-0"></span>5.2.3 IP Camera Setup

MDR 600 Series support direct connection with IP camera via 6pin connector on the rear panel. Moreover, MDR-644 models support extra 4 IP camera channel through an external Power Over Network (PON) switch.

IP connection on rear panel is plug-and-play, IPC1 – IPC4 represent display channel  $5 - 8$  by default. After connected, the image will appear on the screen after approx. 20s without extra operations needed.

IP channels are also flexible compared to analogue channels. If connect an IP camera on physical connector IPC1, user can manually allocate it to any other channel in the IPC Setup page.

By default, the **LOCAL ADDRESS** for MDR itself is 10.100.100.1.

For more IP camera setup and operation, please refer to *IP Camera Operational Guide*.

<span id="page-27-1"></span>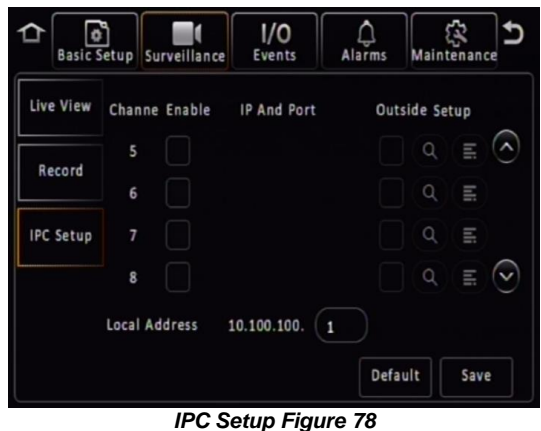

<span id="page-28-0"></span>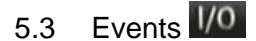

### <span id="page-28-1"></span>5.3.1 General

#### 5.3.1.1 Peripherals

**Remote Panel** is an accessory that consists of 4 diagnostic LEDs, internal buzzer and a panic button. In a scenario where the MDR is installed in a box away from the driver or the MDR output is not being viewed, the remote panel LEDs and buzzer will alert the driver to any hardware or software faults. For MDR-641 models, The Remote Panel buzzer will work with Buzzer settings in Alarm Link Setup. See *[Alarm Link Setup 2 Figure 90](#page-30-2)*.

The panic button can be used for varied scenarios. For example, when using a mobile network/Wi-Fi MDR, this button can be used to trigger real-time emails to the fleet manager.

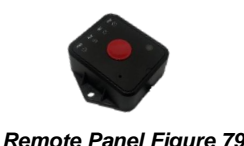

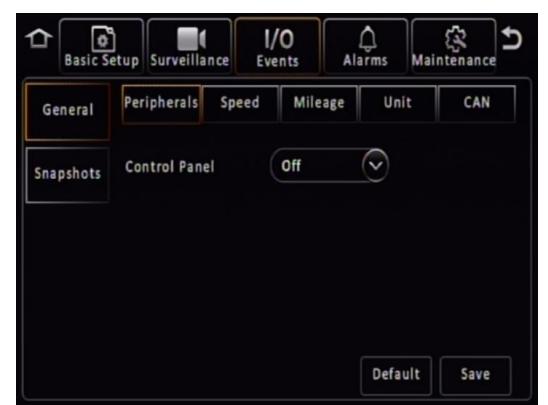

*Peripherals Figure 80*

#### 5.3.1.2 Speed

**Unit** refers to the speed setting. This can either be in miles per hour (MPH) or kilometres per hour (km/h). By default, this is set to MPH.

**Source** has three options. GPS, Speed Pulse or CAN (for future use only). In majority of applications GPS signal is the simplest to use. Brigade's MDR comes as standard equipped with a GPS antenna.

Speed source from the pulse is recommended when the GPS signal is absent or poor (e.g., mines or major city centres). The vehicle speed signal may be a more reliable source. By default, GPS is the source used.

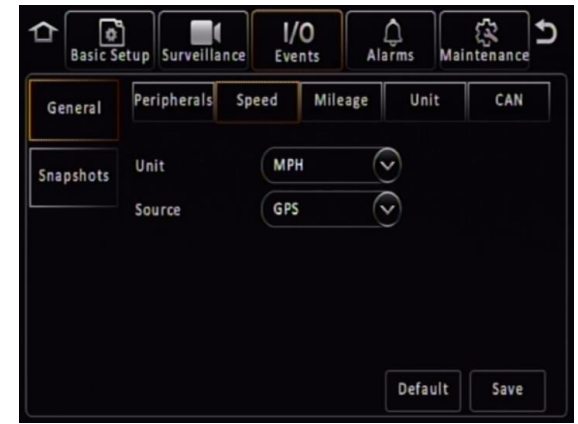

*Speed Figure 81*

 $1/0$ 

Event

**MPH** 

**Speed Pulse** 

**Input Manually** 

Peripherals Speed Mileage

Genera

Snapshots

Unit

Source

**Calibration Mode** 

**Pulse Ratio** 

△

G

Calculate

Per Mile

Unit

 $\sqrt{2}$ 

Default

Start

Save

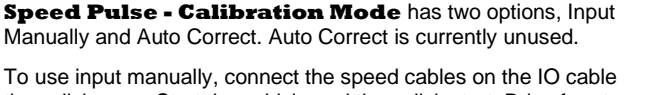

then click save. Start the vehicle and then click start. Drive for at least a minute with a minimum speed of 40 km/h or 25 mph. Once you have stopped the vehicle, click the finish button. Now, you will have a mileage value (from your drive). Input the mileage value into the box and click calculate. Finally, your pulse ratio has been calculated. Also, this supports inputting the **Pulse Ratio** manually if the user can obtain correct value from vehicle manufacturer which should avoid further effort of driving and calculating. (This section can only be viewed by selecting "Speed Pulse" in the Source dropdown box).

**Start** is used to begin the analysis of your drive.

**Calculate** is used to obtain the pulse ratio once you have entered the mileage value.

#### 5.3.1.3 Mileage

**Total Mileage** displays the total mileage of the vehicle once it has been confirmed in mileage setup. The speed unit controls whether this value is displayed in miles or kilometres.

**Actual Mileage** is a field that is manually entered. Type the current value mileage value once the MDR is installed.

**Mileage Setup** is used to submit the mileage value to the MDR memory, click confirm once you are happy with the value. Click clear to zero the total mileage value. Prompts will display to ask for user confirmation.

*Speed Pulse Figure 82*

57936

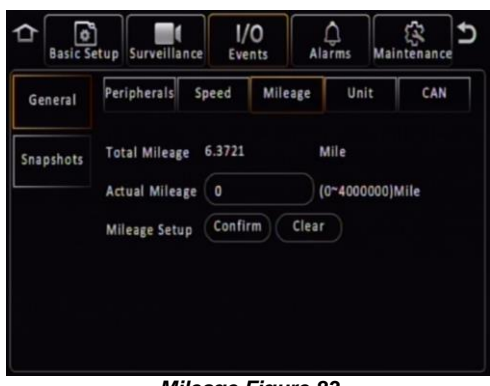

*Mileage Figure 83*

#### <span id="page-29-1"></span>5.3.1.4 Unit

**Temperature** defined which temperature unit to display on MDR OSD. Users choose from Celsius(°C) and Fahrenheit(°F). After change, the device temperature will switch the value accordingly.

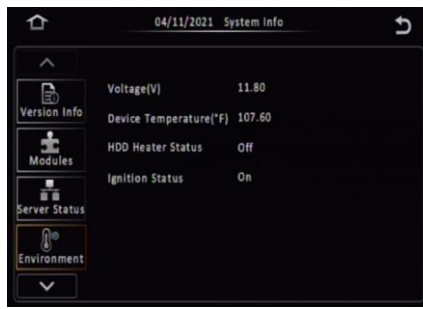

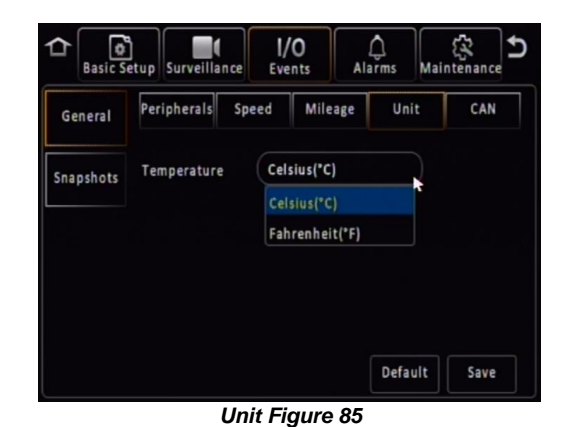

*Temperature Figure 84*

#### 5.3.1.5 CAN

This feature is reserved for future and is not currently available.

#### <span id="page-29-0"></span>5.3.2 Snapshots

Snapshot refers to an image of the video data displayed on an MDR channel.

#### 5.3.2.1 Time Snap

**Time Snap** must be ticked to enable all the options. You can have a maximum of 8 snap entries. By default, time snaps are disabled.

 $\mathbf{\overline{x}}$ **Delete** removes a time snap entry. You cannot delete entry 1.

Œ **Snap Link Setup** is where your time snap is setup.

**Start time** refers to the time you would like time snaps to start.

**End time** refers to the time you would like time snaps to end.

There is no limitation of the number of snaps, but this uses the same storage limit as recordings. If the storage is full, then the oldest snap will be written over. Snaps are stored by vehicle registrations and time.

When exporting snaps to a USB flash drive. A folder named picture found in the following path F:\MDR-644\"vehicle registration"\"date"\picture will be created.

**Channel** is the channel that would like to setup a time snap for.

**Snap Enable** controls whether time snaps are enabled for that channel. To activate the other menu options, snap enabled must be ticked.

**Resolution** refers to the time snap resolution. The options are: CIF, WCIF, HD1, WHD1, D1, WD1 and AHD (720p, 960p and 1080p). This is dependent on the input resolution of the cameras connected to the MDR.

**Quality** represents the image quality of the snapshot. There are 8 levels. Level 1 is the best quality whereas level 8 is the lowest quality. By default, this is 1.

**Upload Type** support to save snapshot to FTP server which has been defined in *Chapte[r 5.1.7.1](#page-22-2) [FTP Server.](#page-22-2)*

**Snap Count** refers to how many snaps will be taken. A maximum of 3 snaps can be taken for a minimum of 5 seconds. By default, this is 1.

**Snap Interval** is the period between each snap which can be between 5 and 3600 seconds. By default, this is 5 seconds.

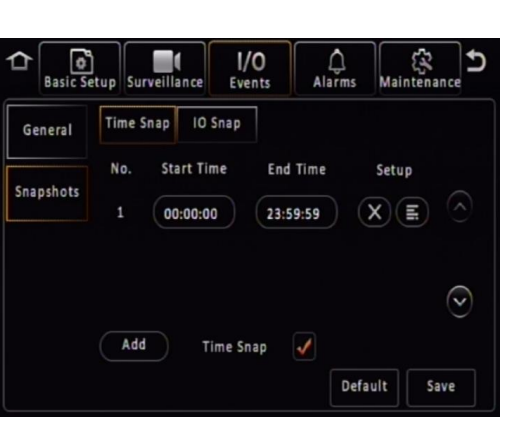

*Time Snap Figure 86*

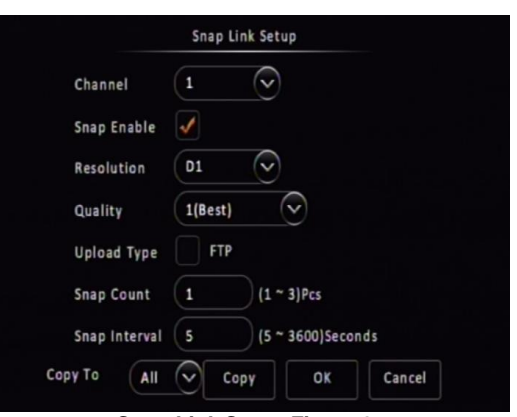

*Snap Link Setup Figure 87*

#### 5.3.2.2 IO Snap

**Alarm Snap Link Setup** are used for taking snaps based on triggered alarms only.

**Mobile App / Web Snap Link Setup** is unused currently.

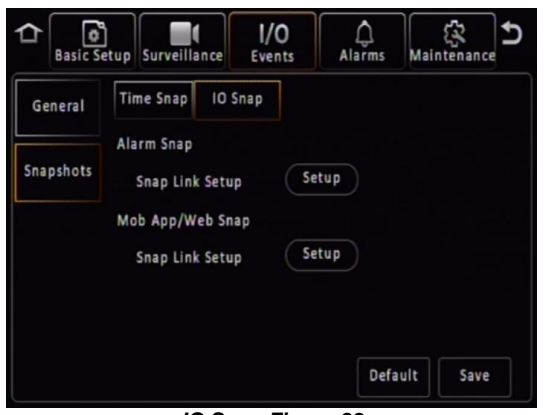

*IO Snap Figure 88*

#### <span id="page-30-0"></span>5.4 Alarms

#### <span id="page-30-1"></span>5.4.1 General

There are various alarms that can be configured in the MDR. Such as speed, panic button, IO, video loss, motion detection, blind detection, G-Force, Geo-Fencing and HDD/SD Error. Alarms and events are different. Alarms are reported to the Centre Server (depending on MDR model). Events are stored but do not get reported to the Centre Server. (Please click into the Alarm Link before the following function can be viewed. Se[e Speed Alarm Figure 92\)](#page-31-0). **All alarms use the Alarm Link Setup page. (See** *[Alarm Link Setup 1 Figure 89](#page-30-3)***)**

**Channel** is used to choose which channels you would like to mark as alarm recordings. (Alarm recordings will shows as red on playback time bar on both MDR OSD and MDR-Dashboard software). The options are all available channels.

**Audio** is used to determine whether this alarm recording will have audio recorded as well. This feature can help in audio-sensitive situations, users can enable/disable it based on their condition. (These audio settings have a lower priority than audio setting in Record->HDD setting and Record->SD setting, see *[HDD 3 Figure](#page-26-0) 74* and *[SD](#page-26-1)  [Figure 75](#page-26-1)*). There might have different usage scenarios, consequences listed below:

1. If set to **Always Audio** in HDD Settings, but **Audio** is disabled in alarm settings, normal recordings will have audio but alarm recordings will not.

2. If set to **No Audio** in HDD settings, it does not matter if **Audio** is enabled or disabled, in alarm settings, both normal and alarm recordings will have no audio.

3. If set to **Alarm Audio** in HDD settings and **Audio** is enabled in alarm settings, only the alarm recording will have audio, normal recordings will not.

Other common scenarios:

1. If in two different types of alarms, one alarm enabled the audio, another alarm disabled for the same channel. When both alarm activate simultaneously, the alarm recording has audio.

2. If in two different types of alarms, both alarms enabled audio for the same channel, but set to different time length. When both alarm activate simultaneously, the alarm recording follows the longer time audio setting.

**Audio Duration** is to define keep record audio for how long after alarm happens. By default, this is 10 minutes.

**Post Record** specifies the period of recording appended at the end of an alarm. For instance, if a sensor is triggered for 1 sec and the alarm duration is 30 seconds and the post recording is 15 seconds, the total amount of recording time will be 45 seconds. By default, this is 10 minutes, the same as Audio Duration.

**Lock** represents whether an alarm cannot be overwritten by the MDR. When the retention expires, the locked files will automatically be unlocked and deleted. Refer to *Chapte[r 5.2.2.1](#page-24-2) [General](#page-24-2)* on how to set lock expiry timeframes.

**Alarm Output Link** refers to the 2 outputs found on the IO cable. These outputs can be activated based on a linked alarm. Enable this for a high on the alarm outputs.

<span id="page-30-3"></span>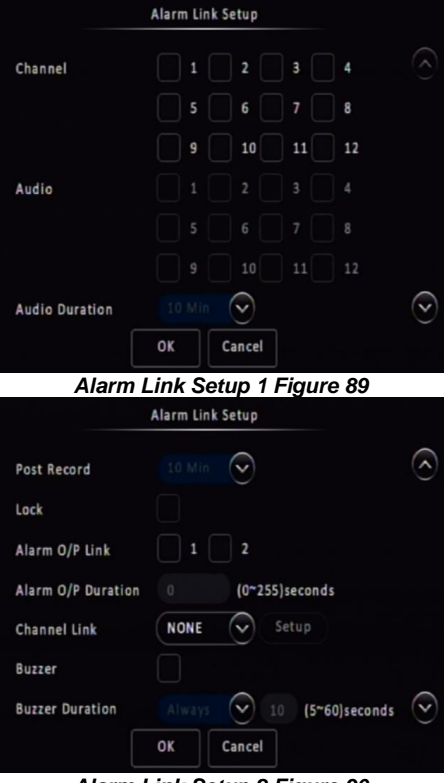

<span id="page-30-2"></span>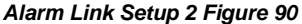

**Alarm Output Duration** represents the amount of time the alarm output will be active for. This can be between 0 and 255 seconds.

**Channel Link** can be used to display a single or quad configuration.

**Buzzer** refers to the built-in buzzer inside the MDR docking station or Remote Panel buzzer when using it with MDR 641 Series. Once this is enabled the duration can be configured.

**Buzzer Duration** can be configured in two ways depending on the type of alarm being triggered. The options are ALWAYS (the buzzer will sound continuously without interruption) or TIMER (the buzzer will sound for the defined period). Timer can be set between 5 and 60 seconds. For example, video loss is a catastrophic failure and Brigade suggests using ALWAYS for such an alarm.

**Alarm Snap** can be enabled, the settings are based on the alarm snap link setup. Refer t[o 5.3.1.4](#page-29-1) *Alarm Link Setup 3 Figure 91*

#### 5.4.1.1 Speed Alarm

**Overspeed Enable** is used to activate overspeed alarms or events.

**Alarm Type** can either be alarm or event. Alarms are saved to the Centre Server (depending on MDR model, requires 4G/Wi-Fi)) and are displayed in the alarm log in Live view in MDR-Dashboard 6.0 Server mode.

Events are stored but do not get saved to the Centre Server. Events are not displayed in the live view alarm log.

**Trigger Setup** is used to control the conditions for the trigger. *(Se[e Speed Trigger Figure 93\)](#page-31-1)*

For Alarm Link Setup details refer t[o 5.4.1](#page-30-1) [General.](#page-30-1) *Speed Alarm Figure 92*

**Early Difference** is an early warning for drivers to curb their speed. For example, if you set the speed to 70mph, and early difference is set to 5mph, then when your speed reaches 65mph, the MDR will sound a short beep to warn the driver. By default, early difference is set to 10 mph.

**Speed** refers to threshold value for which speed will be considered an overspeed and recorded as an alarm.

**Duration Time** specifies different lengths of time which allow for longer/shorter alarm durations. If the alarm duration is set to 30 seconds and a short 2 second alarm occurs, this would be treated as a 30 second alarm. Can be set between 0 to 255 seconds. By default, the duration time is 10 seconds.

**Alarm Off-Delay** is a period in which rapid activations/deactivations can occur, which must be ignored. This is applied when indicators or hazard lights are connected to an input trigger where the offtime is ignored. By default, this is 10 seconds.

#### 5.4.1.2 Panic Alarm

**Panic Button Enable** refers to the panic button found on the external remote panel. This is connected to the MDR via the IO cable. By default, this alarm is enabled. *Refer t[o Panic Alarm Figure 94](#page-31-2)*

**Alarm Type** can either be alarm or event. Alarms are reported to the Centre Server (depending on MDR model). Events are stored but do not get reported to the Centre Server.

For Alarm Link Setup details refer t[o 5.4.1](#page-30-1) [General.](#page-30-1) Clicking Trigger Setup will display *[Panic Trigger](#page-31-3)  [Figure 95](#page-31-3)*.

**Activation Period** refers to how long the panic button needs to be pressed for, to be considered an alarm (high). By default, this is 1 second.

**Alarm Off-Delay** is a period in which rapid activations/deactivations can occur, which must be ignored. By default, this is 10 seconds.

Alarm Link Setup  $\Omega$ Lock Alarm O/P Link Alarm O/P Duration  $10-255$ lseconds C Setup Channel Link **NONE** Buzzer C **Buzzer Duration** 10 (5~60) seconds Alarm Snap Cancel OK

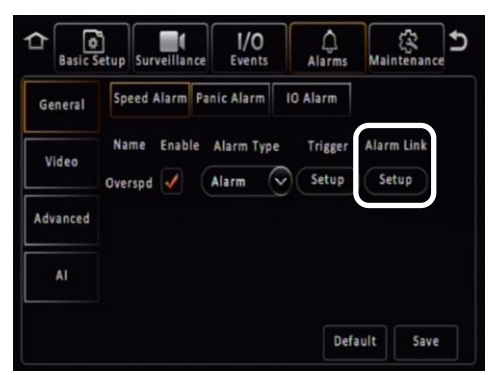

<span id="page-31-0"></span>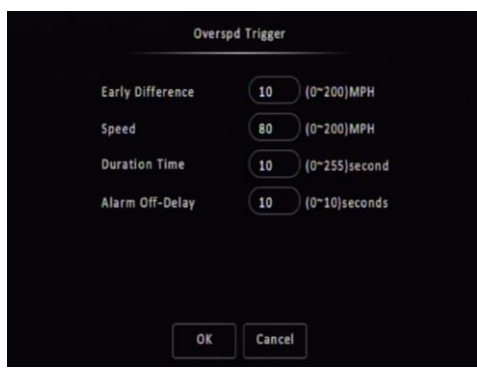

*Speed Trigger Figure 93*

<span id="page-31-2"></span><span id="page-31-1"></span>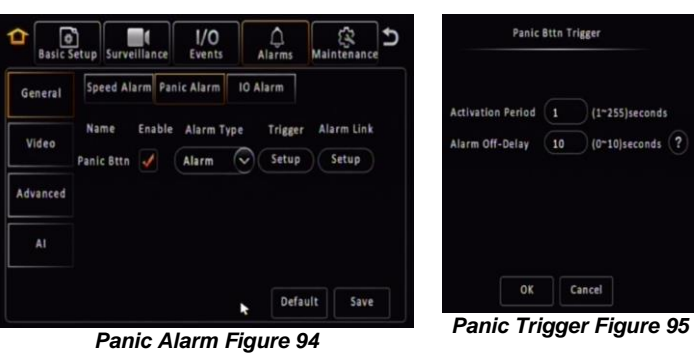

<span id="page-31-3"></span>

#### 5.4.1.3 IO Alarm

**IO Enable** allows users to set which trigger input wires are used. If a wire is not used, set enable to off. IO1 has the highest priority and IO8 has the lowest.

**Alarm Type** can either be alarm or event. Alarms are reported to the Centre Server (depending on MDR model). Events are stored but do not get reported to the Centre Server.

For Alarm Link Setup details refer t[o 5.4.1](#page-30-1) [General.](#page-30-1)

**Sensor Name** is filled in for input sensor information. This is usually completed by the installer to aid in identifying an input trigger in the future. Up to 8 alphanumeric characters can be used. This is an important field to be filled in, it is displayed under alarm description in the event log within MDR-Dashboard 6.0 software.

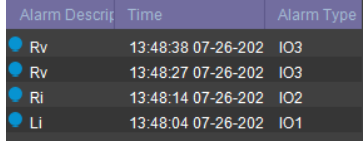

**OSD Name** is a 2-alphanumeric character identifier. This is an important field to be filled in as this information is then carried over to the MDR-Dashboard 6.0 software. This is shown in frame information. It is also shown on the LIVE OSD and the RECORD OSD. By default, Brigade uses IO1 for left indicator (Li), IO2 for right indicator (Ri), IO3 for reverse (Rv) and IO4 for brake (Br). The IO wires have a priority with OI1 being the highest and IO8 the lowest.

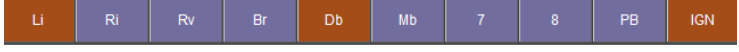

It is possible to duplicate the field information to all 8 input triggers, but this is not advised as each trigger will be connected to varied sources.

**Sensor Uses** If **Reverse** is chosen, a mirror option appears under Channel Link setting when the user selects the link to single channel. See *[IO Reverse Mirror Figure 98](#page-32-1)*. This aids the driver during manoeuvring. If **Privacy** is chosen, this IO will be used to trigger on/off **Privacy** mode. Further details please refer to *Chapter [5.4.2.4](#page-34-0) [Privacy Mode](#page-34-0)*. There are a few other options which are currently not in use, these are reserved for future development.

**Trigger Source** to define where the signal comes from. The user can choose between **Voltage**, **CAN** (not currently available for future use) and **Pulse**. Under **Voltage**, high/low voltage level can trigger the sensor. Under **Pulse**, some pulse signal such as left / right steering can trigger the sensor.

**IO Set** is a field that controls whether an input trigger will trigger on a low or high signal. Determines whether the trigger sensor is activated with a high or low voltage.

**Copy** please refer to Sectio[n 5.1.8](#page-22-1) Surveillance for details.

**Alarm Off-Delay** is a period in which rapid activations/deactivations can occur, which must be ignored.

#### <span id="page-32-0"></span>5.4.2 Video

5.4.2.1 Video Loss

**Video Loss Enable** is used to alert users to a loss of video signal on any of the enabled camera input channels. By default, this is enabled.

**Alarm Type** can either be alarm or event. Alarms are reported to the Centre Server (depending on MDR model). Events are stored but do not get reported to the Centre Server.

For Alarm Link Setup details refer to Chapter [5.4.1](#page-30-1) [General.](#page-30-1)

Note: Buzzer set to always on when Video Loss alarm happens.

**Channel** is used to choose which channels you would like the alarms to be triggered from. All channels ticked by default.

**Alarm Off-Delay** is a period in which rapid activations/deactivations can occur, which must be ignored. By default, this is 10 seconds.

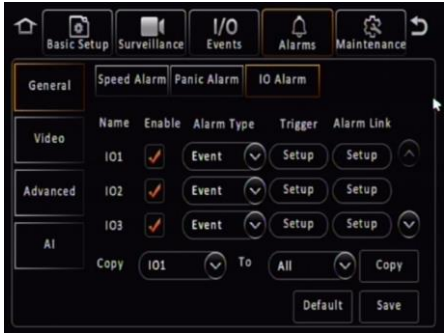

*IO Alarm Figure 96*

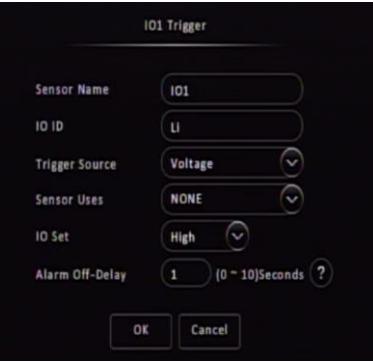

#### *IO Trigger Figure 97*

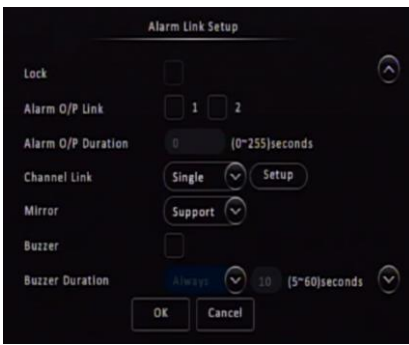

<span id="page-32-1"></span>*IO Reverse Mirror Figure 98*

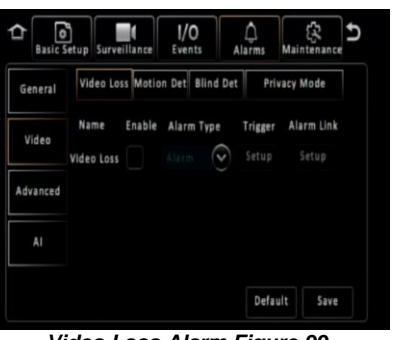

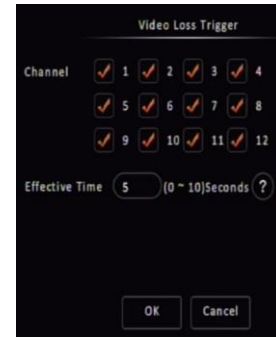

*Video Loss Alarm Figure 99 Video Loss Setup Figure 100*

#### 5.4.2.2 Motion Detection

**Motion Detection Enable** is used to analyse camera inputs for motion. By default, this is disabled.

**Alarm Type** can either be alarm or event. Alarms are reported to the Centre Server (depending on MDR model). Events are stored but do not get reported to the Centre Server.

For Alarm Link Setup details refer to [5.4.1](#page-30-1) [General.](#page-30-1)

**Channel** is used to choose which channels you would like the alarms to be triggered from.

**Sensitivity** each channel can have different sensitivities and different areas of detection. 1 represents most sensitive and 8 is the least sensitive.

**Area Setup** lets you choose the area of interest in the camera image. Green blocks are areas where motion will be detected. Using the mouse, drag and drop a yellow square to deactivate areas that you want to be ignored. To reactivate the area, use the mouse to drag and drop over the deactivated area.

**Activated** determines when motion detection will be active. The three options are **Shutdown Delay**, **Ignition On** and **Both**. Shutdown delay means that motion detection will only be active once the ignition has been turned off, the period depends on the shutdown delay settings. Ignition On means that motion detection will be active whenever the MDR has ignition applied. Both works for Shutdown Delay and Ignition On condition.

#### **Alarm Off-Delay** is a period in which rapid activations/deactivations can occur, which must be ignored. By default, this is 10 seconds.

#### 5.4.2.3 Blind Detection

**Blind Detection Enable** is used to analyse camera inputs for blind images. By default, this is disabled. Blind detection occurs when a camera is obstructed by a large object or deliberately. It is mostly used to tackle acts of vandalism.

Note: Rapid light changes will also cause Blind Detection triggered, therefore, it is not recommended when using cameras with infrared illumination.

**Alarm Type** can either be alarm or event. Alarms are reported to the Centre Server (depending on MDR model). Events are stored but do not get reported to the Centre Server.

For Alarm Link Setup details refer t[o 5.4.1](#page-30-1) [General.](#page-30-1)

**Channel** is used to choose which channels you would like the alarms to be triggered from.

**Sensitivity** has three options: High, Middle and Low.

**Duration Time** specifies different lengths of time which allow for longer/shorter alarm durations. If the alarm duration is set to 30 seconds and a short 2 seconds alarm occurs, this would be treated as a 30 second alarm. Can be set between 0 to 255 seconds. By default, this is 5 seconds.

**Alarm Off-Delay** is a period in which rapid activations/deactivations can occur, which must be ignored. By default, this is 10 seconds.

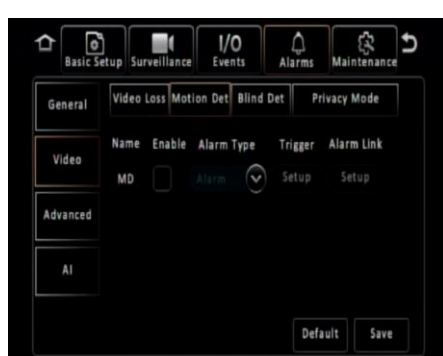

*Motion Detection Alarm Figure 101*

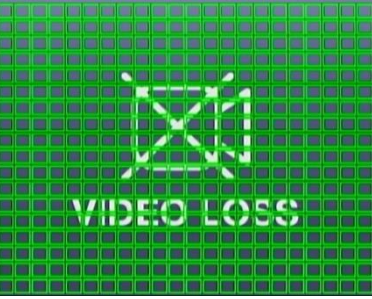

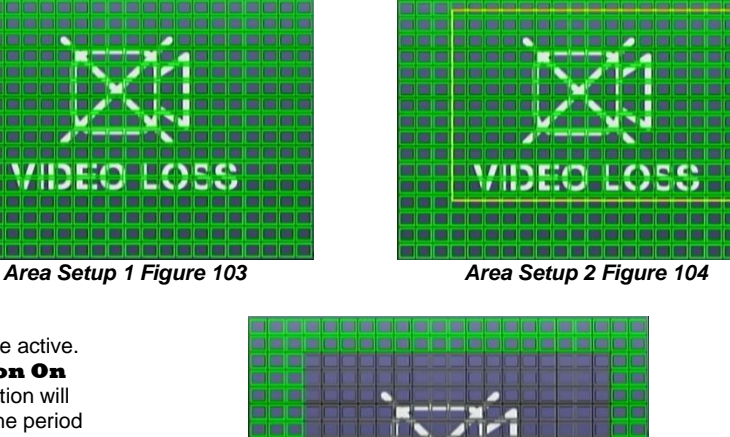

*Motion Detection Setup Figure 102*

 $(0 - 10)$ 

Cancel

Area

Catur Ğ Ketur

 $\overline{C}$ 

 $\tilde{\circ}$ 

C Off-Delay 10

ok

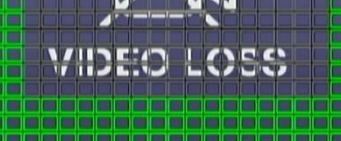

*Area Setup 3 Figure 105*

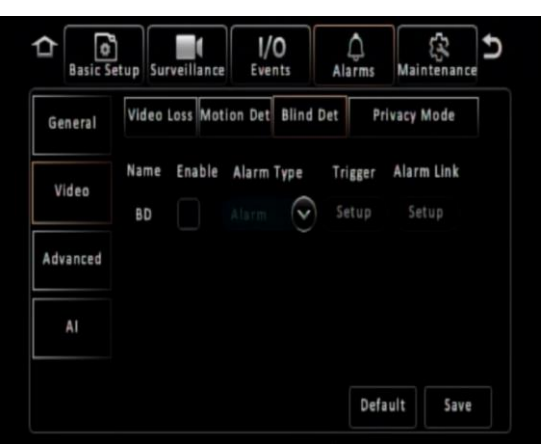

*Blind Detection Alarm Figure 106*

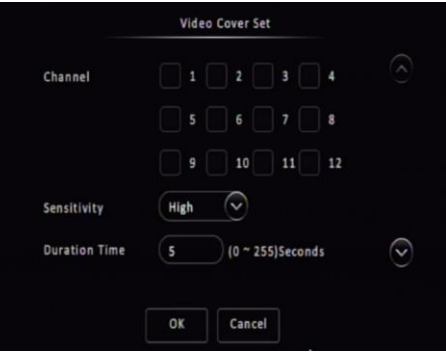

*Blind Detection Setup Figure 107*

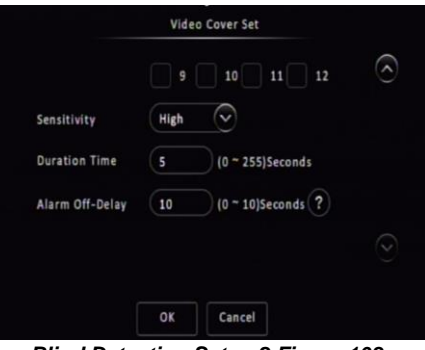

#### <span id="page-34-0"></span>5.4.2.4 Privacy Mode

**Privacy Mode** is used to close camera and stop recording when the driver does not want to be recorded. By default, this is off.

**Alarm Type** can either be alarm or event. Alarms are reported to the Center Server (depending on MDR model). Events are stored but do not get reported to the Center Server.

**Privacy Mode** does not have Alarm Link Setup.

**Channel** is used to choose which channels you would like to stop recording when privacy mode is activated.

#### **Privacy Method** has two options: **IO** and **Ignition OFF**.

If **IO** is selected the driver can activate the privacy mode by triggering the dedicated IO (the **Sensor Usage** in IO alarm must be set to privacy mode). In IO setup, the **Signal Type** can be chosen from **Short Signal** or **Long Signal**. If choosing **Short Signal**, trigger the IO once will enter the privacy mode no matter what happen to the IO afterwards. If choosing the **Long signal**, when the IO is triggered, the device will enter Privacy Mode, if IO is dismissed, device will exit privacy mode immediately.

If **Ignition OFF** is selected, the privacy mode will be activated when the ignition signal is cut off.

**Exit Method** defines how to deactivate the Privacy Mode and put camera(s) back to normal recording state. **Exit Method** can choose multiple conditions, if more than one method has been chosen, fulfilling either one of them will deactivate the **Privacy Mode**.

**Note:** The combination: **Ignition OFF** (enter) + **Long Signal IO** (exit) is not supported.

**Enable AI Mp3 Voice** currently not in use.

**Alarm Voice Enable** can be ticked to allow an audio notification audio for the user while enter or exit the privacy mode. If enter the mode, they will hear "Privacy Mode Enable", if exit the mode, they will hear "Privacy Mode Disable".

**Effective Time** works when **Privacy Method** is switched to **Ignition OFF**. It determines how many seconds before entering the mode. By default, this set to 10, which means after 10 seconds ignition off, the device will enter privacy mode.

*Blind Detection Setup 2 Figure 108*

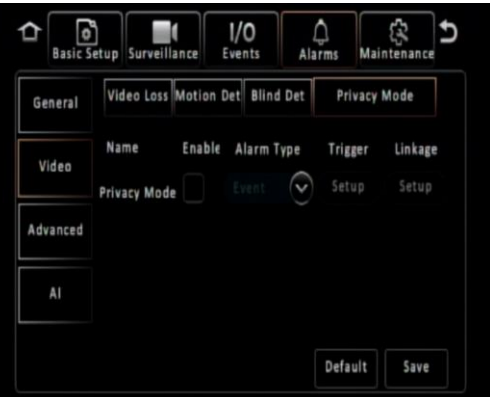

*Privacy Mode Alarm Figure 109*

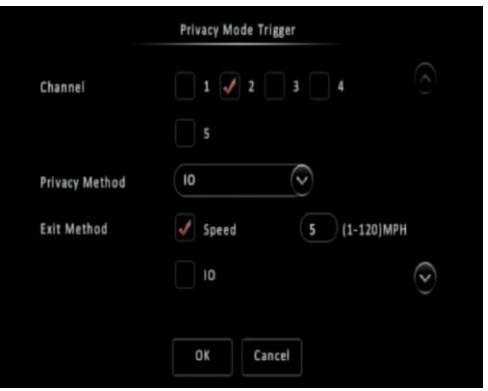

*Privacy Mode Trigger - 1 Figure 110*

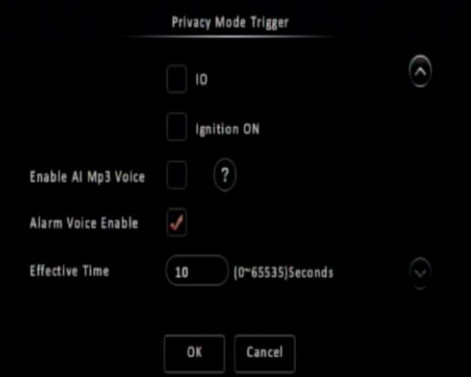

*Privacy Mode Trigger - 2 Figure 111*

#### <span id="page-35-0"></span>5.4.3 Advanced

#### 5.4.3.1 G-Force

**G-Force Enable** is used to analyse the MDR's g-force values. By default, this is disabled.

**Alarm Type** can either be alarm or event. Alarms are reported to the Centre Server (depending on MDR model). Events are stored but do not get reported to the Centre Server.

For Alarm Link Setup details refer t[o 5.4.1](#page-30-1) [General.](#page-30-1)

**Calibrate** internal G-sensor requires calibration before use. Once the unit is installed (on level horizontal ground) with the vehicle stationary (no vibrations/engine off) click the calibrate button. This will zero all three axes: X, Y and Z. Travelling forward with the MDR handle indicating the front and the connectors on the back indicating the rear; Y represents left/right; Z represents up/down.

**Threshold Value** refers to the G values for which it will be considered an alarm. This must be tested and determined for your specific vehicle.

**Alarm Off-Delay** is a period in which rapid activations/deactivations can occur, which must be ignored. By default, this is 10 seconds.

Note: G-Sensor values are digitally sampled and only provide an average indication of the shock data.

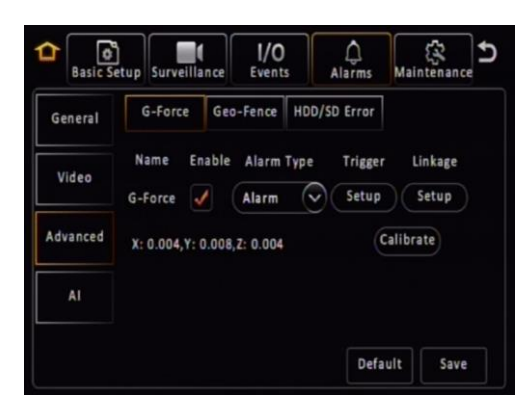

*G-Force Alarm Figure 112*

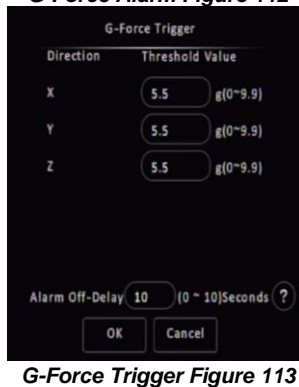

#### 5.4.3.2 Geo-Fence

**Geo-Fence Enable** is used for mobile network MDR models. It must be enabled prior to using this feature.

Geo-fences are used to send an alarm if a vehicle leaves or enters a geographical region. This region is setup by the user in MDR-Dashboard software.

Geo-fences are setup in MDR-Dashboard - Server mode. Please refer to the Network Connectivity SW & Infrastructure Manual.

In **Geo-Fence Alarm** Link Setup, it supports a **Non-stop** feature for IO output. If Non-stop enabled, The Alarm O/P duration will be greyed out. This allows the MDR to keep a continuous high-level output if it is in the Geo-Fence area.

### 5.4.3.3 HDD/SD Error

**HDD/SD Error Enable** is an alarm which indicates when the HDD/SD has a major malfunction where data can no longer be written to the storage medium.

**Alarm Type** can either be alarm or event. Alarms are reported to the Centre Server (depending on MDR model). Events are stored but do not get reported to the Centre Server.

For Alarm Link Setup details refer t[o 5.4.1](#page-30-1) [General.](#page-30-1)

Note: Internal Buzzer set to always on when Video Loss alarm happens.

**Alarm Off-Delay** is a period in which rapid activations/deactivations can occur, which must be ignored. By default, this is 5 seconds.

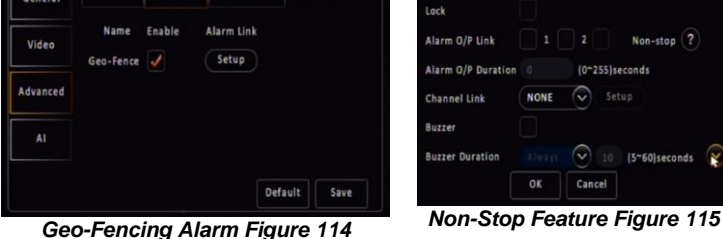

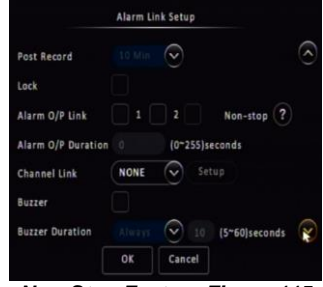

 $1/0$ G-Force Geo-Fence HDD/SD Error

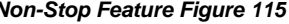

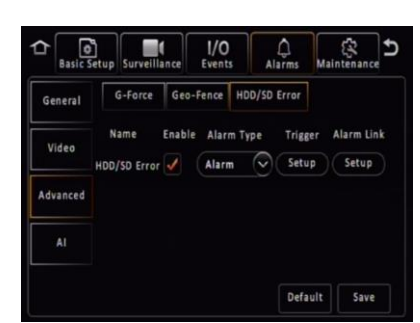

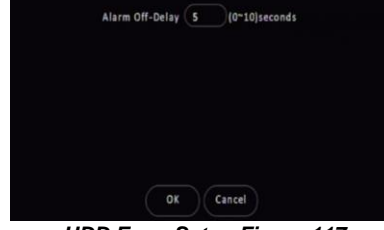

HDD Error Setup

*HDD Error Alarm Figure 116 HDD Error Setup Figure 117*
#### 5.4.4 AI

#### 5.4.4.1 ADAS & DSM

**ADAS** and **DSM** alarms are reserved for future uses.

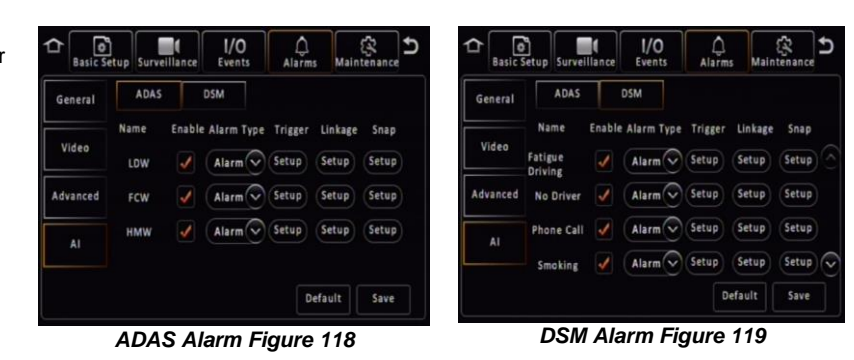

#### 5.5 Maintenance

A bus-powered USB hub (minimum of 2 USB ports for USB mouse and USB flash drive) will be required to export/import configuration, network files and geo-fence files. Please note Config Files are created by the user.

#### 5.5.1 Configuration

#### 5.5.1.1 Config File

**Config File Export** creates a configuration file and saves this to a USB flash drive. This file includes all settings except network and geo-fence related settings. This file can only be read by an MDR 600 Series model.

A configuration file named CONFIG.CONFIG will be created on the root of the USB flash drive.

#### *Warning***:Network settings and Register Info settings are not contained in a configuration file. To support MDR fleet setups with an identical configuration file.**

Note: If a configuration file with the same name is present, this will be overwritten.

**Config File Import** is used when you have an existing configuration file on your flash drive and wish to import those settings to the MDR.

**AI Config File Export** is reserved for future use.

**AI Config File Import** is reserved for future use.

#### 5.5.1.2 Network File

**Network File Export** creates a file that contains all network related settings, such as: server, ethernet, mobile network and Wi-Fi settings. This will be called NETWORK.CONFIG.

**Network File Import** is used when you have an existing network file on your flash drive and wish to import network settings to the MDR.

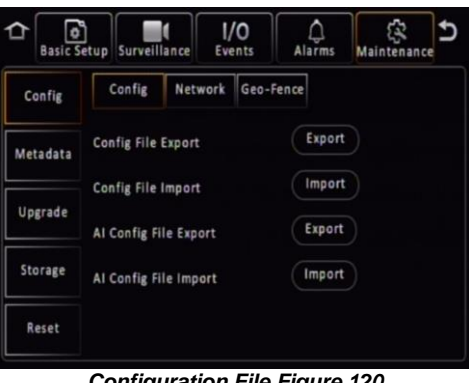

*Configuration File Figure 120*

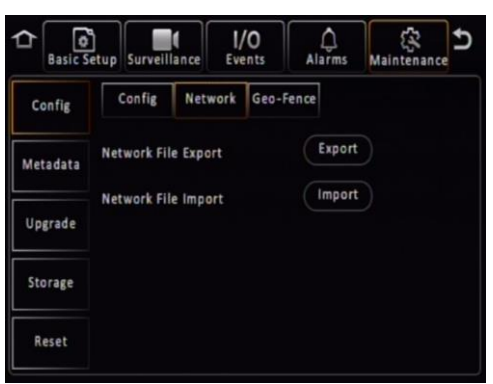

*Network File Figure 121*

#### 5.5.1.3 Geo-Fence File

**Geo-Fence File Export** creates a file that contains geo-fence parameters. This file will be called GEO-FENCE.CONFIG.

**Geo-Fence File Import** is used when you have an existing network file on your flash drive and wish to import geo-fence settings to the MDR.

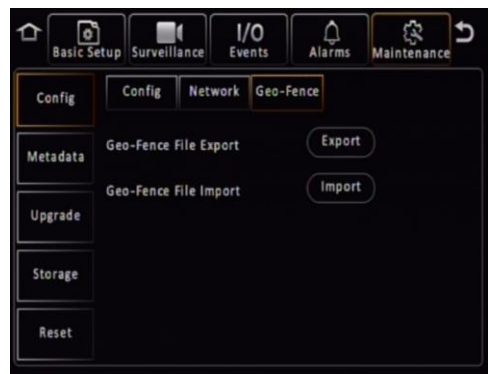

*Geo-Fence File Figure 122*

#### 5.5.2 Metadata

Information related to recording parameters, alarms and trigger status can be recorded along with speed, location and G-Force data. In addition, data related to the unit itself such as voltage and temperature are recorded and plotted graphically in MDR Software (MDR-Dashboard and MDR-Player). This information is called metadata. Metadata will be saved in the MDR main storage medium for 6 months maximum. After 6 months, the oldest metadata will be overwritten by new ones.

#### 5.5.2.1 Data Export

This area is used to export data to a USB Flash drive.

**All** will export all historical data for the chosen file type that the MDR has stored.

**Export Time** lets you choose a specific period which may be of interest. You can specify the date and time.

**File Type** allows you to choose the metadata that you would like to export. The options are Snapshots, GPS Data, G-Force Info, Mob Net Dial Log, Alarm Log, Operation Log, Blackbox data and Debug Log Information.

Note: Debug Log is auto-created every day by MDR for selfcheck. It can be used for troubleshooting process.

The storage location follows the format \"MDR unique serial number"\MDR644\YYYY-MM-DD\log\"log type" and can be read using Notepad™.

#### $\overline{\mathcal{O}}$  $1/0$  $\bigoplus_{\Delta \mid \text{arm}}$ a de la construcción de la construcción de la construcción de la construcción de la construcción de la construcción de la construcción de la construcción de la construcción de la construcción de la construcción de la const の<br>Mainten Data Export Confie  $\bullet$  All Export Time Metadata **Start Time** Upgrade End Time Snapshots ଢ଼ File Type Storage Reset Export

*Data Export Figure 123*

#### 5.5.3 Upgrade

A bus-powered USB hub (minimum of 2 USB ports for USB mouse and USB flash drive) will be required for upgrade procedures.

**FMW/MCU Upgrade** is used to upgrade firmware and MCU (Microcontroller) version. Firmware contains MCU version (combined package) for an easier upgrade. Please check Brigade's website regularly for updates. Upgrades require a USB buspowered hub. Firmware upgrades take approximately 5 minutes to upload. Firmware is OSD (on-screen display) related software and directly affects the user interface.

MCU version is software related to MDR hardware functions.

Create a folder named **upgrade** in the root directory of your USB flash drive. Copy firmware files (combined FMW and MCU). Plug the USB flash drive into USB buspowered hub which is then connected to the front of the MDR. Click upgrade to start the upgrade process, see *[Upgrading Progress Figure 125](#page-37-0)*. After the upgrade, the MDR will restart and display *[System Upgrade Figure 126](#page-37-1)*. Check if the firmware/MCU version has been upgraded successfully by checking system information.

**Automatic upgrades** can also be carried out. To complete this type of upgrade, create a folder named **autoupgrade** in the root directory of your USB flash drive. Plug the USB flash drive into USB bus-powered hub which is then connected to the front of the MDR. The process will begin a few seconds after. Make sure the MDR is on when you plug in the flash drive. If it does see a different firmware, then you will be shown *[Autoupgrade Figure 127](#page-38-0)*. If the firmware version is the same version installed on the MDR then no upgrade will occur.

*Warning***:Do not connect an external HDD to the front USB port. Only USB Flash drives (which contain flash memory) is supported by this port. Brigade will not be held responsible for incorrect use of this port.**

*Warning***:Ensure the flash drive is not unplugged from the MDR during this process. Power must be supplied to the MDR without any interruption. Both firmware and MCU upgrades are very sensitive operations and any power loss may permanently damage the MDR.**

**IPC Upgrade** refers to IP camera upgrades. Refer to IP Camera Operational Guide.

**R-Watch Upgrade** currently not in use.

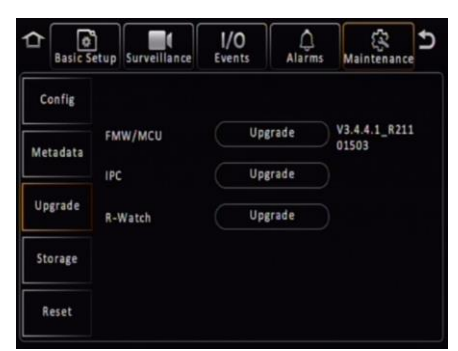

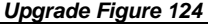

<span id="page-37-0"></span>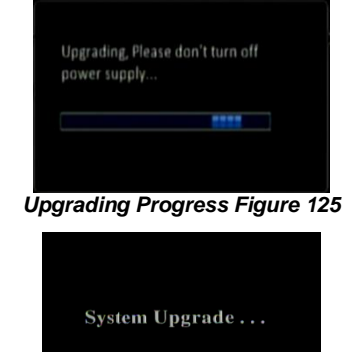

<span id="page-37-1"></span>*System Upgrade Figure 126*

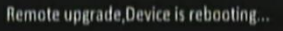

*Autoupgrade Figure 127*

#### 5.5.4 Storage

**Format** is used to remove data from the different storage types. It is possible to format **HDD**, **SD (Internal)**, **SD (Fireproof Box)** and **Front USB**. You will be asked to confirm if you would like to format prior to the MDR starting the format process.

To format the fireproof box, click format then choose MDR6. This will format the device into a proprietary format that the MDR can record to.

A USB flash drive that is plugged into the front USB of the MDR can also be formatted to MDR6 or FAT32 format.

*Warning***:Formatting the different storage types will delete all the data from that storage.**

**Note: This interface only displays storage medium which are currently installed or plugged in.**

#### 5.5.5 Reset

**Factory Settings Restore** use this feature to restore the configuration to its default factory settings. Any configuration will be lost, except video recordings and historical data (highest/lowest temperature, mileage etc.).

**System Restart** is used to force the MDR to restart.

<span id="page-38-0"></span>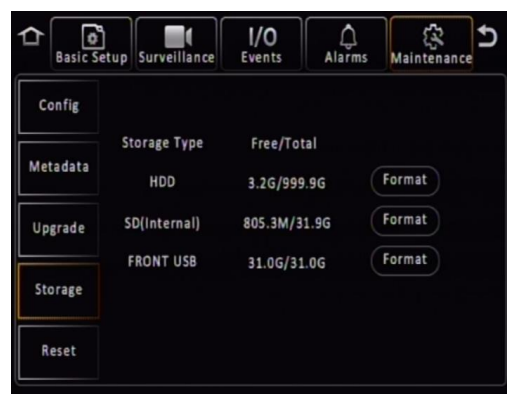

*Storage Figure 128*

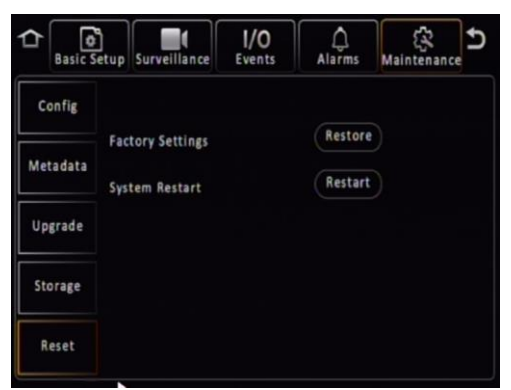

*Reset Figure 129*

# 6 Record Search

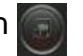

**Rec Search** allows you to search based on source, type, channel, date, month, year and time.

**Source** can be selected to retrieve the data. This can be HDD, Substream SD or Main Stream SD. By default, HDD is selected. HDD recording represents higher quality recordings found on the HDD. This is usually set to a better resolution than Sub-stream SD data. Sub-stream represents a lower resolution recording that is found on the SD card (optional). Main Stream SD represents recording the same data as the HDD, which is in high resolution and frame rates. SD data types will contain frame information only.

Once you have chosen the date, click **Next**.

Now the search results are shown, see *[Search Results Figure 131](#page-39-0)*. **Video type** options are All, Normal Alarm or Lock. If you are not certain of the type, choose All.

**Channel** lets you choose which channel video you would like to view. Each channel will be displayed in full screen.

Once you click **Search** the Video results are displayed. See *[Video](#page-39-1)  [Results Figure 132](#page-39-1)*.

In this window, you will be able to choose a channel and time. Ticked channel boxes will load this data during playback.

If you click **Playback** it will automatically start playing the first channel displayed when the video data starts for that day.

Note: If playback of a video recording is in a different video format from the current settings (example NTSC or PAL), it cannot be played. Please, switch the video format. You do this by navigating to Setup -> Surveillance -> Record -> General -> Video Format.

You can click on the timeline to a desired time or choose the time using the number pad  $\boxed{\begin{array}{c} 0.00000 \end{array}}$ . You can move the button  $\boxed{\begin{array}{c} 1000 \end{array}}$  to your chosen time, by clicking and dragging while left clicking.

 $\sum$  is used to navigate earlier or later in that day.

**is** is used to zoom in and out on the timeline. During Playback, the following

functions are available:

Show/Hide Volume menu

 $01:09:21$ Choose time using number pad

 $\blacksquare$ Volume Increase

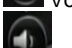

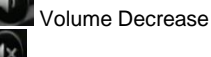

Mute Volume

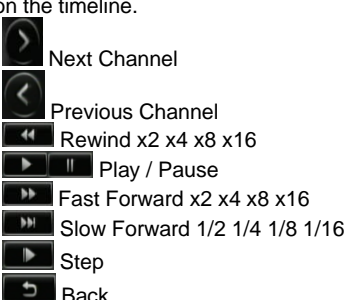

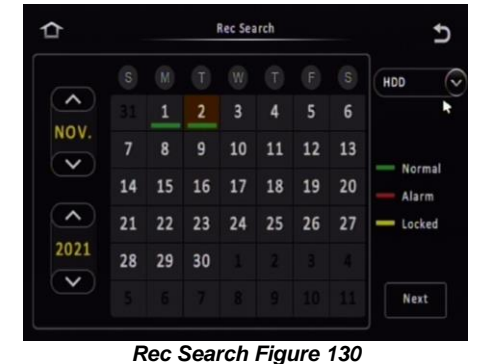

≎ 02/11/2021 Search Options  $\overline{ }$  $\overline{C}$ Video Type: All  $\overline{1}$ Channel  $J$  1-4  $\overline{a}$  6  $15 - 8$ 

Search

<span id="page-39-0"></span>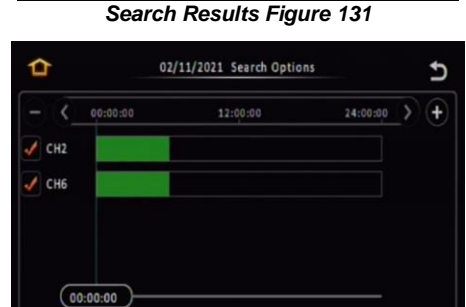

*Video Results Figure 132*

Export

Playback

<span id="page-39-1"></span>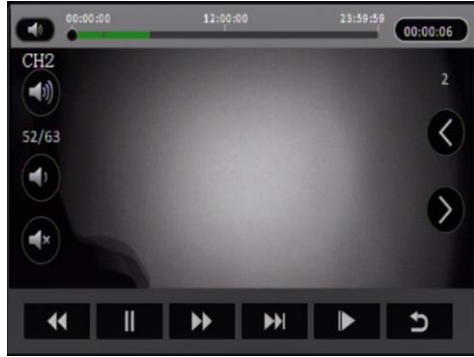

*Playback Figure 133*

Once you click **Export** in *[Video Results Figure 132](#page-39-1)*, then *[Start Time Export Figure 134](#page-40-0)* is displayed.

By default, the timeline for one whole day (24 hours) is displayed. Enter the start time of your export, once you are happy with the time, then click **Start time**. See *[Start Time Export](#page-40-0)  [Figure 134](#page-40-0)*.

Enter the end time of your export and click **End time**. See *[End](#page-40-1)  [Time Export Figure 135](#page-40-1)*. The duration and estimated capacity will be displayed. See *[Export Estimate Figure 136](#page-40-2)*.

Once the start and end times are correct, insert a bus-powered USB hub into the MDR front USB. Then connect your mouse and USB Flash drive to this hub and click **Export**.

An export detail window will be shown, see *[Export Details](#page-40-3)  [Figure 138](#page-40-3)*. Choose

**Proprietary** or **AVI**. Proprietary is secure and contains metadata, it is played using MDR-Dashboard software. AVI is playable on industry media players such as Windows Media Player (WMP).

Errors can occur such as no external storage detected or a lack of memory space. If this does, unplug and replug the USB flash drive or insert a larger capacity flash drive. Click **OK**. Exporting progress will be shown in *[Exporting Progress](#page-40-4)  [Figure 137](#page-40-4)*.

# 7 Log Search

**Log Search** allows you to search based on type, date, month, year and time.

Click **Next** once you have chosen your required date.

In the next window, enter your **Start Time** and **End Time** of the period.

**Log Type** can be Alarm, Operation and Locked. Alarm logs contain logs related to Input/output triggers, Panic Button, Speed, G-Force, Video Loss, Motion Detection, Blind Detection, HDD/SD Error and Geo-Fence. Alarm logs can be filtered. Operation logs show all logs related to MDR functions, see *[Operation Log Figure](#page-40-5)  [141](#page-40-5)*. Locked logs show logs related to files that are locked by the user. This is configured by the user.

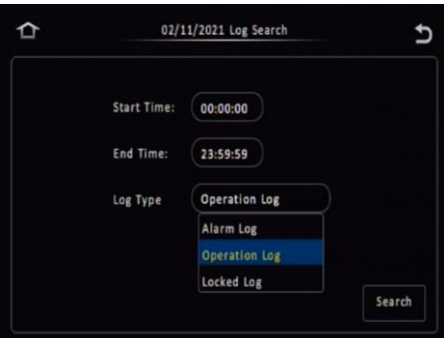

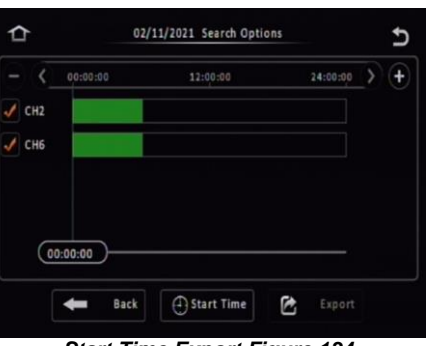

<span id="page-40-0"></span>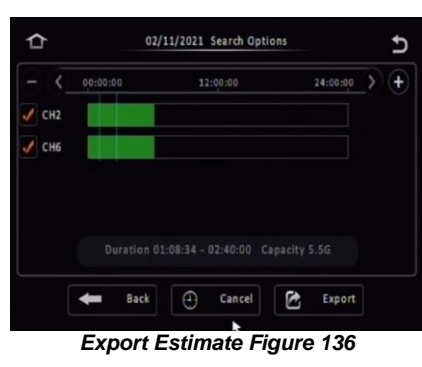

<span id="page-40-4"></span><span id="page-40-2"></span>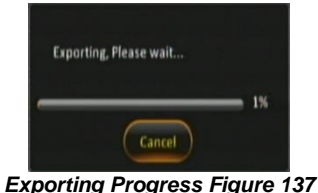

 $\Delta$ 02/11/2021 Search Options 12:00:00 24:00:00 ₽ **Paul**  $(02:40:00)$ Back  $\bigoplus$  End Time C 4

*Start Time Export Figure 134 End Time Export Figure 135*

<span id="page-40-1"></span>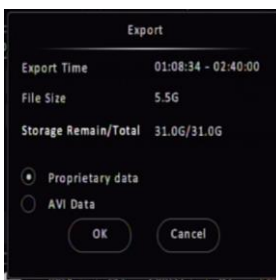

<span id="page-40-3"></span>*Export Details Figure 138*

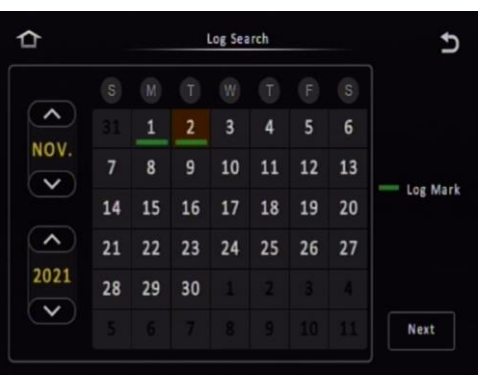

#### *Log Search Figure 139*

<span id="page-40-5"></span>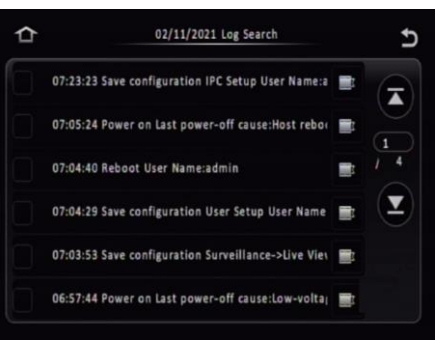

*Log Details Figure 140 Operation Log Figure 141*

### 8 System Information

#### 8.1 Version Information

**Device Name** is a pre-populated field to help identify the MDR unit.

**Serial Number** is a unique identifier for each MDR unit. This information is used to connect a mobile network or Wi-Fi MDR to MDR-Dashboard. This is made up of 10 alphanumeric characters.

**MAC Address** refers to media access control address which is a unique identifier. This is assigned to network interfaces for communications at the data link layer of a network segment. This consists of 12 alphanumeric characters.

**Firmware Version** refers to the firmware which contains the OSD menu. The structure starts with MDR series model name.

**MCU Version** refers to microcontroller firmware which is installed in the MDR unit. This firmware controls all hardware operations. Such as the HDD heater.

#### 8.2 Modules

8.2.1 Mobile Network

This tab will only show if enabled and configured. **Connection Type** shows the connection used to connect to network operators. The options are: GPRS/EDGE, CDMA, EVDO, WCDMA, TDSCDMA, FDD and TDD.

**Module Status** shows whether the MDR sees the presence of the mobile network module. This will either show module model names or "not detected".

**SIM Status** shows whether the MDR sees the presence of a SIM card. The statuses are detected, not detected, available, not available and busy.

**Dial Status** indicates the SIM's dial status, which can be dialled up, failed dial up and unknown error.

**Signal Level** will display the power level of the signal, this will be xxdBm format.

**IP Address** refers to the IP address obtained by the SIM from the network provider.

**IMEI** refers to International Mobile Equipment Identity number. This is made up of 15 alphanumeric characters.

**IMSI** refers to International Mobile Subscriber Identity number. This is made up of 15 alphanumeric characters. This will display correct number after sim card installed.

#### $8.2.2$  Wi-Fi

This tab will only show if enabled and configured.

**Built-in Wi-Fi Status** indicates the current physical state of the internal Wi-Fi module. This can be detected, not detected, connecting, connection failed, connected and obtaining IP address (DHCP).

**Signal Level** will display the power level of the signal in a visual form

The more blue bars the better the signal level.

**IP Address** refers to the IP address obtained by the wireless module.

**MAC Address** refers to media access control address which is a unique identifier. This is assigned to network interfaces for communications at the data link layer of a network segment. This consists of 12 alphanumeric characters.

**SmrtCntrllr Wi-Fi Status** indicates the presents of SmartController dongle. If it connected on the USB port on MDR front panel, the status will show "Detected". Available statuses are **Not detected**, **Detected** and **Connected**.

**SmrtCntrllr SSID** displays the SmartController Wi-Fi name. Users can find this Wi-Fi in their mobile device Wi-Fi list and connect to it.

**SmrtCntrllr IP Address** refers to the IP address obtained by SmartController dongle.

**SmrtCntrllr MAC Address** refers to media access control address, which is a unique identifier, assigned by SmartController dongle.

For more SmartController features, please refer to SmartController product manual.

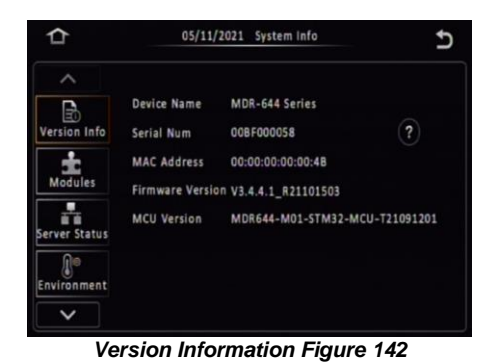

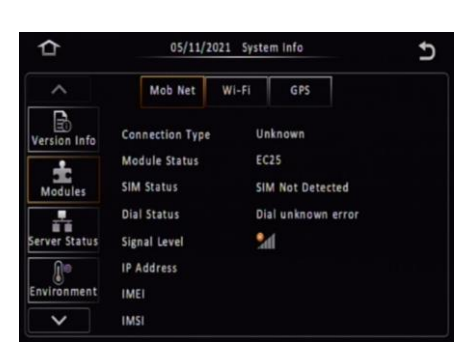

*Mobile Network Figure 143*

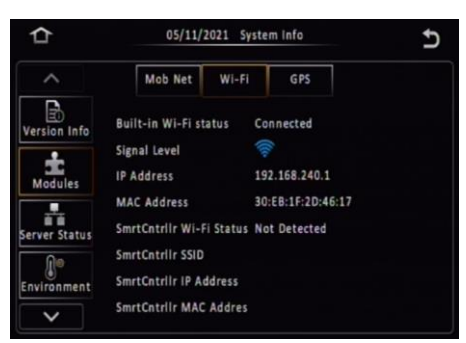

*Wi-Fi Figure 144*

#### 8.2.3 GPS

**GPS Status** shows whether the MDR sees the presence of the GPS module. This will say detected or not detected. MDR 600 series use external GPS module which is embedded with antenna together. Therefore, before connecting GPS antenna, the MDR will display "**No GPS Module**" all the time.

**GPS Satellite Count** shows how many satellites the GPS module sees, the value can be between 1 and 24.

**Speed** indicates the current speed of the vehicle, obtained from GPS data.

**Note:** the metadata (including GPS) is saved in the main storage medium for 180 days.

#### 8.3 Server Status

**Centre Server #** displays the current server configuration details. A maximum of 6 centre servers can be stored.

**Server Status** shows connection state of the chosen server. This can either be connected or unconnected.

**Network Type** indicates the type of connection interface the centre server will use to attempt to communicate with the MDR Server. There are three options: Ethernet, Wi-Fi and mobile network.

**Server protocol type** shows the built-in proprietary communication protocol that will be used between the MDR unit and MDR Server.

**Server IP Address** displays the IP address of the MDR Server. This can either be internal or external IP address.

**Port** shows the port used for communication between the MDR and MDR server.

#### 8.4 Environment

**Voltage (V)** indicates the current voltage level the MDR is receiving.

**Device Temperature (°C)** shows the physical temperature of the MDR unit.

**HDD Heater Status** indicates the current state of the heater. The heater is found on the HDD inside the MCU. The heater turns on automatically once the environment temperature goes down below 10°C and will keep heating to maintain device temperature around 10°C.

Note: The MDR will not recording while MDR warming up, until it reaches 10 °C and turn on properly.

**Ignition Status** indicates the current state of the ignition wire – yellow on MDR power cable.

### 8.5 Storage

**Storage Type** refers to the medium of storage. By default, any installed storage medium should be displayed. **FRONT USB** may also be displayed here if a flash drive is connected to the front USB port, found on the docking station.

*Warning***:Do not connect an external HDD to the front USB port. Only USB Flash drives (which contain flash memory) is supported by this port. Brigade will not be held responsible for incorrect use of this port.**

**Status** is an indication of the state of the storage medium. There are three states that can be shown: **Recording**, **Normal** or **Failed**. **Recording** refers to when the medium is currently being recorded on. **Normal** is when the medium is not currently being recorded on, but it has no errors/failures. If a state of **Failed** is displayed, the MDR should be restarted and the storage medium formatted or replaced.

**Free/Total** shows the capacity of the storage media. In all storage media, once formatted, some space will be lost due to binary math. In general, for each gigabyte, you'll have about 70MB less space.

**Remain Time** shows the remaining time on each storage media that is currently being recorded on.

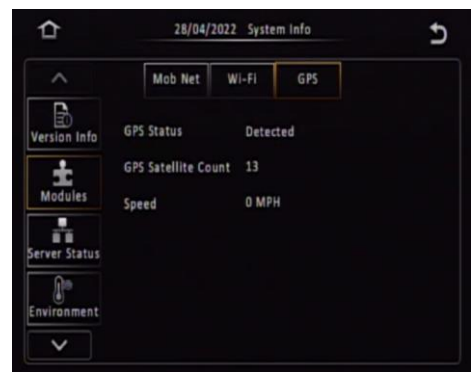

*GPS Figure 145*

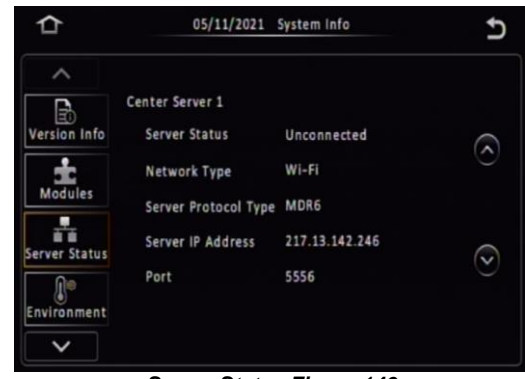

*Server Status Figure 146*

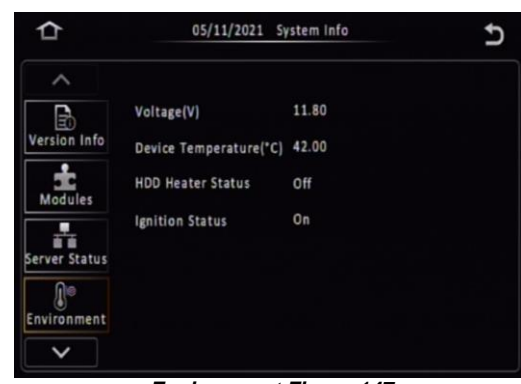

*Environment Figure 147*

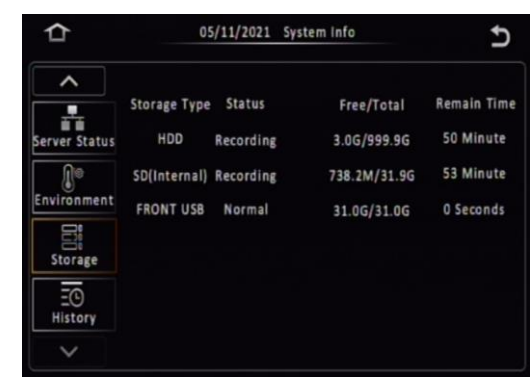

*Storage Figure 148*

#### 8.6 History

**Highest Speed** is displayed with the relevant date and time.

**Total Mileage** is an indication of the vehicle's mileage.

**Lowest Voltage** is displayed with the relevant date and time.

**Highest Voltage** is displayed with the relevant date and time.

**Lowest Temperature** is displayed with the relevant date and time.

**Highest Temperature** is displayed with the relevant date and time.

**Highest Information Clean** is used to clear all historic information shown on this page.

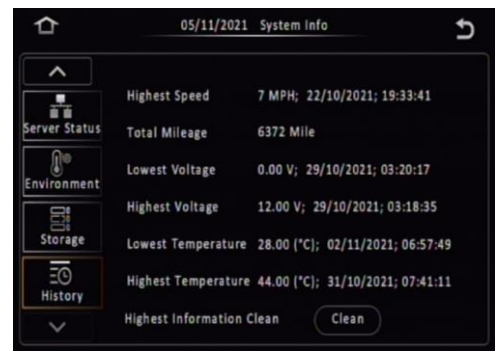

*History Figure 149*

## 9 MDR-Dashboard 6.0

MDR-Dashboard 6.0 software is used for local playback, analysis, clipping, GPS tracking, vehicle information and events/log display. Remote Device and Server playback is possible with mobile network and/or Wi-Fi enabled MDR models. MDR-Dashboard 6.0 has the following features: • Real-time Preview (Depending on model and only available in conjunction with the MDR server)

- Multi Vehicle Monitoring (Depending on model)
- Playback of Server (Depending on model) and Local Video Data
- Clipping and Downloading Data
- Evidence Management (Depending on model)
- Auto Download Scheduling (Depending on model)
- Basic Data Management
- Alarm Centre (Depending on model)

It allows exporting video clips in three different ways:

- **STANDARD** proprietary format (readable only by MDR-Dashboard 6.0 and MDR-Player 6.0)
- **EXPORT** an executable file containing an embedded version of the MDR-Player 6.0
- **MP4** industry generic video format (without metadata)

Aside from exporting features and event/log display, the MDR-Dashboard 6.0 can read directly from the MCU (Mobile Caddy Unit) or the internal SD card. These features are not available with MDR-Player 6.0.

#### 9.1 PC System Requirements

For MDR-644 Series, a USB cable with USB standard type A plug to standard B plug is provided with the MDR which will connect the MCU to the PC. For MDR-641 Series, it requires an ancillary item called MCU Reader to connect the PC with MCU. For more details, please refer to Chapter [2.2.2](#page-5-0) MCU [Reader.](#page-5-0) The MDR-Dashboard 6.0 is compatible with Microsoft™ Windows™ 7, 8.x (32-bit or 64-bit version) and 10.x operating systems.

Note: To use the maps feature, an internet connection is required.

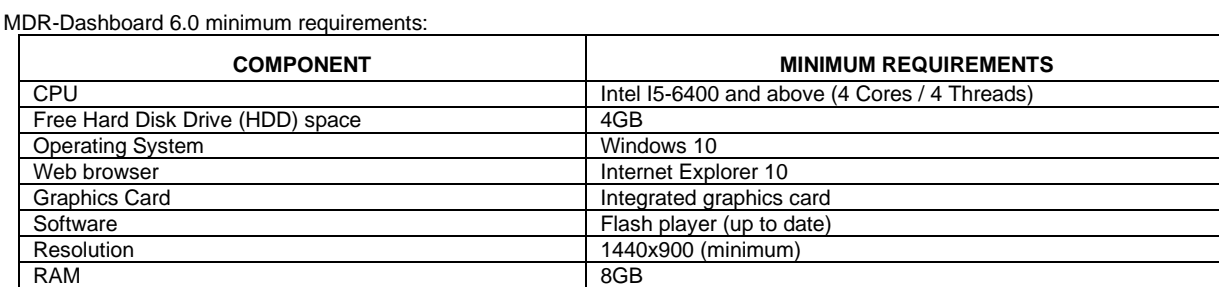

### 9.2 Retrieving HDD Data (Quick Guide)

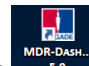

Open the software by right-clicking on the icon . Select Run as administrator. This will allow the software to read information from the MCU. The default username: admin and "default password": LEAVE BLANK. Once users have filled in username (this must be lower case) click OK.

In Local mode you have two playback options, HDD and Directory. HDD - is active when the physical MCU (Mobile Caddy Unit) or SD Card is connected to your local PC.

Double-click the vehicle icon  $\sqrt{33}$ . This will display ALL calendar events. Double-click on the relevant calendar date this will display the preplayback screen. Click on the CLIP button **. 36** Only accessible during while video is being played or paused. Click on the OK button.

The clip settings window will open. Double check start time and end time. Check the number of channels you want to download. The more channels you choose the bigger the file size.

Choose an option to download your file. Standard is for backing up/for users with the software installed. As it clips and creates video files in proprietary format (H264/H265). Export will export the footage into an executable when playing back you do not need Dashboard software installed. We recommend this option if you are sharing this file with a third party (file must not be larger than 1.5 GB). MP4 files playable by common players such as Windows Media Player (WMP™). Each channel is saved separately so unable to view all channels simultaneously.

This solution is the portability of the format. The disadvantage is the lack of protection and missing metadata information. Files can be played and edited by anyone. We do not recommend this option as it is not secure. Choose the path where to save your file then click OK.

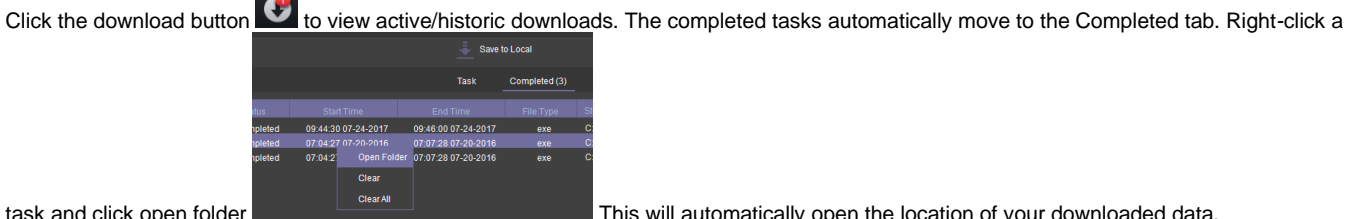

task and click open folder This will automatically open the location of your downloaded data.

*MDR-Dashboard 6.0 icon Figure 150*

<span id="page-44-0"></span>MDR-Dashboard 6.0 SETUP.exe

#### 9.3 Installing MDR-Dashboard 6.0

- This operation is performed on the client PC. Right-click the installation file shown in *[MDR-Dashboard 6.0](#page-44-0) icon Figure* 150 and click run as administrator.
- There may be a security warning pop-up which may be ignored. The software is verified to be virus-free. Click **YES**.
- The setup wizard window will then be displayed. Click NEXT to begin the installation.
- Users can choose preferred language display, which is listed in *[MDR-](#page-44-1)Dashboard 6.0 [Setup Figure 153.](#page-44-1)* installation windows will switch to the chosen language after clicking OK.

Note: this only applies for installation windows, not the MDR-Dashboard 6.0 client interface. The MDR-Dashboard 6.0 client language will follow the current computer's language. If you want to change the client interface, please refer to *[System Settings Figure 221.](#page-55-0)*

- Users can configure the destination location (if there is not enough free disk space) which is shown in [MDR-](#page-44-2)Dashboard 6.0 [Location Figure 154.](#page-44-2) It is NOT recommended to change the default location.
- Users can then choose if a start menu folder should be created as shown in [Start Menu MDR-Dashboard 6.0](#page-44-3) [Figure 155.](#page-44-3)
- Referring t[o Desktop Icon MDR-](#page-44-4)[Dashboard 6.0](#page-44-4) Figure 156, users can choose if a desktop icon is created.
- Users are now prompted to click NEXT to begin the installation. This is indicated i[n MDR-Dashboard 6.0](#page-44-5) [Installation Figure 157.](#page-44-5)
- In [MDR-Dashboard 6.0](#page-44-6) Launch Step [Figure 158](#page-44-6) depicts the final step, users may choose to launch the software or open MDR Video Tutorial provided by Brigade Electronics. Tick the box and click FINISH.

<span id="page-44-1"></span>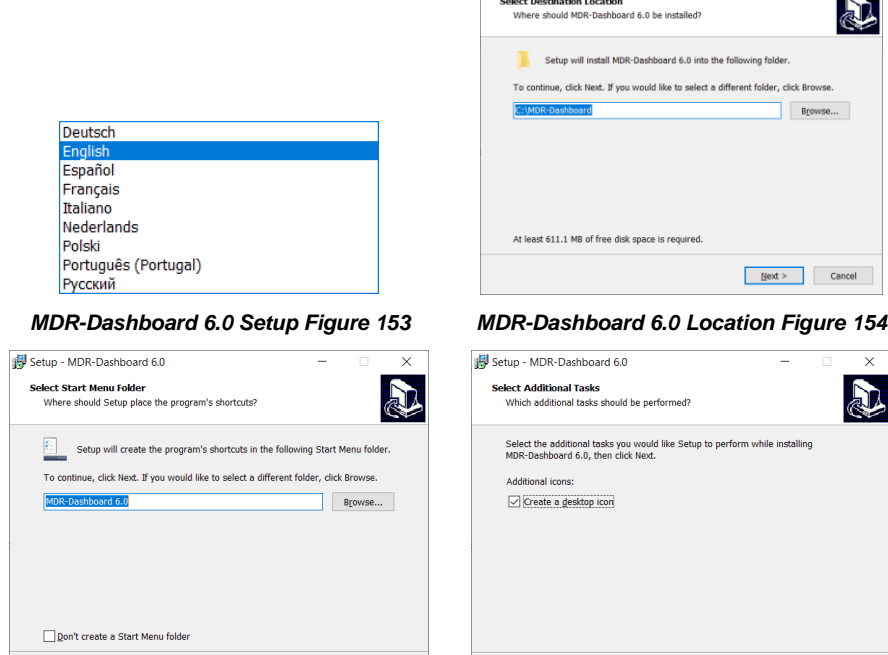

*MDR-Dashboard 6.0 Setup Figure 151*

 $N<sub>0</sub>$ 

Do you want to allow this app from an unknown publisher to make changes to your

MDR-Dashboard 6.0 SETUP.exe

Publisher: Unknown<br>File origin: Hard drive on this computer

Yes

device?

Show more details

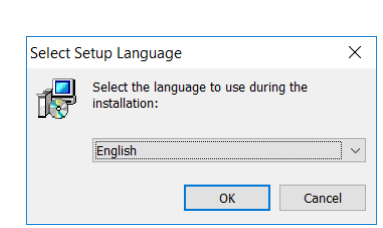

*MDR-Dashboard 6.0 Setup Figure 152*

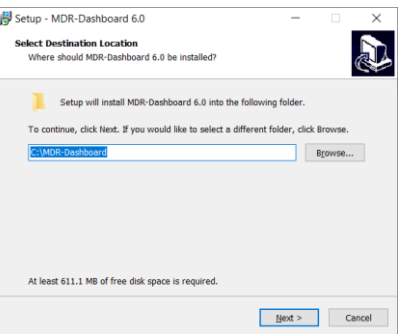

<span id="page-44-2"></span>

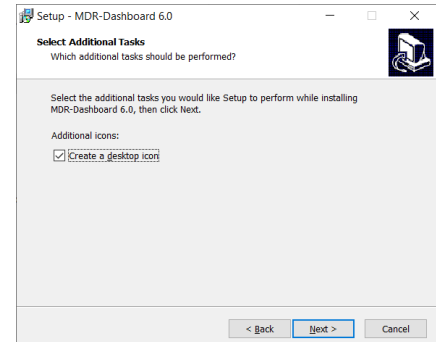

*156*

<span id="page-44-3"></span>*Start Menu MDR-Dashboard 6.0 Figure 155 Desktop Icon MDR-Dashboard 6.0 Figure* 

 $\leq$  Back  $\overline{\text{Next}} >$  Cancel

<span id="page-44-5"></span>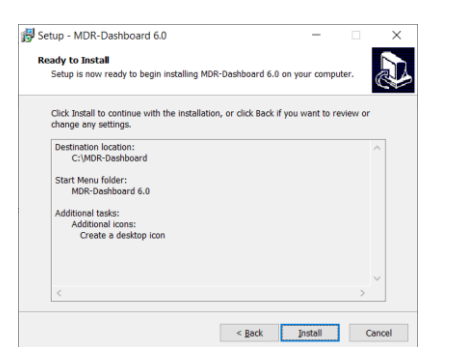

*MDR-Dashboard 6.0 Installation Figure 157 MDR-Dashboard 6.0 Launch Step Figure 158*

<span id="page-44-6"></span><span id="page-44-4"></span>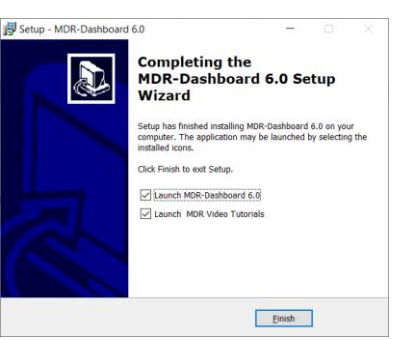

# 9.4 Connecting the MCU to the PC

- 9.4.1 Pre-Connection Procedure (Preferred)
	- Users may follow the below procedure if an internet connection is present.
	- Run **Windows Update** to have the latest driver database available.
	- PC must be up to date with **Windows Update**. Browse to **Control Panel** and then click on **Windows Update** to confirm this. See *[Windows Update Figure 159](#page-45-0)*.

#### 9.4.2 MCU Connection Procedure (Required)

- Users must follow the procedure listed below to correctly mount the MCU to their PC.
- Connection method to PC is product specific: for MDR-644 connect the MCU to the PC using the Brigade USB cable provided as an accessory in the MDR-644 kit. For MDR-641 connect the MCU to the MCU reader (shown in Chapte[r 3.3.1\)](#page-8-0) then connect the MCU reader to the PC via the Brigade USB cable provided along with the MCU reader. \*(The USB cables are different although have the same blue colour).
- Connect the USB-A (data and power) connector to a USB port on the PC. *[Installing Device Driver Figure 160](#page-45-1)* will be displayed.
- Once *[Device Drivers Installed Figure 161](#page-45-2)* is shown the two drivers and device have installed successfully.
- <span id="page-45-2"></span>• Users may now open MDR-Dashboard 6.0 and the HDD will now appear.

#### *Warning:***Premature removal of the MCU USB-A cable from the PC (during driver installation process) will cause this process to fail. This will cause the HDD to not appear in the MDR-Dashboard 6.0.**

#### 9.4.3 Connection Confirmation

- Open Control Panel.
- Browse to Device and Printers, the device USB to ATA/ATAPI Bridge must be displayed as shown in *[Devices and Printers Figure 162](#page-45-3)* as below.
- View the drivers associated with this device, right click the USB to ATA/ATAPI Bridge icon and browse to Properties.
- *[General Properties Figure 163](#page-45-4)* will be presented which shows General and Hardware information.
- Two drivers must be listed under Hardware information, one that represents the USB interface and one for the HDD. See *[Hardware](#page-45-5)  [Properties Figure 164](#page-45-5)*.
- Note: If failure occurs a manual removal of the drivers and a re-start of the PC is required. Please contact Brigade if support is needed.

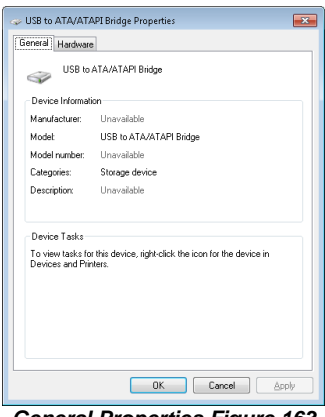

<span id="page-45-4"></span>*General Properties Figure 163 Hardware Properties Figure 164*

<span id="page-45-1"></span><span id="page-45-0"></span>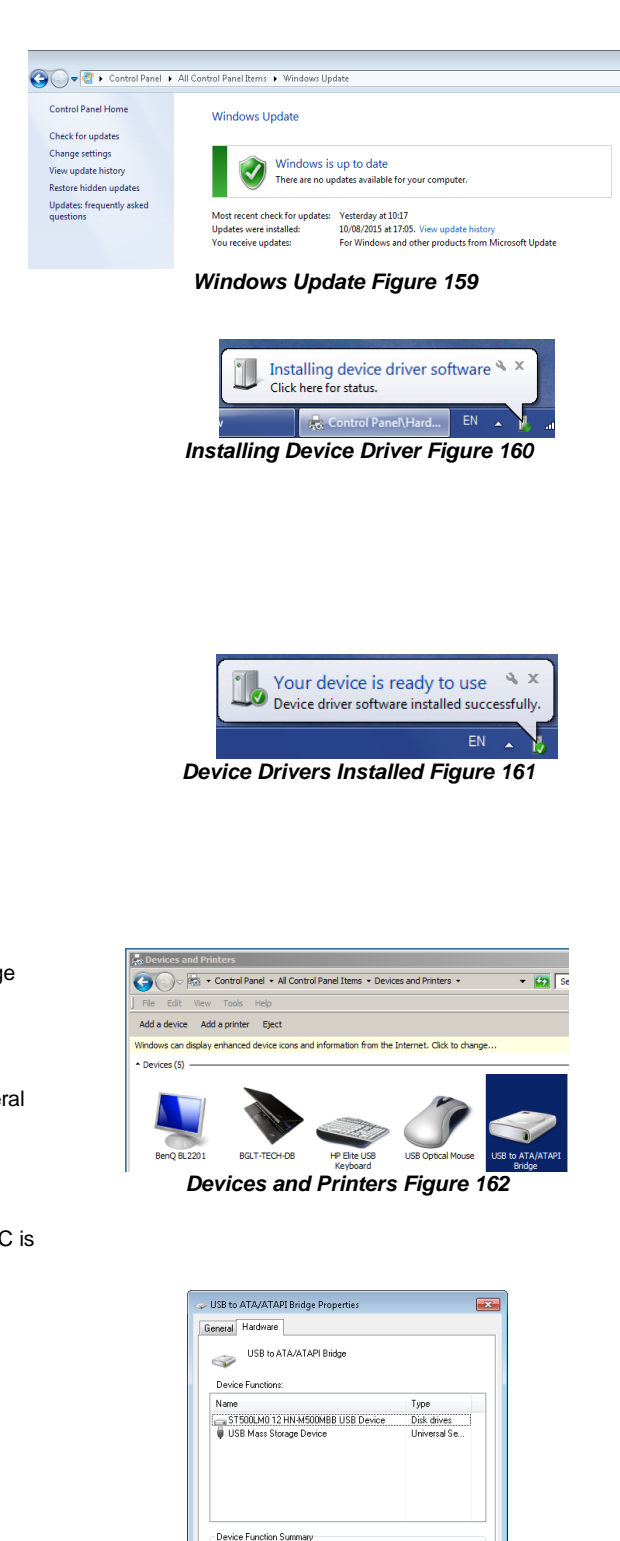

<span id="page-45-3"></span>Manufacturer: (Standard disk drives)

<span id="page-45-5"></span>Unknown Device status: Unknow

**Properties** 

 $\boxed{\qquad \qquad \text{OK} \qquad \qquad \text{Cancel}}$ 

Location:

### 9.5 Loading from HDD/SD

- Right-click the MDR-Dashboard 6.0 shortcut and **RUN AS ADMINISTRATOR**.
- The login screen will be displayed as shown i[n Local](#page-46-0)  [Login Figure 165.](#page-46-0)
- Default username: admin and there's no password, click Sign in.
- **Product Support** button directs to Brigade Support website, users can find video tutorials.
- The software will display a loading screen as shown in *[Loading Screen Figure 166](#page-46-1)*.
- This process allows users to load the content of either a connected HDD Caddy (using the USB cable) or a mirror recording from the internal/external SD Card.
- Reading these media storage devices may be slow depending on the amount of data recorded and the speed of the interface.

Note: HDD and SD cards are **not** hot pluggable, doing so may damage the HDD/SD card. To safely remove the storage medium, click on the Safe Removal icon at the bottom right of the Windows™ bar (see *[Eject Figure 167](#page-46-2)* and *[Cancel Format Disk Figure 168](#page-46-3)*).

*Warning***: After inserting SD cards into a SD card reader, Windows™ may request to format them as shown below (right). Click Cancel**. **Formatting SD card will delete the data from the SD card.**

- To retrieve data from the HDD, connect the MCU which contains the HDD to the local PC. If the MCU does not power on, then connect both USB-B cables. If MCU still does not power on, then switch to another USB port.
- Once the MCU has powered on,

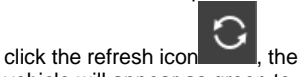

vehicle will appear as green to indicate it is available for browsing. • The number of MCU's connected to

the PC will be displayed under **HDD COUNT**. See *[HDD Count](#page-46-4)  [Figure 169](#page-46-4)*.

Note: If MDR enabled HDD Key feature for either HDD or SD card, when searching for recordings, a window will show up asking for correct HDD Key input, or the search cannot proceed.

<span id="page-46-2"></span><span id="page-46-1"></span>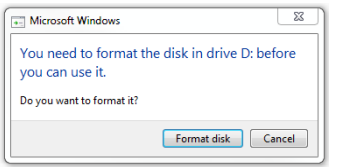

<span id="page-46-3"></span>*Cancel Format Disk Figure 168*

<span id="page-46-0"></span>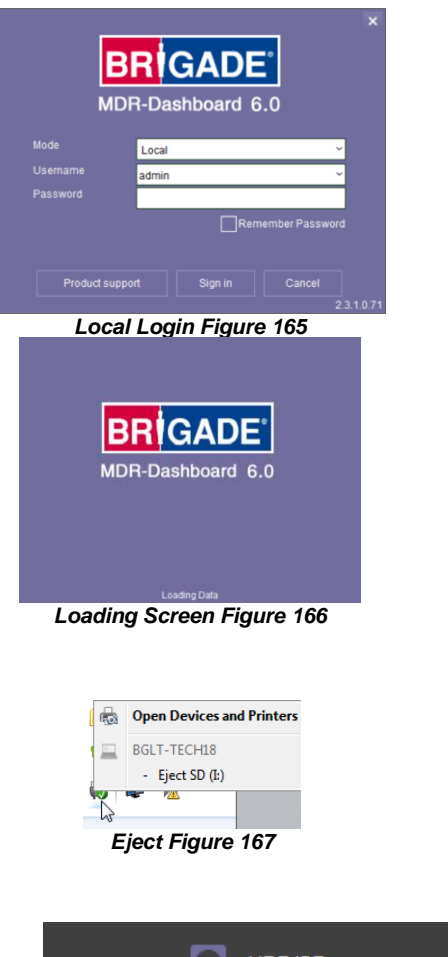

<span id="page-46-4"></span>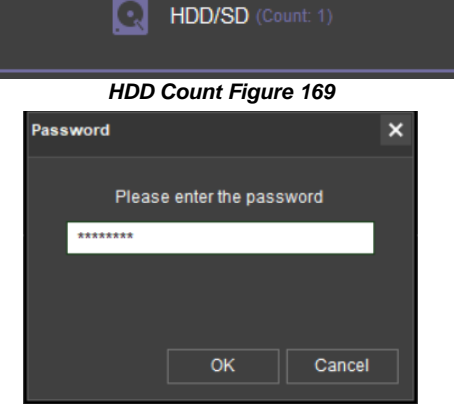

*HDD Key Window Figure 170*

## 9.6 MDR-Dashboard 6.0 Local Mode

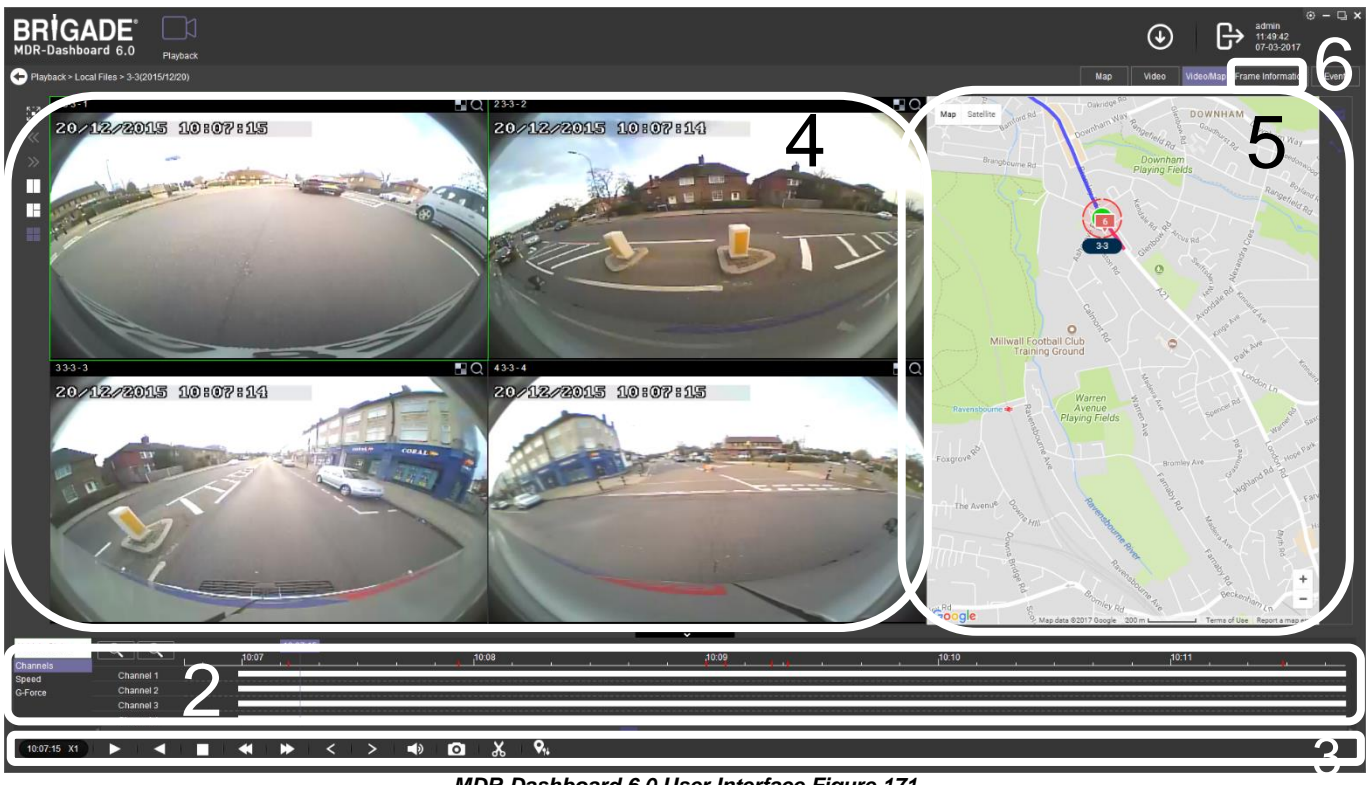

*MDR-Dashboard 6.0 User Interface Figure 171*

<span id="page-47-0"></span>The MDR-Dashboard 6.0 user interface is sub-divided into several numbered areas as illustrated in *[MDR-Dashboard 6.0](#page-47-0) User [Interface Figure 171](#page-47-0)*:

- 1. Data Source Access (*[Data Source Figure 192](#page-50-0)*)
- 2. Graphs Panel
- 3. Controls Panel
- 4. Media Playback
- 5. Map
- 6. Frame Information

All the above areas are explained in greater detail in the following sections. During playback, users can zoom in/out on the timeline by either using the +/- buttons or the mouse scroll wheel. The vertical blue line can be positioned to the desired time by either dragging it or by clicking on the timeline directly.<br>**Frame Information Figure 172** 

#### 9.6.1 Channel Info

- Information about resolution, frame rate and streaming bit rate are shown in all the 4 or 8 quadrants – only in full screen view (area 4).
- On the top left of each image, users can see the MDR-Dashboard channel number followed by the company number, vehicle registration and MDR channel number. *[Channel Information Figure 173](#page-47-1)* shows: "4  $3 - 3 - 4$ ".
- Access full screen mode of a single channel by double-clicking the desired channel. Exit a full screen view by double-clicking again.
- Audio playback is limited to one channel at a time, single-clicking a channel will access the audio feed – a green outer box visually confirms the current audio feed being accessed.
- Each camera channel has two additional features, **BLUR ZOOM** .
- Users can use blur to create a mosaic setting of an area which will be blurred throughout video playback. See *[Creating Mosaic for Blur Figure](#page-47-2)  [174](#page-47-2)*, *[Setting the Blur Area Figure 175](#page-47-3)* and *[Blur Activated Figure 176](#page-47-4)*.
- **BLUR** can be applied to a channel for a clipping of a video segment. Click the delete button to remove a blur from a channel.
- **ZOOM** is used to create a magnified view of a selected area of a camera channel. Click the magnifying glass and then choose the desired box area. This is now the only area that will be visible during playback. To exit this view, double-click the camera channel. See *[Choosing Zoom Area Figure 177](#page-48-0)* and

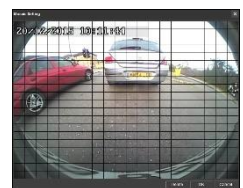

<span id="page-47-2"></span>*[Zoom area Figure 178](#page-48-1)*. *Creating Mosaic for Blur Figure 174*

<span id="page-47-3"></span>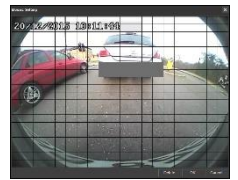

*Setting the Blur Area Figure 175*

<span id="page-47-4"></span>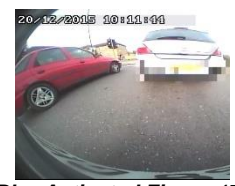

*Blur Activated Figure 176*

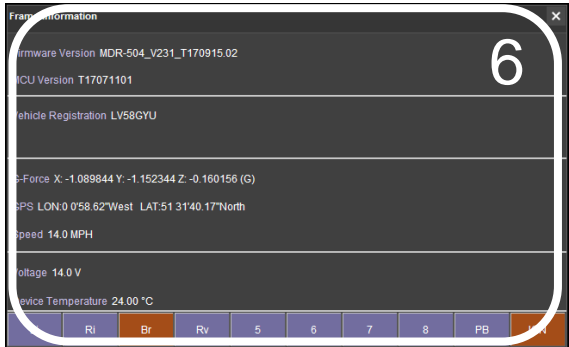

<span id="page-47-1"></span>*Channel Information Figure 173*

- **ZOOM** cannot be **applied** to a clipping this feature is for viewing a critical area more closely.
- **Q** is **used** to **ZOOM** in or out of the time scale. Maximum **ZOOM** in is 5 seconds and minimum **ZOOM** out is 24 hours.

<span id="page-48-0"></span>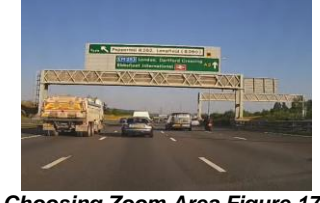

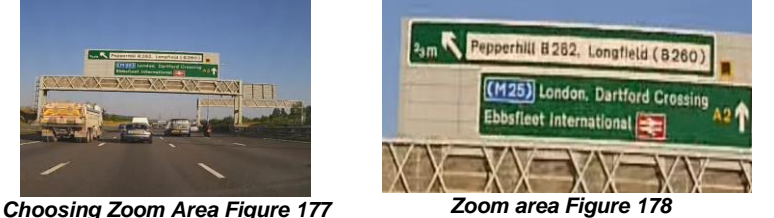

*Extended View Settings Figure 179*

<span id="page-48-2"></span>Map

<span id="page-48-1"></span>Video

Video/Map Frame Information

10:11:29 - 10:11:56<br>10:09:17 - 10:09:37  $10:07:56 - 10:08:16$  $10:07:12 - 10:07:30$ 10:09:00 - 10:09:12 10:09:05 - 10:09:15

10:09:21 - 10:09:35

Event

<span id="page-48-3"></span>*Event Information Figure 180*

 $\begin{array}{|c|c|c|}\hline \textbf{f} & \textbf{f} & \textbf{f} \end{array}$ 

 $\alpha$ 

### 9.6.2 Events and Graphs

- Information about events can be viewed by clicking on the **EVENT** button as shown in *[Extended View Settings Figure 179](#page-48-2)*. This will provide a list of all the events.
- Events can also be filtered by clicking on each tab shown in *[Event Information](#page-48-3)  [Figure 180](#page-48-3)*. Users may use the arrows to access various tab options. Doubleclicking a log in the event list will jump to that point in playback mode.
- OSD settings the sensor 2-character names are displayed in the event list with brackets. See *[Event Information Figure 180.](#page-48-3)*
- Events can also be ordered based on a user-specific hierarchy. Click on the ⊙ (*[Event Information Figure 180\)](#page-48-3)* icon to access and change the order. Use

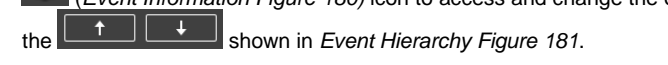

- See *[Event Information Figure 180](#page-48-3)*. Event information consists of event names, event times and event descriptions (use horizontal scrollbar to view).
- Users can access vehicle information such as
- ➢Recorded channel data graph based on time
- ➢Speed graph based on time
- ➢G-force data graph based on time
- Double-clicking on a graphical point will jump to that time in playback.
- Click the drop-down menu shown in *[Graph Options Figure 182](#page-48-5)* and choose **VEHICLE STATUS**.
- Once the vehicle status sub-menu has been opened as shown in *[Vehicle](#page-48-6)  [Status Figure 183](#page-48-6)*, click on the desired option to view the graphical data.
- Events are shown clearly using red vertical  $07:24$

markers **contract and all graphs**. Hovering over these markers provides users with additional information; see *[Channel Graph](#page-48-7)  [Figure 185](#page-48-7)* for an example.

• White video channel bars represent normal recordings. Orange video channel bars represent alarm recordings.

Vehicle Status Device Status

<span id="page-48-5"></span>*Graph Options Figure 182*

<span id="page-48-6"></span><span id="page-48-4"></span>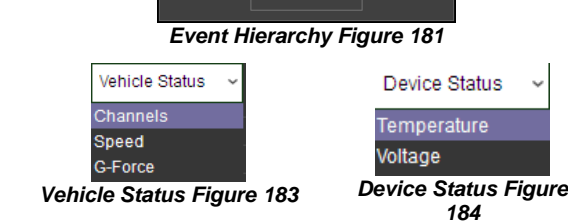

Video Loss Motion De **Rlind Dete** HDD Em  $IO<sub>1</sub>$  $IO<sub>2</sub>$  $\overline{10}$  $IO<sub>4</sub>$  $\overline{10}$  $106$  $\overline{101}$ IO<sub>8</sub>

<span id="page-48-8"></span>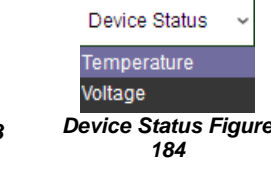

 $\hat{\bm{c}}$ 

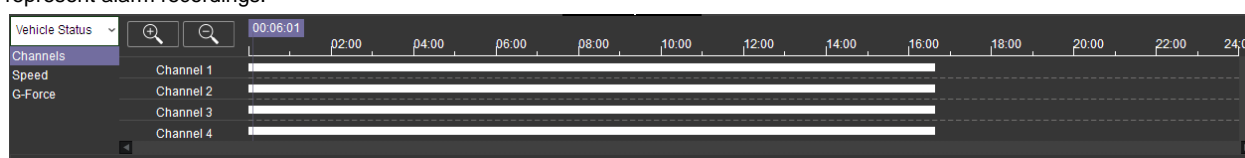

#### *Channel Graph Figure 185*

- <span id="page-48-7"></span>• Users can access device information such as:
	- ➢Device temperature graph based on time using the built-it temperature sensor ➢Environment graph based on time – not currently supported
- ➢Voltage graph based on time
- Click the drop-down menu shown in *[Graph Options Figure 182](#page-48-5)* and choose **DEVICE STATUS**.
- Once the device status sub-menu has been opened as shown in *[Device Status Figure 184](#page-48-8)*, click on the desired option to view the graphical data.
- Wheel rotation speed is currently unused.

|                 | 10:09:<br>-         |                               |              |                            |                                  |          |            |
|-----------------|---------------------|-------------------------------|--------------|----------------------------|----------------------------------|----------|------------|
|                 |                     | 10:07                         | 10:08        | ,10:09                     | 10:10                            | 10:11    |            |
| <b>Channels</b> |                     |                               |              |                            |                                  |          | <b>ADL</b> |
| <b>Speed</b>    | Speed               | ⊻                             |              |                            |                                  |          |            |
| <b>G-Force</b>  |                     | ----------<br>_______________ | ______       | ------------<br>---------- | ----------<br>__________________ | ________ |            |
|                 |                     |                               |              | <b>SHOP</b>                |                                  |          |            |
|                 | <b>Wheel Rotati</b> | ___________<br>---            |              |                            |                                  | -----    |            |
|                 |                     |                               |              |                            |                                  |          |            |
|                 |                     |                               | $\sim$<br>__ | - -<br>.                   |                                  |          |            |

*Speed Graph Figure 186*

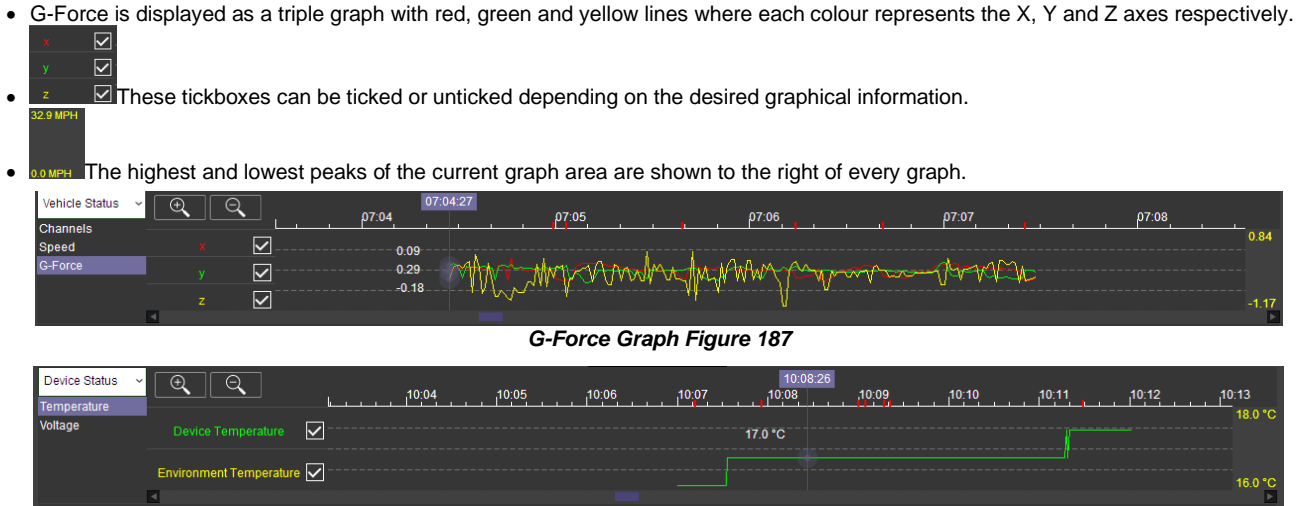

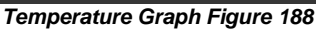

#### 9.6.3 Frame Information

The Frame Info panel (*[Frame Information Figure](#page-49-0)  [189](#page-49-0)*) provides information about firmware/MCU version, Register Info, vehicle tracking and vehicle information (temperature and voltage).

#### **FRAME INFORMATION** consists of:

- Firmware version
- MCU version
- Vehicle Registration
- G-Force
- GPS
- Speed
- Voltage
- Device Temperature

<span id="page-49-0"></span>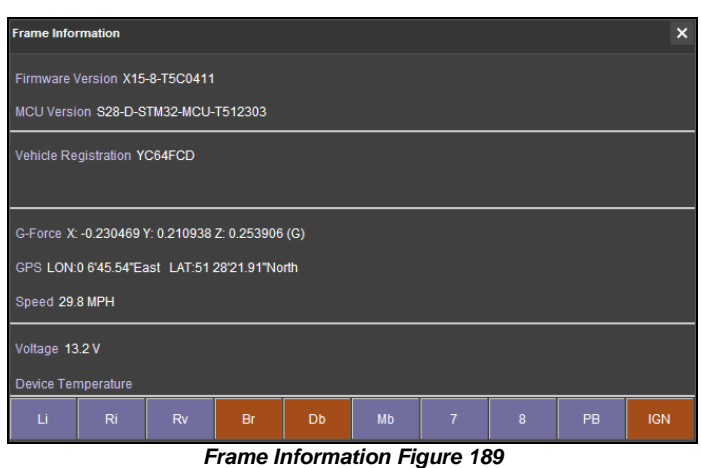

#### 9.6.4 Sensor Status

- The 2-character names are set in the OSD menu where users name each sensor. See *[IO Trigger](#page-32-0)  [Figure 97](#page-32-0)* for more information.
- MDR-Dashboard 6.0 displays the status of the sensor triggers at the bottom of the Frame Info (area 6). *[Sensor Status Figure 190](#page-50-1)* shows the ignition (IGN) and the sensor input named Br (Brake) triggered.
- PB (Panic button) and IGN (Ignition) are not configurable.
- By default, your MDR has been set up to show Li (Left Indicator), Ri (Right Indicator), Rv (Reverse camera) and BR (Brake) sensors in the Frame Information.

#### 9.6.5 Map Tracking

The map (area 5) refreshes the position of the vehicle continuously during playback and displays the vehicle registration. Zooming in and out on the map can be done using the +/- buttons.

- There are two map view settings that can be turned on/off:
- Lock map to vehicle automatically
- Show Line/Hide Line
- Click the Lock Map button to ensure that the vehicle is always shown in the centre of the map. If this is turned off, then the map can move freely regardless of the vehicle position.
- Click the Line button will turn the vehicle route track line on or off depending on this setting. It is advised to have this turned on.
- The red trace indicates the route that has been travelled while the blue represents the route the vehicle will travel. Google Maps Satellite View is also supported.
- A hazard symbol of the map will show points where an alarm was triggered. If there are multiple alarms in close succession, a box
	- or 4(Br) 07:04:59 07-20-2016<br>|or 1(Li) 07:05:03 07-20-2016 indicating the number of alarms will be shown on the map . The Click on these icons to access additional information **CHE** about the alarm.
- Video playback will move to the event point if this is clicked on.

Note: As an alternative, MS Bing maps can be chosen. Changing maps requires restarting the MDR-Player 6.0 which will be requested once the setting has been changed.

### 9.7 Loading from a USB flash drive or Folder

This procedure applies to recordings previously downloaded from the MDR and saved onto a USB flash drive or saved onto a PC. • To read exported files, click on the Local Files tab found on the Data Source Access (area 1). See *[Data Source Figure 192](#page-50-0)*.

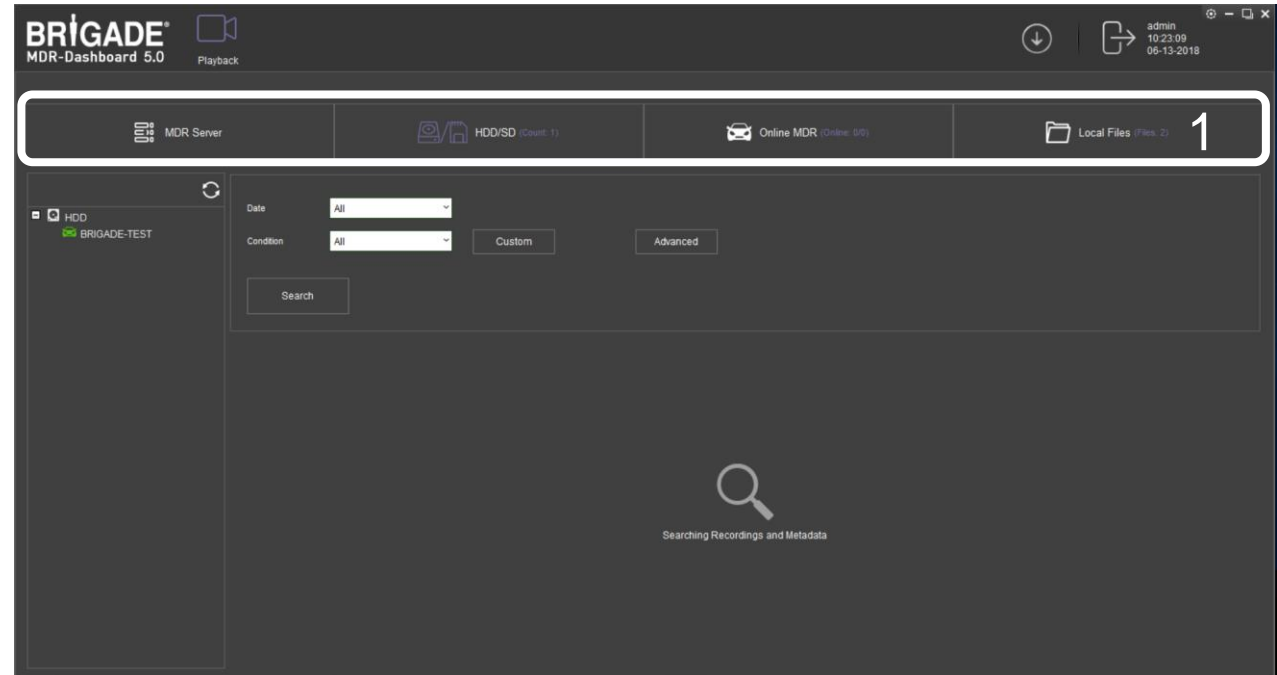

<span id="page-50-0"></span>*Data Source Figure 192*

<span id="page-50-1"></span>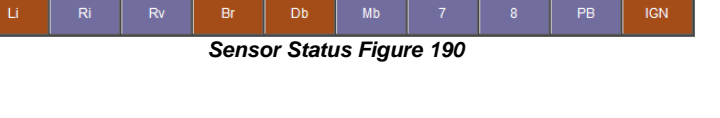

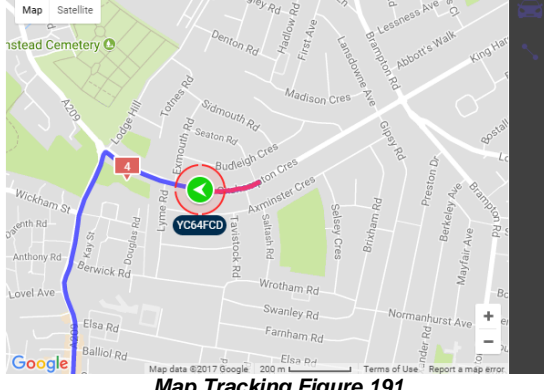

*Map Tracking Figure 191*

- Users click on the **Local file** tab as shown in *[Local Files](#page-51-0) Tab [Figure](#page-51-0)* 193.
- Click the **ADD** button as shown in *Directory [Add Figure 194](#page-51-1)*. Browse to the relevant folder and click **SELECT FOLDER**.
- This brings up a Windows™ Explorer dialogue box (*[Windows Explorer Folder Figure 195](#page-51-2)*) which allows users to select the folder that contains the recordings. Select the MDR Vehicle name, in this example 3-3.
- Once the folder has been successfully loaded, it will appear as shown in *Clipping [Directory Figure 196](#page-51-3)*.
- If there was a directory specified previously, click the refresh  $\overline{c}$  to get the directory to appear. This will be a green
- icon to indicate it is available for browsing. • Double-click the vehicle icon. This will display **ALL** calendar events. A typical example of a calendar is shown in [HDD](#page-51-4)
- [Calendar Figure 200](#page-51-4)*.* • The directory will now appear in the left pane as shown in
- Clipping [Directory Figure 196.](#page-51-3)
- Multiple directories can be specified. Directories may be searched. See [Directory Search Figure 197.](#page-51-5) Custom and Advanced searches can be configured. See [Windows](#page-51-2)  [Explorer Folder Figure 195](#page-51-2) and *[Advanced Search Settings](#page-51-6)  [Figure 199](#page-51-6)*.

<span id="page-51-3"></span>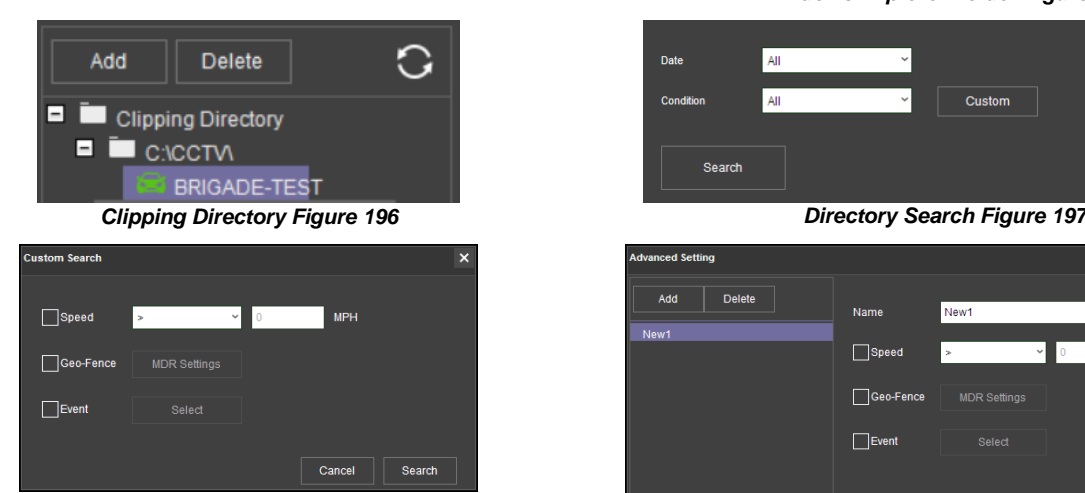

*Custom Search Figure 198*

#### 9.8 Reading Data

- Double-click the vehicle icon  $\frac{1}{2}$  33 This will display ALL calendar events.
- Each colour represents:
	- ➢Green dates represent normal recordings
	- ➢Orange dates represent alarm recordings
	- ➢Red dots represent metadata data
	- ➢Blue outline represents the current date (today's date)
- Metadata is treated as separate data sets, store 30 recording days maximum (work on calendar dates)
- A typical example of a calendar is shown in *[HDD Calendar](#page-51-4)  [Figure 200](#page-51-4)*.
- To refine the data displayed, users should setup the search criteria. Custom and Advanced searches can be created. *[HDD](#page-51-7)  [Search Figure 201](#page-51-7)*.
- Ensure that the **DOWNLOAD METADATA** is always ticked. See *Metadata [Setting Figure 202](#page-51-8)*. This will ensure that all metadata (graphical) is shown with playback video.
- Users double-click on the relevant calendar date. This will then display the pre-playback screen. See *[Pre-playback Figure](#page-52-0)  [203](#page-52-0)*. Users can choose which channels to view during playback.

<span id="page-51-0"></span>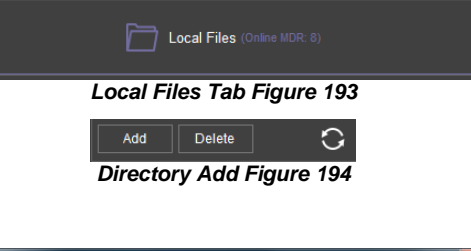

<span id="page-51-1"></span>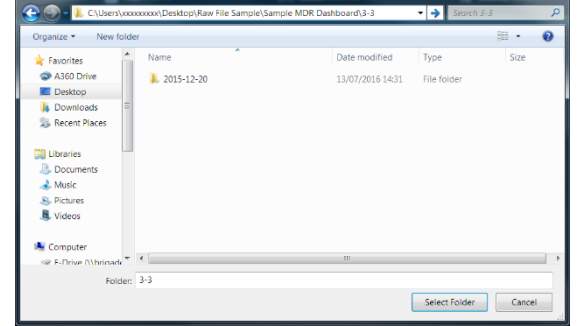

*Windows Explorer Folder Figure 195*

<span id="page-51-2"></span>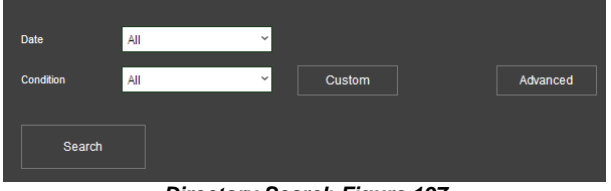

<span id="page-51-5"></span>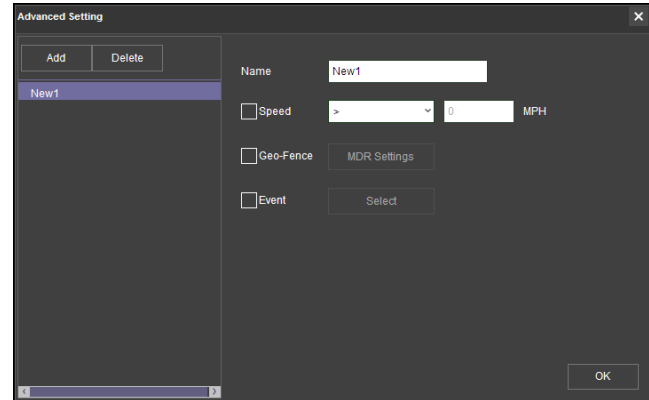

<span id="page-51-6"></span>*Advanced Search Settings Figure 199*

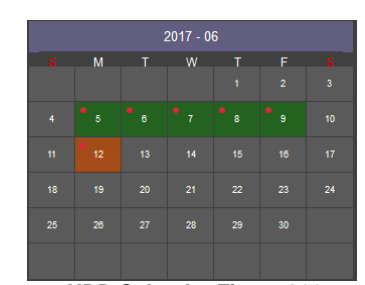

*HDD Calendar Figure 200*

<span id="page-51-7"></span><span id="page-51-4"></span>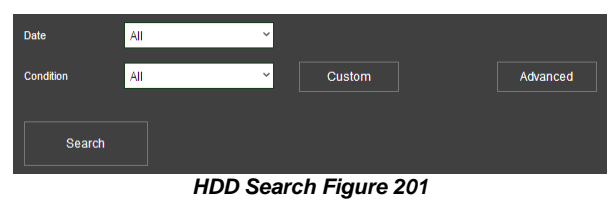

Oownload Metadata

<span id="page-51-8"></span>*Metadata Setting Figure 202*

<span id="page-52-2"></span><span id="page-52-1"></span><span id="page-52-0"></span>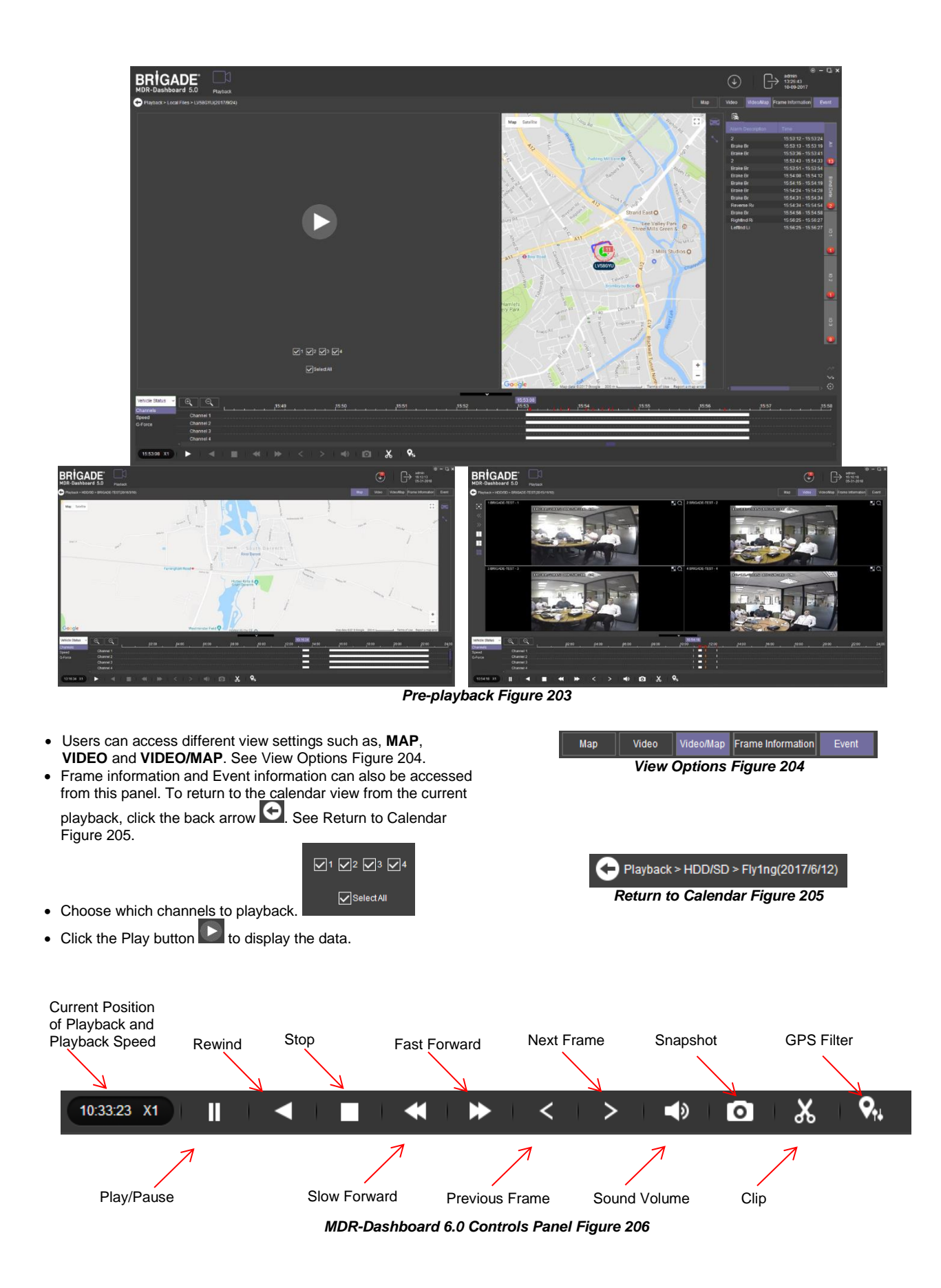

- **Fast Forward** options (1x, 2x, 4x, 8x, 16x, 32x). Maximum **Slow Forward** options are 1/2, 1/4, 1/8, 1/16 and 1/32.
- Double-clicking an individual channel to make it full screen. There are other video viewing options as shown in *[Video View](#page-53-0)  [Options Figure 207](#page-53-0)*. This is dependent on model (4 channels or 8 channels).
	- ➢Full Screen
	- ➢Previous Page
	- ➢Next Page
	- ➢Three Windows
	- ➢Four Windows
	- ➢Six Windows
	- ➢9 Windows

### 9.9 Exporting Videos

- Click on the **CLIP** button **X**. Only accessible during while video is being played or paused.
- Green clip markers appear (broken vertical lines). See *[Clipping a Video Figure 208.](#page-53-1)*
- Select the start and end time for the clip by dragging and dropping to the desired time, users may also make fine adjustments to the times by typing. See *[Clip](#page-53-2)  [Settings Figure 209.](#page-53-2)*
- $OR$ • Once satisfied click on the **OK** button
- The following window will appear to choose the channels, clipping time (when unhappy with the markers) and the kind of exporting function. There are three types of exporting:
	- ➢Standard
	- ➢Export
	- ➢MP4
- The **STANDARD** option cuts the clip and creates a folder structure containing the video files in original proprietary format (H.264 / H.265) onto a local storage device (e.g. HDD).
- All footage needs to be saved in a named folder within C: Drive.
- Note: Users are not allowed to use the same location as the original folder. Once clipped, the files will be found in a folder named with the following format: *\Company\_Name-Vehicle\_Number\YYYY-MM-DD\record Clip Settings Figure 209*

 $\overline{\mathbb{T}}$ ī. Ħ. Ļ.

<span id="page-53-0"></span>*Video View Options Figure 207*

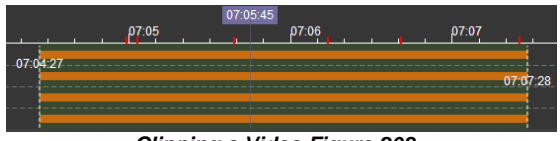

*Clipping a Video Figure 208*

<span id="page-53-1"></span>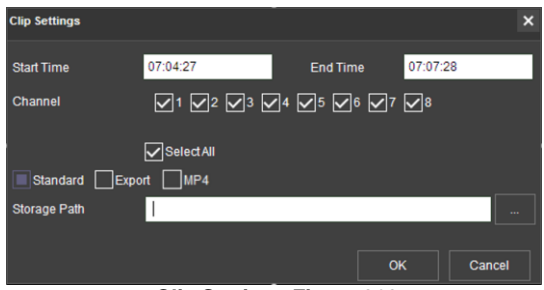

<span id="page-53-2"></span>

- The **EXPORT** option allows users to export clips into a single .exe file with an embedded MDR-Player 6.0. This option is the recommended solution as it contains metadata and the Clip. It is recommended that this be password protected and played without the need of any additional player software. If a password is not created, the file will not be accessible. *Maximum size of the file is 1GB to 1.5GB depending on system.*
- The **MP4** option creates .MP4 files playable by common players such as Windows Media Player (WMP™) and Video Lan Client (VLC). The advantages of this solution are the portability of the format. The disadvantage is the lack of protection and missing metadata. These files can be played and edited by anyone. The only information contained in the video image is selected by the OSD options.
- Users may monitor the progress of current/completed download tasks under in the downloads area. Click the button.
- See [Current Download Tasks Figure 210](#page-53-3). Task priority is a first come first serve basis. If another task has a higher priority, use stop Task to stop a task and the  $\frac{\text{Start Task}}{\text{Cost} + \text{Cost}}$  to start the priority task. If an error is made, tasks made be deleted using the Delete Task

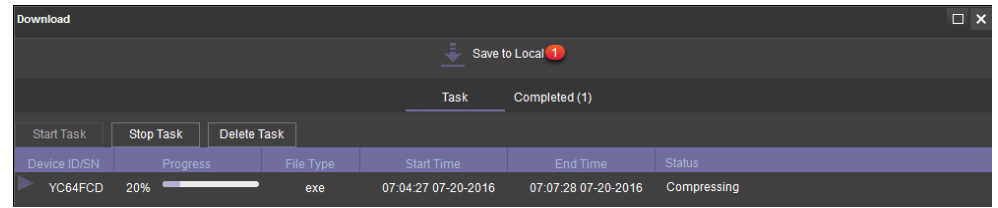

*Current Download Tasks Figure 210*

- <span id="page-53-3"></span>• Completed tasks automatically move to the Completed tab, see *[Completed](#page-53-4)  [Download Tasks Figure 211](#page-53-4)*.
- Right-click a completed task to access a sub-menu as shown in *[Completed Sub](#page-53-5)[menu Figure 212](#page-53-5)*.

<span id="page-53-4"></span>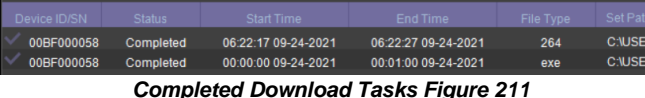

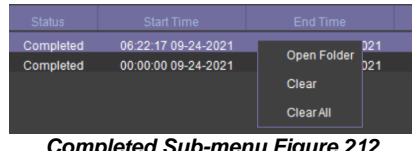

<span id="page-53-5"></span>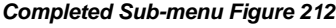

### 9.10 Saving Snapshots

- Click the desired channel; this will be highlighted by a green outline.
- Click on the Snapshot button  $\overline{10}$  in the Controls Panel.
- A pop-up window will be displayed on the bottom right corner of the desktop (next to the time/calendar). The snapshot location is also shown here (See *[Snapshot pop-up Figure 213](#page-54-0)*).

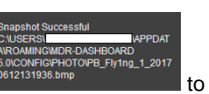

• Click on the Snapshot Successful information  $\frac{0.0612131936.0 \text{mp}}{0.012131936.0 \text{mp}}$ access the **IMAGE FILTER**, this shows all historic locally stored snapshots. See *[Snapshot Image Filter Figure 214](#page-54-1)*.

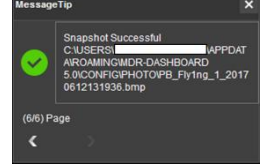

*Snapshot pop-up Figure 213*

### <span id="page-54-0"></span>9.11 User and System settings

- The current logged in username, date (Client PC) and time (Client PC) is displayed. See *[User and System Area Figure 215](#page-54-2)*.
- This area is used to logout. This is achieved by clicking on the logout icon  $\mathbb{G}$ This brings up a confirmation window for logging out. Click **YES** or **NO** and thereafter the MDR-Dashboard 6.0 login screen will be displayed. See *[Logout](#page-54-3)  [Screen Figure 217](#page-54-3)*.
- Click on the gear icon  $\odot$  to display a submenu containing **SYSTEM SETTINGS** and **ABOUT** options. See *[MDR-Dashboard 6.0](#page-54-4) Settings Menu [Figure](#page-54-4)* 216.
- The **ABOUT** option will display the window shown in *[About Figure 218](#page-54-5)*. This will show the current MDR-Dashboard 6.0 version.
- The **Check for Updates** option will take the user to the brigade website where relevant updates can be downloaded.

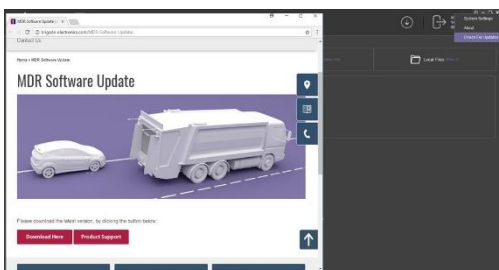

**Check for Updates Figure 192a**

- Refer to the **SYSTEM** window in [System Settings Figure 221.](#page-55-0) This area is used to configure the following:
	- ➢Path for Snapshots
	- ➢Map Type Google map or OS Map, local mode default set to OS Map ➢Language – English, Spanish, Russian, Portuguese, Polish, Italian,
	- German, French, Dutch available Note: If the language can't be displayed properly, please follow steps below
	- for troubleshooting:
		- Install Windows language pack Go to Windows Settings-> Time & language-> Region & language->Add a language-> Install the language you want to display
		- Change location Go to Control Panel-> Clock and Region-> Region->
		- Administrative ->Change system locale-> Change to the country/location which speaks the language.
	- ➢Speed Unit ➢Temperature Unit
	- ➢Automatically switches to the main stream Unused
	- ➢Loop Playback Video this will play the entire selected video on repeat. This feature can be used for HDD or directory playback
	- ➢Auto-logout Automatically logout the MDR-Dashboard 6.0 client after certain amount of time.

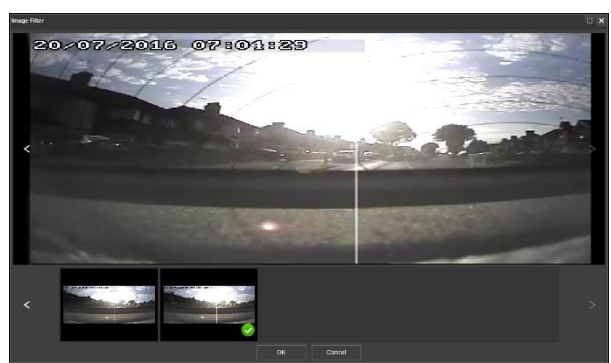

*Snapshot Image Filter Figure 214*

<span id="page-54-2"></span><span id="page-54-1"></span>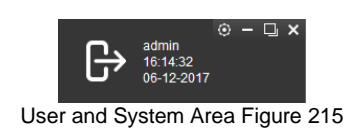

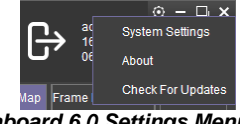

#### <span id="page-54-4"></span>*MDR-Dashboard 6.0 Settings Menu Figure 216*

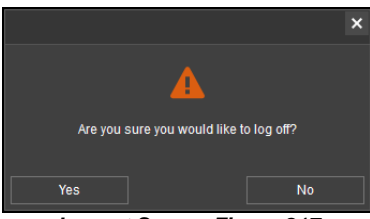

*Logout Screen Figure 217*

<span id="page-54-3"></span>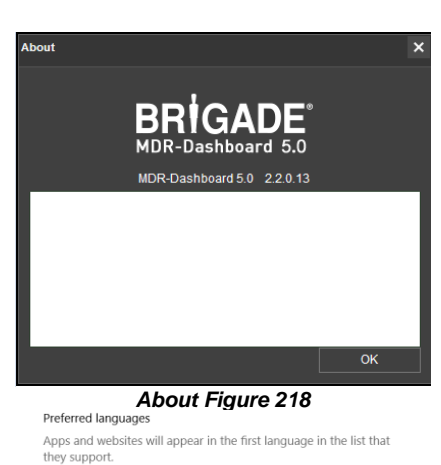

+ Add a language

<span id="page-54-5"></span>字

English (United Kingdom)

*Install Language Pack Figure 219*

 $A^* \cup A$ 

- ➢Auto-Close Video Automatically stop liveview after certain amount of time, considering save data usage and avoid people accidentally leave the liveview always on.
- ➢Skip Time Duration(seconds) defines time skip duration when play back local files. User can use keyboard left and right key to forward or backward the time stamp while playing. The default amount is 10
- ➢Alarm Settings Count (Server mode only) shows the historical alarm and events in the alarm log area. The default amount is 200.
- ➢Alarm Settings Time (Server mode only) shows the alarm and events for the past time range setting in the alarm log area. The default amount is 30 minutes.

**Note:** Because Russian uses different characters from other languages, if you want to change the software to Russian, please download the Russian language pack from Windows first.

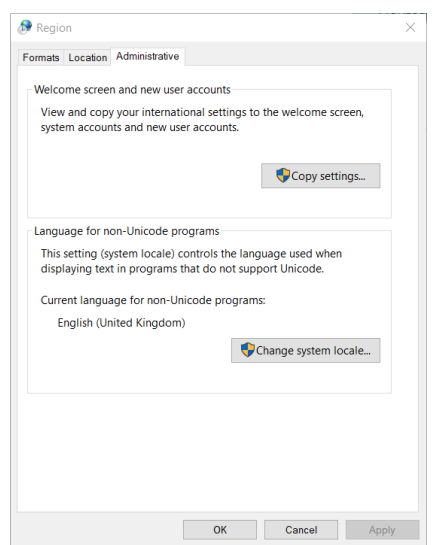

*Change Location Figure 220*

- System Settings is comprised of 2 windows **System** and **Permission** Settings. System Settings are shown i[n System Settings Figure](#page-55-0)  [221](#page-55-0)
- See the **PERMISSION SETTINGS** window shown in *[Permission Settings Figure 222](#page-55-1)*. This area is used to setup local user logins.
- Only the **ADMIN** account can create new local user accounts.
- Any local user accounts are for users that will login using the **SAME PC** but require different levels of access.
- These accounts can be assigned passwords. This is also where the permissions for each local user are set. Passwords should be noted down by each user.

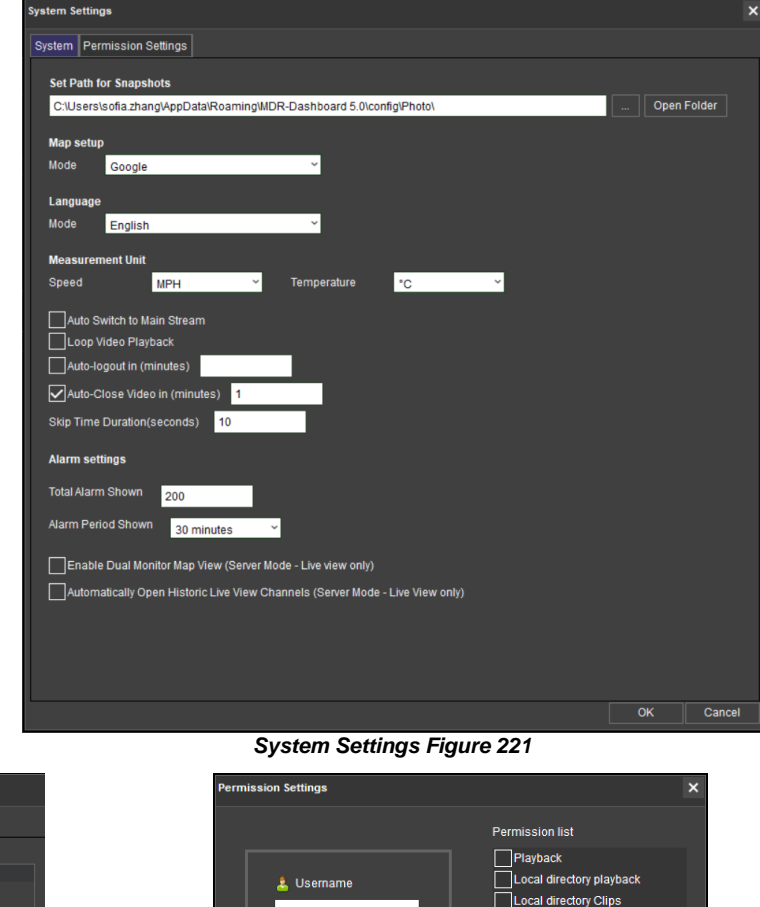

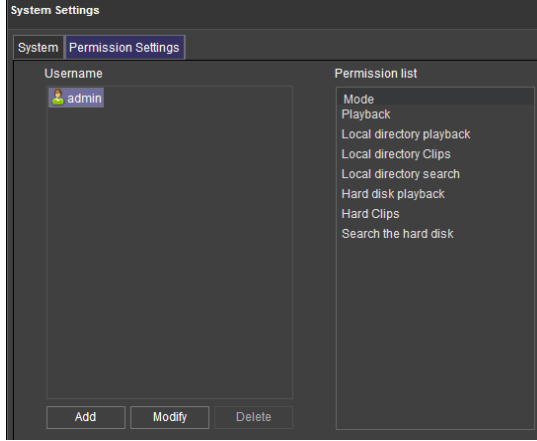

<span id="page-55-0"></span>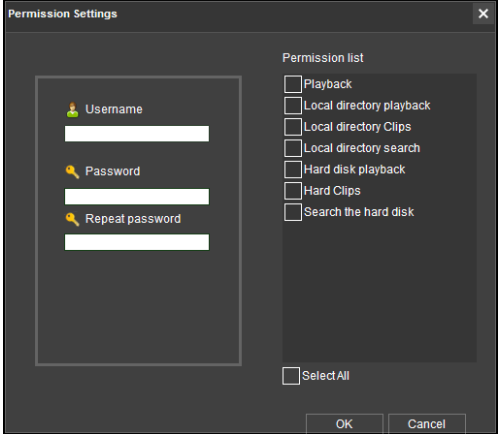

*Permission Settings Figure 222 Adding a Local User Figure 223*

# <span id="page-55-1"></span>10 MDR-Player 6.0

MDR-Player 6.0 is like MDR-Dashboard 6.0 visually and in operation. MDR-Player 6.0 is used mainly to playback executable video files (.exe). The system is compatible with a PC running Microsoft Windows™ 7, 8.x (32-bit or 64-bit version) and 10 operating systems. To understand the key feature differences between the software, please see the Table below:

# MDR-Dashboard 6.0 vs MDR-Player 6.0

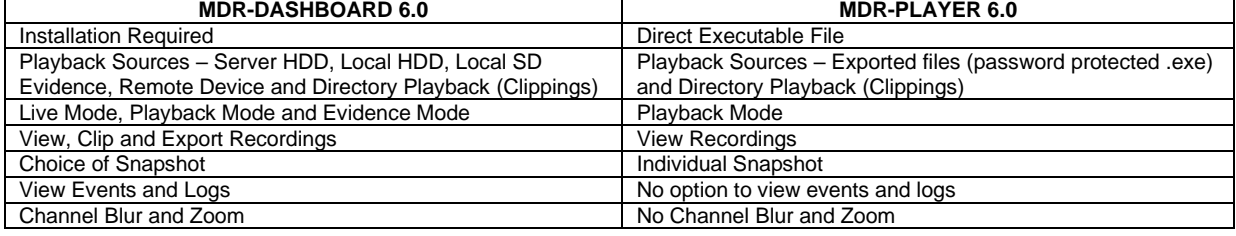

<span id="page-56-0"></span>*Exported MDR Icon Figure 224*

### <span id="page-56-3"></span>10.1 Exported MDR-Player 6.0

- The embedded MDR-Player 6.0 is a single executable file that can be password protected (user choice) which is generated by the MDR-Dashboard 6.0.
- The file contains an exported clip with the MDR-Player 6.0. By double-clicking on the .exe file, the MDR-Player 6.0 is launched and automatically displays the recordings with metadata. See *[Exported MDR Icon Figure 224](#page-56-0)* and *[Password Prompt Figure 225](#page-56-1)*.

## 10.2 Setting up MDR-Player 6.0

- MDR-Player 6.0 does not require any installation. If you have already installed MDR Dashboard 6.0, MDR-Player 6.0 can be accessed in the start-up menu or via a shortcut found on the desktop.
- See *[MDR-Player 6.0](#page-56-2) Icon Figure 226*. Double click on the Brigade logo named MDR-Player 6.0 to start the program.

### 10.3 Basic Operations

MDR-Player 6.0 allows three ways of loading the data:

• From a clip with embedded MDR-Player 6.0 (as explained in sectio[n 10.1\)](#page-56-3)

• Opening a file

Users may access the following information using the dropdown menu. See *[Vehicle](#page-56-4)  [Status Figure 227](#page-56-4)*:

- Channel
- Speed
- G-Force
- Temperature
- Voltage

The following interface will appear as shown below. *[MDR-Player 6.0](#page-56-5) Figure 228* illustrates a multiple camera view, a timeline with control buttons and a Google Maps view.

Note: To use the maps feature, an internet connection is required.

<span id="page-56-5"></span>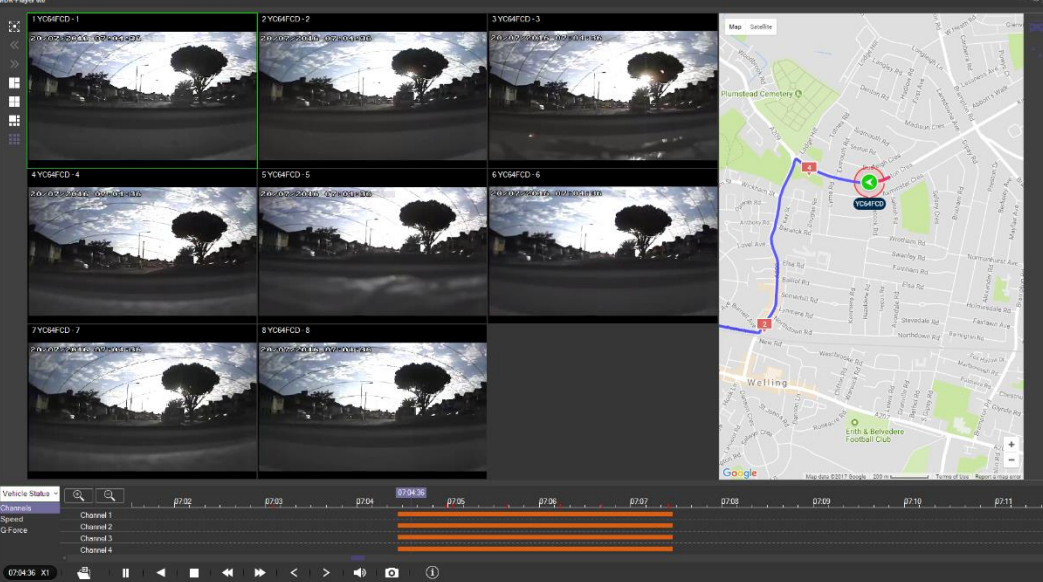

*MDR-Player 6.0 Figure 228*

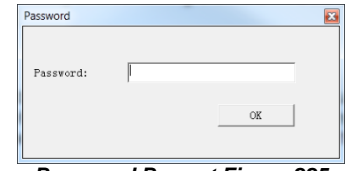

<span id="page-56-1"></span>*Password Prompt Figure 225*

| <b>MDR Video Tutorials</b><br><b>Tate</b><br>MDR-Dashboard 6.0 |  |
|----------------------------------------------------------------|--|
|                                                                |  |
| MDR-Dashboard 6.0<br>↗                                         |  |

<span id="page-56-2"></span>*MDR-Player 6.0 Icon Figure 226*

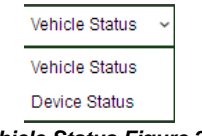

<span id="page-56-4"></span>*Vehicle Status Figure 227*

- Pause
- Rewind
- Stop
- Slow Forward (x1/2 or x1/4)
- Fast Forward (x2 or x4)
- Previous Frame
- Next Frame
- Sound
- Snapshot takes a screenshot of the selected channel which are stored in C:\Users\<*username>*\AppData\Roaming\MDR-Player 6.0\Temp
- Frame Information

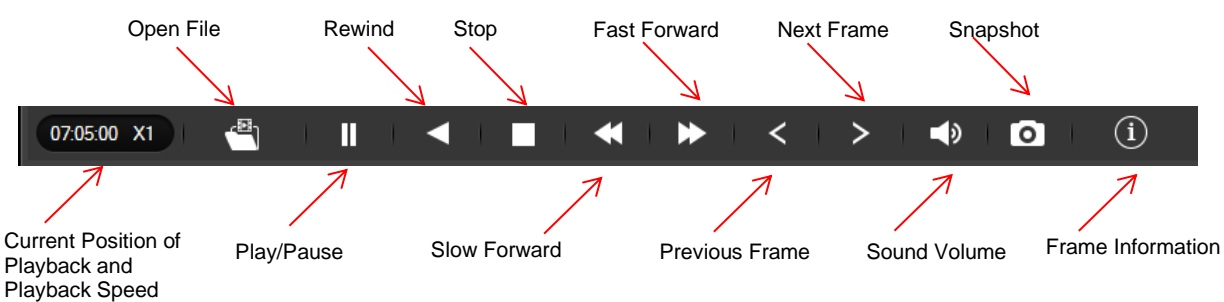

*MDR-Player 6.0 Controls Panel Figure 229*

<span id="page-57-0"></span>To access local clippings (H.264) click the **OPEN FILE** icon **. Selecting** . Selecting **Open File** (*[Open File Figure 230](#page-57-1)*), a Windows™ Explorer browsing dialogue is displayed. Navigate to the folder where the **.h264 native files** are. If users select the file for one single channel, MDR-Player 6.0 will automatically load the other channels (if present) corresponding to the same time frame.

**Vehicle Status**  $\overline{\Theta}$  $\overline{\oplus}$ .<br>G-Force Channel 2 Open file <sup>al 4</sup> 07:04:27 X1 *Open File Figure 230*

Clippings (H.264 files) created with previous version MDR-Dashboard 1.0 can only be played with MDR-Player 1.0. Clippings created with MDR-Dashboard 6.0 can only be played using MDR-Player 6.0.

Selecting **Open File** requires users to browse and select a **folder by date** as illustrated (*[File Browser Figure 231](#page-57-2)*).

<span id="page-57-2"></span><span id="page-57-1"></span>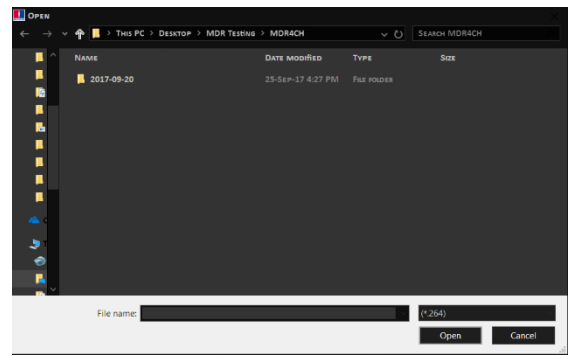

*File Browser Figure 231*

Once the data has loaded, users can play the videos. Double clicking on a single channel image would trigger this channel into full screen. Audio playback from channel 1 is played when multiple channels are displayed. Users can select a different audio source by single clicking another channel image.

During playback, users can zoom in/out on the timeline by either using the +/- button or by using the mouse scroll wheel.

|                                           |       | p7:02 | <i><b>ρ7:03</b></i> | 07:04:27<br>07:04 | 07:05       | $\rho$ 7:06                     |                   | 07:07 | p7:08       | 07:09 | p7:10 | P7:11       | 32.9 MPH |
|-------------------------------------------|-------|-------|---------------------|-------------------|-------------|---------------------------------|-------------------|-------|-------------|-------|-------|-------------|----------|
| Speed                                     | ☑     |       |                     | <b>25.5 MPH</b>   |             |                                 |                   |       |             |       |       |             |          |
| Wheel Rotation Speed $\boxed{\checkmark}$ |       |       |                     | 16.2 MPH          |             |                                 |                   |       |             |       |       |             | 0.0 MPH  |
|                                           |       |       |                     |                   |             | <b>Speed Graph Figure 232</b>   |                   |       |             |       |       |             |          |
| Q                                         | 07:02 |       | 07:03               | 07:04:27<br>07:04 | $\rho$ 7:05 | p7:06                           |                   | 07:07 | $\rho$ 7:08 | p7:09 | 07:10 | $\rho$ 7:11 | 14.0۱    |
| Voltage                                   |       |       |                     | 13.4V             |             |                                 |                   |       |             |       |       |             |          |
|                                           |       |       |                     |                   |             |                                 |                   |       |             |       |       |             | 12.6 V   |
|                                           |       |       |                     |                   |             | <b>Voltage Graph Figure 233</b> |                   |       |             |       |       |             |          |
| Ξ                                         |       | 02:00 | 04:00               | 06:00             | 08:00       | 10:00                           | 13:12:18<br>12:00 | 14:00 | 16:00       | 18:00 | 20:00 | 22:00       | 24:00    |
|                                           |       |       |                     |                   |             |                                 |                   |       |             |       |       |             | 33.0 °C  |
| Device Temperature                        |       |       |                     |                   |             |                                 | 30.0 °C           |       |             |       |       |             |          |
|                                           |       |       |                     |                   |             |                                 |                   |       |             |       |       |             | 29.0 °C  |

*Temperature Graph Figure 234*

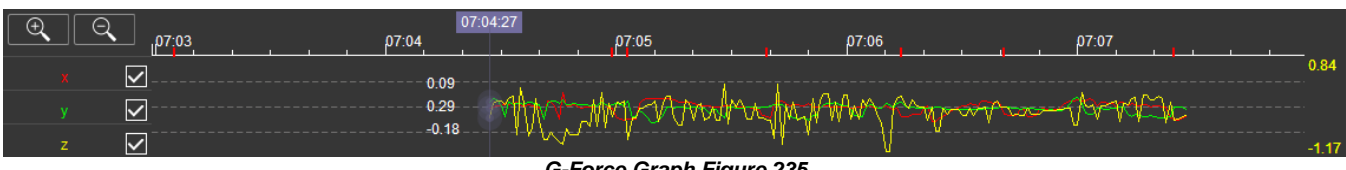

*G-Force Graph Figure 235*

Use the icon to access frame information. Information such as sensor trigger status, GPS location, Firmware/MCU and video recording parameters are displayed (*Frame Information Figure 161*).

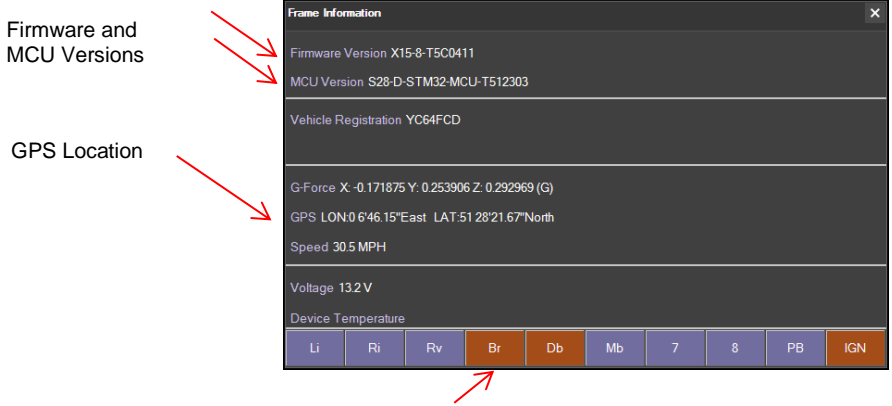

Trigger Status e.g., **Br** (Brake Trigger)

#### *Frame Information Figure 236*

In the maps (below) tracking information refreshes continuously while playing and displays the vehicle registration. Zooming in and out on the map can be done using the +/- buttons; or by using the mouse scroll wheel.

Note: The Hand tool allows users to move the map, but the image is periodically refreshed to keep the vehicle in the centre of the map. The red trace indicates the route that has been travelled while the blue represents the route ahead. Google Maps Satellite is also supported on the MDR-Player 6.0.

The map area has two options when viewing GPS data. When the icons are green, this implies that this feature is active.

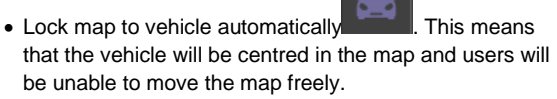

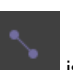

• Show Line/Hide Line **in the state of the show** the tracking data of the vehicle's route.

There are also **zoom in** and **zoom out** buttons located on the

bottom right of the map.

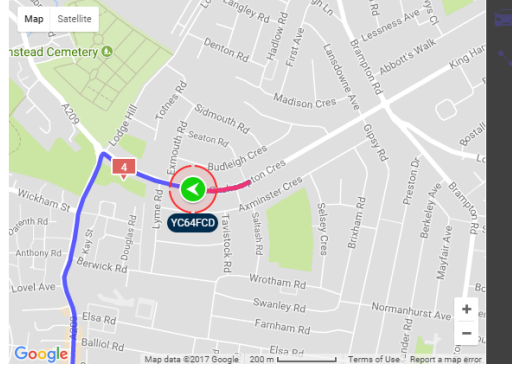

*MDR-Player 6.0 Map Figure 237*

# 11 Advanced Ethernet Configurations

This section is dedicated to an advanced feature for individuals with networking knowledge which enables users to:

- Live View of Cameras
- Playback and download of recordings
- View and download of logs
- Configure MDR unit settings

This feature is not recommended for field operations, diagnosis and configuration.

*Warning***: The web interface menu below does not match the OSD menu found on the MDR. Terminology may differ but the same settings can be found.**

#### *Warning***: To achieve full functionality (snapshots, downloads, live view etc.) open Internet Explorer by running as Administrator for Windows 8 and Windows 10 operating systems.**

Note: The configuration requires a Cat5e cable, a Microsoft Windows™ Operating system; a PC with an Ethernet RJ45 port and a wireless adapter with Internet Access (may be needed to download the plugin).

*Warning*: **Playback, Live view and Maintenance features are dependent on your Internet Explorer version.**

#### 11.1 Ethernet Setup

- Connect an Ethernet cable to the PC and Ethernet LAN port on the back of the **MDR**
- The following steps apply to PCs running Windows 7 upwards. Before making changes to the PC's network settings, ensure all work is saved.
- *[Local Area Connection Properties Figure](#page-59-0)  [239](#page-59-0)* shows the network configuration window. This dialog may be accessed by right clicking on "Open Network and

<span id="page-59-0"></span>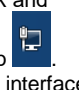

Sharing Centre" on the desktop Select the appropriate network interface by double clicking.

- Select the "Internet Protocol Version 4 (TCP/IPv4)" item and click "Properties". *[Internet Protocol Version 4 Figure 240](#page-59-1)* is displayed; an IP address should be entered in this box; *192.168.1.1* is shown in the example. (This address is on the same subnet as the MDR, which has a default IP address of *192.168.1.100*).
- To locate the MDR IP, log into the MDR menu, go to **Basic Setup** → **Ethernet** and check the IP address.
- To change, type the new IP address and
- To test the PC connection to the MDR, open the Command prompt by typing cmd within the start-up menu. Ping the MDR IP address by typing *ping 192.168.1.100*. These results are shown in *[Results from](#page-59-2)  [Command Prompt Figure](#page-59-2) 242*.
- Open an Internet Explorer web page and type the following [http://192.168.1.100.](http://192.168.1.100/) A pop-up window will appear in Internet Explorer requesting permission to allow the installation/running of a plugin "N9M\_ACTIVEX". See *[Plugin Pop-up](#page-59-3)  [Figure 244.](#page-59-3)*
- Allow the plugin and its installation.
- After the plugin is successfully installed, the login window (*[Web User Login Figure](#page-59-4)  [245](#page-59-4)*) will appear.
- Enter the appropriate password (same as MDR unit login) to grant the correct permissions, and then click **LOGIN**.

Note: If MDR unit password is disabled, click **LOGIN** after entering a username only.

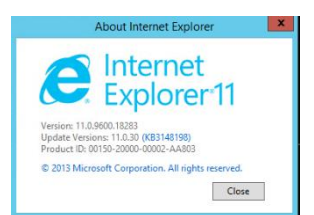

*Internet Explorer Version Figure 238*

ernet Protocol Version 4 (TCP/IPv4) Properties

i can get IP settings assigned auf<br>ports this capability. Otherwise, Childhain an IP address auto  $\overline{\bullet}$  Use the following IP address IP address:

<span id="page-59-1"></span>and DMD account address and O Use the following DNS server addresse **Preferred DNS server** Alternate DNS serve Validate settings upon exi

Subnet mask

Default gateway

 $\boxed{9}$  X

Advanced... OK Cancel

<span id="page-59-2"></span>MDR IP Address

 $192.168.1.1$ 

255.255.255.0

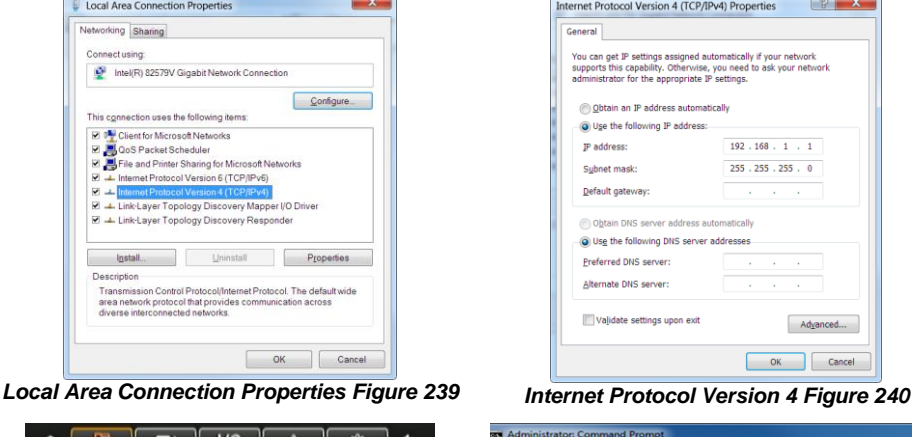

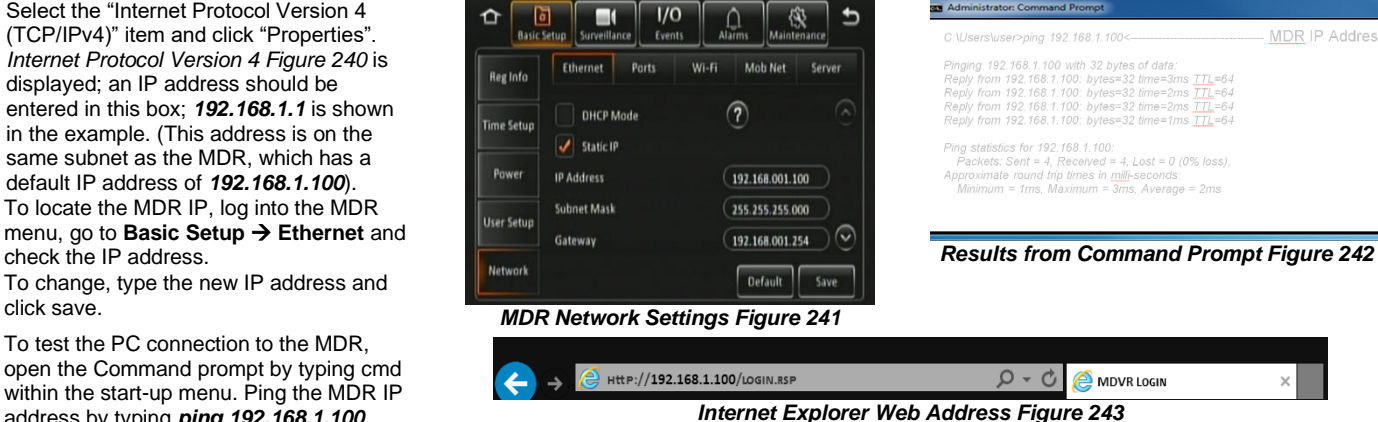

<span id="page-59-3"></span>This website wants to install the following add-on: 'N9M ACTIVEX' from 'GIEC Electronics Co.,Ltd'. Vhat's the riski Install *Plugin Pop-up Figure 244*

<span id="page-59-4"></span>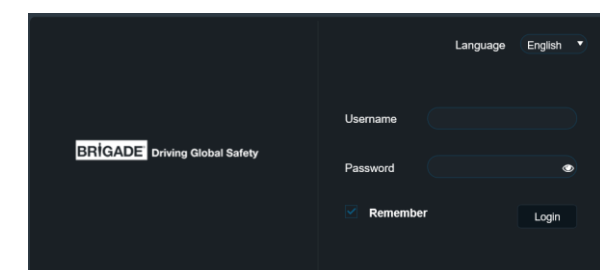

*Web User Login Figure 245*

## 11.2 Ethernet Operation

- Once logged in, 5 tabs will be displayed as follows: **PLAYBACK**; **LIVE VIEW**; **MAINTENANCE**; **LOG** and **SETUP**. See *[Web Application Manager Figure 246](#page-60-0)*.
- PLAYBACK tab allows users to view and download recordings.
- Live view tab allows users to view the live cameras.
- MAINTENANCE shows you basic information, device module information, storage device information and version information.
- LOG is used to display and export logs.
- Setup is used to configure MDR settings such as basic setup, surveillance, events and alarms.
- PLAYBACK tab allows users to view and play recordings. Users can SEARCH by date, type, time, channel and the source of the recording.
- Clicking various calendar dates will automatically load video data in the timeline.
- Snaps are saved in the following path (Default): C:\Users\Administrator\NVR\192.XXX.XXX.XXX\CAPTURE\ **CHXX**

**Note:** Please use admin account to operate, also use admin authority to open the IE web browser (right click run as administrator), or snaps will be saved in a Windows temp folder called:

C:\Users\XXXXX\AppData\Local\Microsoft\Windows\INetCa che\Virtualized\C\Users\XXXXX\NVR\XXX.XXX.XXX.XXX. CAPTURE. This folder is invisible most of the time. Please follow online instructions to unhide those folders as needed.

- See the toolbar and the view options shown below:
- $H = M \rightarrow M$  and  $Q \oplus Q$

#### *Playback Toolbar Figure 247*

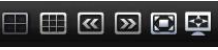

*Playback View Options Figure 248*

- PLAYBACK will also show a record list based on your search which can be downloaded. You can access this by clicking on Record List found below the Search button.
- Tick which channels you would like to download then click Backup.
- Then a pop-up window will ask for that data type.
- Proprietary and AVI data is stored in the following path (Default):

C:\Users\Administrator\NVR\192.168.1.100\BACKUP **Note:** Please use computer admin profile to operate, also use admin authority to open the IE web browser (right click run as administrator)

- Live view is used to view live cameras. Audio is also accessible. The green outline indicates which channel's audio is playing.
- See view options below. Snaps are saved in the same path as above. Each channel settings can be adjusted individually such as brightness, colour, contrast and

saturation using  $\mathbb{S}$ 

• You can switch between main stream and sub stream using options in *[Live Stream Options Figure 253.](#page-60-1)*

<span id="page-60-1"></span>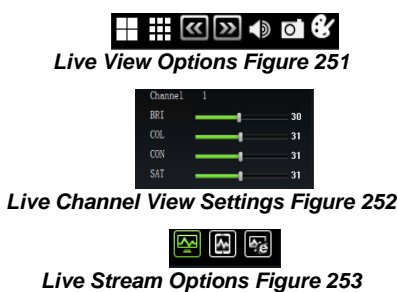

<span id="page-60-0"></span>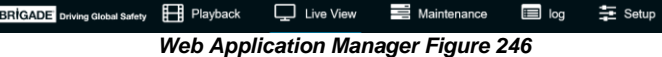

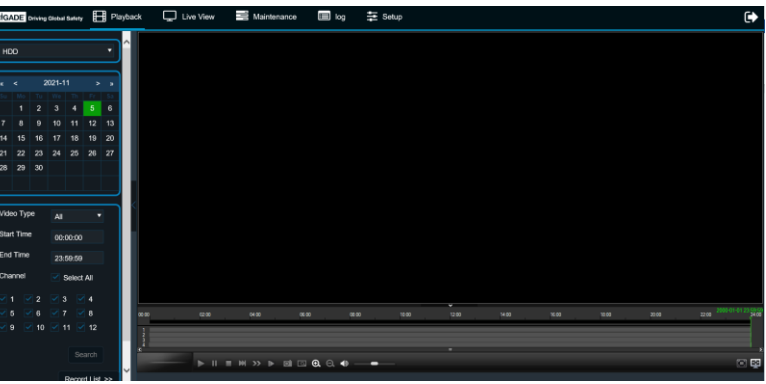

*Playback Figure 249*

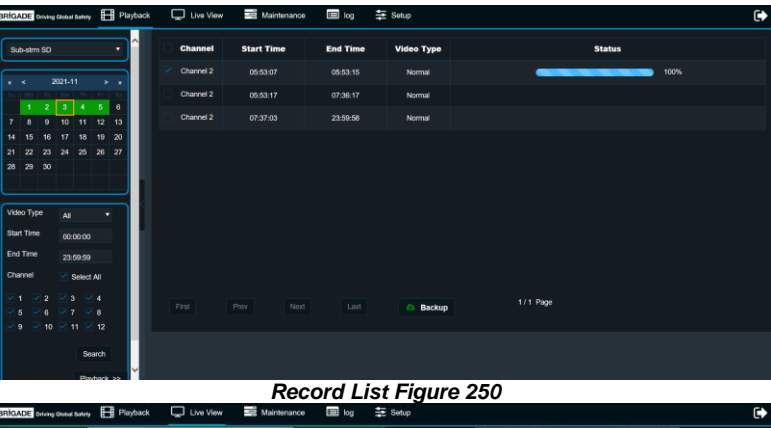

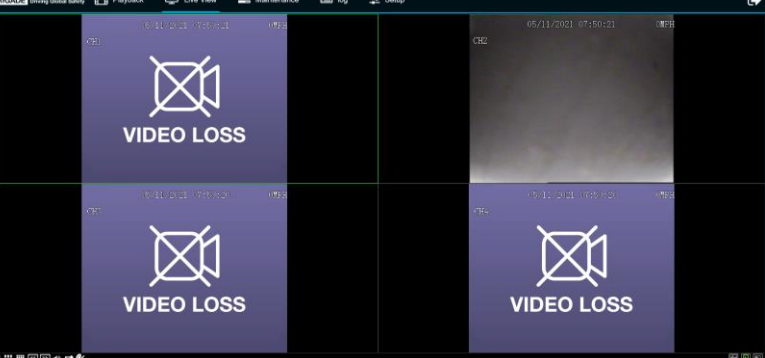

*Live View Figure 254*

### 11.3 Ethernet Maintenance

- Version Information displays firmware version, MCU version, IP camera firmware version, mobile network module firmware and Algorithm version (which is not in use currently).
- Device module displays information with regards to the mobile network. Wi-Fi and GPS module. See below:

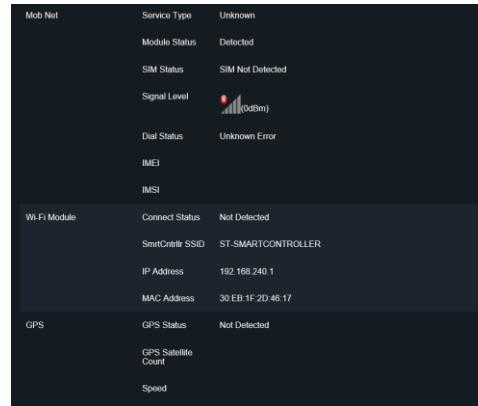

*Ethernet Module Information Figure 255*

- **Storage Device** is used for varied features. It shows all storage devices, HDD, SD(Internal), SD(FPB) and FRONT USB. The free/total capacities are displayed.
- You can format a chosen storage device by clicking See below for format confirmation window.
- Under the **Local Storage** section, you define the path used for snaps and video backups. By default, this is set to:

C:\Users\Administrator\NVR\

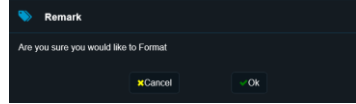

*Ethernet Format Confirmation Figure 257*

- **Environment** shows the device voltage, device temperature and ignition status. This is aligned with MDR OSD.
- **Server Status** shows current configured server connection status. This is aligned with MDR OSD.
- **Configuration** files can be exported or imported. Once you click export an Internet Explorer prompt will ask to save the file.
- Importing a configuration file, requires you to have a config file already stored locally and this is then sent to the MDR.
- **Upgrade** support upgrade MDR FWM and Restart the unit. (R-Watch Upgrade is not in use)

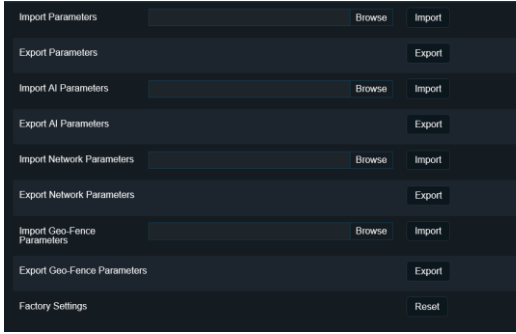

*Ethernet Config Figure 259*

| <b>Firmware Version</b>   | V3.4.4.1 R21101503                    |
|---------------------------|---------------------------------------|
| <b>MCU Version</b>        | MDR644-M01-STM32-MCU-T21091201        |
| <b>Algorithm Version</b>  | ADAS8:NAE091611<br>DSM:N3DMSE9061 Nor |
| Remote Device [Channel 5] | T2018082001.C20.M4.0                  |
| 4G Version                | EC25ECGAR06A05M1G                     |

*Ethernet Version Information Figure 256*

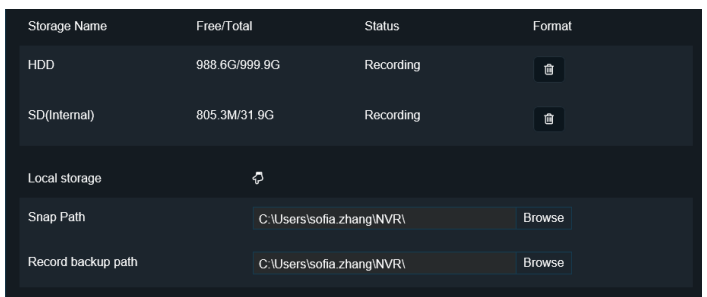

*Ethernet Storage Devices Figure 258*

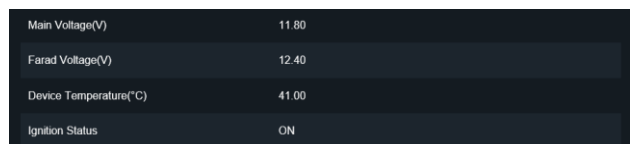

#### *Ethernet Environment Figure 260*

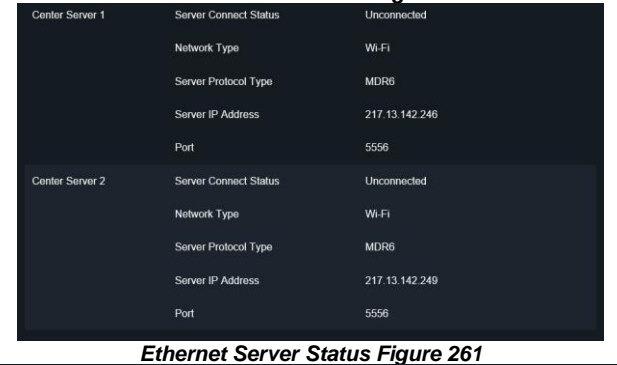

| <b>System Restart</b> | __ |        | Restart |
|-----------------------|----|--------|---------|
| FMW/MCU               |    | Browse | Upgrade |
| R-Watch               |    | Browse | Upgrade |
|                       |    |        |         |

*Ethernet Upgrade Figure 262*

## 11.4 Ethernet Log

- Log is used to search, display and export logs from the MDR.
- Logs can be alarm logs, operation logs or locked logs.
- Alarm logs can be filtered further by type such as: IO, Panic, Speed, Video Loss, Blind detection, Motion detection, G-Force and Geo-Fence.
- Search results are displayed below containing information such as type, date, time and details.
- Exporting log files is done by clicking Export, this will then show an Internet Explorer prompt as shown below. Click Save. By default, this will save to the following path: C:\Users\Administrator\Downloads
- Exports are stored as .txt files which can be opened by a text editor such as Notepad™.

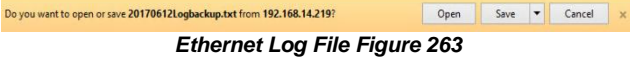

### 11.5 Ethernet Configuration

Ethernet configuration is a web version of the OSD map found on the MDR. Please refer to Chapte[r 5](#page-15-0) [Setup](#page-15-0) for further details. Ensure you click save after each change to ensure this gets sent to the MDR.

## 12 On-screen Display Map

#### **Note: GREEN ARIAL BLACK ITALICS** represents default settings

*Lucida Handwriting Font* represents mobile network and/or Wi-Fi menu options

### 12.1 Rec Search

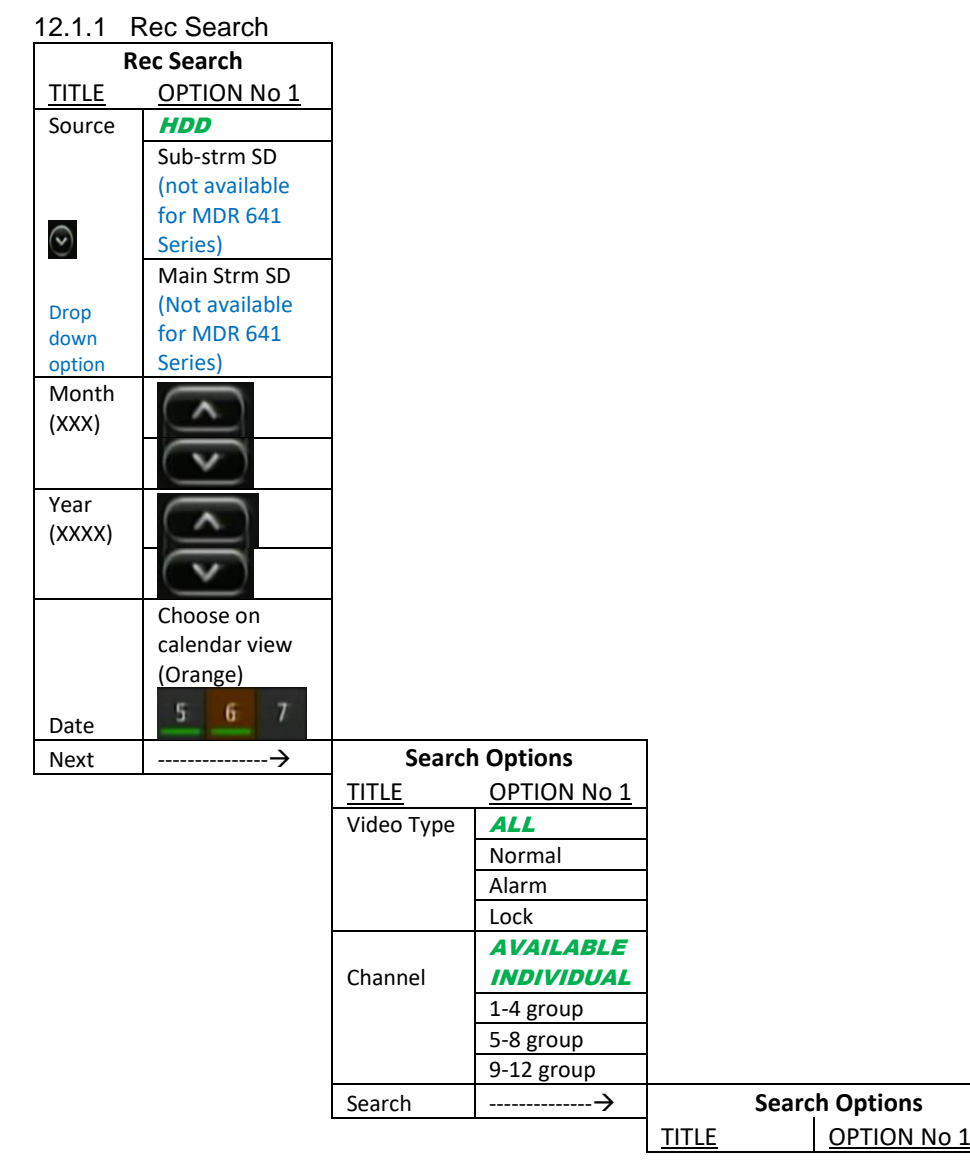

| Log Type              | <b>Operation Log</b> |   | Time | 05/11/2021                                                        |                                                                   |                            |                                                                | Search |  |  |
|-----------------------|----------------------|---|------|-------------------------------------------------------------------|-------------------------------------------------------------------|----------------------------|----------------------------------------------------------------|--------|--|--|
| Operation Type        | All type             | ۰ | From | 00:00:00                                                          |                                                                   | To.                        | 23:50:59                                                       | Export |  |  |
| <b>Operation Type</b> | Time                 |   |      |                                                                   | Information                                                       |                            |                                                                |        |  |  |
| Operation Log         | 2021-11-05 07:57:24  |   |      |                                                                   | Format SD(Internal) Username:admin 192.168.1.66                   |                            |                                                                |        |  |  |
| Operation Log         | 2021-11-05 07:16:18  |   |      | Save configuration Basic Setup->Network->Ethernet User Name:admin |                                                                   |                            |                                                                |        |  |  |
| Operation Log         | 2021-11-05 07:13:35  |   |      | Log Search Username:admin 192.168.1.66                            |                                                                   |                            |                                                                |        |  |  |
| Operation Log         | 2021-11-05 07:12:56  |   |      |                                                                   |                                                                   |                            | Save configuration Basic Setup->Network->Wi-Fi User Name:admin |        |  |  |
| Operation Log         | 2021-11-05 07:08:17  |   |      |                                                                   | Save configuration Basic Setup->Network->Ethernet User Name:admin |                            |                                                                |        |  |  |
| Operation Log         | 2021-11-05 06:31:16  |   |      |                                                                   |                                                                   | Format HDD User Name:admin |                                                                |        |  |  |
|                       |                      |   |      |                                                                   |                                                                   |                            |                                                                |        |  |  |

*Ethernet Logs Figure 264*

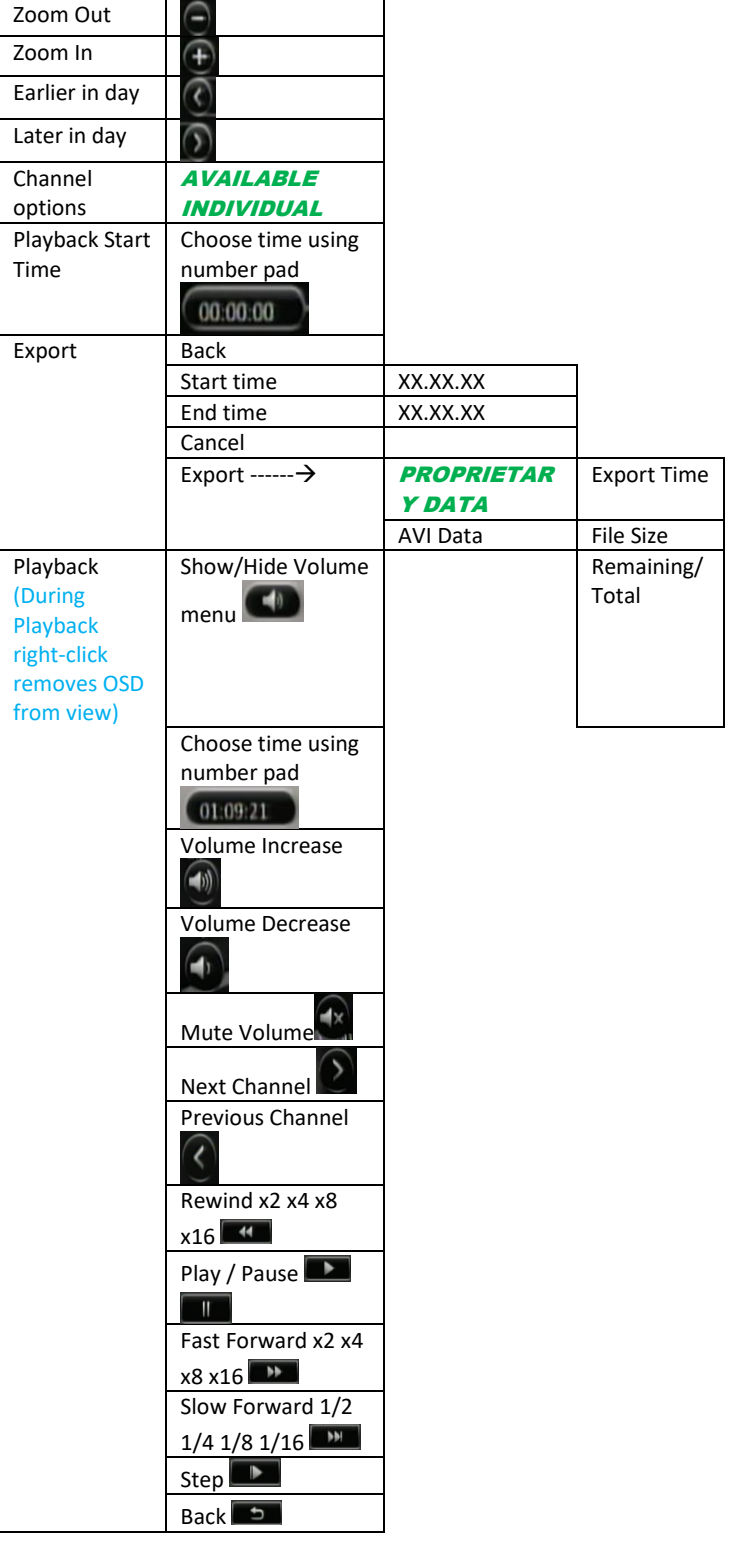

# 12.2 SYSTEM INFO ®

12.2.1 Version Info **B** 

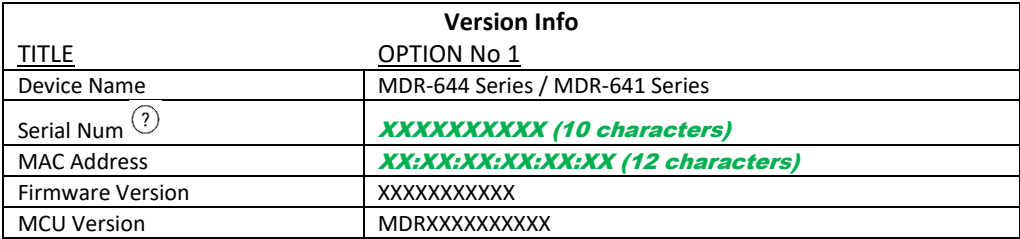

# 12.2.2 Modules  $\triangle$

12.2.2.1 Mob Net

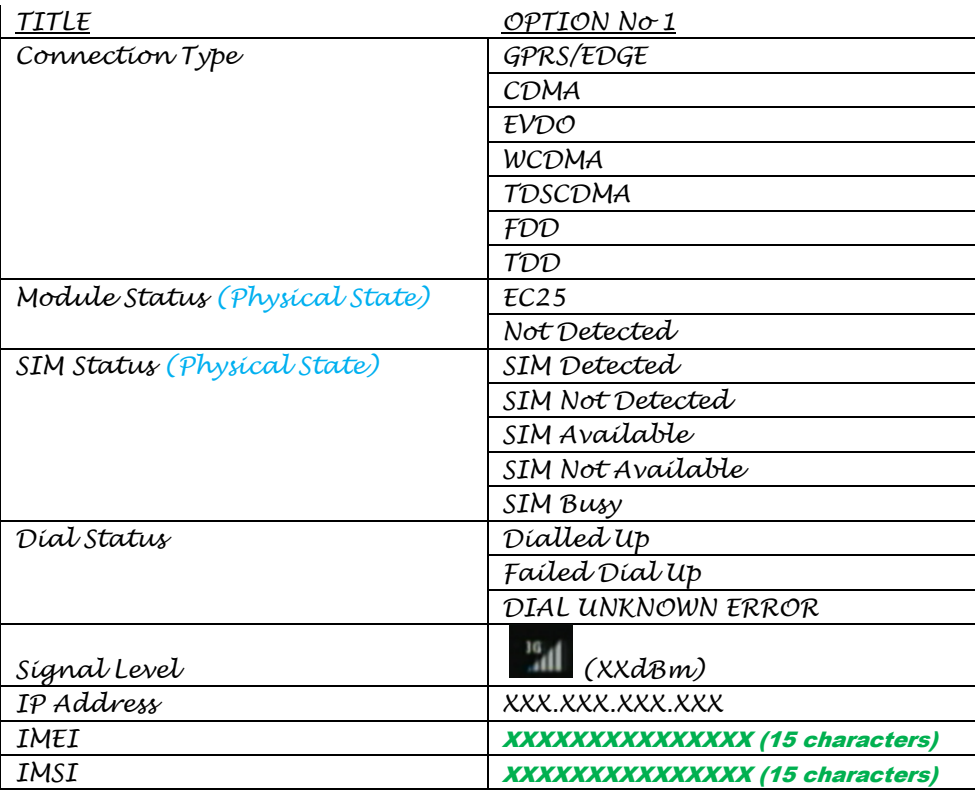

# 12.2.2.2 Wi-Fi

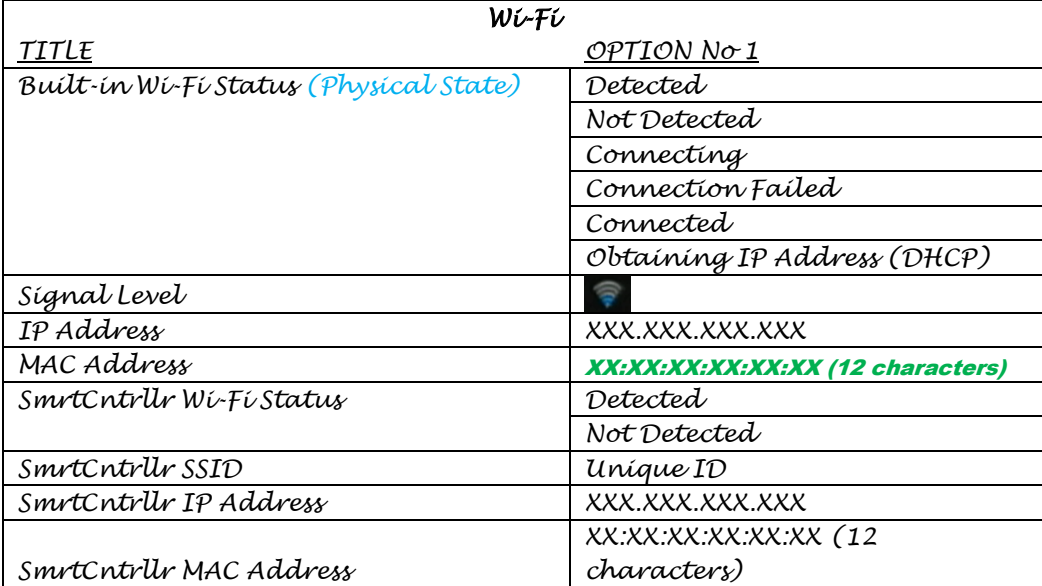

## 12.2.2.3 GPS

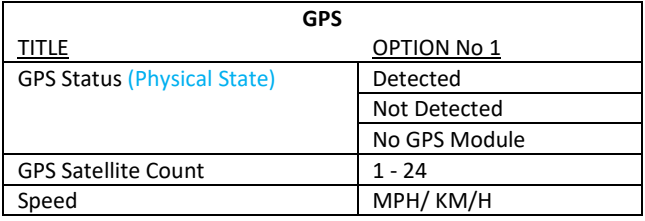

#### 12.2.3 Server Status +

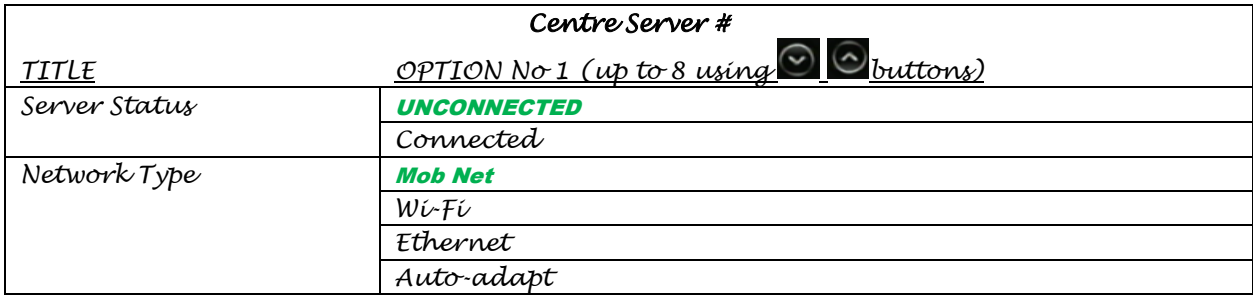

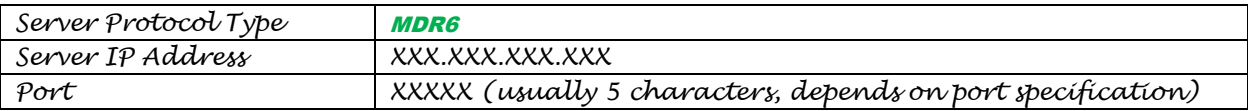

### 12.2.4 Environment &

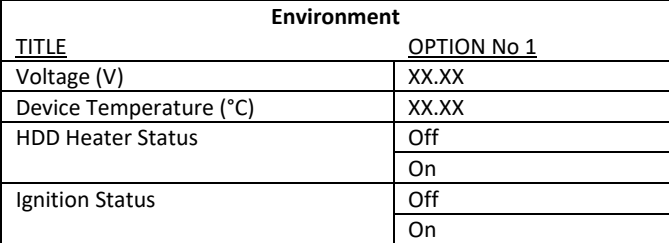

## 12.2.5 Storage

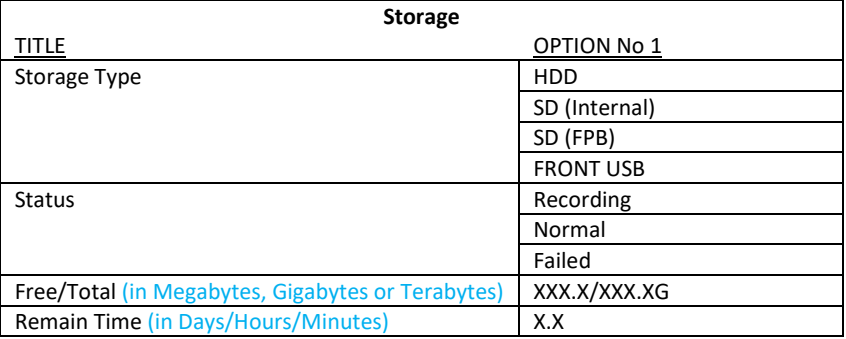

# 12.2.6 History  $\bar{F}_0$

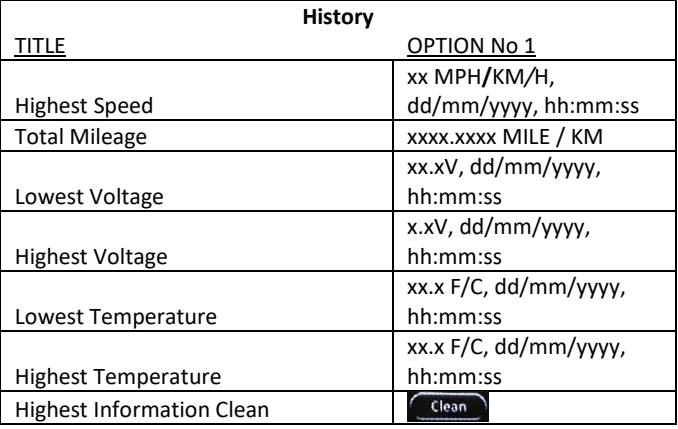

## 12.3 LOG SEARCH <sup>®</sup>

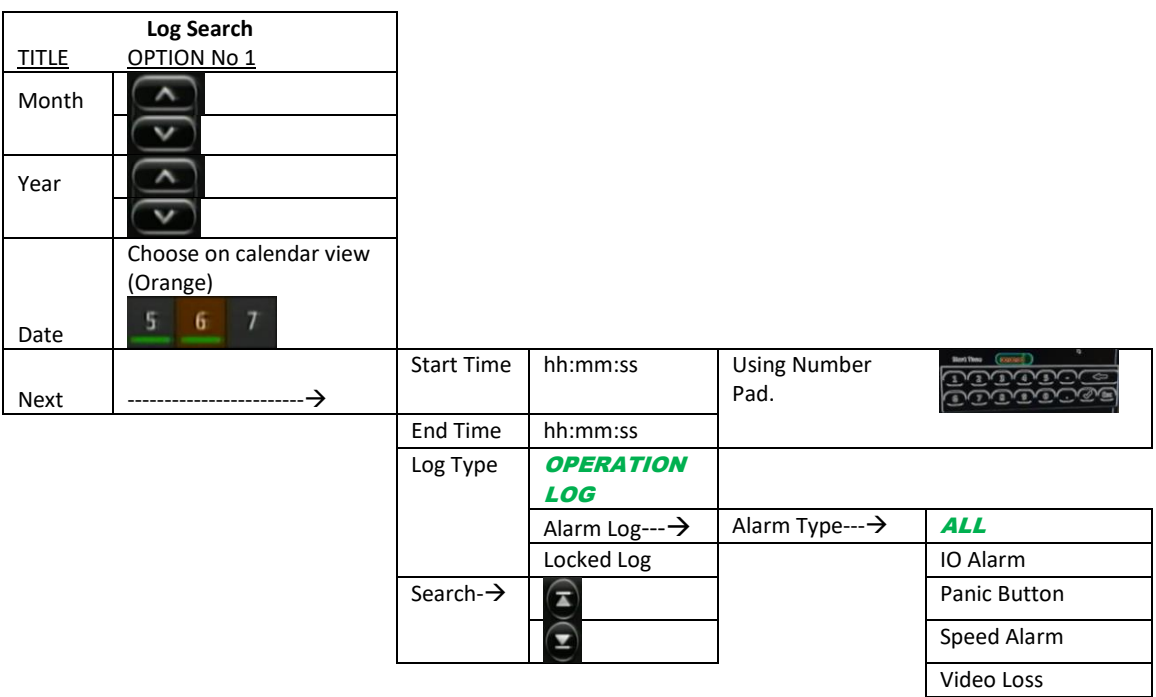

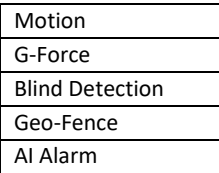

## 12.4 SETUP  $\phi^o$

12.4.1 Basic Setup

## 12.4.1.1 Reg Info

### 12.4.1.1.1 Vehicle Info

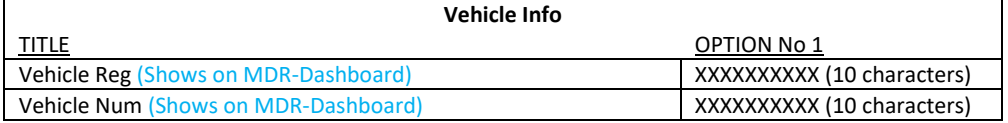

#### 12.4.1.1.2 Driver Info

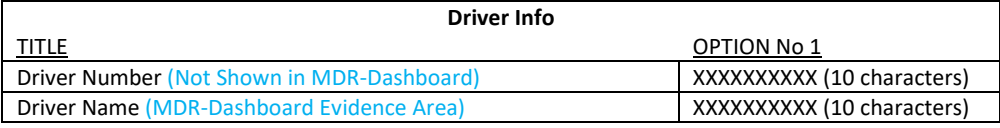

# 12.4.1.1.3 Company Info

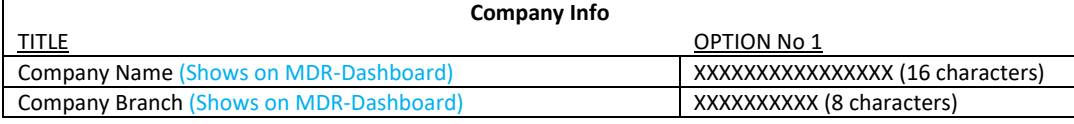

### 12.4.1.2 Time Setup

### 12.4.1.2.1 General

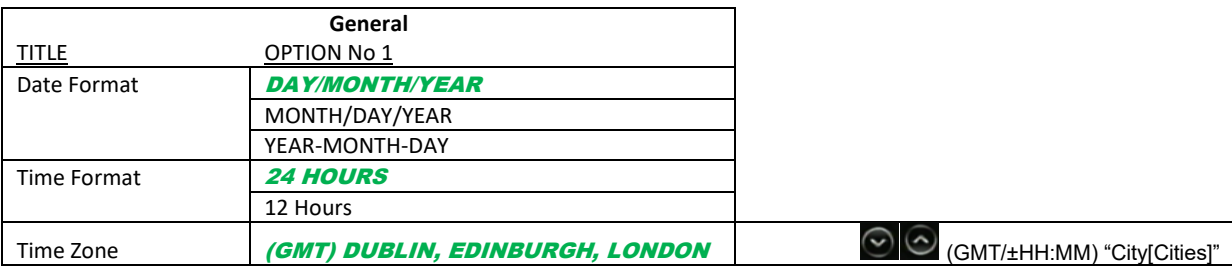

#### 12.4.1.2.2 Time Sync

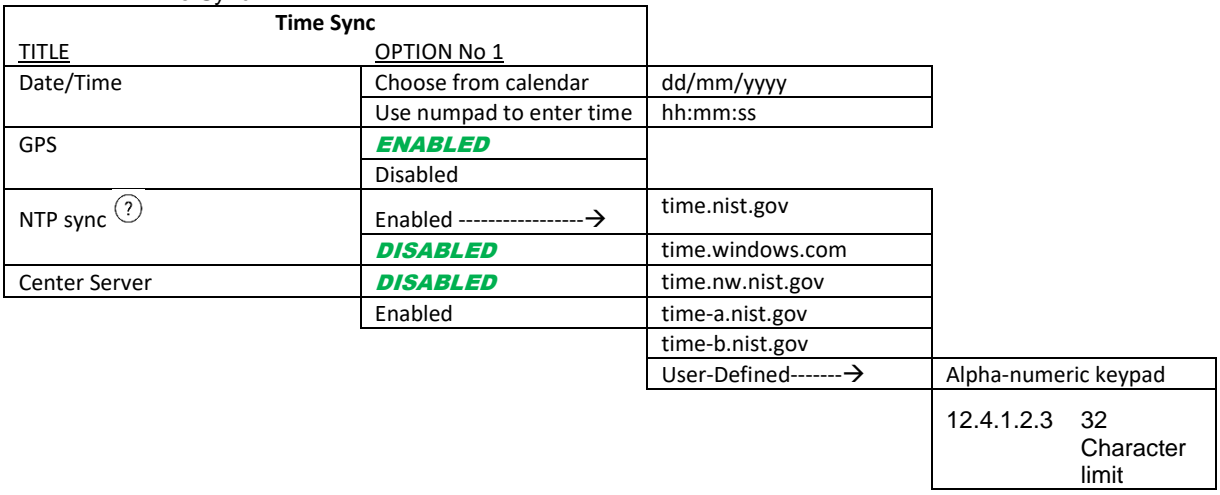

# 12.4.1.2.4 DST

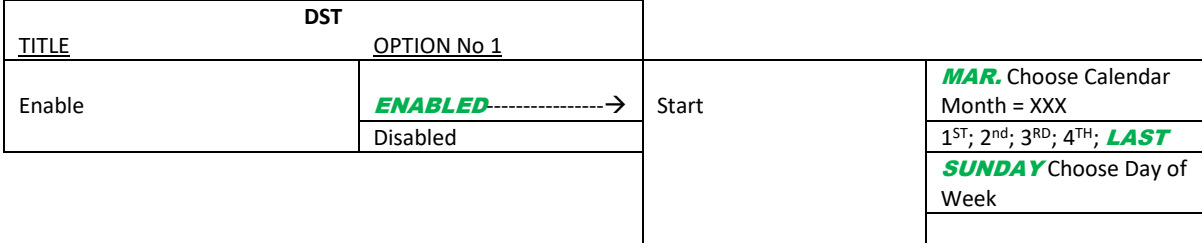

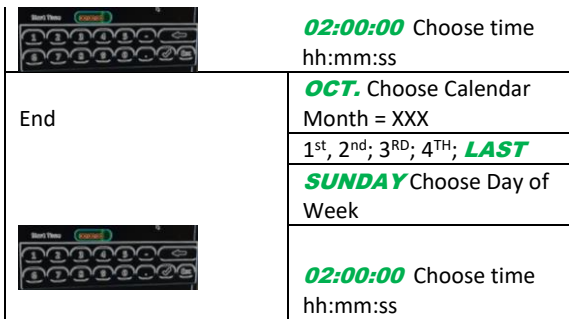

# 12.4.1.3 Power

### 12.4.1.3.1 On/Off

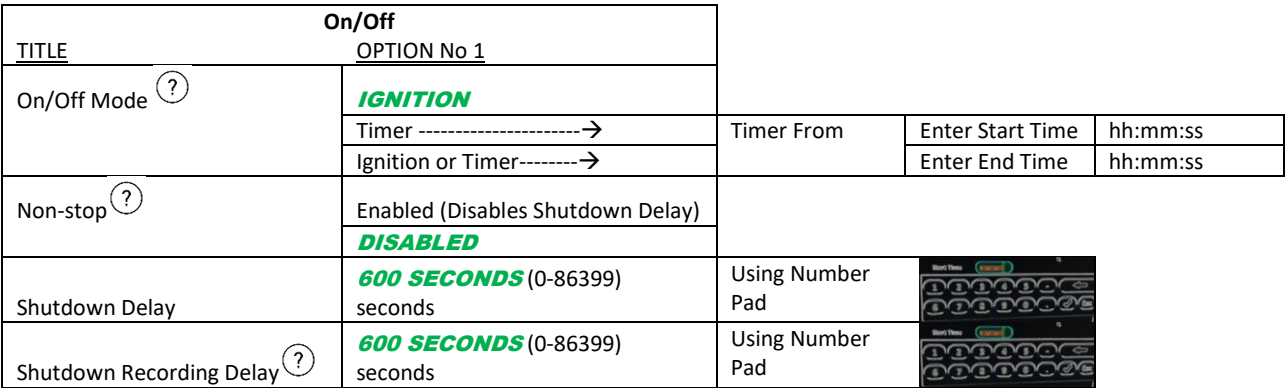

# 12.4.1.3.2 Voltage

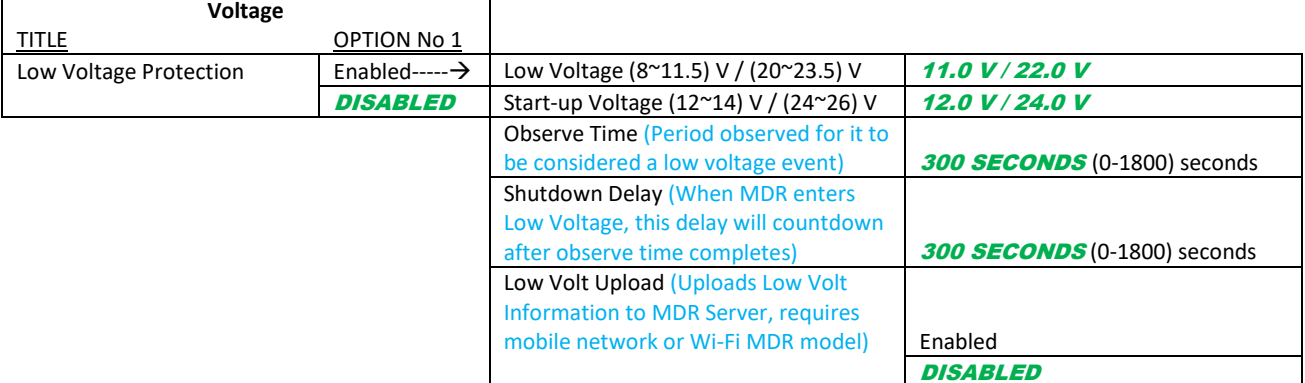

# 12.4.1.3.3 Sleep

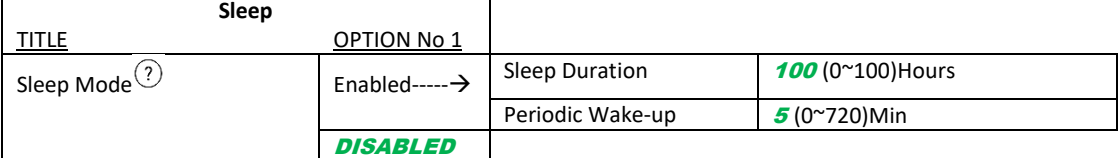

#### 12.4.1.4 User Setup

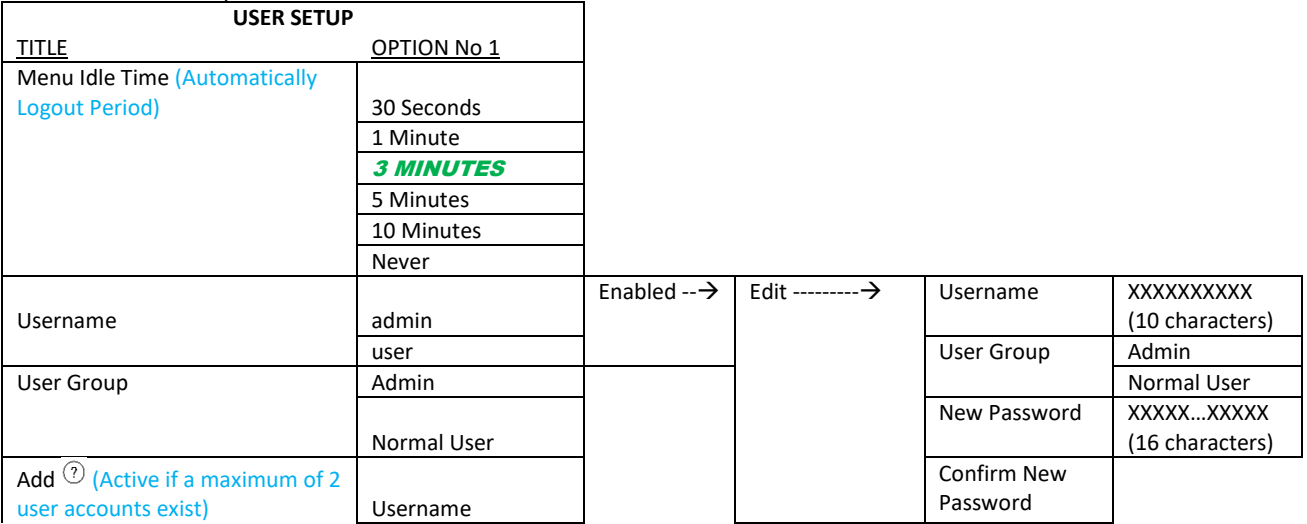

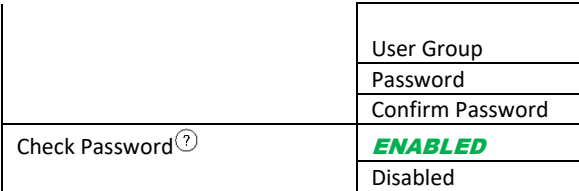

### 12.4.1.5 HDD Key

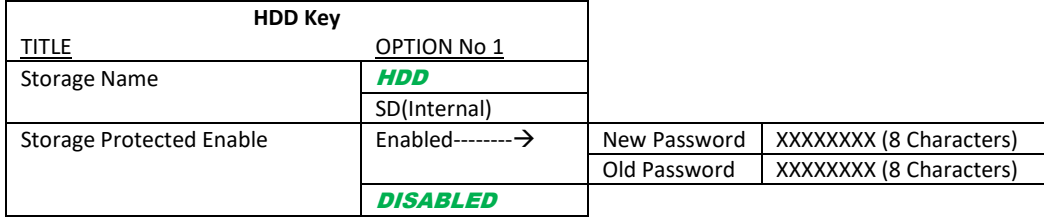

### 12.4.1.6 Network

### 12.4.1.6.1 Ethernet

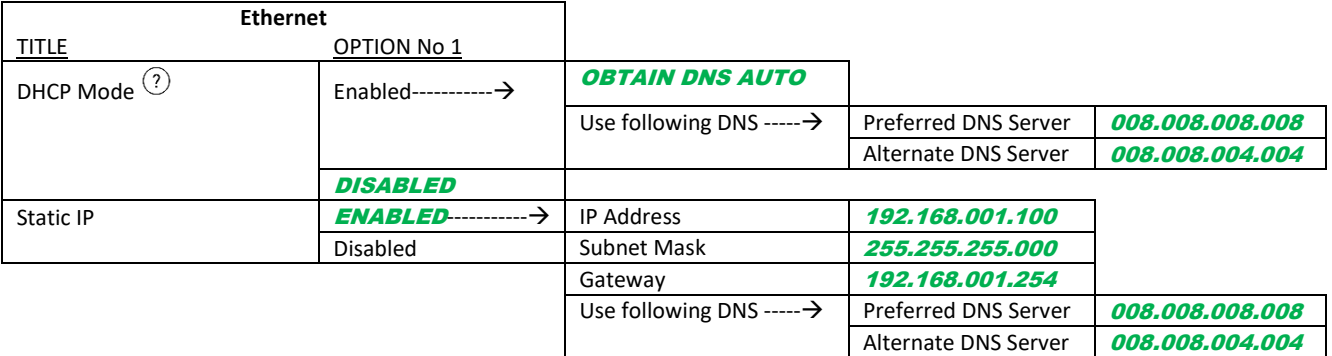

Delete (user only)

### 12.4.1.6.2 Ports

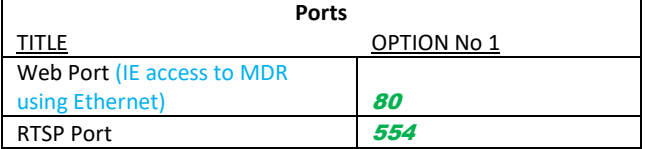

### 12.4.1.6.3 Wi-Fi

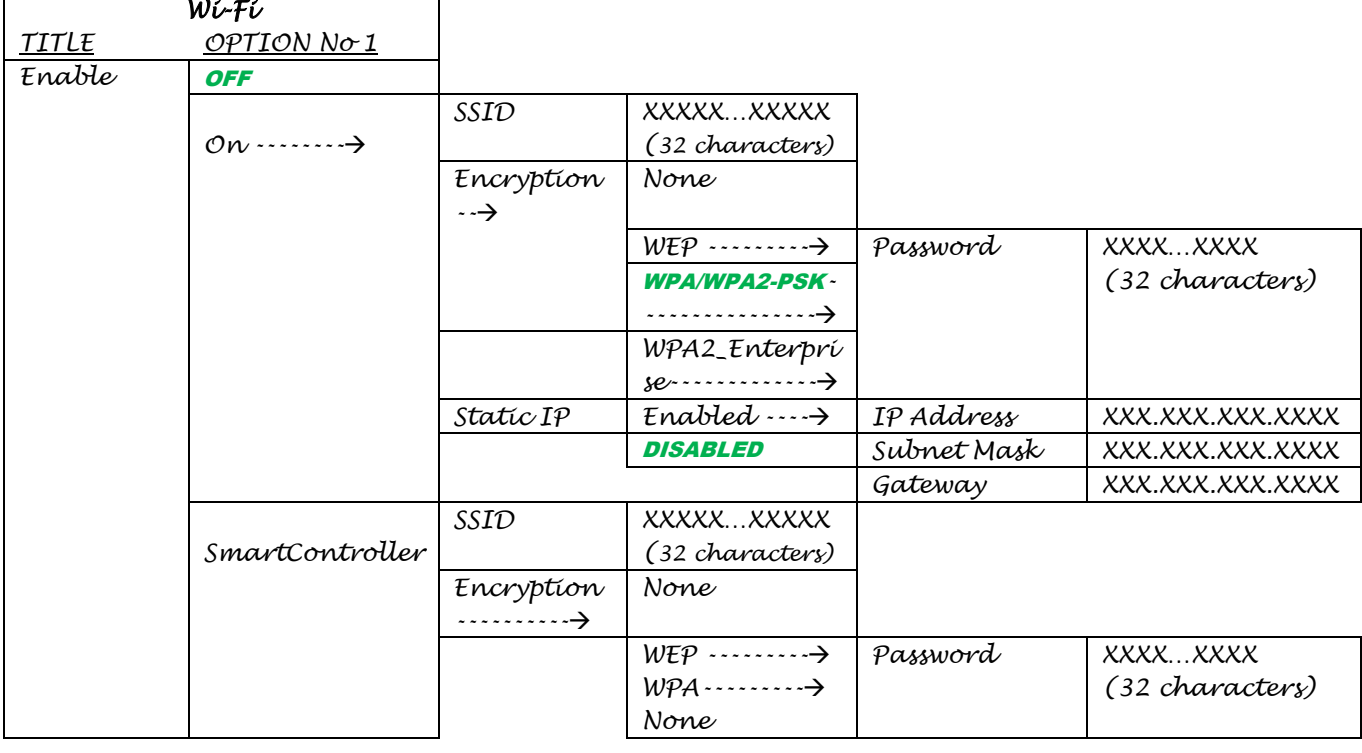

## 12.4.1.6.4 Mob Net

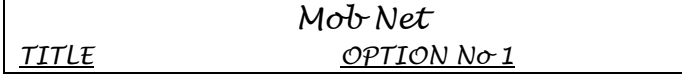

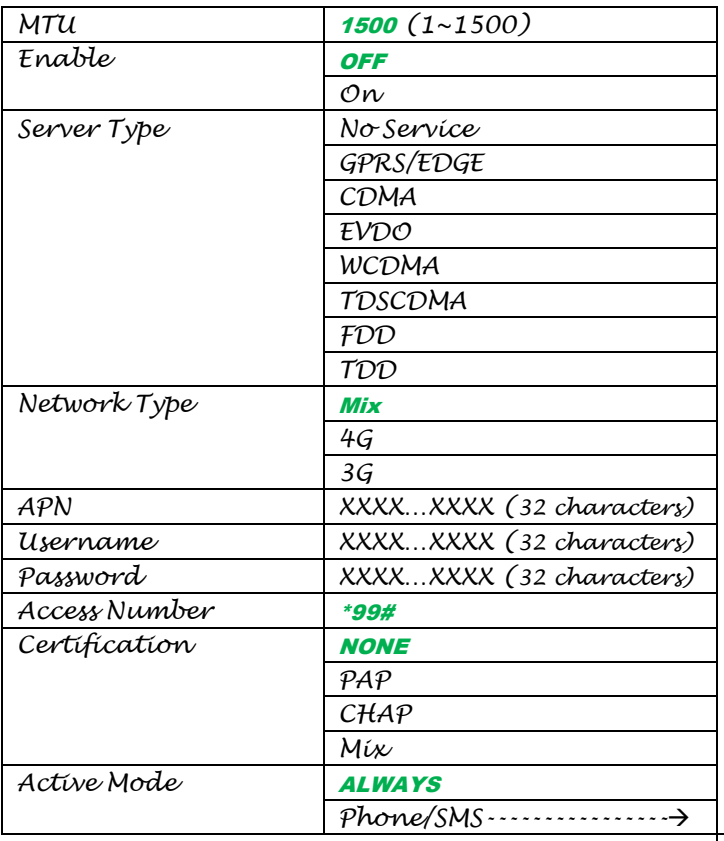

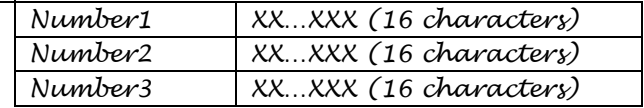

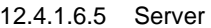

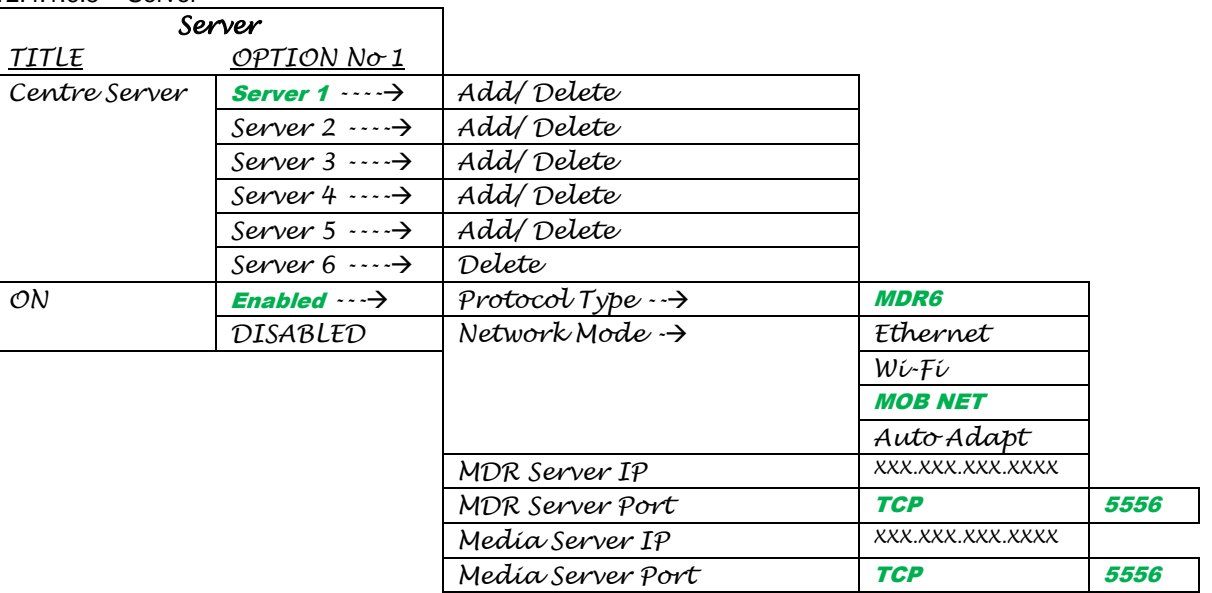

# 12.4.1.7 Application

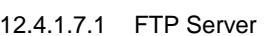

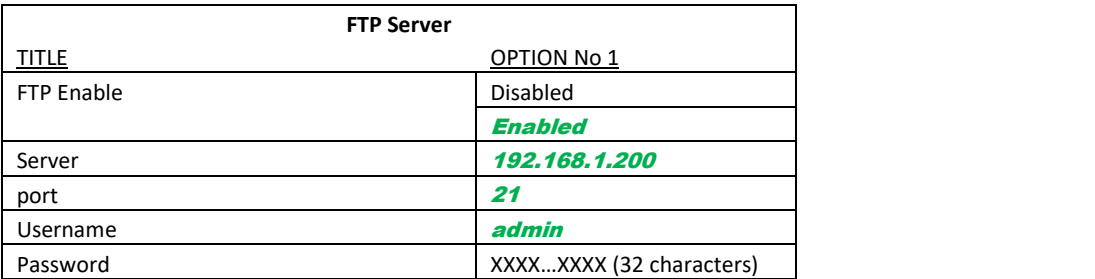

## 12.4.1.8 Other Setup

### 12.4.1.8.1 Algorithm

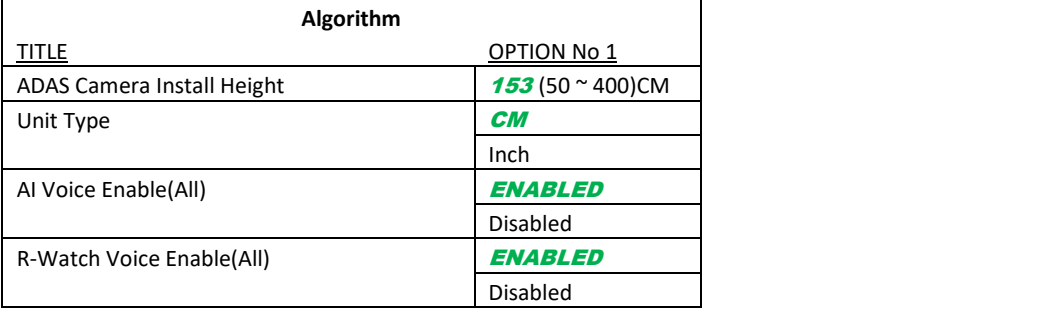

# 12.4.1.8.2 Calibration

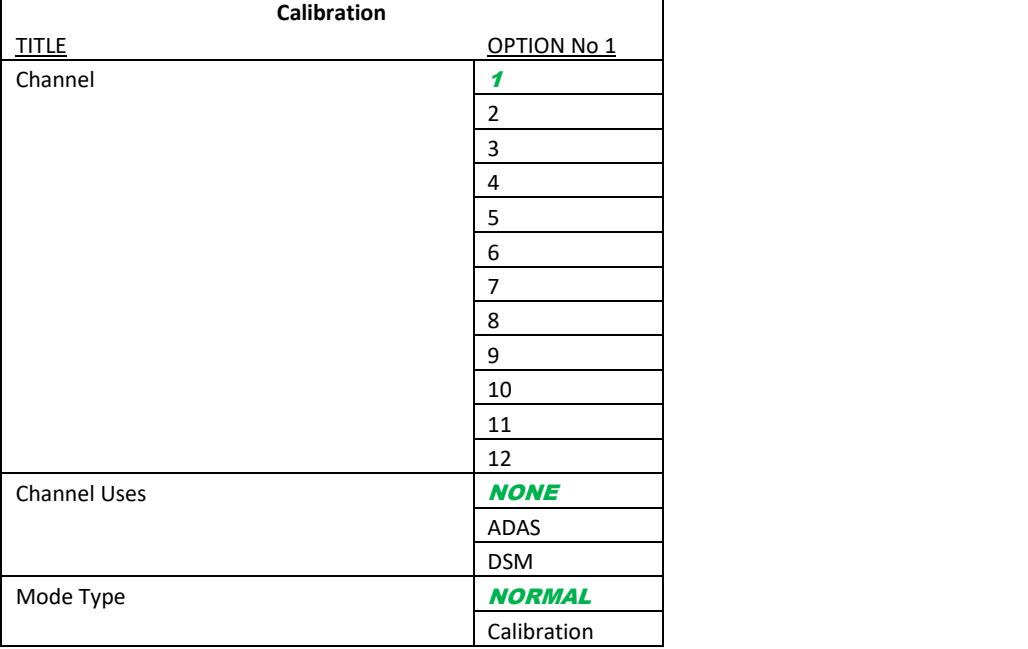

### 12.4.2 Surveillance <sup>■</sup>

### 12.4.2.1 Live View

## 12.4.2.1.1 Preview

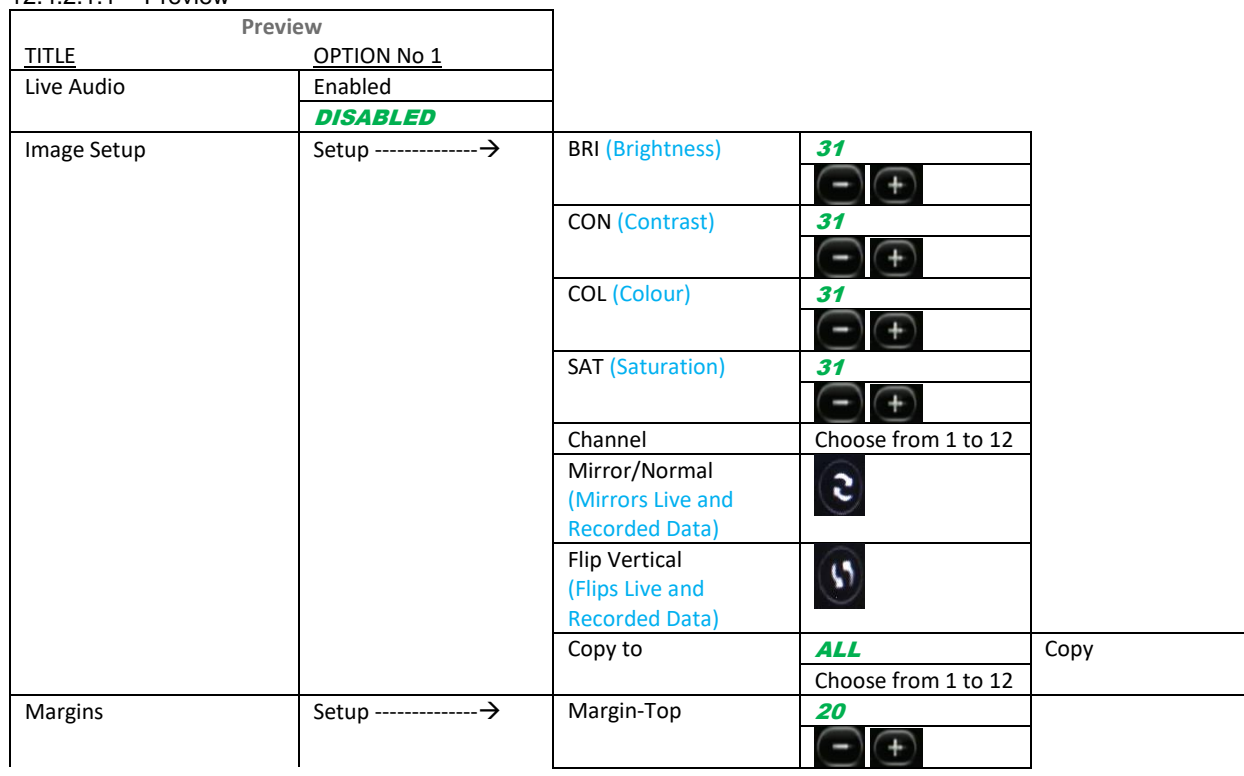

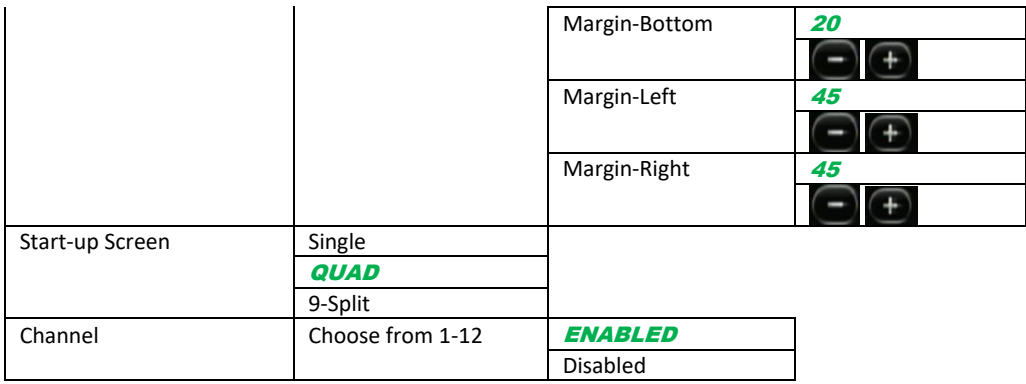

## 12.4.2.1.2 Autoscan

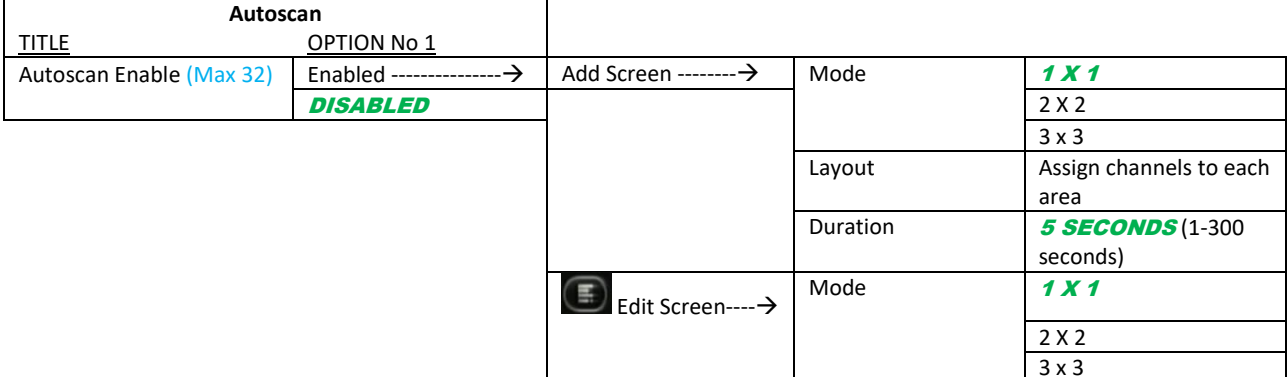

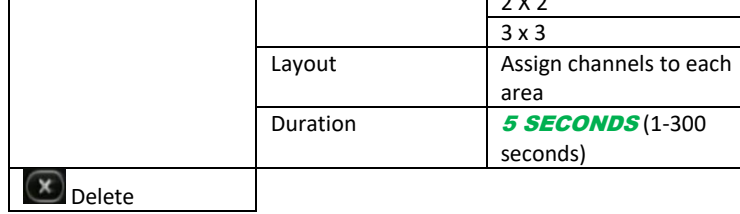

### 12.4.2.1.3 Live OSD

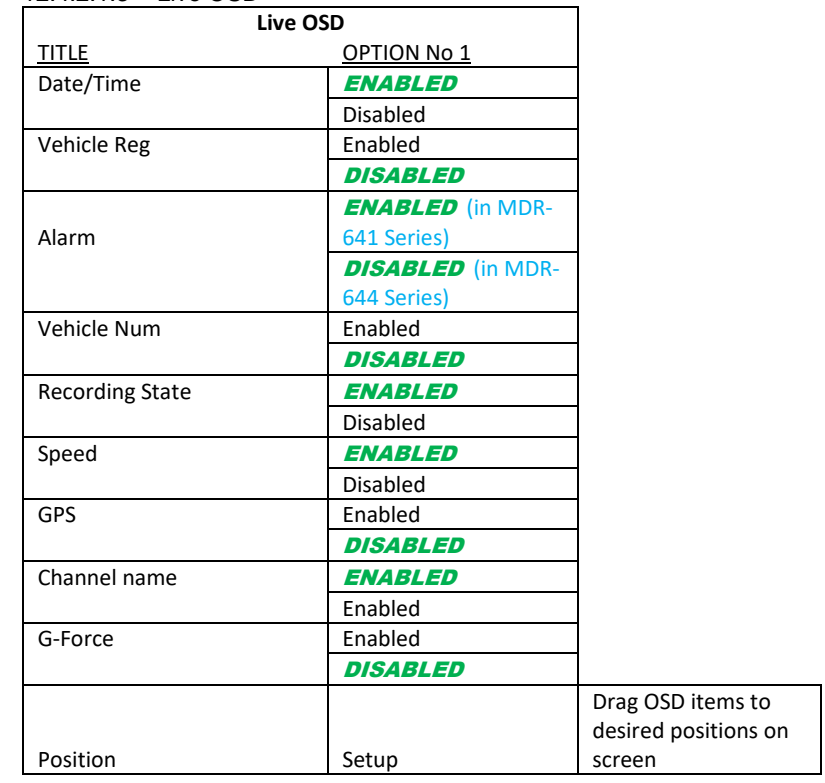

## 12.4.2.2 Record

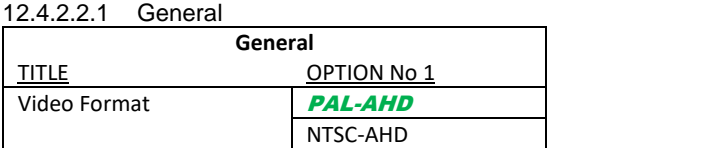
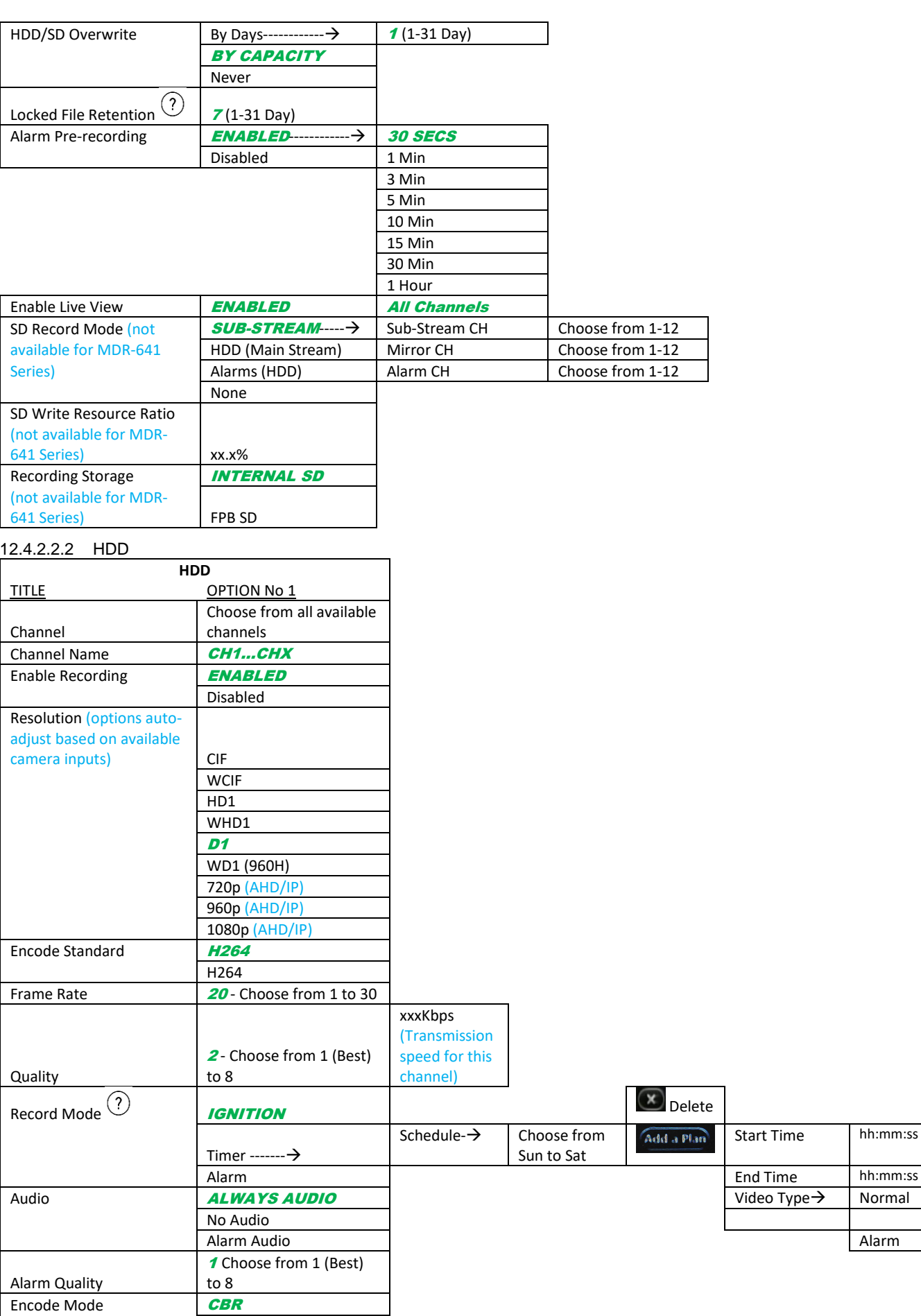

VBR

G711U G711A

Audio Coding Format ADPCM

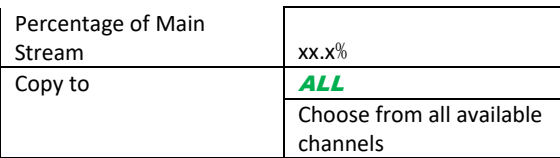

## 12.4.2.2.3 SD

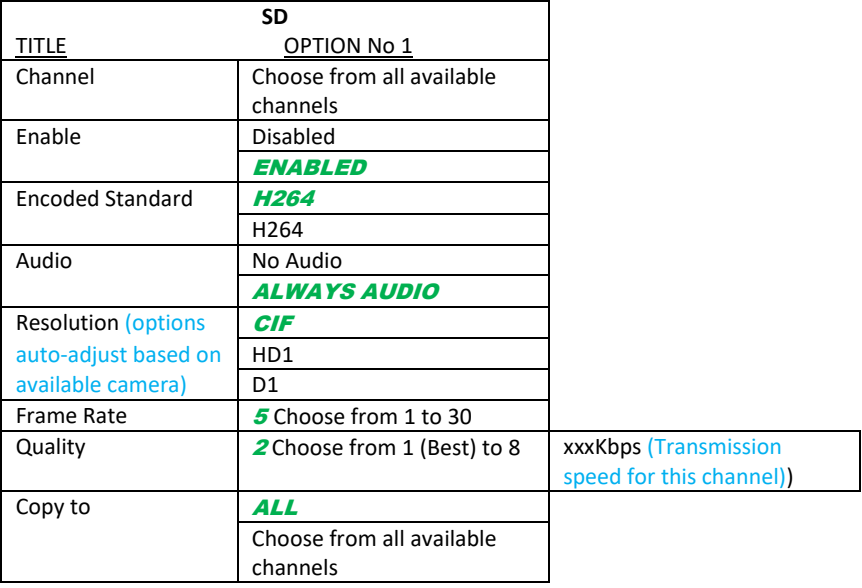

## 12.4.2.2.4 Record OSD

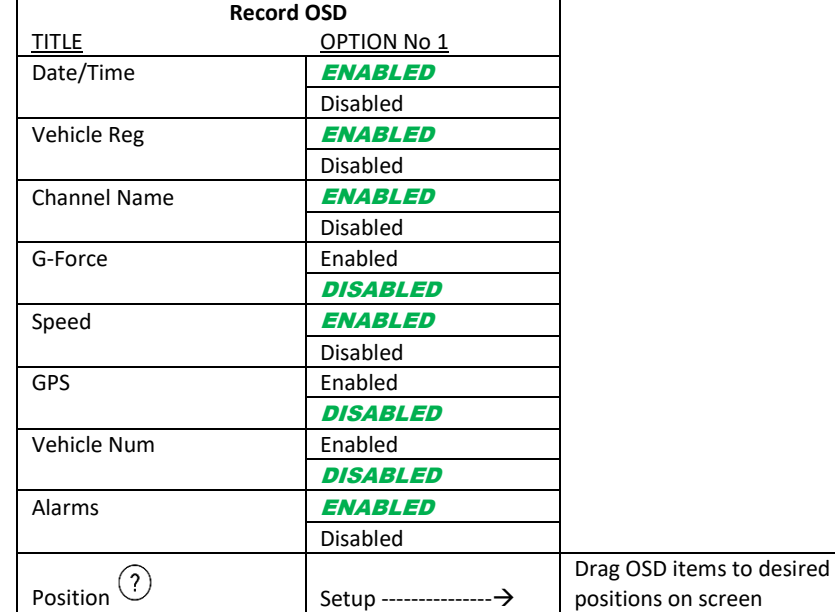

#### 12.4.2.3 IPC Setup

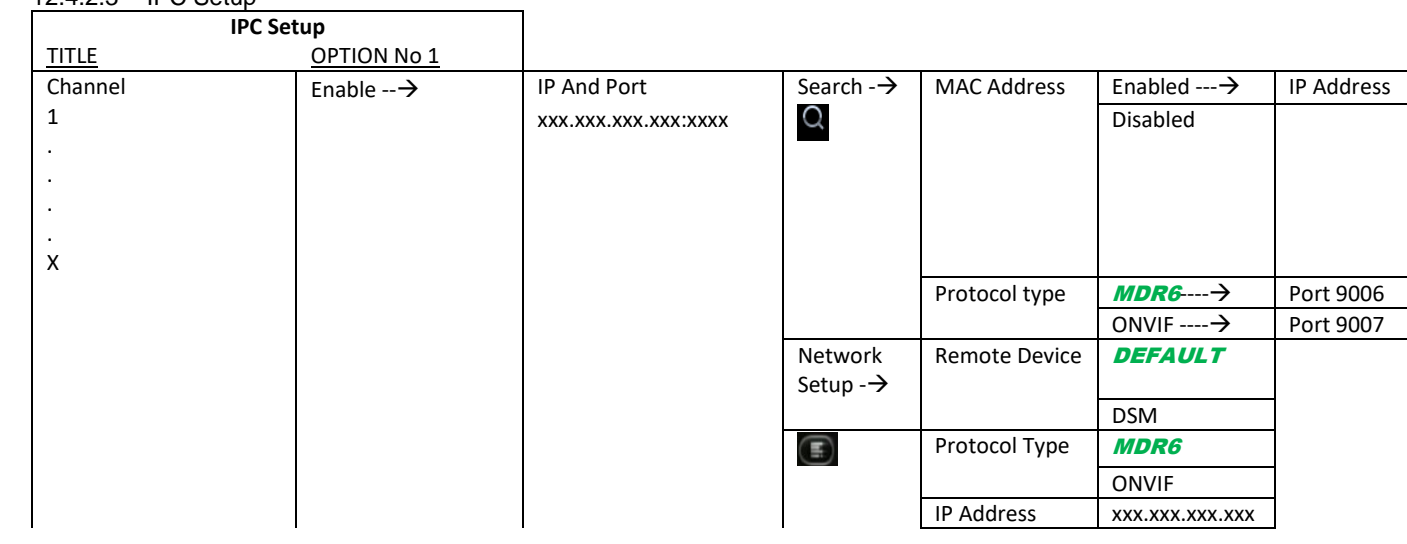

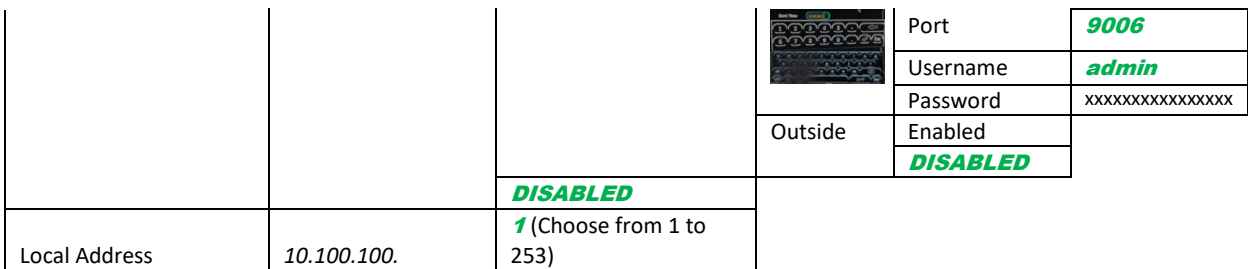

# 12.4.3 Events **I/O**

12.4.3.1 General

## 12.4.3.1.1 Peripherals

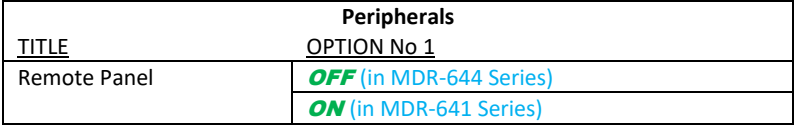

# 12.4.3.1.2 Speed

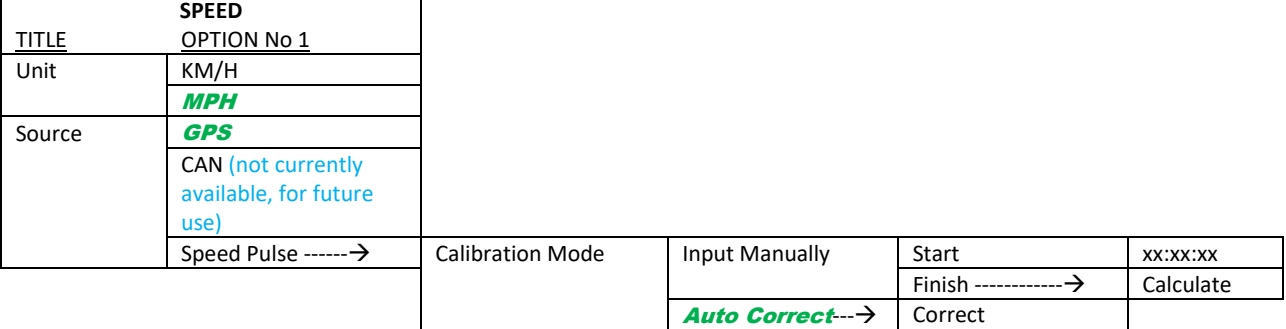

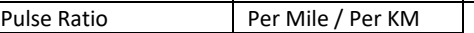

#### 12.4.3.1.3 Mileage

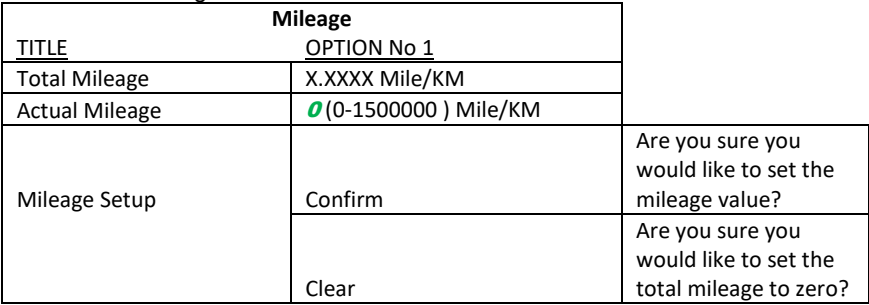

#### 12.4.3.1.4 Unit

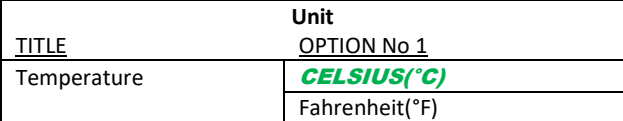

#### 12.4.3.1.5 CAN (not currently available, for future use)

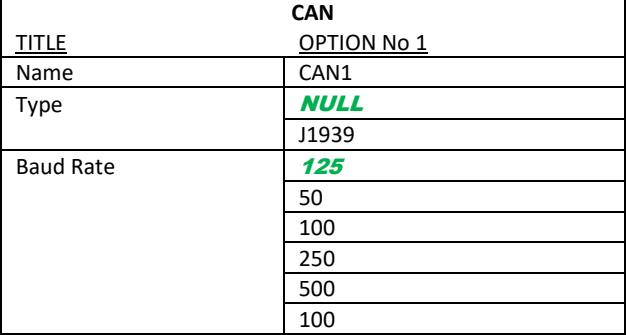

## 12.4.3.2 Snapshots

## 12.4.3.2.1 Time Snap

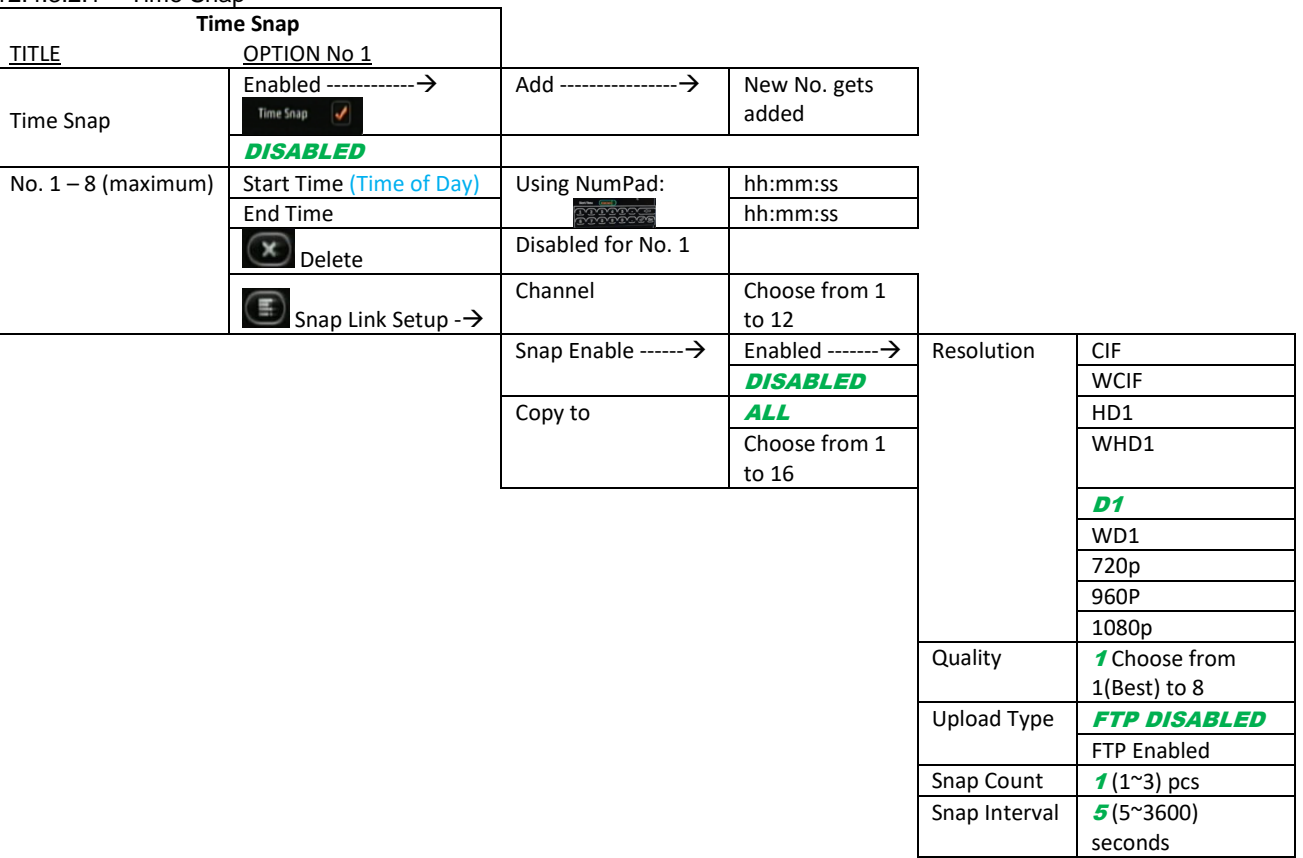

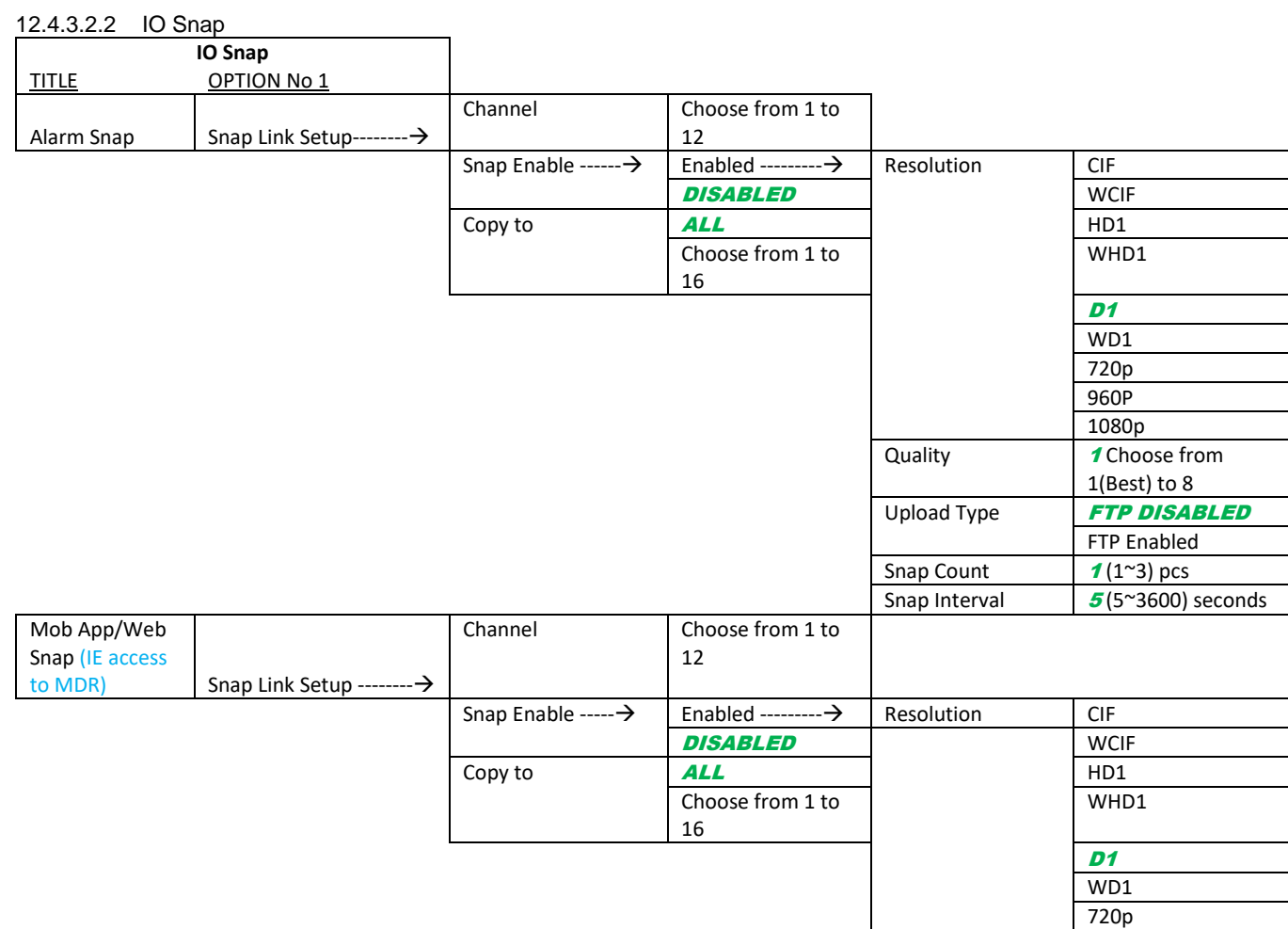

960P 1080p

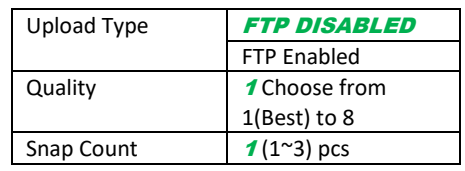

# 12.4.4 Alarms

# 12.4.4.1 General

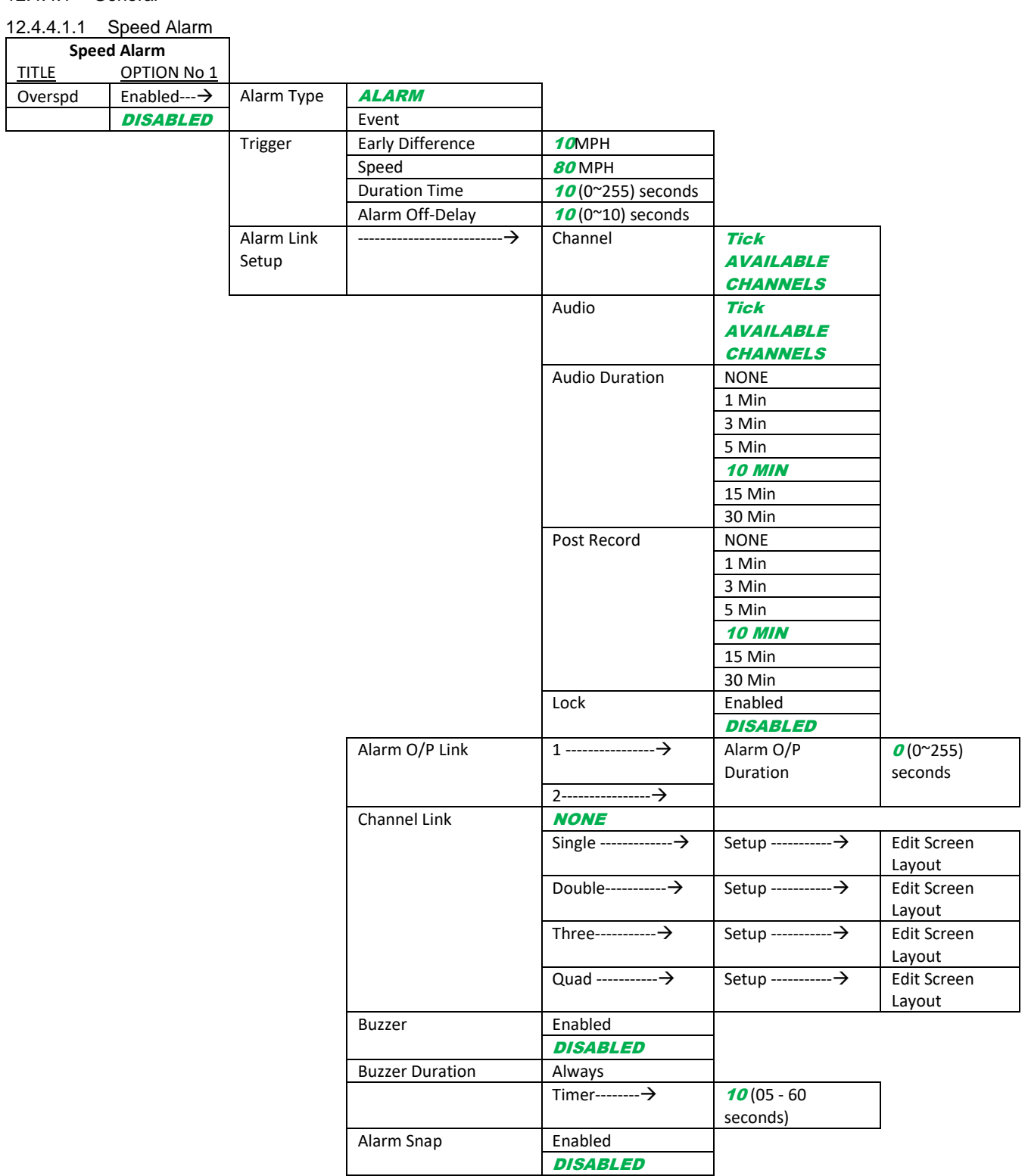

#### 12.4.4.1.2 Panic Alarm

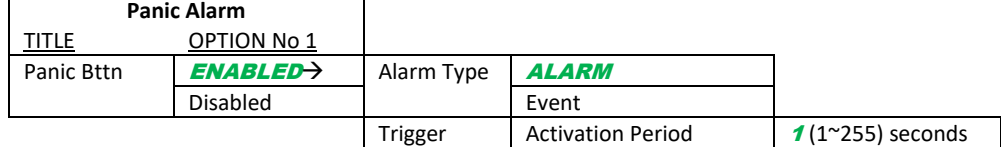

٦

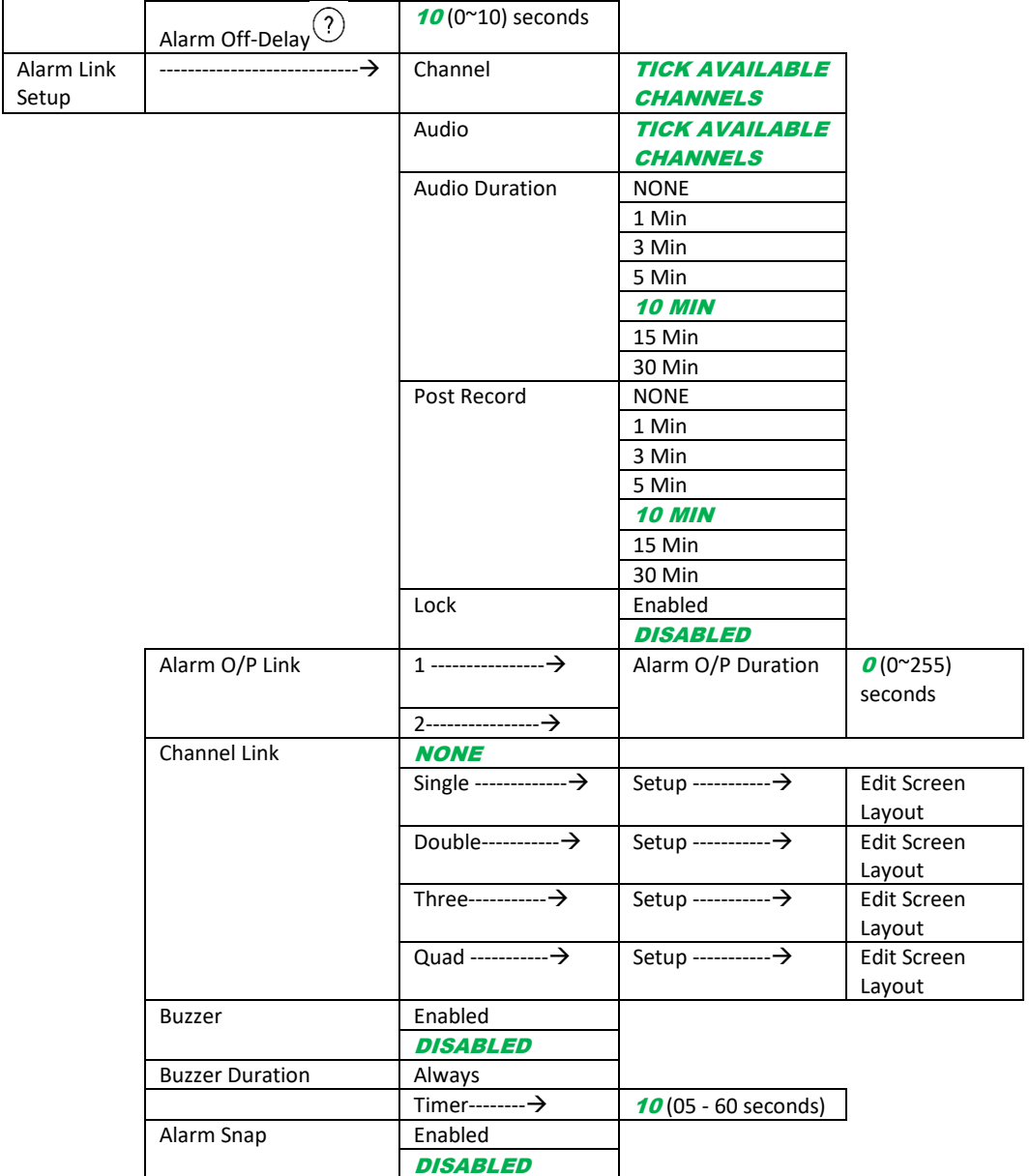

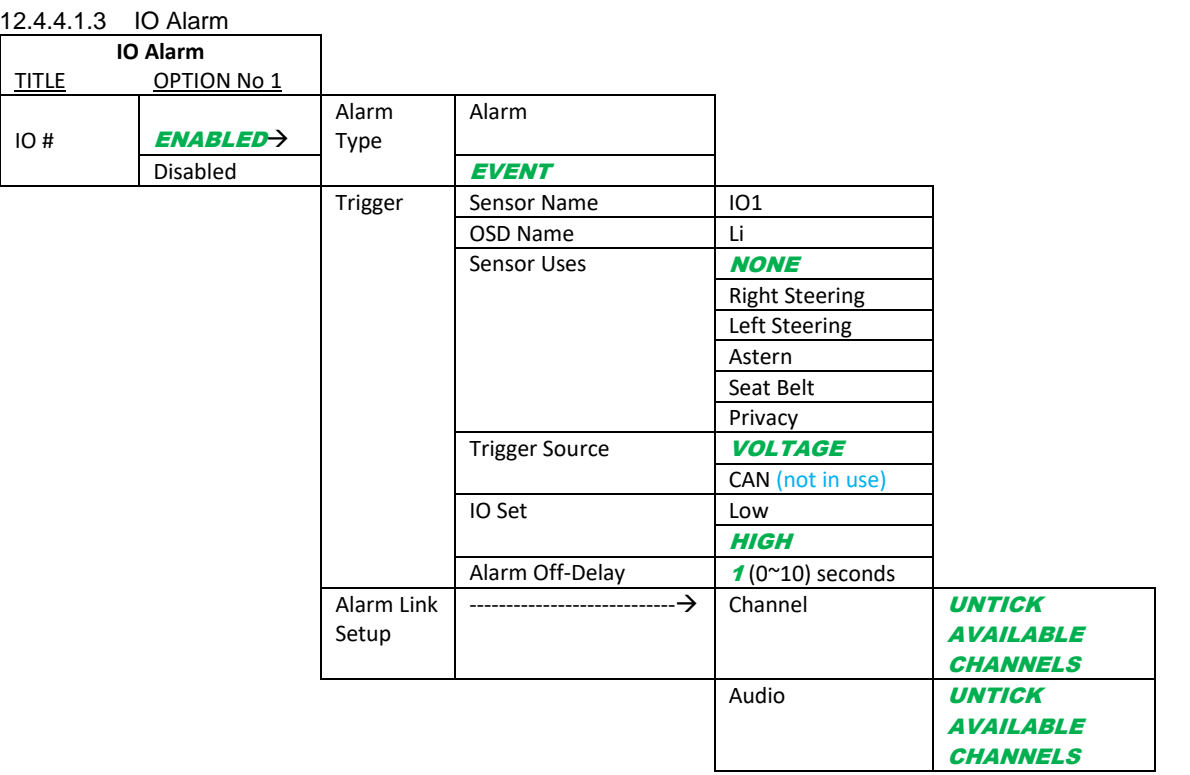

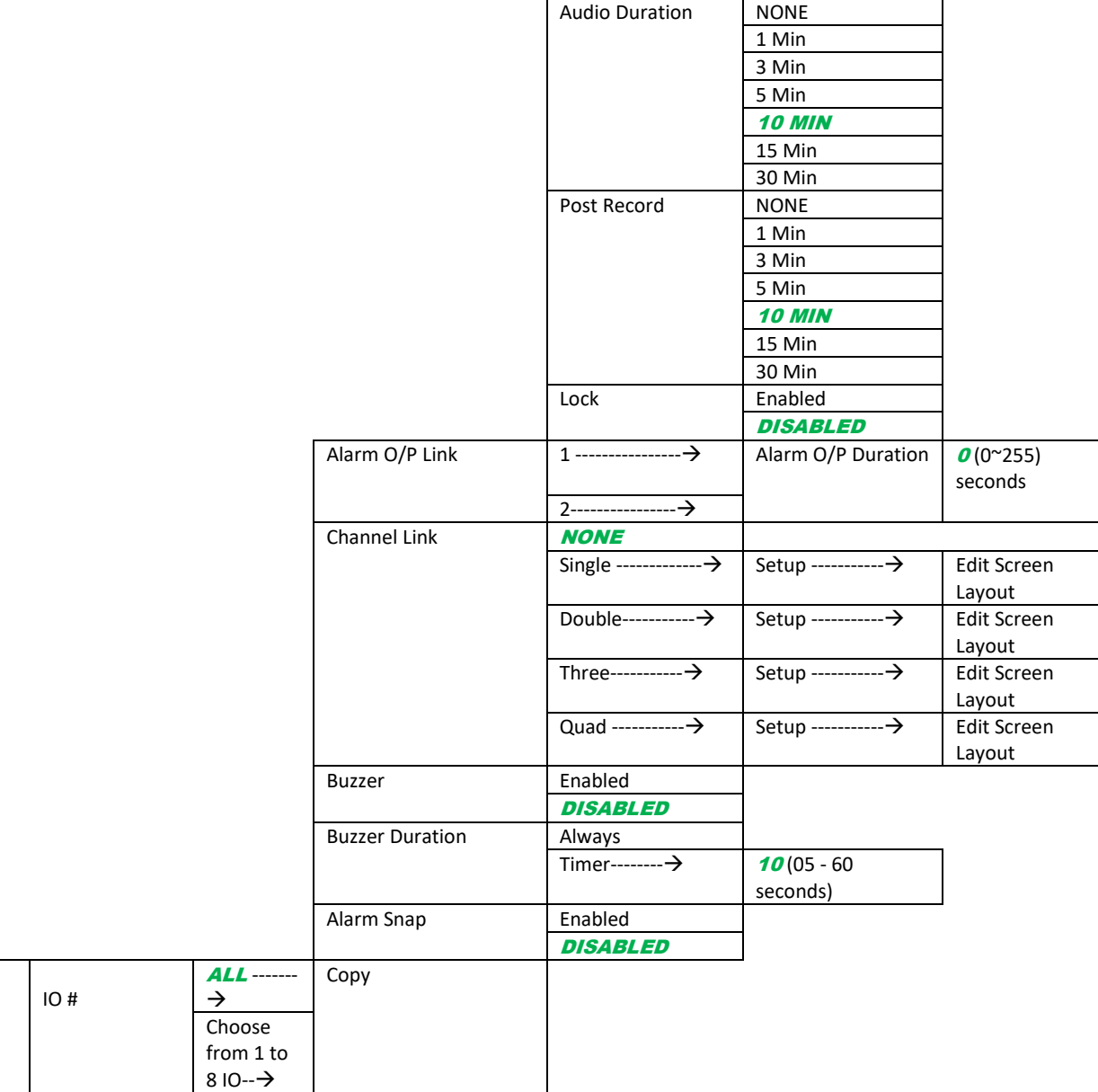

### 12.4.4.2 Video

Copy

# 12.4.4.2.1 Video Loss

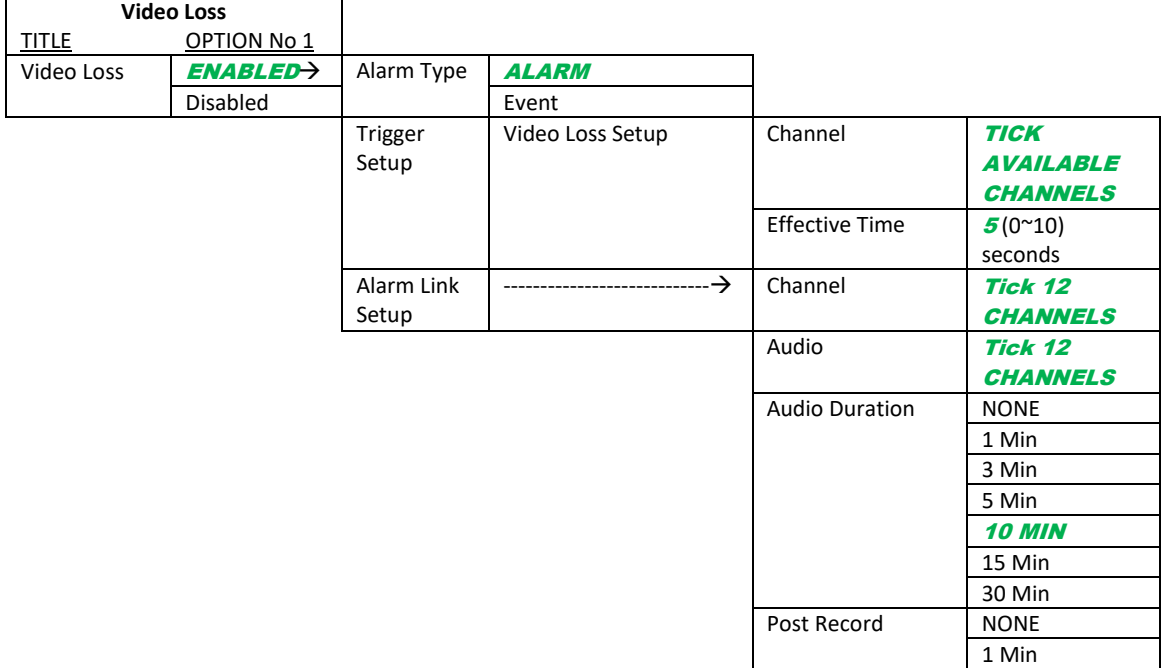

 $\begin{array}{c} \end{array}$ 

3 Min

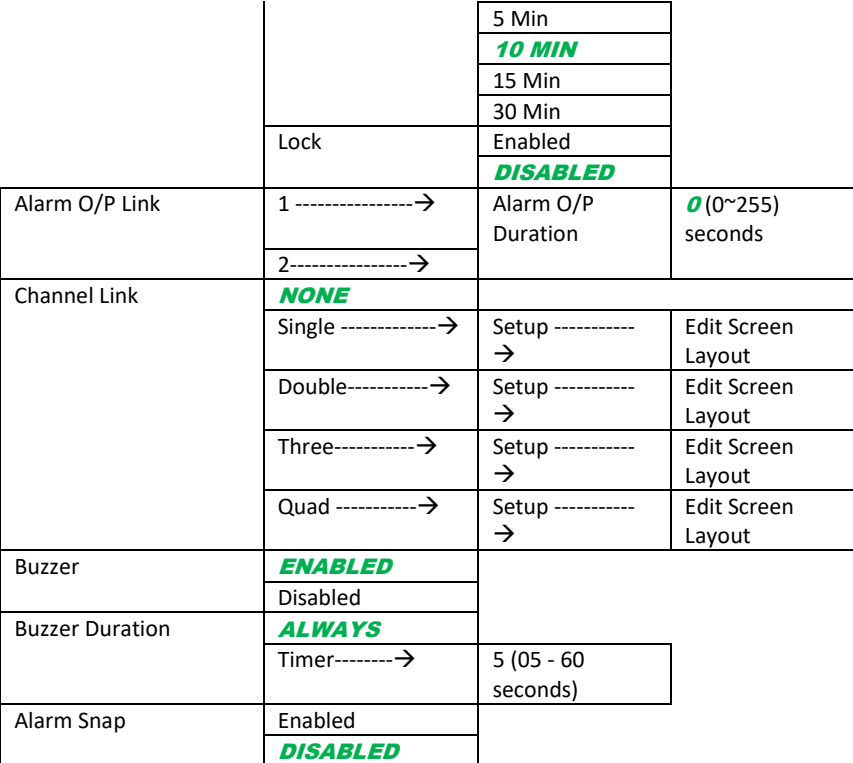

#### 12.4.4.2.2 Motion Det

 $\overline{\phantom{0}}$ 

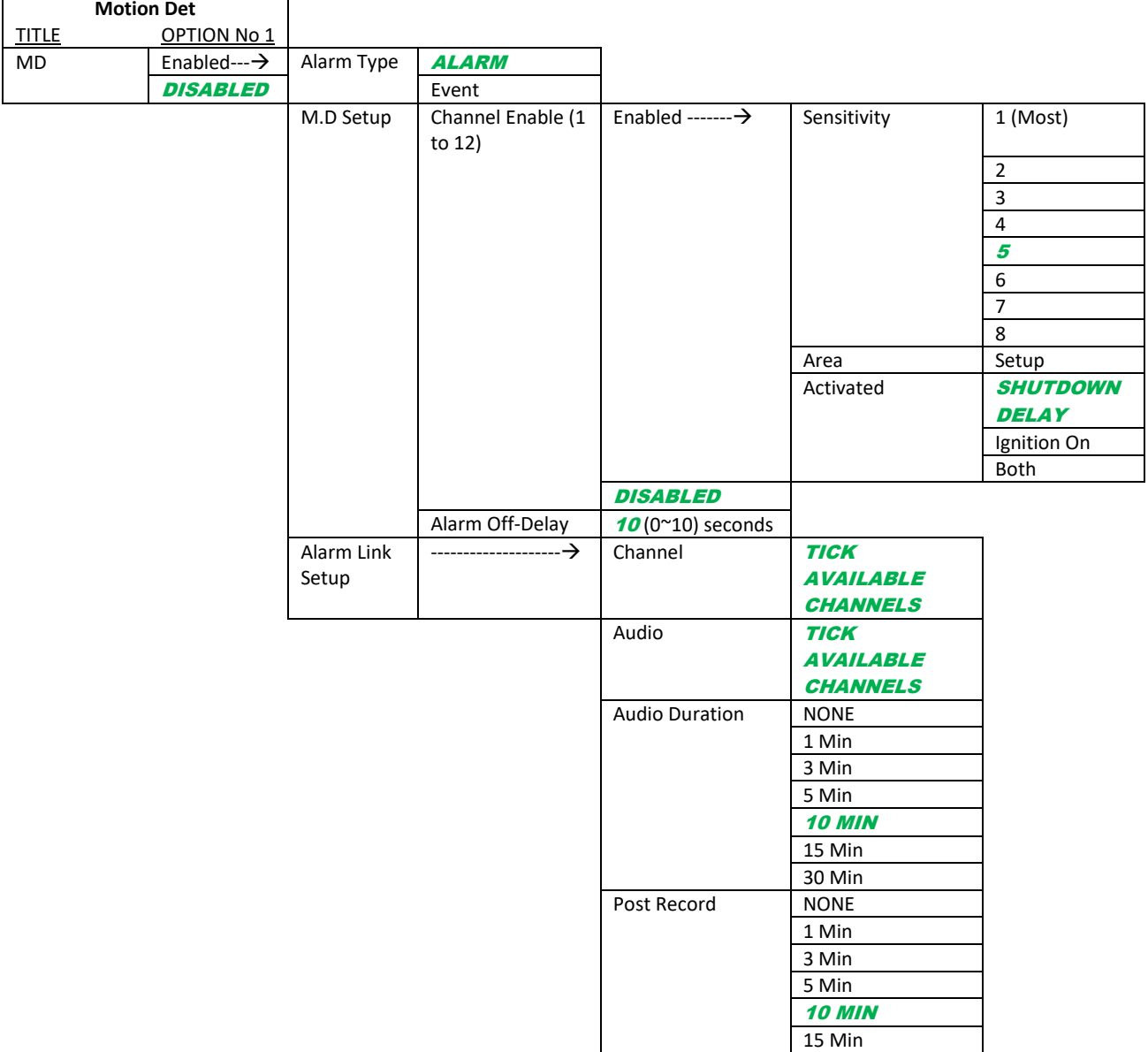

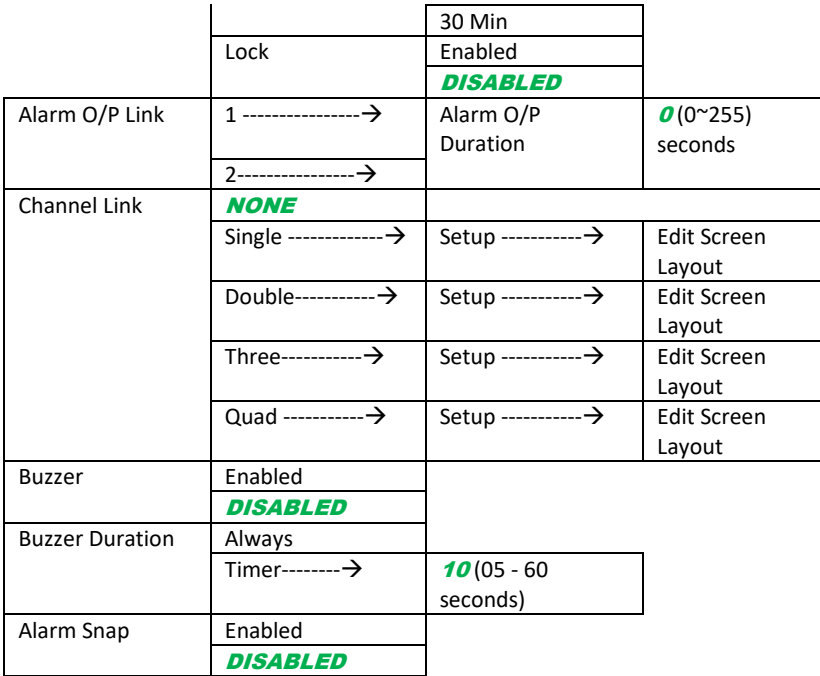

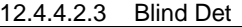

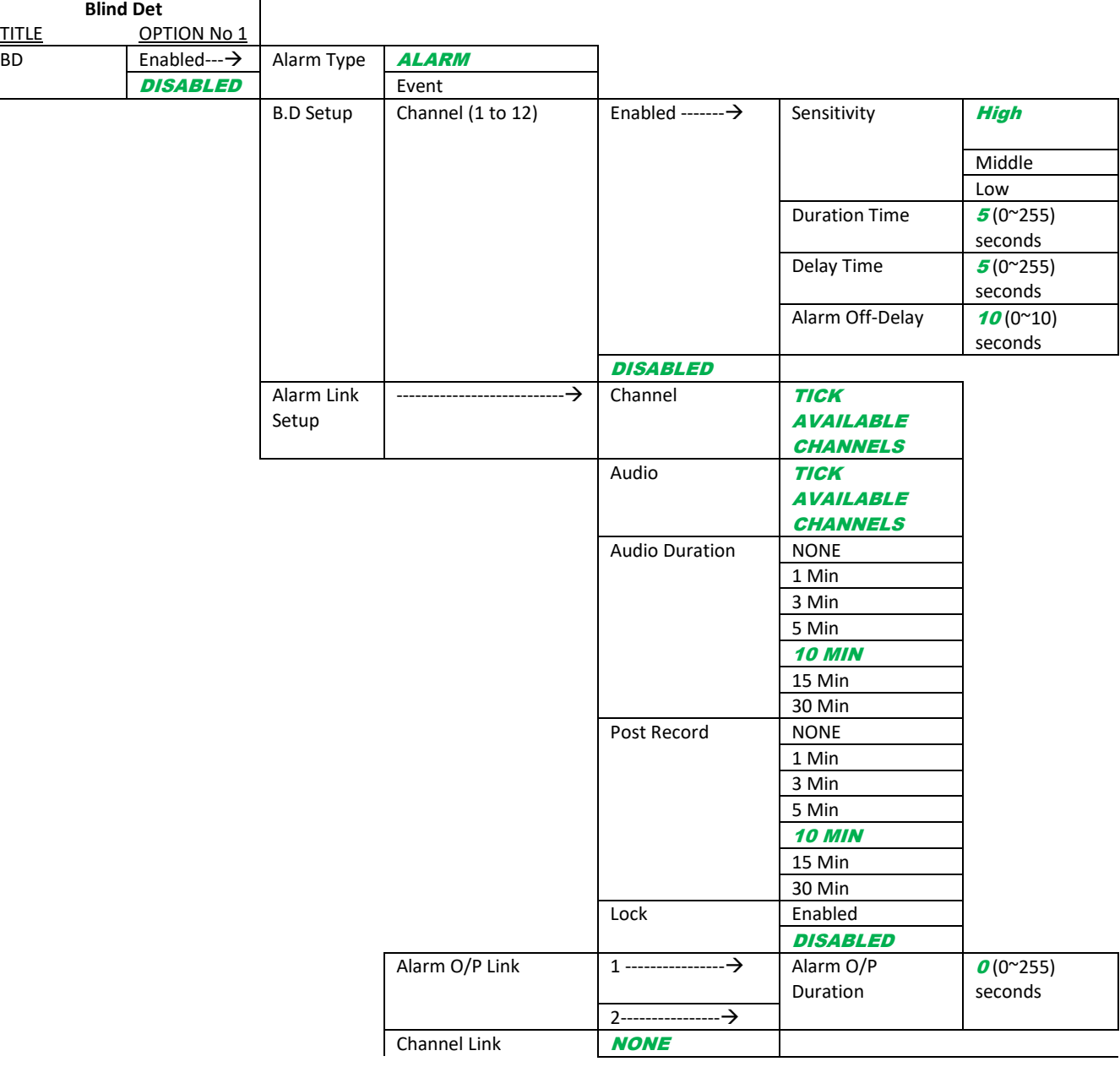

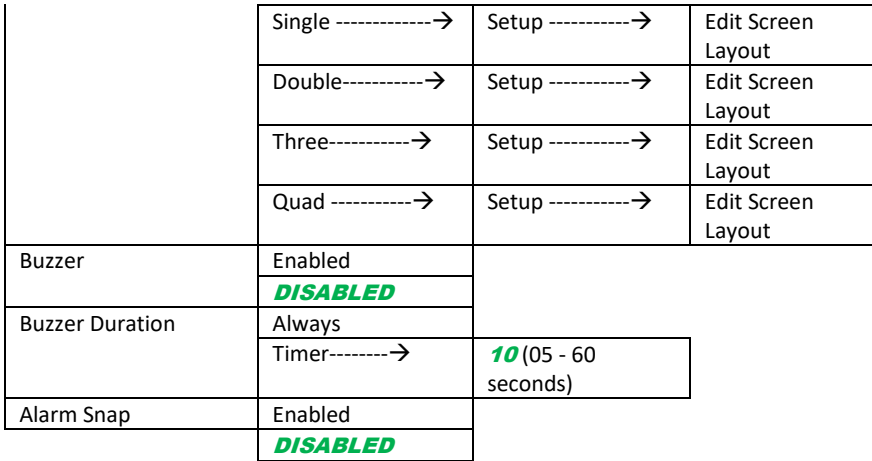

#### 12.4.4.2.4 Privacy Mode

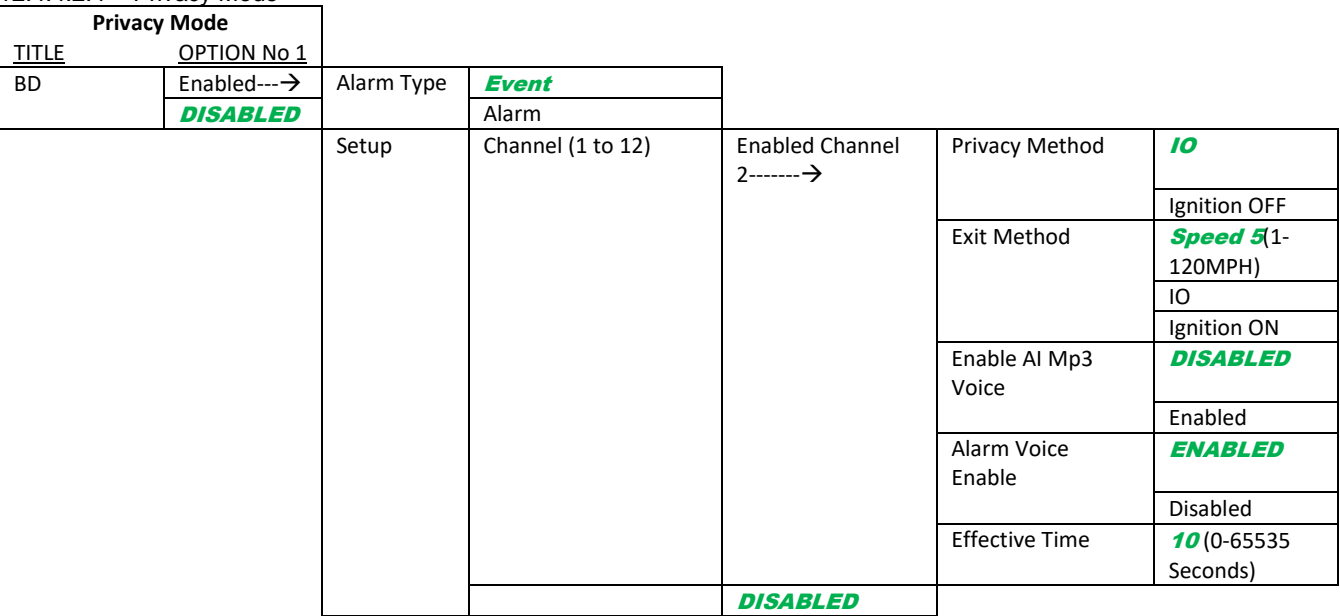

## 12.4.4.3 Advanced

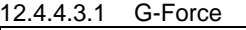

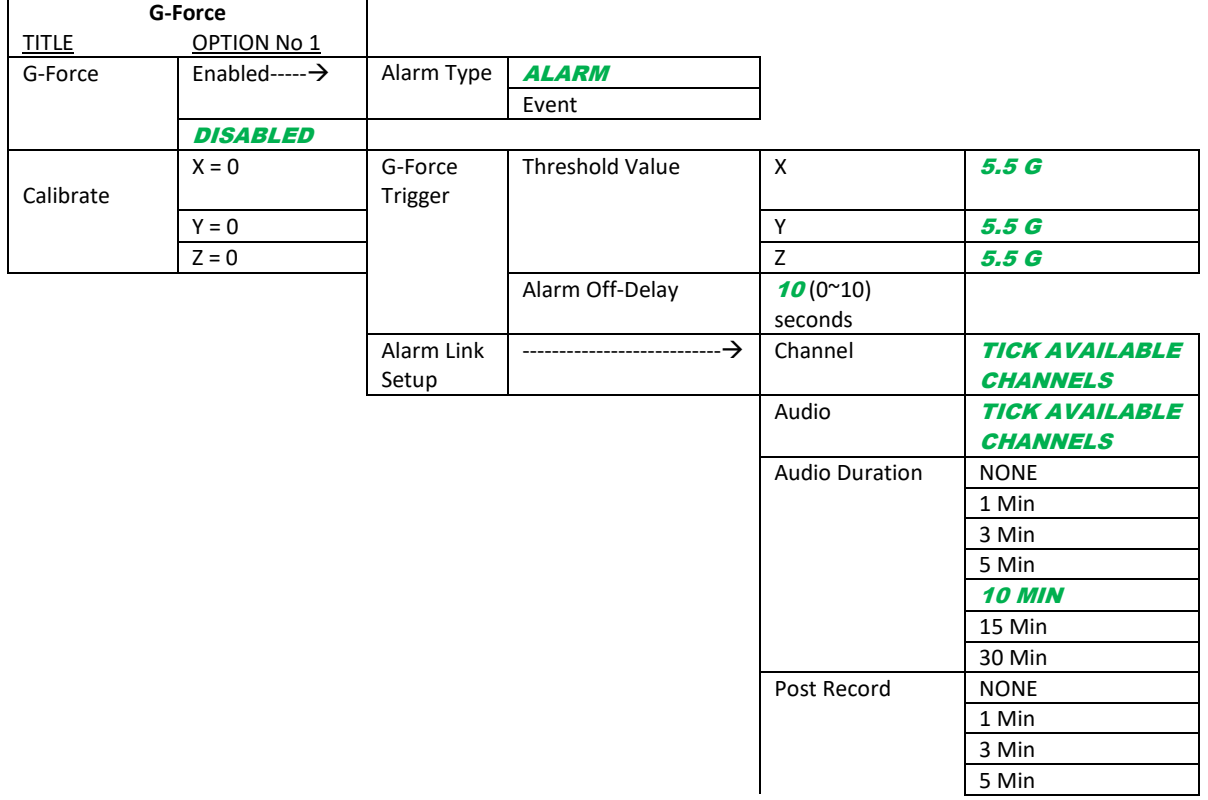

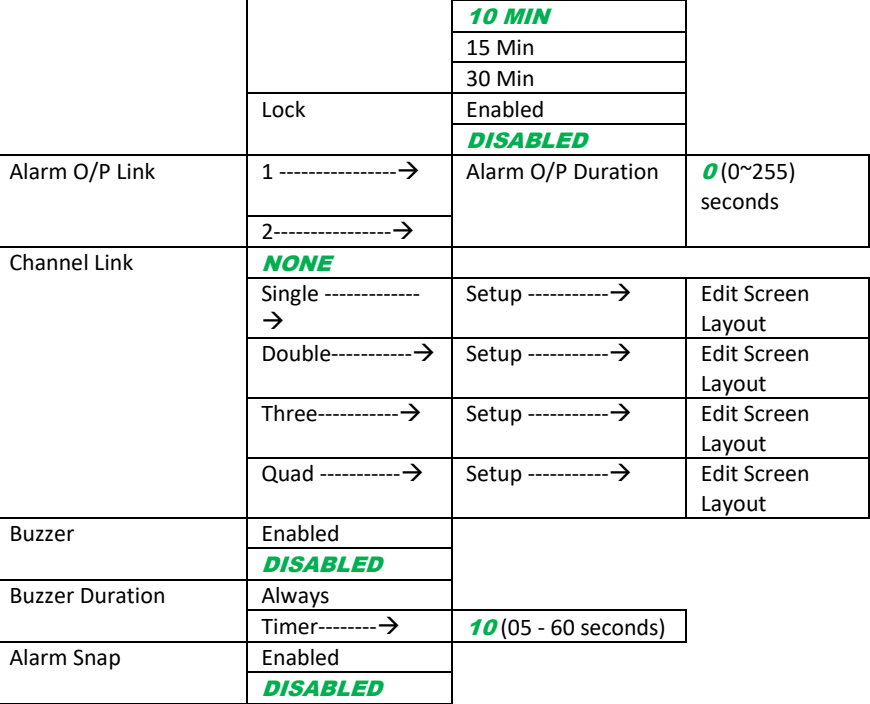

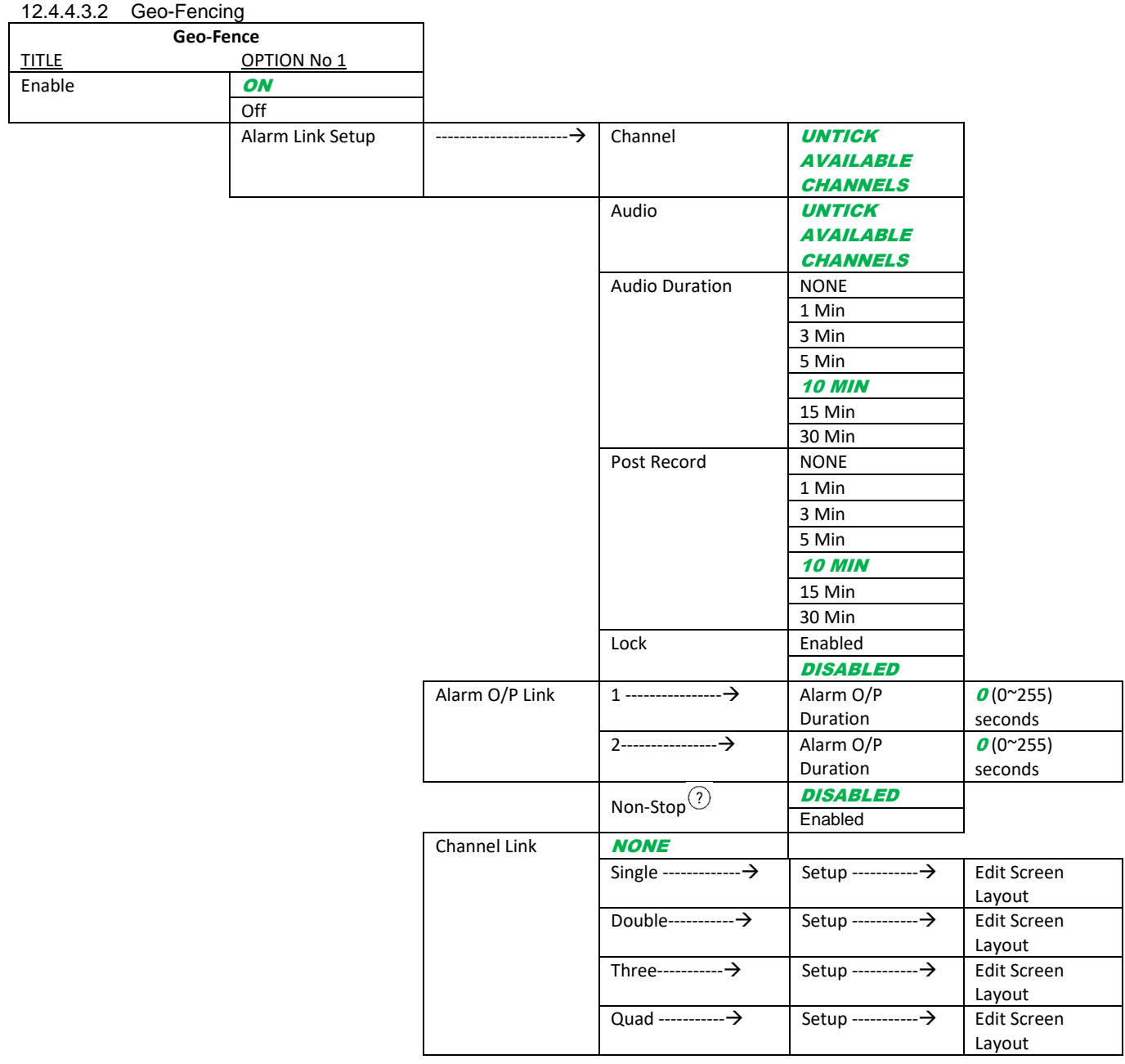

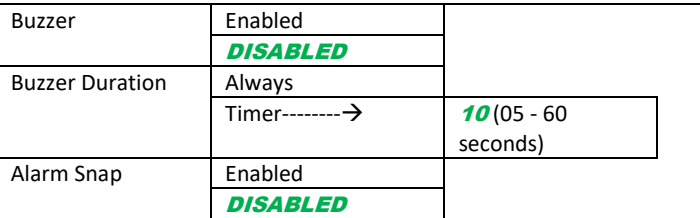

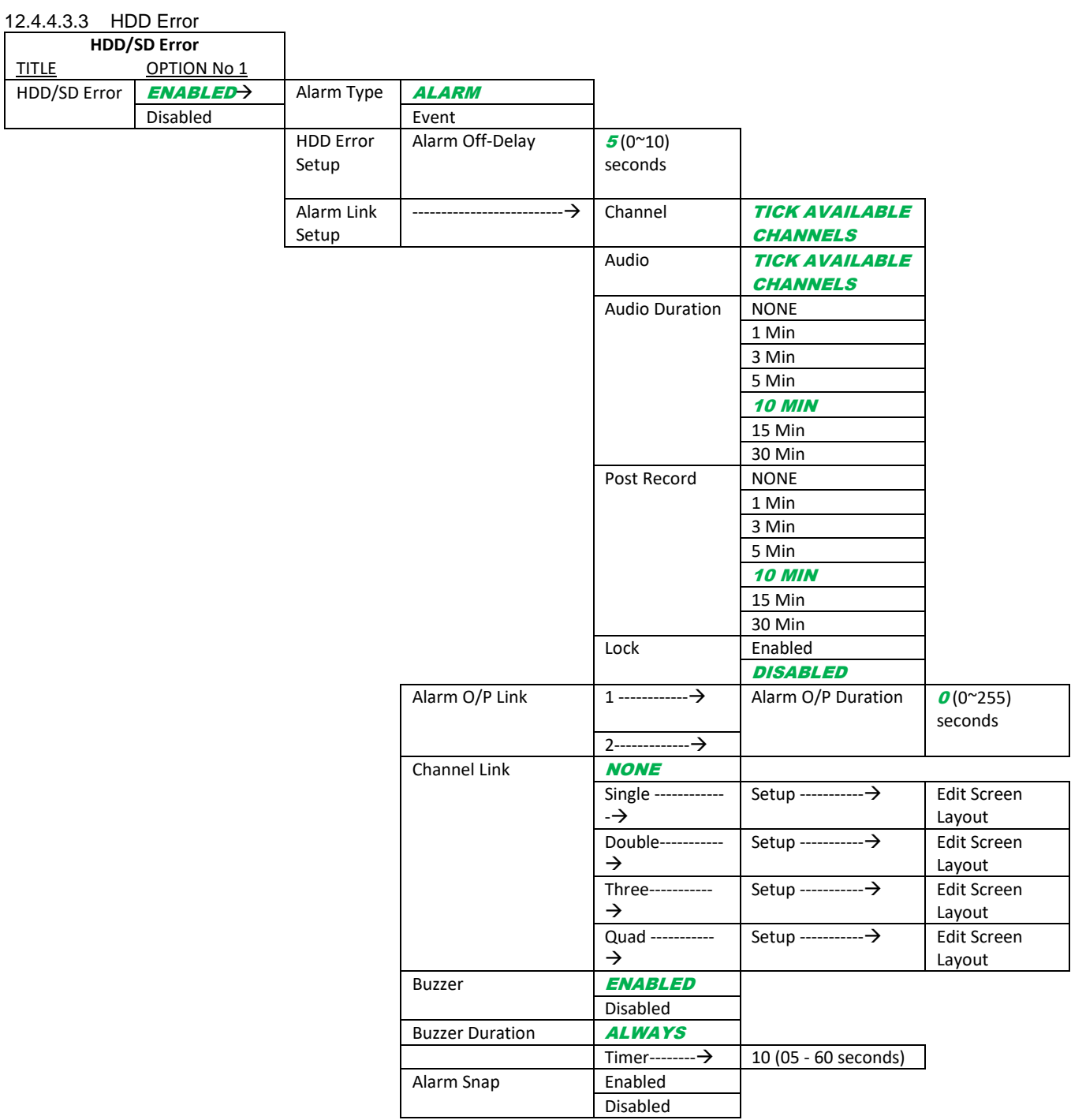

## 12.4.4.4 Advanced

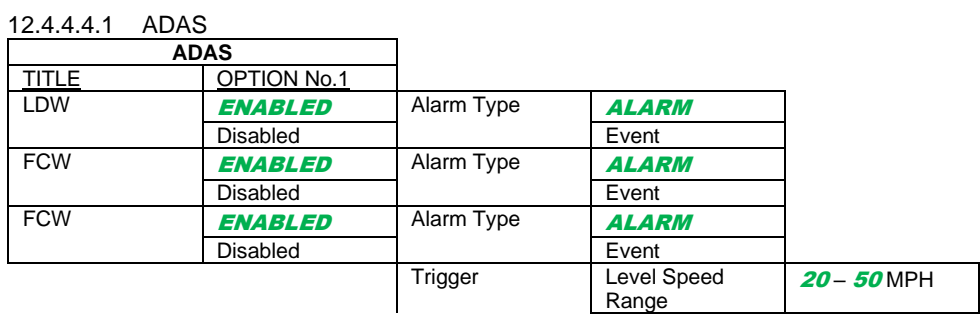

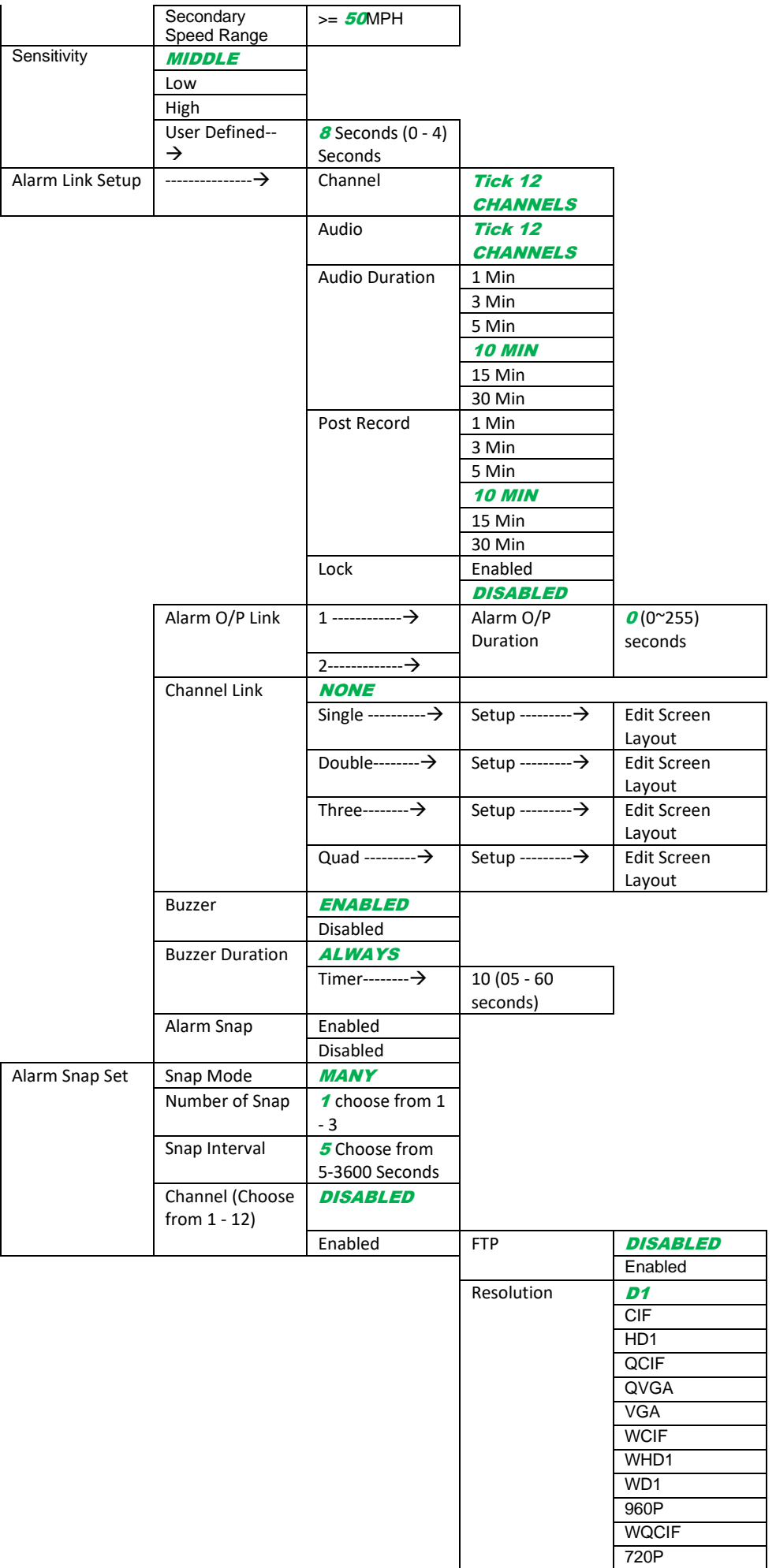

Q1081P

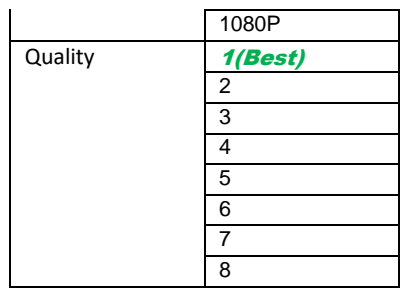

## 12.4.5 Maintenance <sup>®</sup>

# 12.4.5.1 Config

## 12.4.5.1.1 Config

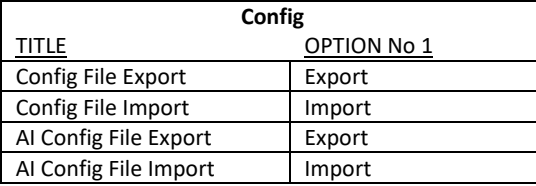

#### 12.4.5.1.2 Network

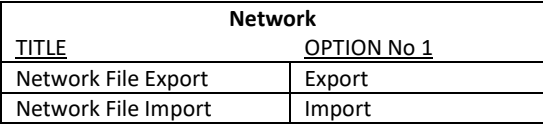

## 12.4.5.1.3 Geo-Fence

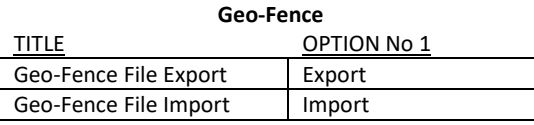

## 12.4.5.2 Metadata

## 12.4.5.2.1 Data Export

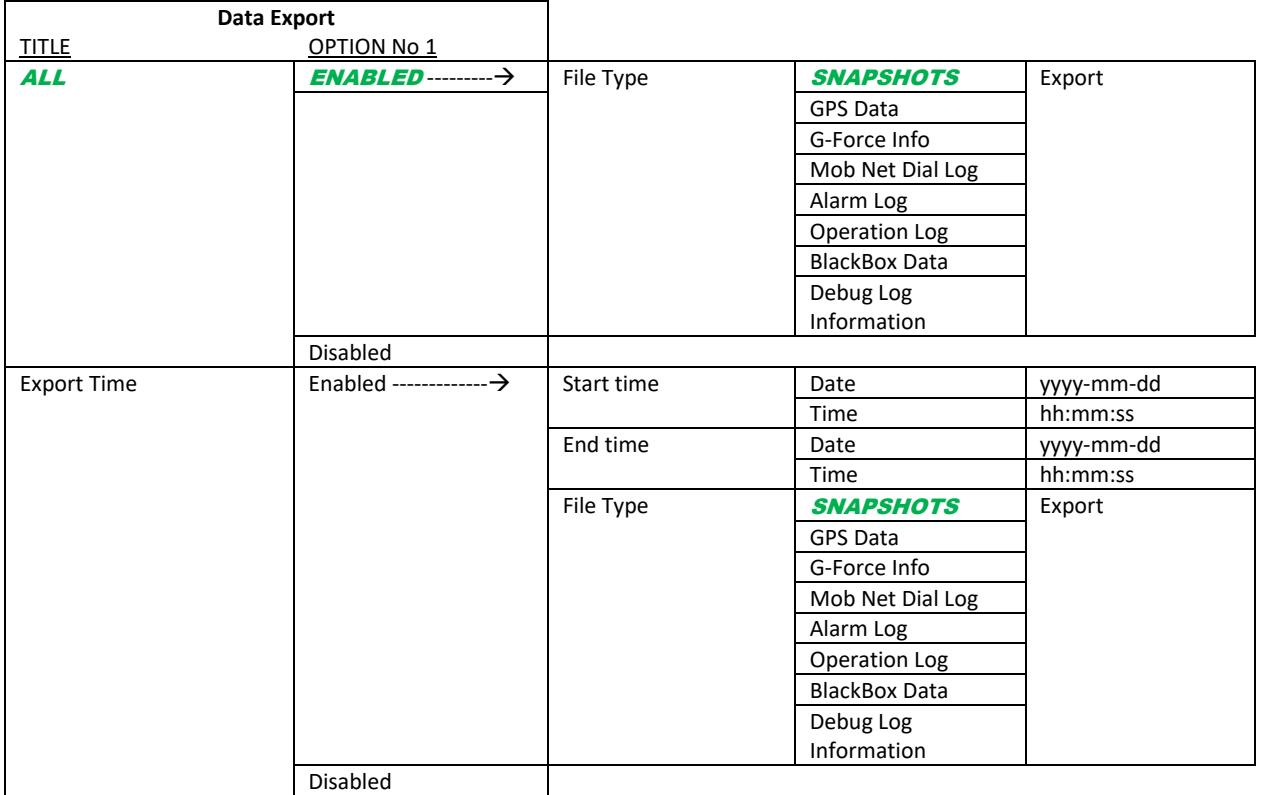

#### 12.4.5.3 Upgrade

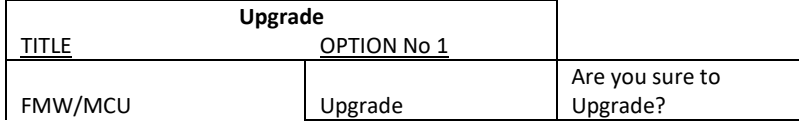

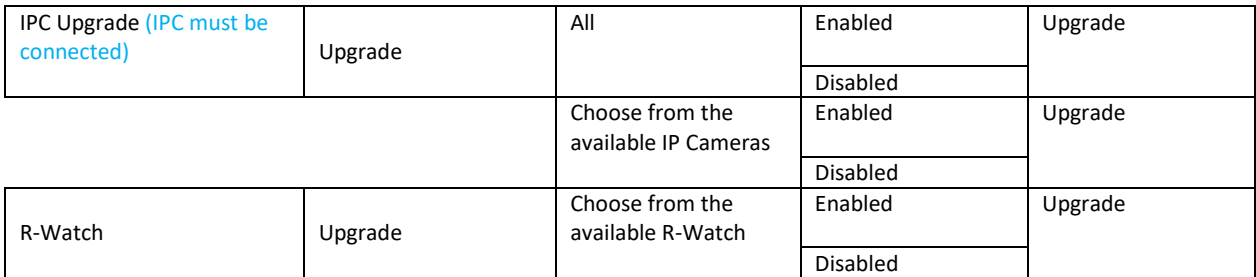

#### 12.4.5.4 Storage **Storage** TITLE OPTION No 1<br>Storage Type | HDD Storage Type SD (Internal) FPB SD FRONT USB<br>XXXX.X G Free/Total XXXX<br>Format HDD Format or Not? SD (Internal) FPB SD FRONT USB Format type FAT32 Are you sure you would like to Format FRONT USB? MDR6 Less than 4GB Greater than 4GB

## 12.4.5.5 Reset

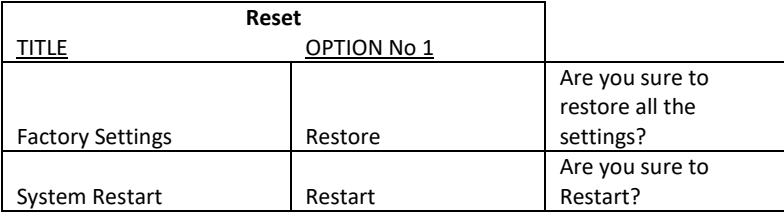

# 12.5 LOGOUT<sup>®</sup>

#### 12.5.1 Logout Prompt

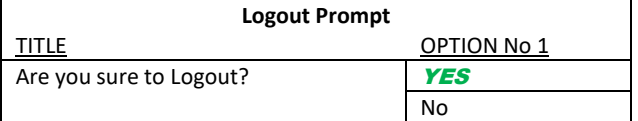

# 13 Help Button<sup>1</sup>

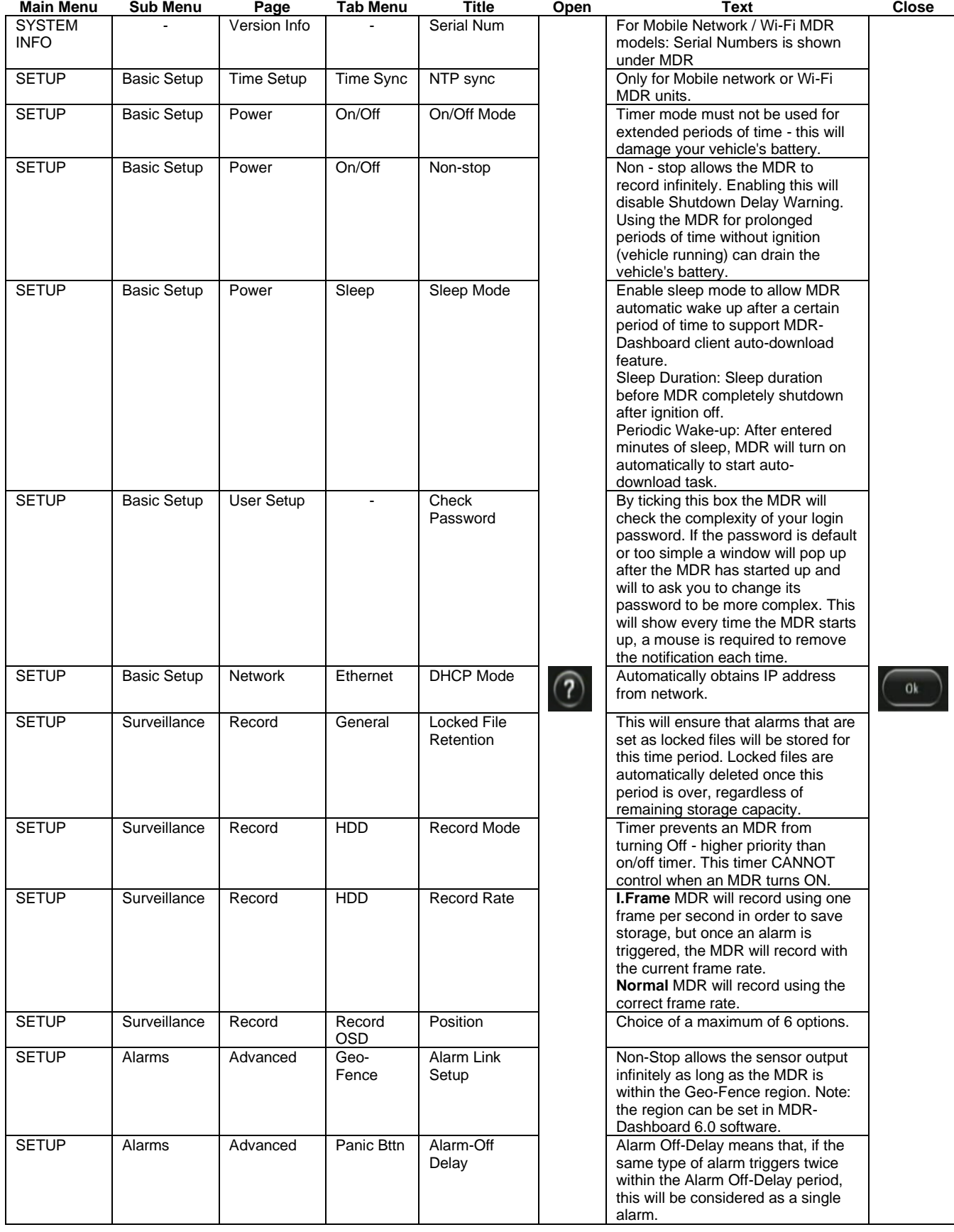

# 14 Mounting Dimensions

## 14.1 MDR-641XX-X-XX-XXX(XX)

For mounting hole dimensions please refer to the MDR-BKT-02 drawing.

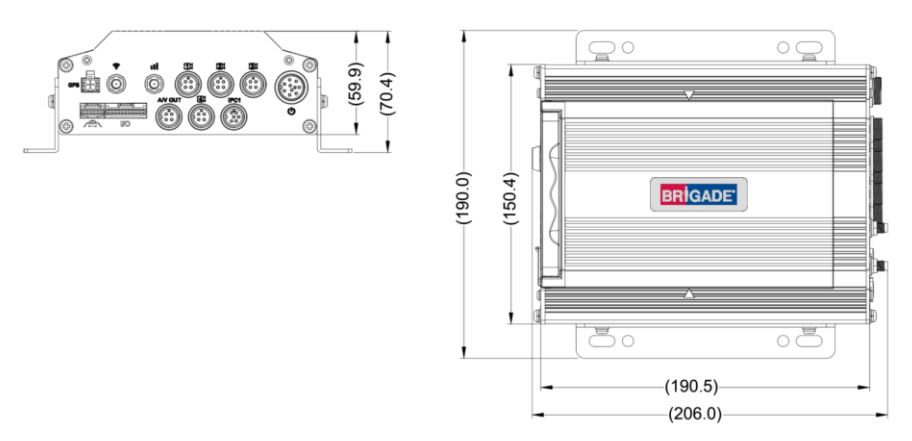

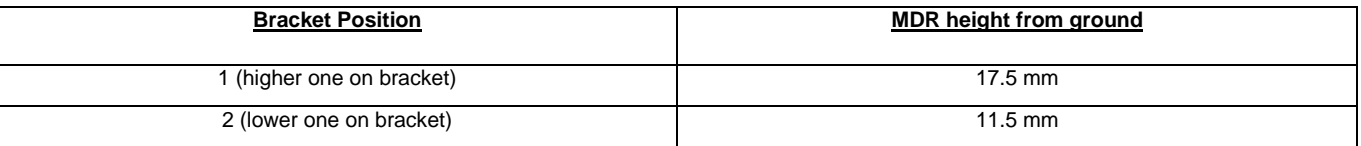

## 14.2 MDR-644XX-X-XX-XXX(XX)

For mounting centre holes please refer to MDR-BKT-01 drawing.

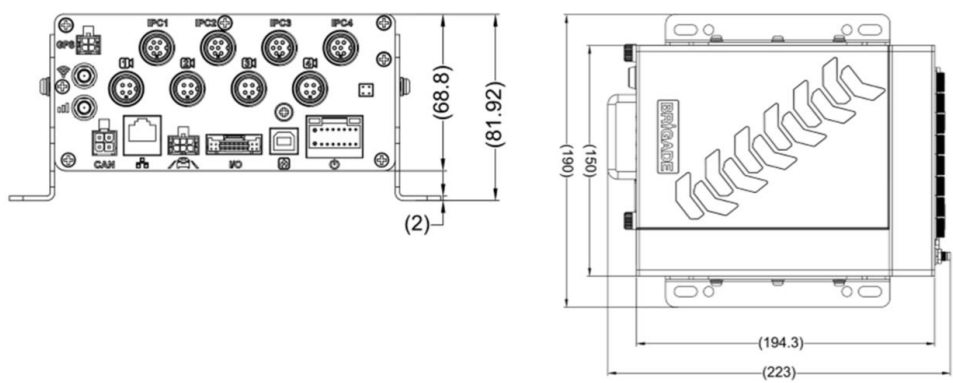

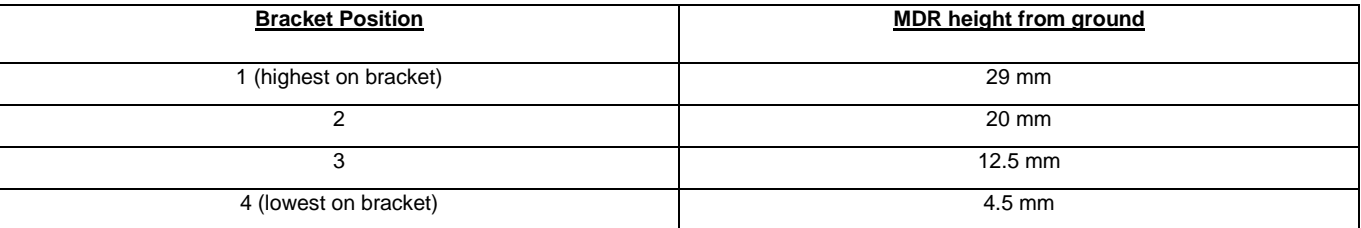

# 15 Appendices

#### 15.1 Video Quality Table

Using Brigade's Resource calculator, the below tables have been compiled. Please note the following:

 $\geq$  The values below are for reference only

- ➢ Streaming bandwidth can vary considerably according to the level of variations in the image. Static images are more efficiently compressed than dynamic ones
- ➢ Frame rates are assumed to be set to maximum which is 25fps for PAL and 30fps for NTSC

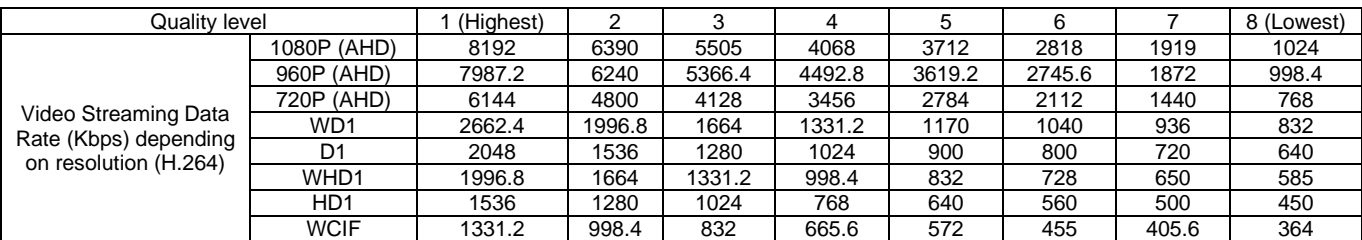

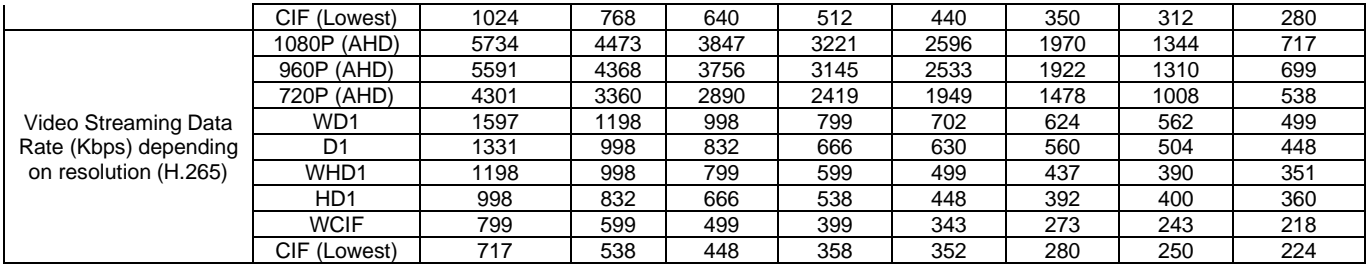

#### 15.2 MDR Storage Calculator

For typical recording sizes for a one-hour duration and HDD recording times in hours versus storage capacity, please use the MDR storage calculator: [https://brigade-electronics.com/mdr-hub/.](https://brigade-electronics.com/mdr-hub/)

#### 15.3 User Log Description

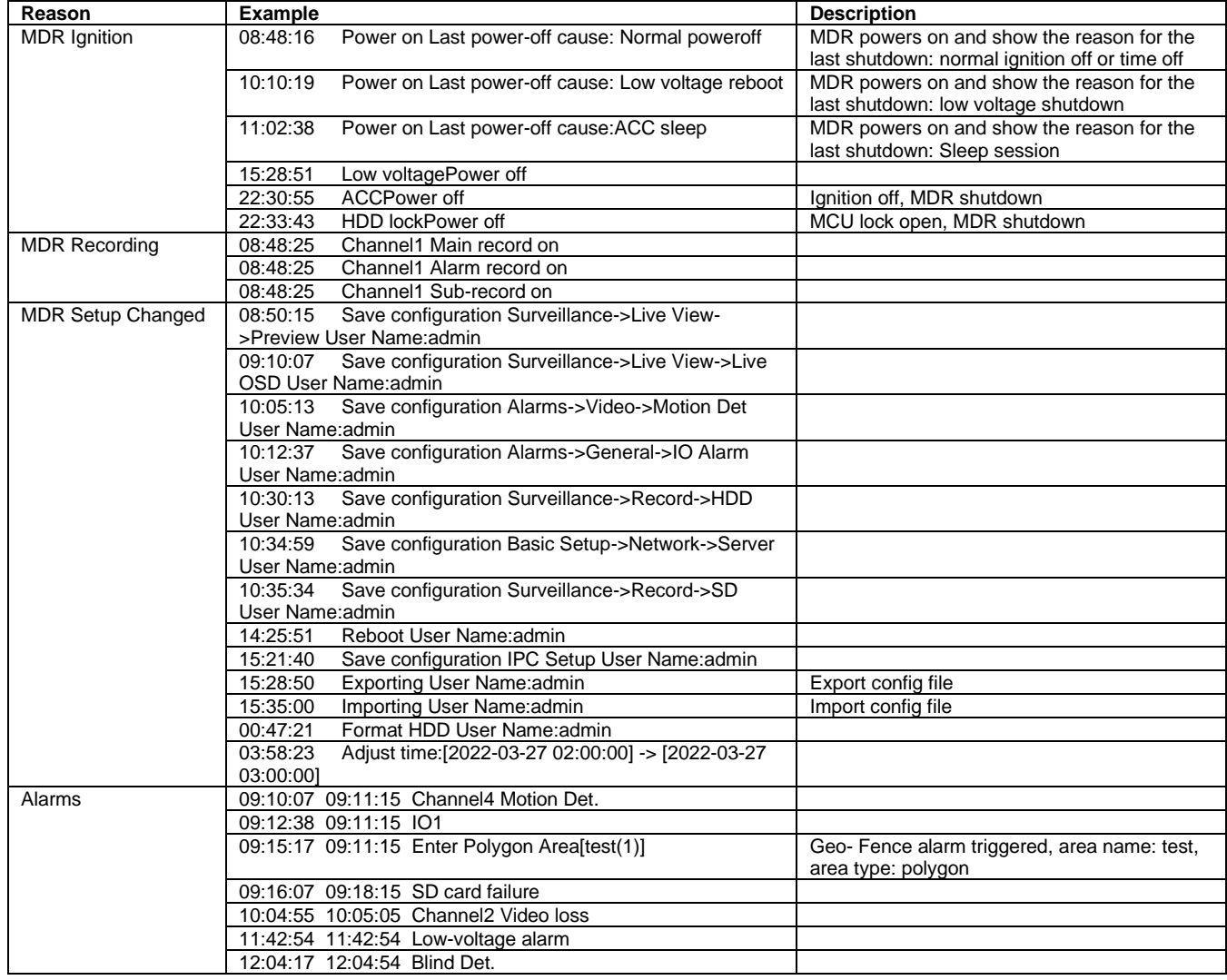

#### 15.4 MDR-Dashboard 6.0 Silent Installation

MDD-Dashboard 6.0 supports silent installation using PowerShell switches. Follow the steps below to complete a silent installation:

Copy the installer to a directory, such as: C:\install\MDR-Dashboard\_6.0\_2.3.1.0.83.exe

Enter the PowerShell window

Run the command: C:\install\MDR-Dashboard\_6.0\_2.3.1.0.71.exe /VERYSILENT /SP-

- You can also put the command in the batch file intall bat and double-click install bat to run it. An example is shown below ECHO.
	- ECHO Installing MDR-Dashboard 6.0
	- ECHO Please wait...

start /wait %systemdrive%\install\MDR-Dashboard\_6.0\_2.3.1.0.71.exe /VERYSILENT /SP-

ECHO

ECHO Killing MDR-Dashboard\_6.0\_2.3.1.0.71.exe process

taskkill.exe /F /IM MDR-Dashboard\_6.0\_2.3.1.0.71.exe

ECHO

\*If wanting to update the software, users can run "C:\MDR-Dashboard\unins000.exe /VERYSILENT /SP-" command to uninstall previous version first, then proceed to install the new version. Please be aware that during the uninstall process, there will be a prompt window to click yes/no to keep or delete history user configuration information.

## 15.5 MDR-Dashboard 6.0 Additional PowerShell Switches

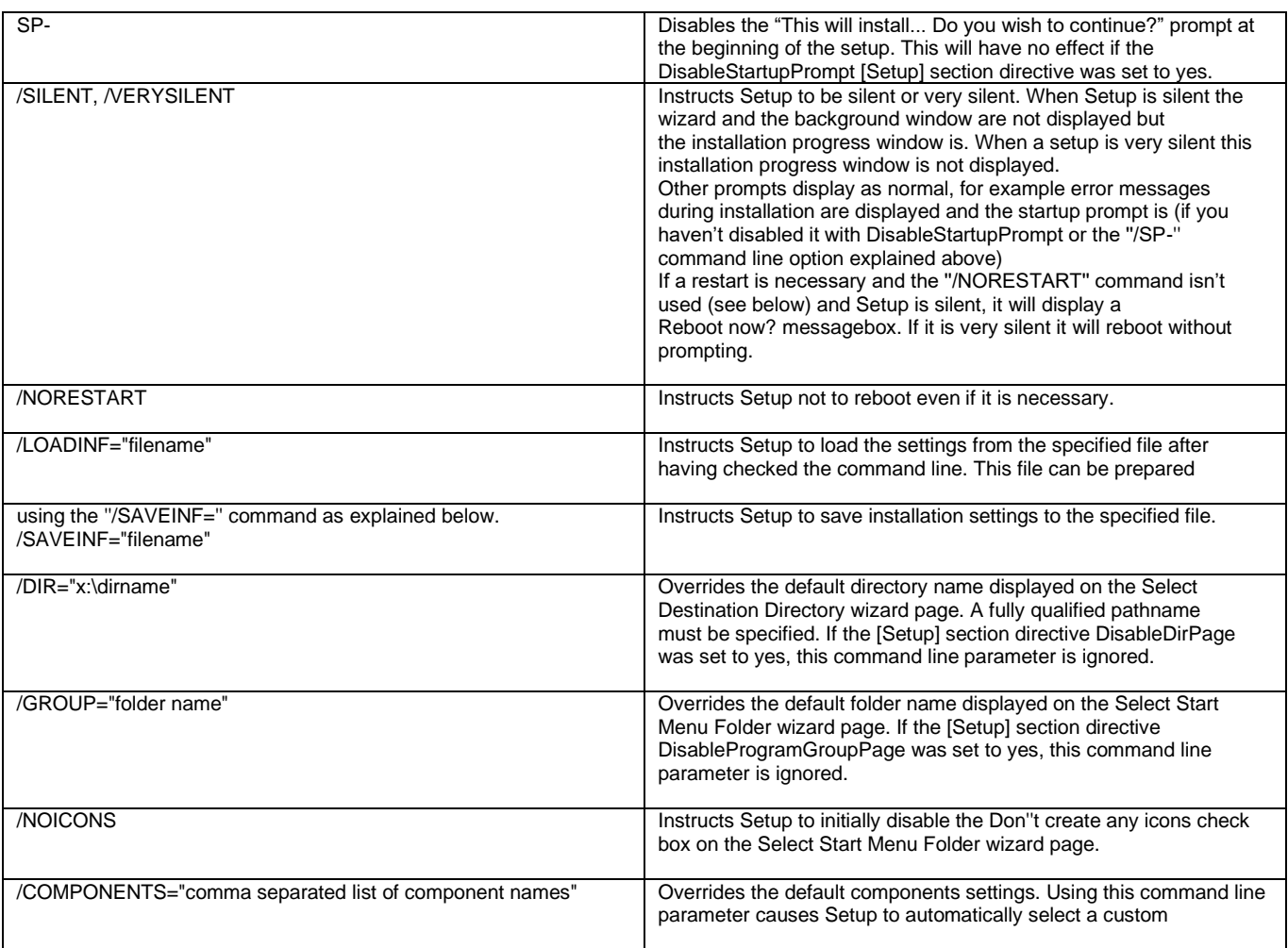

# 15.6 Events Table

The following table illustrates the type of events recorded. This is illustrated in the event list search of the MDR and MDR-Dashboard 6.0.

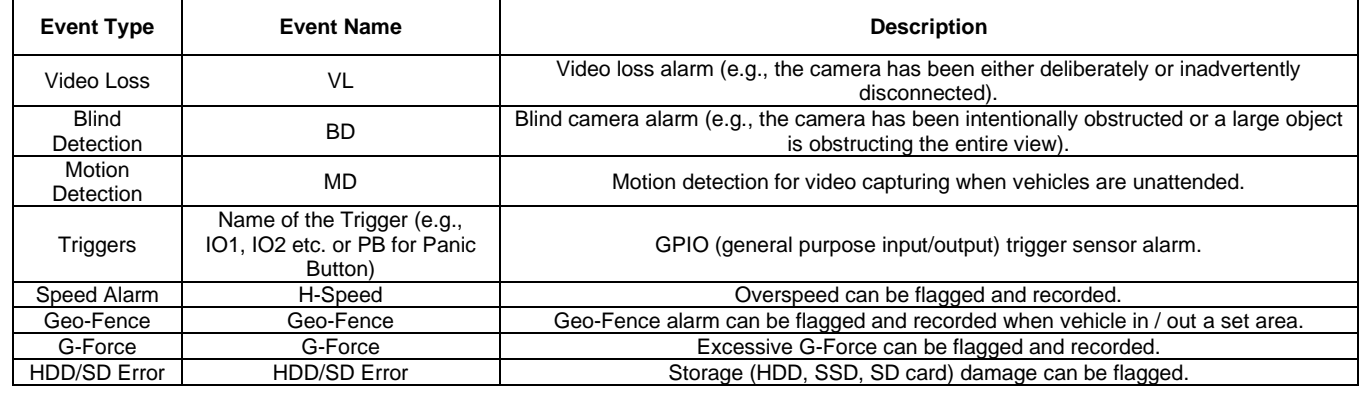

# 16 Testing and Maintenance

#### 16.1 Operator Instructions

This information is addressed to the operator of the vehicle where a Brigade MDR 600 Series System is installed:

1) The Brigade MDR 600 Series is intended to be used as a mobile digital recorder. Drivers and operators should not interact with the MDR setup menu. The remote control should be strictly used by technically trained operators when the vehicle is stationary.

2) Testing and inspection of the system should be carried out in accordance with this manual. The driver or operator is responsible for ensuring the Brigade MDR 600 Series System is working as intended.

3) Operators using this equipment are strongly recommended to check the system's operation at the beginning of every shift.

4) Improved safety can be achieved when used in conjunction with Brigade's camera-monitor systems. This may allow triggering camera views and providing additional vehicle information during manoeuvring. It is necessary to read, understand and follow all instructions received with the Brigade MDR 600 Series System.

5) The Brigade MDR 600 Series System for digital recording is intended for use on commercial vehicles and machinery equipment. Correct installation of the system requires a good understanding of vehicle electrical systems and procedures along with a proficiency in installation. 6) Keep these instructions in a safe place and refer to them when maintaining and/or reinstalling the product.

91

## 16.2 Maintenance and Testing

This information is addressed to the operator for maintenance and testing of a vehicle with the Brigade MDR 600 Series System installed. This is also to familiarise the operator with the features and behaviour of the system. More frequent inspections should be performed in cases where:

- The vehicle is operating in a particularly dirty or harsh environment.
	- The operator has reason to suspect the system is not working or has been damaged.

Procedure:

1) Clean the camera lens and housing of any accumulation of dirt, mud, snow, ice or any other debris.

2) Visually inspect the cameras and MDR unit and verify that they are securely attached to the vehicle and are not damaged.

3) Visually inspect the system's cables and verify that they are properly secured and not damaged.

4) Ensure the area in front of the cameras is clear of obstacles and has the right coverage area to view objects.

If any of the following tests fail, follow the appropriate sections of this instruction guide or contact Brigade if still in doubt.

5) Activate the Brigade MDR 600 Series System and verify the LEDs (on the MDR unit front) are illuminated, it should take approximately 60 seconds for HDD recordings to start after a file-system check.

6) This test can only be performed when the MDR video output is displayed on a Brigade monitor. Ensure that both the SD card and HDD are recording. Recording is shown with an SD card symbol and HDD symbol.

7) Other tests can be performed depending on the configuration. For instance, if Video Loss is activated, any disconnected or malfunctioning camera is detected.

8) Sensor trigger activation can also be diagnosed. For instance, if a trigger is setup to turn a channel on full screen or set an alarm. This will be identified by the channel occupying the full screen or a red-letter A (if a Brigade monitor is connected).

9) GPS, G-Sensor, Supply Voltage and Heater functioning can be accessing SYS INFO using the mouse (if a Brigade monitor is connected).

# 17 General Antenna Guidelines

(a) Ensure that the cable is:

- properly secured but ensure that the cable is not strained or distorted
- routed in such a way as to avoid sharp bends
- not run in parallel with vehicle wiring wherever possible
- routed as far away as possible from any electronic module
- (b) Excess coaxial cable should not be coiled up as this may affect the tuning of the antenna as well as producing electrical interference. Excess cable should be laid out over a larger area to avoid potential coiling.
- (c) Before connection to the equipment the antenna system should be DC tested at the equipment end of the coaxial cable for continuity and to ensure there is no short circuit.
- (d) Antenna positions should be planned to achieve best separation between antennas while maintaining a suitably sized ground plane for each one. Each antenna should be separated by at least 50cm where possible. This includes antenna already fitted to the vehicle, e.g., radio, phone and GPS devices. Antenna should be tightly installed preferably on roof or a place near the window to guarantee signal strength. Please do not put antenna in a enclosed or half-enclosed space around metal which may obstruct reception.
- (e) Record and playback a short section to check recordings do not have or cause interference. EMC issues may cause interference to in-car entertainment equipment or other vehicle electrical equipment. Also, the antenna may pick up noise received from the vehicle or other fitted role equipment such as light bars, GPS processors and other digital (computing) equipment and present it to the radio equipment as interference. Repositioning may be required.

# 18 Troubleshooting

## 18.1 MDR Unit

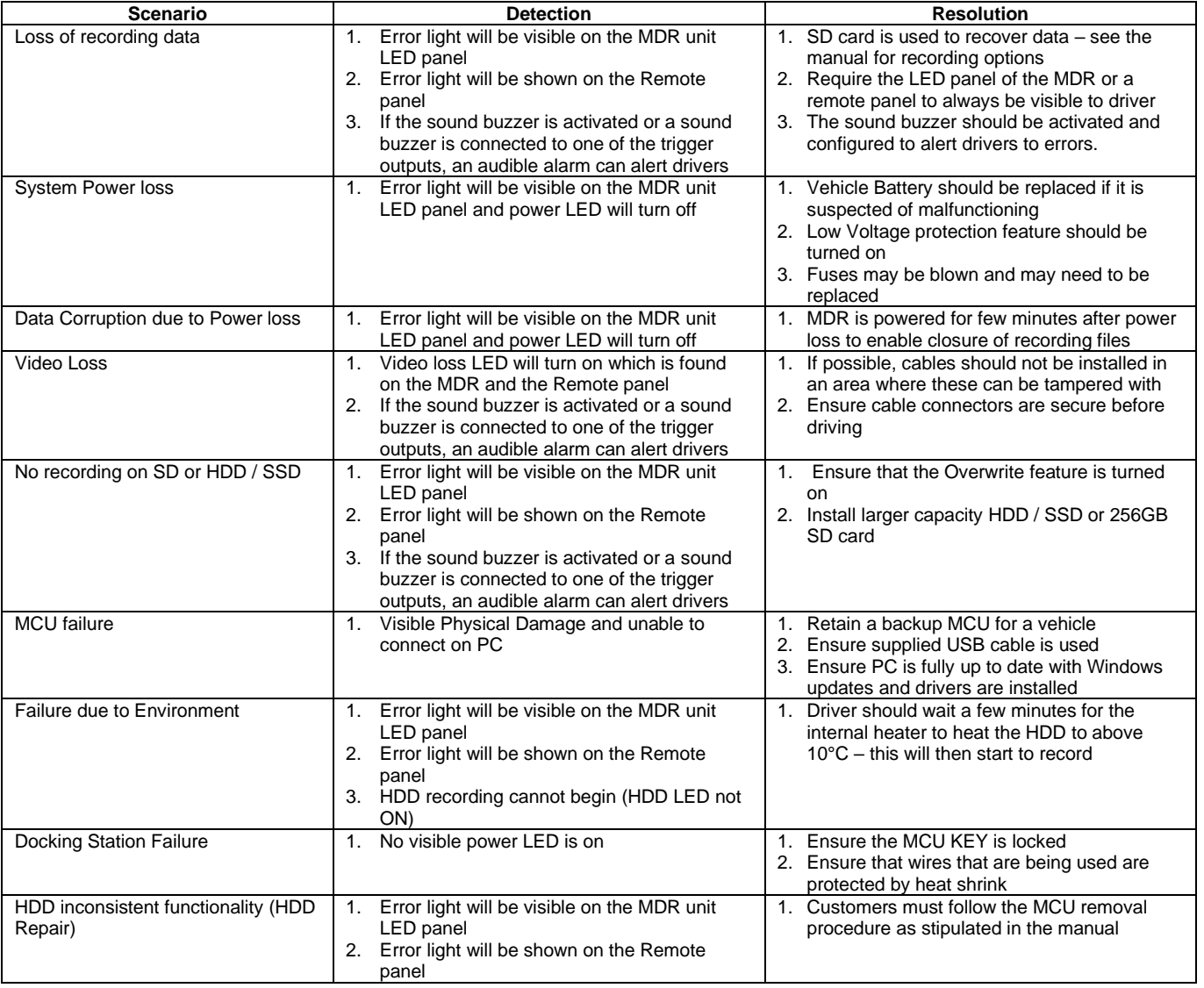

#### 18.2 MDR Fireproof Box

- When you connect a Fireproof box to the MDR. This needs to be enabled in the OSD. Go to Surveillance > Record > SD > FPB SD.
- The MDR may restart to engage this new hardware device.
- All new fireproof boxes must be formatted before use.
- Please follow the below steps to do this:
	- ➢ Format as FAT32 first so the correct storage capacity displays
	- ➢ Then format as MDR6 so the MDR can record to this storage
- The process above will never have to be repeated
- Finally confirm storage under system information, it should show under SD(FPB) as 31.2GB.

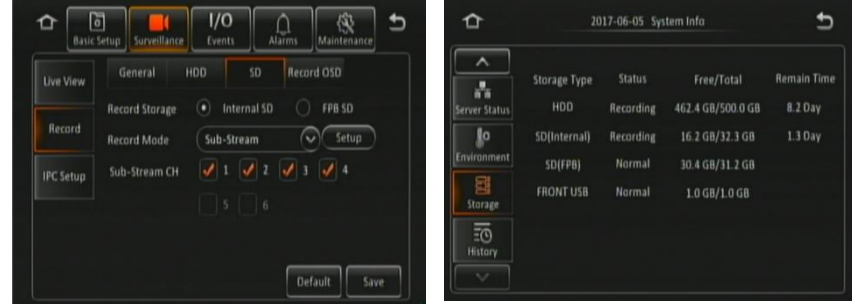

*FPB SD Enable Figure 265 FPB SD Storage Capacity Figure 266*

# 19 Specifications

#### **Features**

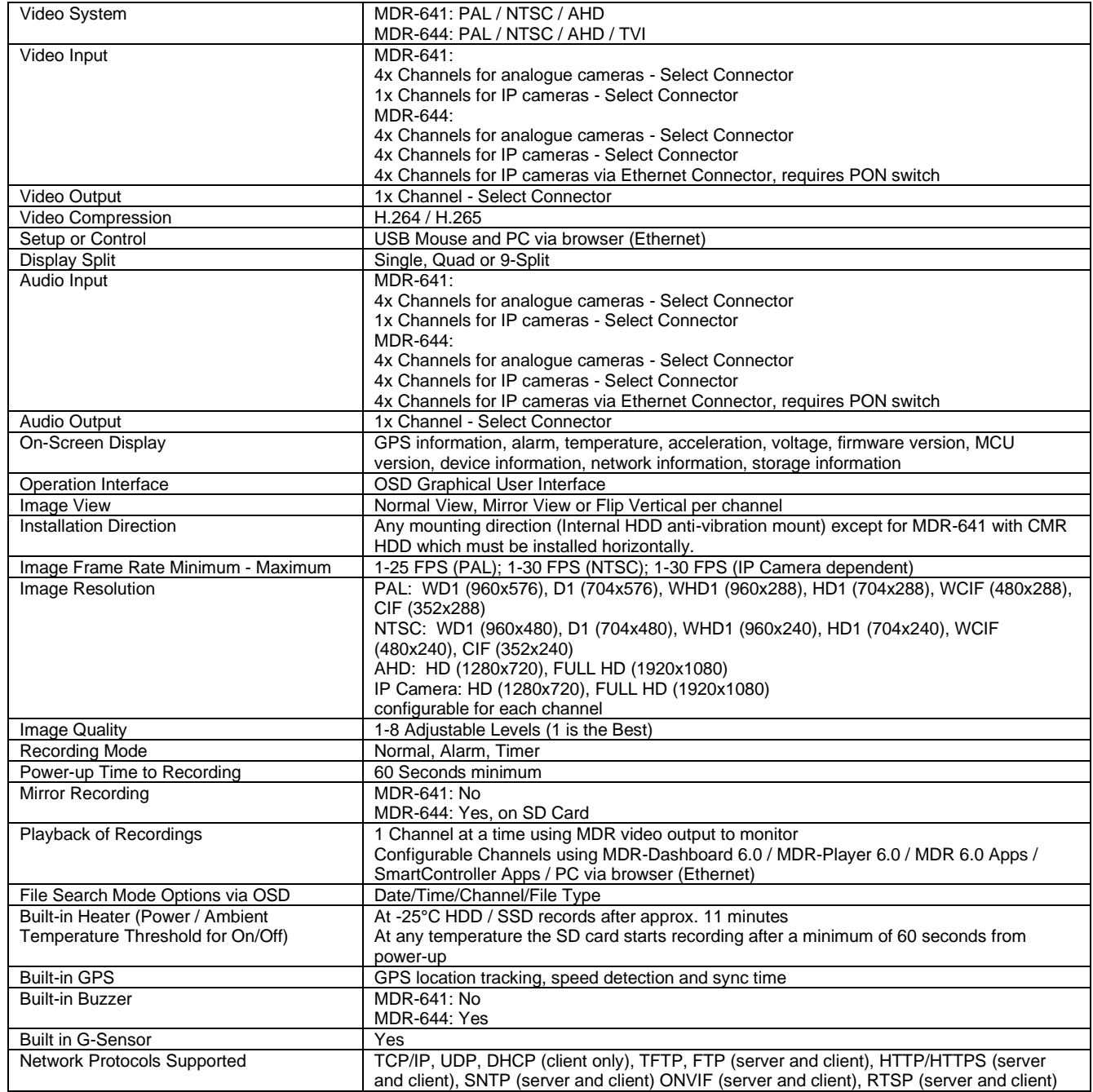

#### Network Interface

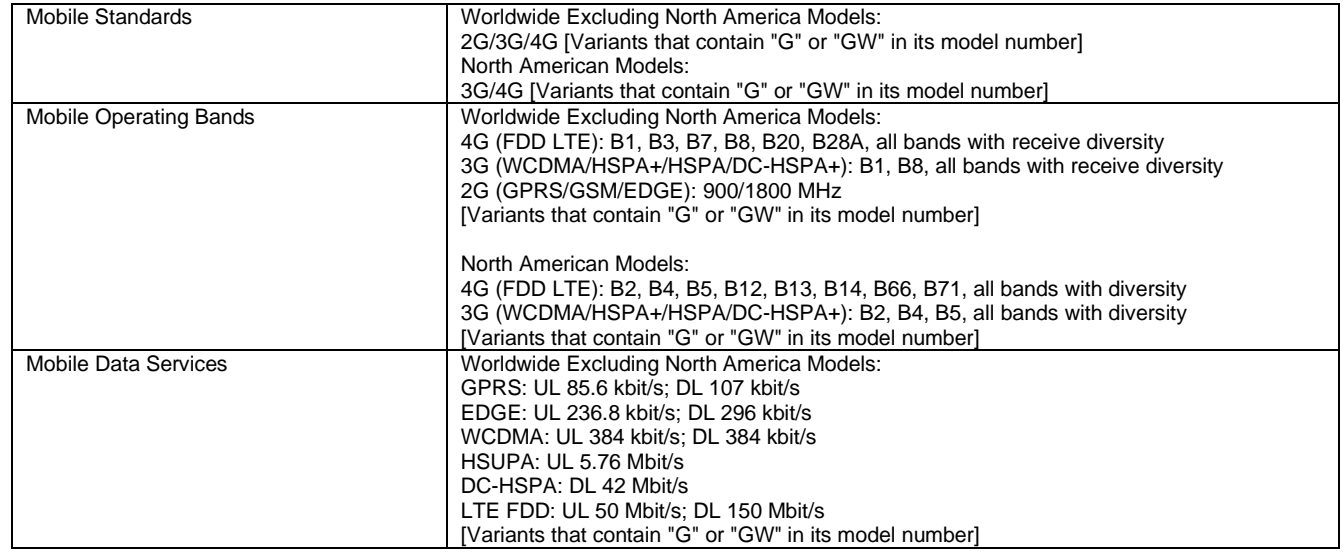

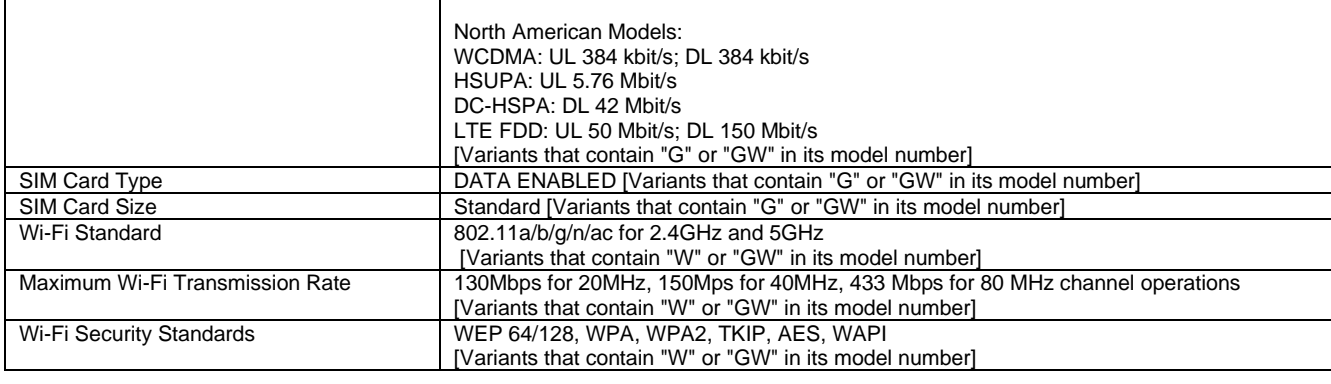

#### Windows Software

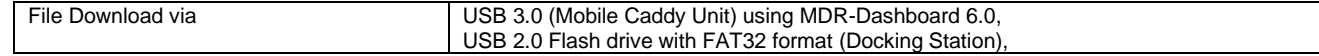

#### Mobile Applications

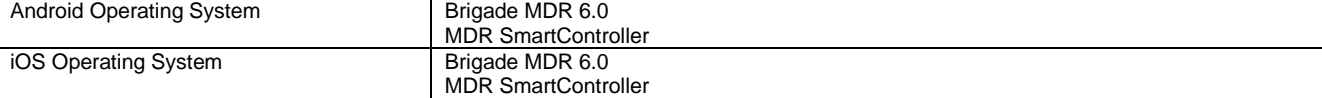

#### Connections/Interfaces

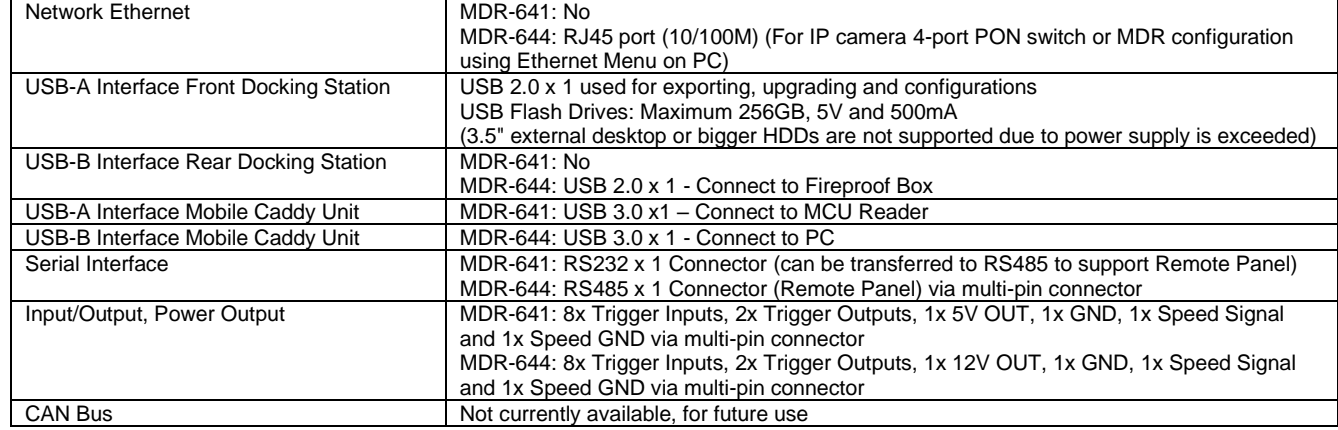

#### Mechanical Specification

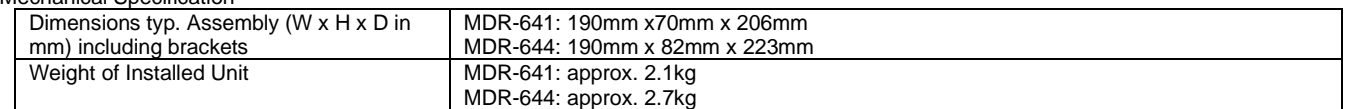

#### Electrical Interface

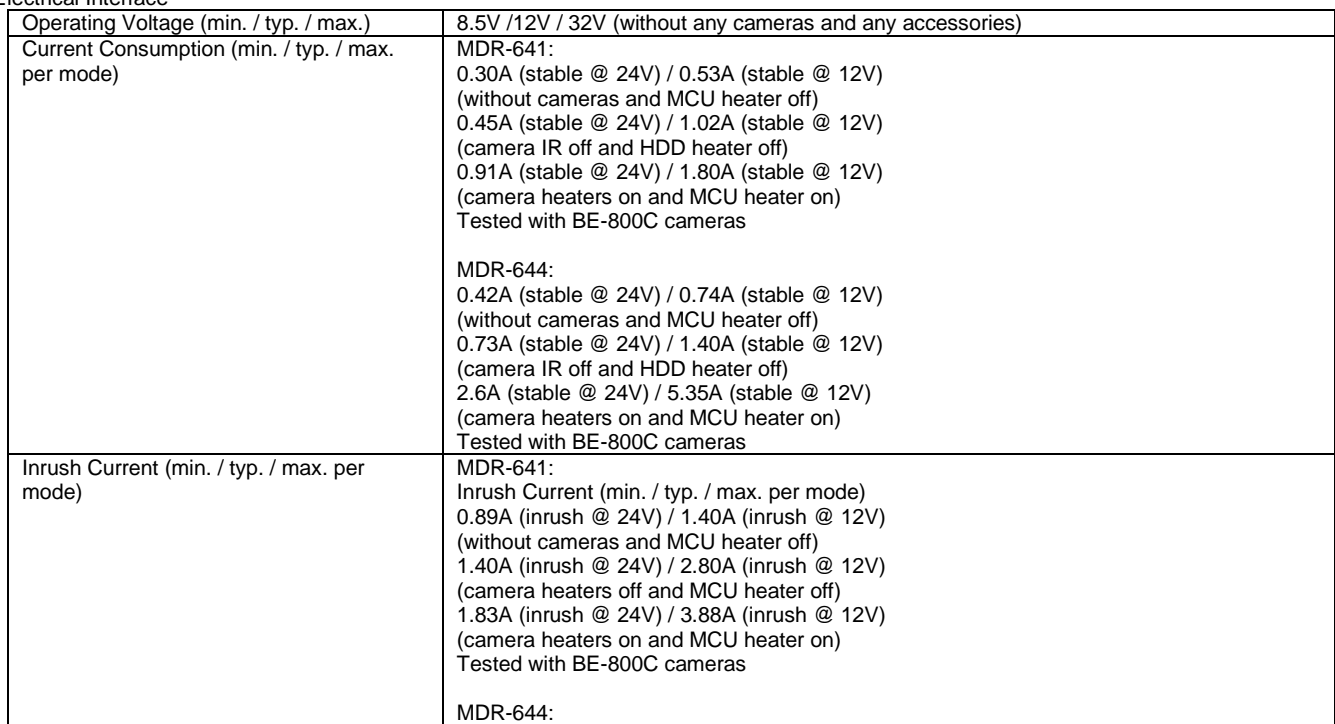

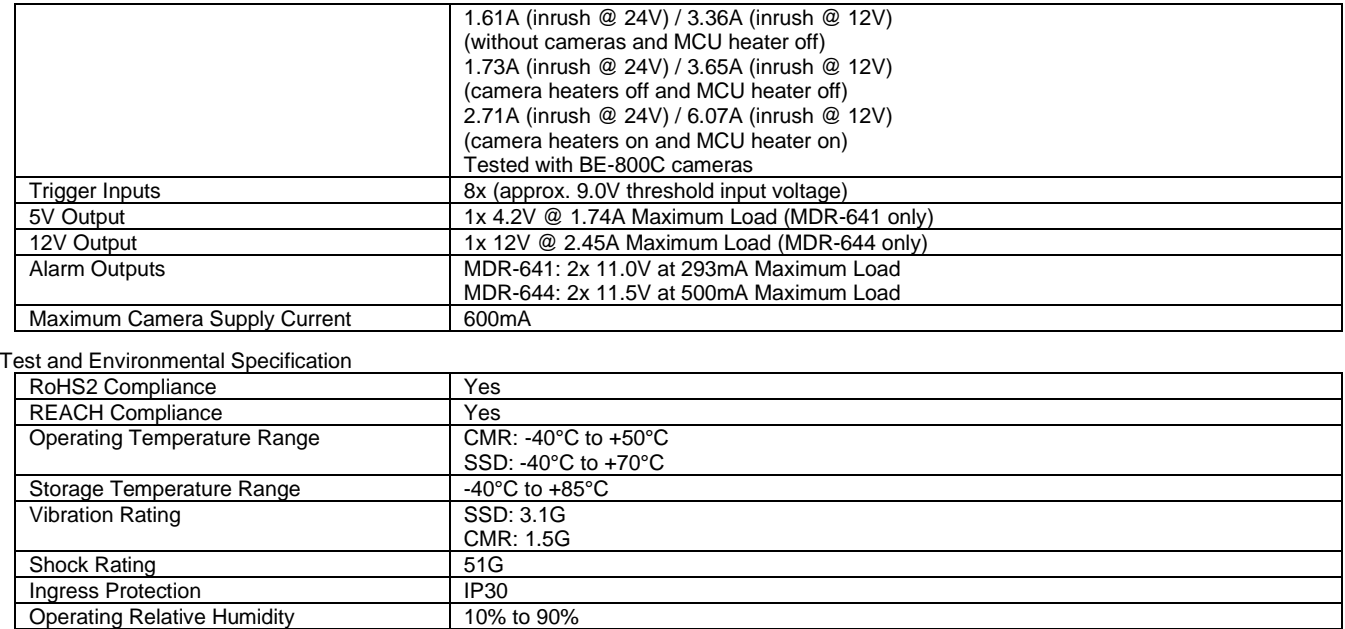

# 20 Approvals

**CE UKCA** UNECE Regulation No. 10 Revision 5 ("E-marking") FCC  $IC$ 

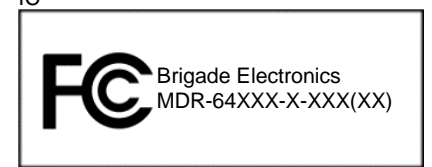

#### **FCC Statement:**

This device complies with part 15, 22, 24, 27 & 90 of the FCC Rules. Operation is subject to the following two conditions: (1) This device may not cause harmful interference, and (2) this device must accept any interference received, including interference that may cause undesired operation.

Wi-Fi FCC ID: 2ACOE-WG217 Mobile Network FCC ID: XMR201808EC25AF

This equipment complies with FCC radiation exposure limits set forth for an uncontrolled environment. This equipment should be installed and operated with minimum distance 20cm between the radiator & your body.

#### **ISED Statement:**

This equipment complies with IC RSS-102 radiation exposure limits set forth for an uncontrolled environment. This equipment should be installed and operated with minimum distance 20cm between the radiator & your body.

Wi-Fi IC ID: 20742-WG2175ES Mobile Network IC ID: 10224A-2018EC25AF

*Cet équipement est conforme aux limites d'exposition aux rayonnements IC établies pour un environnement non contrôlé. Cet équipement doit être installé et utilisé avec un minimum de 20 cm de distance entre la source de rayonnement et votre corps.*

This device contains licence-exempt transmitter(s)/receiver(s) that comply with Innovation, Science and Economic Development Canada's licence-exempt RSS(s). Operation is subject to the following two conditions:

(1) This device may not cause interference.

(2) This device must accept any interference, including interference that may cause undesired operation of the device.

*Cet appareil contient des émetteurs / récepteurs exempts de licence qui sont conformes au (x) RSS (s) exemptés de licence d'Innovation, Sciences et Développement économique Canada. L'opération est soumise aux deux conditions suivantes:*

*(1) Cet appareil ne doit pas provoquer d'interférences.*

*(2) Cet appareil doit accepter toute interférence, y compris les interférences susceptibles de provoquer un fonctionnement indésirable de l'appareil.*

#### **EU & UKCA Declaration of Conformity:**

Hereby, Brigade Electronics Group PLC declares that the radio equipment type Mobile Digital recorder system with model numbers MDR-644XX-X-XXX and MDR-641XX-X-XXX are in compliance with Directive 2014/53/EU and Regulation S.I. 2017/1206.

The full text of the EU and UKCA declaration of conformity are available at the following internet address: [www.brigade-electronics.com](http://www.brigade-electronics.com/)

#### 21 Glossary

**3G** – Third Generation **4G** – Fourth Generation **AC** – Adaptor Cable **ADPCM** – Adaptive Differential Pulse-code Modulation **G711U** – Narrowband audio codec **G711A** - Narrowband audio codec **Alarms** – An "EVENT" that has been configured (in the MDR unit settings) to be an alarm. Alarms are identified as orange video channel data on the playback timeline. These are displayed in the real-time alarm log in the MDR-Dashboard and MDR Mobile Apps. Alarms can generate email alerts and trigger automatic downloads (dependant on MDR-Dashboard configuration). **AHD** – Analog High Definition **Automatic Download** – A download that is set up in the MDR-Dashboard to automatically download data related to an occurring "Alarm" or "Event" between user-defined times. Configured under Download in MDR-Dashboard. **APN** – Access Point Name **AVI** – Audio Video Interleaved **BD** – Blind Detection **CBR** – Constant Bit Rate **CE** – Conformité Européenne **CH** – Channel **CHAP** – Challenge Handshake Authentication Protocol **CIF** – Common Intermediate Format (¼ D1 format) **CPU** – Central Processing Unit **CU** – Control Unit **D1** – D1 is full standard resolution for 25FPS (PAL) and 30FPS (NTSC) **DHCP** – Dynamic Host Configuration Protocol **DS** – Docking Station **DST** – Daylight Saving Time **EDGE** – Enhanced Data GSM Environment **EIA** – Electronic Industries Alliance **Events** – An activation of an input e.g., Sensor input (trigger 1-8), G Sensor, Over speed etc. Events are identified as red vertical lines on the playback timeline. These are not shown in the real-time alarm log. **EXP** – Expansion **FCC** – Federal Communications Commission **FPB** – Fireproof box **FTP** – File Transfer Protocol **GB** – Gigabyte **GHz** – Gigahertz **GND** – Ground **GPIO** – General Purpose Input/output **GPRS** – General Packet Radio Service **GPS** – Global Positioning System **GSC** – G-sensor Cable **G-Sensor** - measure of acceleration/shock of the vehicle **GSM** – Global System for Mobile Communications **GUI** - Graphical user interfaces **H.264** – Video compression standard **H.265** - Video compression standard **HD1** – Half Definition compared to Full Definition (See  $D1$ **HD** – High Definition **HDD** – Hard Disk Drive **HSDPA** – High Speed Downlink Packet Access **HSPA** – High Speed Packet Access **HSUPA** – High Speed Uplink Packet Access **HTTP** – Hypertext Transfer Protocol **HTTPS** – Hypertext Transfer Protocol Secure

- **ID** Identification **IO** – Input/output **iOS** – iPhone Operating System (Apple Inc.) **IP** – Internet Protocol **IR** – Infra-red **IT** – Information technology **Km/h** – Kilometres per hour **LAN** – Local Area Network **LED** – Light Emitting Diode **MAC** – Media Access Control **MB** – Megabyte **MCU** – Mobile Caddy Unit **MD** – Motion Detection **MDR** – Mobile Digital Recorder **MHz** – Megahertz **MPH** – Miles per hour **NET** – Network **NTSC** – National Television System Committee **ONVIF** – Open Network Video Interface Forum **OSD** – On-screen Display **PAL** – Phase Alternating Line **PAP** – Password Authentication Protocol **PC** – Personal Computer **PN** – Part Number **PTZ** – Pan, Tilt and Zoom **PWR** – Power **REC** – Record **RES** – Resolution **RP** – Remote Panel **RPC** – Remote Panel Cable **RTSP** – Real Time Streaming Protocol **S/N** – Serial Number **Scheduled Download** – A download that is manually setup from in the MDR-Dashboard (to be downloaded when the selected MDR connects to the server). Configured under Server in MDR-Dashboard. **SD** – Secure Digital **SIM** – Subscriber Identity Module **SMTP** – Simple Mail Transfer Protocol **SNTP** – Simple Network Time Protocol **SPD** – Speed **SQL** – Structured Query Language **SSL** – Secure Sockets Layer **TB** – Terabyte **TCP** – Transmission Control Protocol **TFTP** – Trivial File Transfer Protocol **TIA** – Telecommunications Industry Association **TRIG** – Trigger **UDP** - User Datagram Protocol **UKCA** - UK Conformity Assessed **UNECE** – United Nations Economic Commission for Europe **USB** – Universal Serial Bus **V** – Voltage **VBR** – Variable Bit Rate **VGA** – Video Graphics Array **VIC** – Video Input Cable **VL** – Video Loss **VOC** – Video Output Cable **W** – Watt, standard unit of power **WCDMA** – Wide Code Division Multiple Access **Wi-Fi** – Wireless Fidelity
	- **WEP** Wired Equivalent Privacy
		- **WPA** Wi-Fi Protected Access
	- **WPA2-PSK** Wi-Fi Protected Access II
	- **WPA2-Enterprise** Wi-Fi Protected Access II Enterprise

**IC** – Industry Canada

# 22 Disclaimer

Mobile digital recorder systems are an invaluable driver aid but do not exempt the driver from taking every normal precaution when conducting a manoeuvre. No liability arising out of the use or failure of the product can in any way be attached to Brigade or to the distributor

#### **Dénégation**

Les enregistreurs numériques portables sont une aide précieuse pour le conducteur, mais celui- ci doit toutefois prendre toutes les précautions nécessaires pendant les manœuvres. Brigade ou ses distributeurs n'assument aucune responsabilité résultant de l'utilisation ou d'un défaut du produit.

#### **Haftungsausschluss**

Mobile Datenaufzeichnung Systeme sind für den Fahrer eine unschätzbare Hilfe, ersetzen aber beim Manövrieren keinesfalls die üblichen Vorsichtsmaßnahmen. Für Schäden aufgrund der Verwendung oder eines Defekts dieses Produkts übernehmen Brigade oder der Vertriebshändler keinerlei Haftung.

#### **Condizioni di Utilizzo**

I sistemi di registrazione digitale mobile costituiscono un prezioso ausilio alla guida, ma il conducente deve comunque assicurarsi di prendere tutte le normali precauzioni quando esegue una manovra. Né Brigade né il suo distributore saranno responsabili per eventuali danni di qualsiasi natura causati dall'utilizzo o dal mancato utilizzo del prodotto.

#### **Aviso legal**

Sistemas móviles grabadora digital son una ayuda inestimable driver pero no exime al conductor de tomar todas las precauciones normales al realizar una maniobra. Ninguna responsabilidad que surja del uso o fallo del producto puede de alguna manera acoplarse a la brigada o al distribuidor.

#### **Declinación de responsabilidad**

Celular gravador digital de sistemas são uma inestimável driver de auxílio, mas não isentam o driver de tomar todas normal precaução ao realizar uma manobra. Nenhuma responsabilidade decorrente da utilização ou falha do produto pode de qualquer maneira ser anexado ao de bombeiros ou para o distribuidor.

#### **Verwerping**

Mobiele digitale recorder systemen zijn een waardevolle hulp voor de bestuurder, maar stelt de bestuurder niet vrij van de normale voorzorgsmaatregelen bij het uitvoeren van een manoeuvre. Geen aansprakelijkheid voortvloeiend uit het gebruik of falen van het product kan op één of andere manier aan Brigade of aan de distributeur worden toegekend.

#### **Отказ от обязательств**

Системы видеорегистрации оказывают водителю неоценимую помощь при маневрировании, но не освобождают его от обязанности соблюдения обычных мер предосторожности. В ином случае компания Brigade или дистрибьютор не несет ответственность, возникающую в ходе использования или по причине неисправности данного продукта.

#### **Hatırlatma**

Mobil Sayısal Kayıt Cihazları sürücünün önemli bir yardımcısı olmakla birlikte, manevra esnasında sürücü bir kaza olmaması için her türlü önlemi almalıdır.Brigade veya bölgesel dağıtıcıları yapılacak yanlış bir uygulama ve sonucunda oluşabilecek maddi ve/veya manevi kayıplardan sorumlu tutulamaz.

#### **Uwaga**

Systemy mobilnych cyfrowych rejestratorów są niezastąpioną pomocą dla kierowcy, ale jego posiadanie nie zwalnia kierowcy z zachowania szczególnej ostrożności podczas manewrów. Żadna kolizja drogowa ani jej skutki nie mogą obciążać producenta urządzenia oraz jego dystrybutorów.

Specifications subject to change. Sous réserve de modifications techniques. Änderungen der technischen Daten vorbehalten. Specifiche soggette a variazioni. Las especificaciones están sujetas a cambios. Wijzigingen in specificaties voorbehouden. As especificações estão sujeitas a alterações. Спецификация может изменяться. Brigade Electronics belirttiği özellikleri haber vermeksizin istediği zaman değiştirebilir. Specyfikacja techniczna może ulec zmianie.

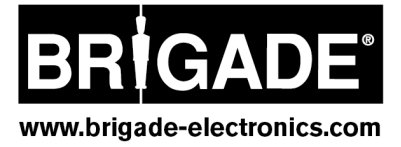